# **Panasonic**

PT-VW535N

PT-VX605N

# **Bedienungsanleitung Funktionsanleitung**

**LCD-Projektor Gewerbliche Nutzung** 

**Modell-Nr.** PT-VZ575N

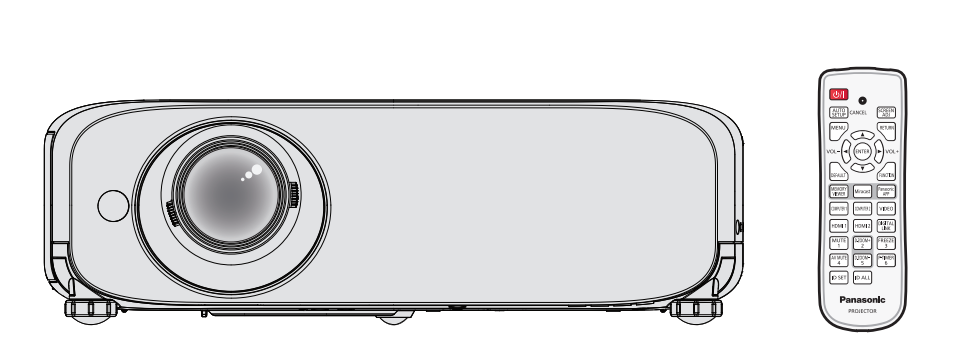

Vielen Dank für den Kauf dieses Panasonic-Produkts.

- Dieses Benutzerhandbuch ist für Produkte vorgesehen, die ab Mai 2016 und später hergestellt wurden.
- **■** Lesen Sie vor der Nutzung dieses Produkts die Bedienungsanleitung sorgfältig durch. Bewahren Sie dieses Handbuch auf.
- Bevor Sie den Projektor nutzen, lesen Sie bitte sorgfältig "Wichtige Hinweise zur Sicherheit"  $\Leftrightarrow$  Seiten 2-8).

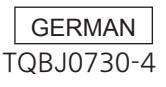

# **Wichtige Hinweise zur Sicherheit**

#### **WARNUNG:** DIESES GERÄT MUSS GEERDET WERDEN.

**WARNUNG:** Zur Vermeidung von Beschädigungen, die ein Feuer oder elektrische Schläge verursachen können, darf dieses Gerät weder Regen noch hoher Feuchtigkeit ausgesetzt werden. Das Gerät ist nicht für die Benutzung im unmittelbaren Gesichtsfeld am Bildschirmarbeitsplatz vorgesehen. Um störende Reflexionen am Bildschirmarbeitsplatz zu vermeiden, darf dieses Produkt nicht im unmittelbaren Gesichtsfeld platziert werden. Die Anlage ist nicht für die Benutzung am Videoarbeitsplatz gemäß BildscharbV vorgesehen. Der Schalldruckpegel am Bedienerplatz ist gleich oder weniger als 70 dB (A) gemäß ISO 7779.

#### **WARNUNG:**

- 1. Ziehen Sie den Netzstecker aus der Steckdose, falls das Gerät für längere Zeit nicht verwendet wird.
- 2. Zur Vermeidung eines elektrischen Schlages darf die Abdeckung nicht entfernt werden. Im Innern befinden sich keine zu wartenden Teile. Wartungs- und Reparaturarbeiten dürfen nur durch einen qualifizierten Fachmann ausgeführt werden.
- 3. Der Erdungskontakt des Netzsteckers darf nicht entfernt werden. Dieses Gerät ist mit einem dreipoligen Netzstecker ausgerüstet. Als Sicherheitsvorkehrung lässt sich der Stecker nur an einer geerdeten Netzsteckdose anschließen. Wenden Sie sich an einen Elektriker, falls sich der Netzstecker nicht an die Steckdose anschließen lässt. Die Steckererdung darf nicht außer Funktion gesetzt werden.

#### **WARNUNG:**

Dies ist ein Produkt der Klasse A. In einer häuslichen Umgebung kann dieses Gerät Funkstörungen verursachen, woraufhin der Nutzer in diesem Fall eventuell angemessene Maßnahmen ergreifen muss.

**WARNUNG:** UM DIE GEFAHR VON FEUER ODER STROMSCHLAG ZU REDUZIEREN, DARF DIESES GERÄT WEDER REGEN NOCH FEUCHTIGKEIT AUSGESETZT WERDEN.

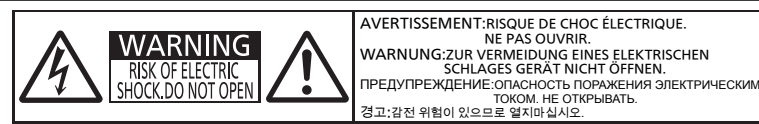

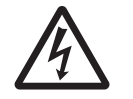

Das Blitz-Symbol im gleichschenkligen Dreieck dient als Warnung für den Benutzer vor nicht isolierter "gefährlicher Spannung" im Gerätegehäuse, die stark genug sein kann, um die Gefahr eines elektrischen Schlags für Personen darzustellen.

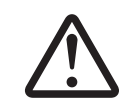

7 Das Ausrufezeichen in einem gleichschenkligen Dreieck dient als Hinweis für den Benutzer auf wichtige Bedienungs- und Wartungsanweisungen (Service) in den dem Gerät beiliegenden Dokumenten.

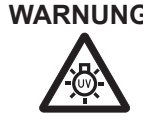

**WARNUNG:** STELLEN SIE DEN STROM AUS UND ZIEHEN SIE DEN NETZSTECKER AUS DER NETSTECKDOSE AN DER WAND, BEVOR SIE DIE LAMPENEINHEIT AUSTAUSCHEN.

**VORSICHT:** Befolgen Sie die beiliegende Installationsanleitung, um die Einhaltung der Sicherheitsstandards zu gewährleisten. Dazu gehört auch die Verwendung des im Lieferumfang enthaltenen Stromkabels und der abgeschirmten Schnittstellenkabel, wenn ein Computer oder ein anderes Peripheriegerät angeschlossen werden. Durch nicht autorisierte Änderungen und Modifikationen dieses Gerätes kann die Berechtigung für den Betrieb entzogen werden.

Dieses Gerät dient zur Projektion von Bildern auf eine Leinwand usw. und ist nicht für die Verwendung als Innenbeleuchtung im Wohnbereich konzipiert.

Richtlinie 2009/125/EG

**Name und Adresse des Importeurs innerhalb der Europäischen Union Panasonic Marketing Europe GmbH Panasonic Testing Center Winsbergring 15, 22525 Hamburg, Germany**

# **WARNUNG:**

# **STROM**

**Der Netzstecker oder der Leistungsschalter muss sich in der Nähe der Anlage befinden und leicht zugänglich sein, wenn ein Fehler auftritt. Wenn der folgende Fehler auftritt, muss die Stromversorgung sofort ausgeschaltet werden.**

Bei fortgesetztem Betrieb besteht die Gefahr eines Feuerausbruchs oder eines elektrischen Schlages.

- Schalten Sie die Stromversorgung aus, falls Fremdkörper oder Wasser in den Projektor gelangt sind.
- Schalten Sie die Stromversorgung aus, falls der Projektor fallen gelassen wurde oder das Gehäuse beschädigt ist.
- z Falls Rauch, ungewöhnliche Gerüche und Geräusche aus dem Projektor austreten, schalten Sie die Stromversorgung aus.

Bitte wenden Sie sich für die Reparatur an einen autorisierten Kundendienst und versuchen Sie niemals, den Projektor selbst zu reparieren.

# **Während eines Gewitters darf der Projektor oder das Kabel nicht berührt werden.**

Es kann ein elektrischer Schlag ausgelöst werden.

# **Das Netzkabel und der Netzstecker dürfen nicht beschädigt werden.**

Bei Verwendung eines beschädigten Netzkabels besteht eine hohe Gefahr von Kurzschlüssen, eines Feuerausbruchs oder eines elektrischen Schlages.

 $\bullet$  Das Netzkabel darf nicht abgeändert, mit schweren Gegenständen belastet, erhitzt, verdreht, stark gebogen, gezogen oder gebündelt werden.

Ein beschädigtes Netzkabel muss von einem autorisierten Kundendienst repariert oder ersetzt werden.

# **Stecken Sie den Netzstecker in die Steckdose und den Netzanschluss vollständig in den Projektoranschluss.**

Bei unvollständigem Einstecken des Netzsteckers in die Steckdose kann sich Wärme entwickeln, was zu einem Feuerausbruch führen kann.

• Verwenden Sie keine beschädigten Stecker oder lockere Steckdosen.

# **Verwenden Sie ausschließlich das im Lieferumfang enthaltene Netzkabel.**

Missachtung kann zu einem Feuer oder einem elektrischen Schlag führen. Bitte beachten Sie, dass wenn Sie nicht das enthaltene Netzkabel verwenden, um das Gerät an der Seite der Steckdose zu erden, es zu einem elektrischen Schlag kommen kann.

# **Den Netzstecker sauber halten, er darf nicht mit Staub bedeckt sein.**

Wenn Sie sich daran nicht halten, kann ein Feuer ausgelöst werden.

- $\bullet$  Bei einer Staubansammlung auf dem Netzstecker kann die Isolation durch entstandene Luftfeuchtigkeit beschädigt werden.
- Falls Sie den Projektor für längere Zeit nicht verwenden, ziehen Sie den Netzstecker aus der Steckdose.
- Ziehen Sie den Netzstecker aus der Steckdose und wischen Sie das Kabel regelmäßig mit einem trockenen Tuch sauber.

# **Den Netzstecker oder den Netzteil-Anschluss nicht mit nassen Händen anfassen.**

Wenn der Netzstecker mit nassen Händen berührt wird, kann ein elektrischer Schlag ausgelöst werden.

# **Die Steckdose darf nicht überlastet werden.**

Bei Überlastung der Netzsteckdose, wenn z.B. zu viele Netzadapter angeschlossen sind, besteht Überhitzungsgefahr, die zu einem Brandausbruch führen kann.

# **GEBRAUCH/INSTALLATION**

**Stellen Sie den Projektor nicht auf weiche Unterlagen, wie Teppiche oder Schaumgummimatten.** Dadurch kann sich der Projektor überhitzen, was zu Verbrennungen oder einem Brand führen kann; der Projektor kann zudem beschädigt werden.

### **Stellen Sie den Projektor nicht an feuchten oder staubigen Orten oder an Orten auf, an denen der Projektor mit öligem Rauch oder Dampf in Kontakt kommen kann.**

Die Verwendung des Projektors in einer derartigen Umgebung kann zu Bränden, Stromschlägen oder zur Zersetzung der Kunststoffbauteile führen. Die Beschädigung der Bauteile (wie etwa der Deckenhalterung) kann dazu führen, dass ein ggf. an der Decke angebrachter Projektor herunterfallen kann.

# **Installieren Sie diesen Projektor nicht an Stellen, die das Gewicht des Projektors nicht aushalten oder auf einer geneigten oder instabilen Oberfläche.**

Wenn Sie sich daran nicht halten, kann das Fallen oder Kippen des Projektors auslösen und Schaden oder Verletzungen verursachen.

# **WARNUNG:**

# **Installationsarbeiten (wie die Aufhängevorrichtung) müssen von einem qualifizierten Fachmann durchgeführt werden.**

Wenn die Installation nicht sorgfältig ausgeführt bzw. gesichert wird, kann das Unfälle, wie z.B. einen elektrischen Schlag auslösen.

• Verwenden Sie stets das mit der Aufhängevorrichtung mitgelieferte Kabel als zusätzliche Sicherheitsmaßnahme, um das Herunterfallen des Projektors zu verhindern. (Befestigen Sie ihn an einer anderen Stelle als die Aufhängevorrichtung.)

# **Decken Sie nicht den Lüftungseingang/die Luftaustrittsöffnung zu.**

Bei abgedeckten Entlüftungsöffnungen kann sich der Projektor überhitzen, was zu einem Feuerausbruch oder zu anderen Beschädigungen führen kann.

- Stellen Sie den Projektor nicht an engen, schlecht belüfteten Orten auf.
- Stellen Sie den Projektor nicht auf ein Tuch oder Papier, da diese Materialien in den Lufteinlass gesaugt werden könnten.
- Sorgen Sie für mindestens 1 m (40″) Freiraum zwischen der Luftaustrittsöffnung und der Wand oder einem anderen Objekt, sowie für mindestens 50 cm (20″) Freiraum zwischen Lüftungseingang und der Wand oder einem anderen Objekt.

# **Halten Sie die Hände oder andere Gegenstände nicht in die Nähe der Luftauslassöffnung.**

Dadurch können an Ihren Händen oder an anderen Objekten Verbrennungen bzw. Schäden verursacht werden.  $\bullet$  An der Entlüftungsöffnung tritt heiße Luft aus. Halten Sie die Hände, das Gesicht oder andere

wärmeempfindliche Gegenstände nicht in die Nähe der Luftauslassöffnung.

# **Halten Sie bei eingeschalteter Projektion der Linse keine Körperteile in den Lichtstrahl.**

Solche Handlung kann eine Verbrennung oder Sehverlust verursachen.

- Vom Projektionsobjektiv wird starkes Licht abgestrahlt. Schauen Sie nicht direkt hinein bzw. halten Sie Ihre Hände nicht direkt in dieses Licht.
- Seien Sie besonders vorsichtig, dass keine kleinen Kinder in das Objektiv schauen. Schalten Sie außerdem den Projektor aus und ziehen Sie den Netzstecker ab, wenn Sie nicht anwesend sind.

# **Versuchen Sie nicht, den Projektor baulich zu verändern oder zu demontieren.**

- Die im Inneren vorhandene Hochspannung kann elektrische Schläge verursachen.
- Für Einstellungs-und Reparaturarbeiten müssen Sie sich an einen autorisierten Kundendienst wenden.

# **Lassen Sie keine metallenen oder brennbaren Gegenstände oder Flüssigkeiten ins Innere des Projektors gelangen. Schützen Sie den Projektor vor Nässe.**

Dies kann Kurzschlüsse oder Überhitzung zur Folge haben und zu Bränden, elektrischem Schlag oder zu Funktionsstörungen des Projektors führen.

- Stellen Sie keine Behältnisse mit Flüssigkeit und keine metallenen Gegenstände in der Nähe des Projektors ab.
- Sollte Flüssigkeit ins Innere des Projektors gelangen, wenden Sie sich an Ihren Händler.
- Kinder müssen beaufsichtigt werden.

# **Verwenden Sie die von Panasonic angegebene Aufhängevorrichtung.**

Eine fehlerhafte Aufhängevorrichtung führt zu Unfällen durch Herunterfallen des Gerätes.

• Um ein Herunterfallen des Projektors zu verhindern, befestigen Sie das mitgelieferte Sicherheitskabel an der Aufhängevorrichtung.

### **Die Installation von LAN-Kabeln für DIGITAL LINK muss durch einen qualifizierten Fachmann ausgeführt werden.**

Dies würde wegen unsachgemäßer Ausführung zu einer schlechten Qualität von Bild oder Ton führen.

# **ZUBEHÖR**

# **Verwenden Sie die Batterien auf keinen Fall unvorschriftsmäßig und beachten Sie Folgendes.**

Bei Nichtbeachtung können die Batterien auslaufen, sich überhitzen, explodieren oder Feuer fangen.

- Verwenden Sie nur die vorgeschriebenen Batterien.
- Benutzen Sie keine wiederaufladbaren Batterien.
- Verwenden Sie keine Anodenbatterien.
- **Erhitzen Sie die Batterien nicht bzw. platzieren Sie diese nicht in Wasser oder Feuer.**
- Die Batterieklemmen dürfen nicht mit metallenen Gegenständen, wie Halsketten oder Haarnadeln in Berührung kommen.
- **Bewahren Sie die Batterien nicht zusammen mit metallenen Gegenständen auf.**
- Bewahren Sie Batterien in einem Plastikbeutel auf und halten Sie sie von metallenen Gegenständen fern.
- Vergewissern Sie sich beim Einsetzen der Batterien, dass die Polaritäten (+ und -) richtig sind.
- Verwenden Sie keine alten und neuen Batterien oder Batterien verschiedener Typen zusammen.
- Verwenden Sie keine Batterien mit beschädigter oder fehlender Schutzabdeckung.

# **WARNUNG:**

# **Halten Sie Kinder von den Batterien fern.**

Versehentliches Verschlucken kann zu körperlichen Schäden führen.

• Konsultieren Sie bei Verschlucken sofort einen Arzt.

# **Falls die Batterie ausgelaufen ist, berühren Sie auf keinen Fall die ausgelaufene Flüssigkeit der Batterie mit bloßen Händen und treffen Sie folgende Maßnahmen, falls notwendig.**

- Falls Ihre Haut oder Kleidung in Kontakt mit der Flüssigkeit kommt, könnten Sie sich Hautverletzungen zuziehen. Waschen Sie evtl. auf die Haut gelangte Flüssigkeit sofort mit reichlich Wasser ab und konsultieren Sie einen Arzt.
- Falls ausgelaufene Batterieflüssigkeit in Ihre Augen gelangt sein sollte, könnte dies zur Beeinträchtigung des Sehvermögens oder zum Erblinden führen. Reiben Sie die Augen in einem solchen Fall niemals. Waschen Sie evtl. auf die Haut gelangte Flüssigkeit sofort mit reichlich Wasser ab und konsultieren Sie einen Arzt.

# **Versuchen Sie nicht, die Anzeigelampe zu demontieren.**

Falls die Lampe beschädigt wird, könnte dies zu einer Verletzung führen.

# **Lampenaustausch**

Die Lampe steht unter hohem Druck. Unzweckmäßige Anwendung kann zu einer Explosion und schweren Verletzungen oder Unfällen führen.

- Die Lampe kann leicht explodieren, falls sie gegen harte Gegenstände stößt oder fallen gelassen wird.
- z Bevor Sie eine Lampe ersetzen, stellen Sie sicher, dass der Strom abgeschaltet ist und der Netzstecker von der Steckdose getrennt ist. Es kann ansonsten ein elektrischer Schlag oder eine Explosion ausgelöst werden.
- z Zum Austauschen der Lampe schalten Sie das Gerät aus. Lassen Sie die Lampe zur Vermeidung von Verbrennungen mindestens 1 Stunde abkühlen, ehe Sie sie herausnehmen.

# **Verwenden Sie das mitgelieferte Netzkabel nicht mit anderen Geräten als diesem Projektor.**

• Die Verwendung des mitgelieferten Netzkabels mit anderen Geräten als diesem Projektor kann Kurzschlüsse oder Überhitzung zur Folge haben und zu Bränden oder elektrischem Schlag führen.

# **Entnehmen Sie verbrauchte Batterien sofort aus der Fernbedienung.**

• Wenn verbrauchte Batterien im Gerät verbleiben, kann dies zum Austreten von Flüssigkeit sowie zur Überhitzung oder Explosion der Batterien führen.

# **VORSICHT:**

# **STROM**

**Beim Herausziehen des Steckers aus der Steckdose unbedingt den Stecker festhalten, nicht das Kabel.** Beim Herausziehen am Kabel kann das Kabel beschädigt werden, so dass die Gefahr eines Feuerausbruchs, Kurzschlusses oder eines elektrischen Schlages vorhanden ist.

# **Ziehen Sie den Netzstecker aus der Steckdose, wenn Sie den Projektor über einen längeren Zeitraum nicht benutzen.**

Andernfalls kann es zu einem Brand oder elektrischen Schlag kommen.

**Ziehen Sie den Netzstecker aus der Steckdose, ehe Sie die Einheit reinigen oder Teile austauschen.** Andernfalls kann es zu einem elektrischen Schlag kommen.

# **E** GEBRAUCH/INSTALLATION

# **Stellen Sie keine schweren Gegenstände auf dem Projektor ab.**

Stellen Sie keine schweren Gegenstände auf den Projektor, weil dieser beim Umfallen beschädigt werden und Verletzungen verursachen kann. Der Projektor wird beschädigt oder deformiert.

# **Stützen Sie sich nicht auf den Projektor.**

- Sie können stürzen und dabei kann der Projektor beschädigt werden; außerdem können Sie sich Verletzungen zuziehen.
- z Geben Sie besonders darauf acht, dass Sie keine kleinen Kinder auf dem Projektor stehen oder sitzen lassen.

# **Verwenden Sie den Projektor nicht in sehr warmen Räumen.**

Solcher Einsatz kann dazu führen, dass das Gehäuse oder die Innenelemente altern oder er kann zu einem Brand führen.

• Seien Sie besonders vorsichtig an Orten, die direkter Sonneneinstrahlung ausgesetzt sind oder sich in der Nähe eines Ofens befinden.

# **Stellen Sie keine Gegenstände vor das Objektiv während der Projektor genutzt wird.**

Dies kann zum Brand oder zu Schäden am Gegenstand führen und eine Fehlfunktion des Projektors verursachen.

• Extrem starkes Licht wird vom Objektiv des Projektors abgestrahlt.

# **VORSICHT:**

# **Stehen Sie nicht vor dem Objektiv während der Projektor genutzt wird.**

Dies kann zu Schäden und Verbrennungen an der Kleidung führen.

• Extrem starkes Licht wird vom Objektiv des Projektors abgestrahlt.

**Vor dem Wechseln des Standortes müssen sämtliche Kabel aus der Steckdose gezogen werden.** Beim Herausziehen am Kabel kann das Kabel beschädigt werden, so dass die Gefahr eines Feuerausbruchs, Kurzschlusses oder eines elektrischen Schlages vorhanden ist.

**Wenn Sie den Projektor an der Decke installieren, halten Sie Befestigungsschrauben und Netzkabel von Metallteilen in der Decke entfernt.**

Kontakt mit Metallteilen in der Decke kann einen elektrischen Stromschlag verursachen.

**Schließen Sie niemals Kopfhörer oder Ohrhörer an den Anschluss <VARIABLE AUDIO OUT> an.** Zu hoher Schalldruck von Ohr- und Kopfhörern kann zu Gehörverlust führen.

# **ZUBEHÖR**

# **Verwenden Sie keine alten Lampen.**

Falls Sie eine alte Lampe verwenden, kann dies eine Explosion verursachen.

### **Lüften Sie den Raum sofort, wenn die Lampe beschädigt wird. Berühren Sie die Scherben nicht, nähern Sie sich ihnen auch nicht mit dem Gesicht.**

Bei Nichtbeachtung ist es möglich, dass der Benutzer das Gas aufnimmt, das beim Bruch der Lampe freigesetzt wurde und das fast genau so viel Quecksilber enthält wie Leuchtstofflampen. Die Scherben können zu Verletzungen führen.

- Wenn Sie glauben, dass Sie das Gas aufgenommen haben oder dass es in Mund oder Augen gelangt ist, suchen Sie sofort einen Arzt auf.
- Kontaktieren Sie den autorisierten Kundendienst vor dem Ersatz einer Lampe und prüfen Sie das Gehäuse des Projektors.

# **Wenn Sie den Projektor für einen längeren Zeitraum nicht benutzen, entfernen Sie die Batterien aus der Fernbedienung.**

Die Nichtbeachtung dieser Sicherheitsmaßnahme führt dazu, dass die Batterie ausläuft, überhitzt, Feuer fängt oder explodiert, wodurch ein Feuer oder eine Verunreinigung der Umgebung entstehen kann.

# **WARTUNG**

# **Kontaktieren Sie den autorisierten Kundendienst bei Fragen über die jährliche Reinigung der Innenseite des Projektors.**

Fortlaufender Gebrauch bei sich ansammelndem Staub im Inneren des Projektors kann Feuer verursachen.

• Bei Fragen über die Reinigungskosten, fragen Sie den autorisierten Kundendienst.

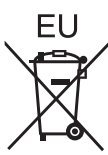

# **Entfernen der Batterien**

**1. Drücken Sie auf die Zunge und heben Sie die Abdeckung an.**

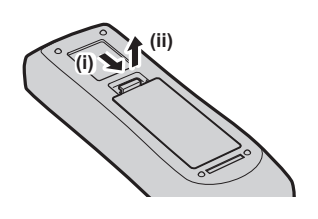

**2. Entnehmen Sie die Batterien.**

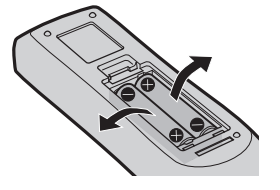

# **Konformitätserklärung**

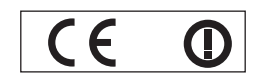

#### **Declaration of Conformity (DoC)**

This equipment is in compliance with the essential requirements and other relevant provisions of Directive 1999/5/EC. Customers can download a copy of the original DoC for this product from our DoC server: http://www.ptc.panasonic.de

Contact in the EU: Panasonic Marketing Europe GmbH, Panasonic Testing Center, Winsbergring 15, 22525 Hamburg, Germany This product is intended to be used in the following countries.

Austria, Belgium, Bulgaria, Czech, Cyprus, Denmark, Estonia, Finland, France, Germany, Greece, Hungary, Iceland, Ireland, Italy, Latvia, Lithuania, Luxembourg, Malta, Netherlands, Norway, Poland, Portugal, Romania, Slovenia, Slovak, Spain, Sweden, Switzerland, UK & Croatia

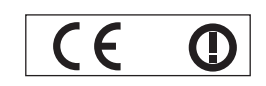

# **Konformitätserklärung (KE)**

Dieses Gerät entspricht den grundlegenden Anforderungen und den weiteren entsprechenden Vorgaben der Richtlinie 1999/5/EU. Kunden können eine Kopie der Original-KE für dieses Produkt von unserem KE-Server herunterladen: http://www.ptc.panasonic.de Kontaktadresse in der EG: Panasonic Marketing Europe GmbH, Panasonic Testing Center, Winsbergring 15, 22525 Hamburg, Germany Dieses Produkt ist für den Einsatz in den folgenden Ländern vorgesehen.

Österreich, Belgien, Bulgarien, Tschechische Republik, Zypern, Dänemark, Estland, Finnland, Frankreich, Deutschland, Griechenland, Ungarn, Island, Irland, Italien, Lettland, Litauen, Luxemburg, Malta, Niederlande, Norwegen, Polen, Portugal, Rumänien, Slowenien, Slowakei, Spanien, Schweden, Schweiz, Großbritannien und Kroatie

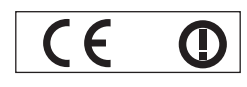

### **Déclaration de Conformité (DC)**

Cet appareil est conforme aux exigences essentielles et aux autres dispositions pertinentes de la Directive 1999/5/EC.

Les clients peuvent télécharger une copie de la DC originale pour ce produit à partir de notre serveur DC: http://www.ptc.panasonic.de Coordonnées dans l'UE: Panasonic Marketing Europe GmbH, Panasonic Testing Center, Winsbergring 15, 22525 Hamburg, Germany Ce produit est conçu pour l'utilisation dans les pays suivants.

Autriche, Belgique, Bulgarie, République Tchéquie, Chypre, Danemark, Estonie, Finlande, France, Allemagne, Grèce, Hongrie, Islande, Irlande, Italie, Lettonie, Lituanie, Luxembourg, Malte, Pays-Bas, Norvège, Pologne, Portugal, Roumanie, Slovénie, Slovaquie, Espagne, Suède, Suisse, Royaume-Uni et Croatie

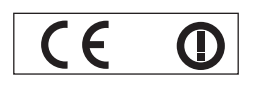

#### **Declaración de conformidad (DC)**

Este equipo cumple con los requisitos esenciales asi como con otras disposiciones de la Directiva 1999/5/CE.

El cliente puede descargar una copia de la DC original de este producto desde nuestro servidor DC: http://www.ptc.panasonic.de Contacto en la U.E.: Panasonic Marketing Europe GmbH, Panasonic Testing Center, Winsbergring 15, 22525 Hamburg, Germany Este producto ha sido desarrollado para el uso en los siguientes países.

Austria, Bélgica, Bulgaria, República Checa, Chipre, Dinamarca, Estonia, Finlandia, Francia, Alemania, Grecia, Hungría, Islandia, Irlanda, Italia, Letonia, Lituania, Luxemburgo, Malta, Holanda, Noruega, Polonia, Portugal, Rumania, Eslovenia, Eslovaquia, España, Suecia, Suiza, el Reino Unido y Croacia

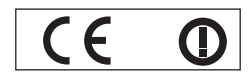

# **Dichiarazione di conformità (DoC)**

Questo apparato é conforme ai requisiti essenziali ed agli altri principi sanciti dalla Direttiva 1999/5/CE.

I clienti possono scaricare la copia del DoC originale per questo prodotto dal nostro server DoC: http://www.ptc.panasonic.de Contatto nella EU: Panasonic Marketing Europe GmbH, Panasonic Testing Center, Winsbergring 15, 22525 Hamburg, Germany

I prodotti sono stati prodotti per l'uso nei seguenti paesi. Austria, Belgio, Bulgaria, Repubblica Ceca, Cipro, Danimarca, Estonia, Finlandia, Francia, Germania, Grecia, Irlanda, Islanda, Italia, Lettonia, Lituania, Lussembugo, Malta, Olanda, Norvegia, Polonia, Portogallo, Romania, Regno Unito, Slovenia, Slovacchia, Spagna, Svezia, Svizzera, Ungheria, Croazia

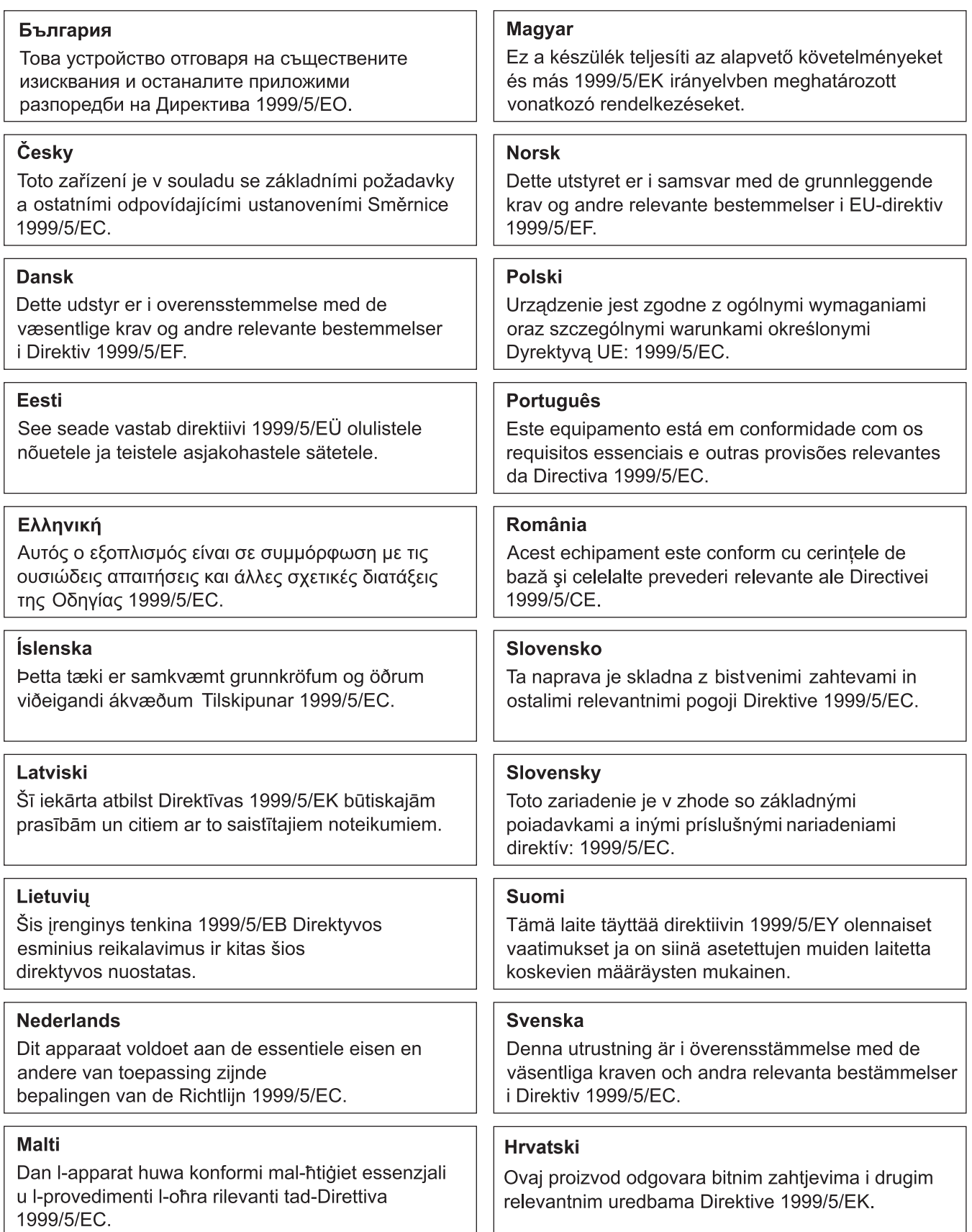

#### **Marken**

- f HDMI, das HDMI-Logo und High-Definition Multimedia Interface sind eine Marke oder eingetragene Marke der HDMI Licensing LLC.
- f PJLink™ ist eine Marke oder angemeldete Marke in Japan, den Vereinigten Staaten und anderen Ländern und Regionen.
- f RoomView, Crestron RoomView sind eingetragene Marken von Crestron Electronics, Inc, und Crestron Connected™ und Fusion RV sind Marken von Crestron Electronics, Inc.
- f Wi-Fi®, Wi-Fi Direct™ und Miracast™ sind eingetragene Marken oder Marken der Wi-Fi Alliance.
- f Windows, Windows Vista, Internet Explorer und PowerPoint sind entweder eingetragene Marken oder Marken der Microsoft Corporation in den Vereinigten Staaten und/oder in anderen Ländern.
- Mac, Mac OS, OS X, iPad, iPhone, iPod touch und Safari sind Marken der Apple Inc., eingetragen in den Vereinigten Staaten und anderen Ländern.
- f IOS ist eine Marke oder eingetragene Marke von Cisco in den Vereinigten Staaten und anderen Ländern und Regionen und wird unter Lizenz verwendet.
- **Android ist eine Marke von Google Inc.**
- VueMagic ist eine Marke von Pixelworks, Inc.
- Adobe, Adobe Flash Player und Adobe Reader sind Marken oder eingetragene Marken von Adobe Systems Inc. in den Vereinigten Staaten und/oder anderen Ländern.
- f Einige der Schrifttypen, die im Bildschirmmenü benutzt werden, sind Ricoh-Bitmap-Schrifttypen, die durch Ricoh Company, Ltd. hergestellt und verkauft werden.
- f Dieses Produkt ist lizenziert unter der AVC Patent Portfoliolizenz, VC-1 Patent Portfoliolizenz und MPEG-4 Visual Patent Portfoliolizenz für den persönlichen Gebrauch durch den Benutzer oder sonstige Zwecke, bei denen er keine Vergütung erhält, um (i) Videos in Übereinstimmung mit dem AVC-Standard, VC-1 Standard und MPEG-4 Visual Standard ("AVC/ VC-1/MPEG-4 Video") zu kodieren und/oder (ii) AVC/VC-1/MPEG-4 Video zu dekodieren, das von einem Verbraucher bei einer persönlichen Tätigkeit kodiert wurde und/oder von einem Video-Anbieter bezogen wurde, der für die Bereitstellung von AVC/VC-1/MPEG-4 Video lizenziert ist. Eine Lizenz wird nicht gewährt und darf nicht für andere Verwendungszwecke vorausgesetzt werden.

Weitere Informationen sind erhältlich von MPEG LA, LLC. Siehe http://www.mpegla.com.

• Anderen in dieser Bedienungsanleitung erwähnten Namen, Firmennamen und Produktnamen sind Marken oder eingetragene Marken der jeweiligen Eigentümer.

Bitte beachten Sie, dass die Bedienungsanleitung die Symbole ® und ™ nicht enthält.

#### **Software-Informationen zu diesem Produkt**

Dieses Produkt enthält folgende Software:

- (1) Die Software, die unabhängig von oder für Panasonic Corporation entwickelt wurde
- (2) Die Software ist Eigentum von Dritten und für die Panasonic Corporation lizenziert
- (3) Die Software, die unter der GNU GENERAL PUBLIC LICENSE Version2.0 (GPL V2.0) lizenziert ist
- (4) Die Software, die unter der GNU LESSER GENERAÖ PUBLIC LICENSE Version2.1 (LGPL V2.1) lizenziert ist
- (5) Open-Source-Software, die unter der GPL V2.0 und LGPS V2.1 lizenziert ist

Für die als (3) - (5) kategorisierte Software ist die Lizenz gemäß der GNU General Public License und entsprechend der GNU Lesser Public License verfügbar. Die Veröffentlichung dieses Programms erfolgt in der Hoffnung, dass es Ihnen von Nutzen sein wird, aber ohne irgendeine Garantie oder auch eine implizite Garantie der Marktgängigkeit oder Eignung für einen bestimmten Zweck. Wie bei den Bedingungen und Vorbedingungen entnehmen Sie bitte die Software-Lizenz der mitgelieferten CD-ROM.

Wenn Sie irgendwelche Fragen hinsichtlich der Software haben, wenden Sie sich bitte per E-Mail an (sav.pj.gpl.pavc@ml.jp.panasonic.com).

#### **Abbildungen in dieser Bedienungsanleitung**

- f Beachten Sie, dass Abbildungen des Projektors und Bildschirme von denen abweichen können, die tatsächlich angezeigt werden.
- Die dargestellten Bilder in diesem Handbuch sind Abbildungen von PT-VX605N, andere Modelle besitzen ihre eigenen Merkmale und können sich von ihnen unterscheiden.

#### **Seitenverweise**

• Seitenverweise werden in dieser Anleitung wie folgt angegeben: (+ Seite 00).

#### **Beariff**

• In diesem Handbuch wird das Zubehörteil "Kabellose Fernbedienungseinheit" als "Fernbedienung" bezeichnet.

# **Funktionen des Projektors**

# **Ausgezeichnete Grundleistung**

- ▶ Einzigartiges optisches System, Lampen-Dimmsystem und die Funktion DAYLIGHT VIEW ermöglichen sogar die Projektion eines qualitativ hochwertigen Bildes in einem hellen Raum.
- ▶ Mit vielen nützlichen Funktionen wie kompaktes Design für Portabilität und Multi-Eingangsschnittstelle etc..

# **Einfache Einrichtung**

- ▶ Der 1,6x optische Zoom und die Objektivverschiebung erlauben eine flexiblere Installation des Projektors.
- ▶ Die Funktionen TRAPEZ, ECKEN-KORREKTUR und KRÜMMUNGSKORREKT. ermöglichen die einfache Korrektur der Bildverzerrung an verschiedenen Standorten.

# **Einfache Wartung**

▶ Ein neues Lampenbetriebssystem und Filter mit langer Nutzungsdauer haben die für den Austausch der Lampe und des Filters empfohlene Zeit wesentlich verbessert, sodass geringere Wartungskosten entstehen.

# [Referenz]

- Lampe: 5 000 Stunden (wenn [LAMPENLEISTUNG] auf [NORMAL] festgelegt ist) 7 000 Stunden (wenn [LAMPENLEISTUNG] auf [ECO] eingestellt ist)
- Filter: 7 000 Stunden
- \* Diese Zeit ist nur das Ziel für den Austausch und nicht die garantierte Zeit.

# **Erweiterungen für Multi-Geräteanschluss**

- ▶ Mit der mitgelieferten Anwendungs-Software "Wireless Manager-ME6.2" und der Miracast-Funktion können Sie das Projektionsbild auf den Geräten über WLAN projizieren.
- ▶ Mit der Memory Viewer-Funktion können Sie Videos und Standbilder projizieren, die in einem USB-Speicher gespeichert sind, ohne einen Computer zu verwenden.

# **Kurzanleitung**

Schlagen Sie sich für Einzelheiten auf den entsprechenden Seiten nach.

**1. Einrichten des Projektors. (**x **Seite 28)**

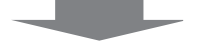

- **2. Schließen Sie die externen Geräte an.** 
	- **(**x **Seite 33)**
- **3. Schließen Sie das Netzkabel an. (**x **Seite 38)**

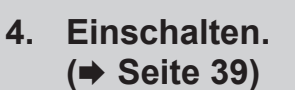

- **5. Anfangseinstellungen**
	- **(**x **Seite 39)** f Dieser Schritt ist beim ersten Einschalten des Gerätes nach dem Erwerb erforderlich.

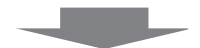

**6. Wählen Sie das Eingangssignal. (**x **Seite 42)**

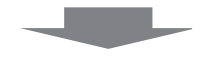

**7. Stellen Sie das Bild ein. (**x **Seite 42)**

# **Inhalt**

# **Wichtige Hinweise zur Sicherheit .............2**

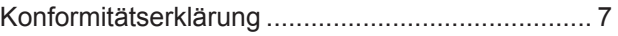

# **Kapitel 1 Vorbereitung**

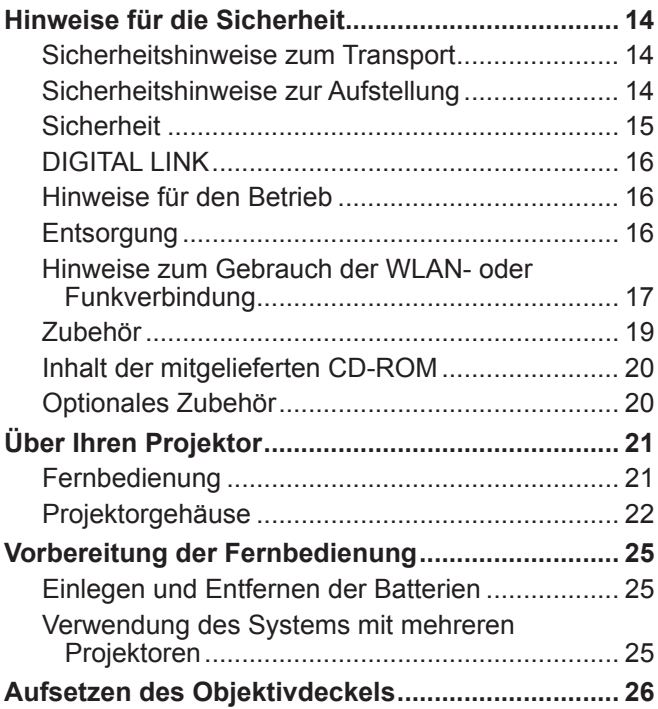

# **Kapitel 2 Erste Schritte**

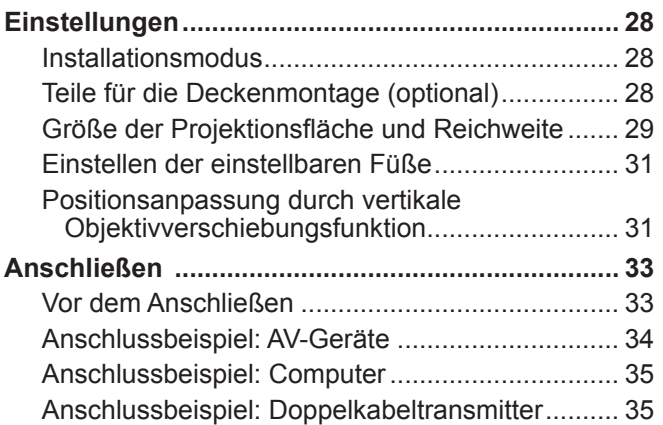

# **Kapitel 3 Grundfunktionen**

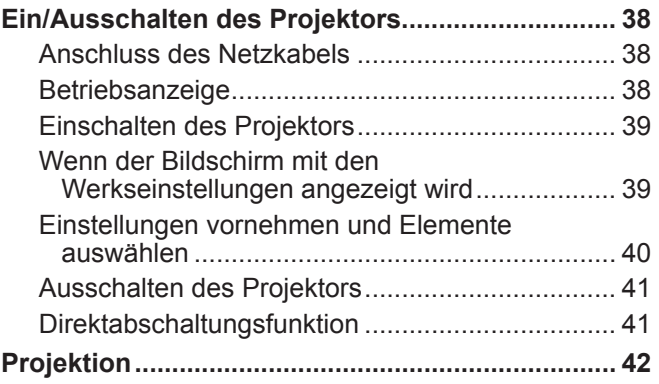

# **Bevor Sie den Projektor nutzen, lesen Sie bitte sorgfältig "Wichtige Hinweise zur Sicherheit!" auf der Seite 2.**

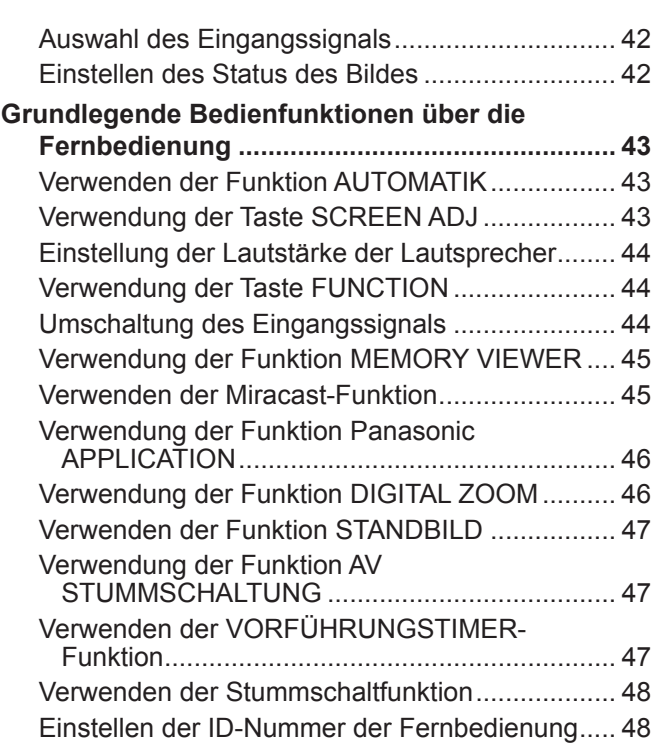

# **Kapitel 4 Einstellungen**

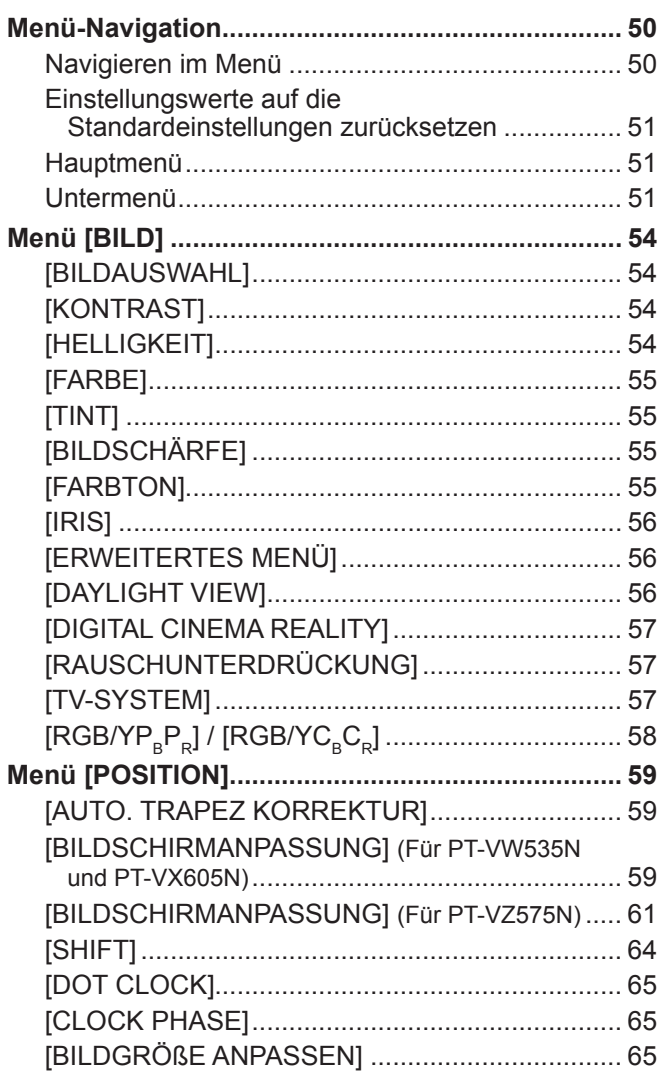

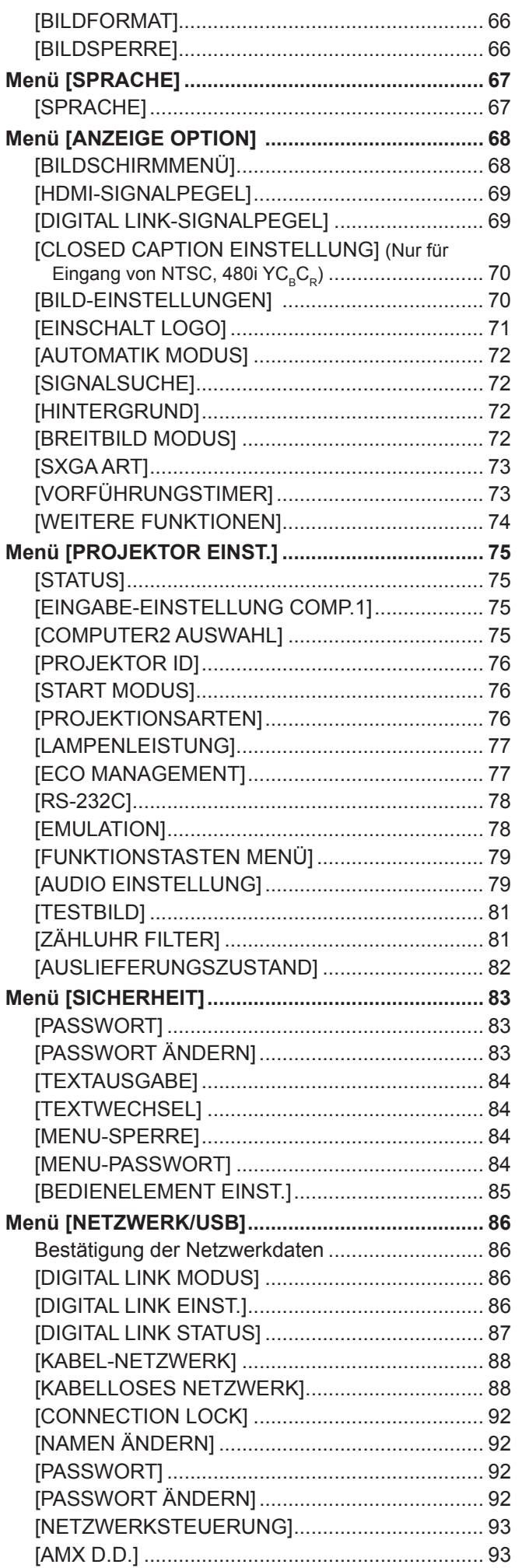

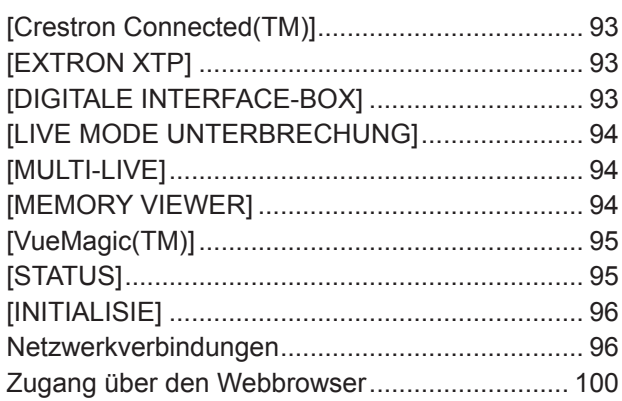

# **Kapitel 5 Bedienung der Funktion**

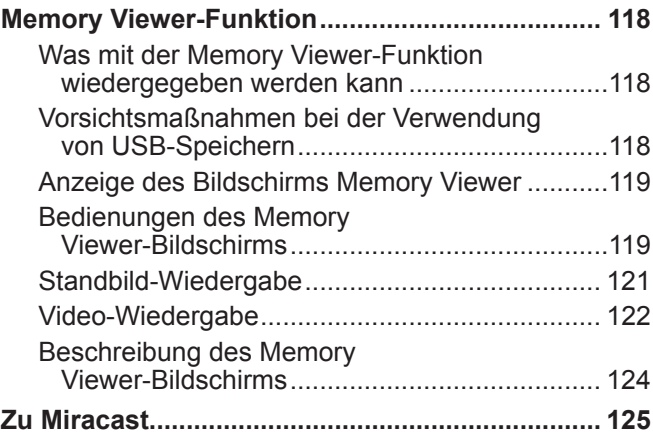

# **Kapitel 6 Wartung**

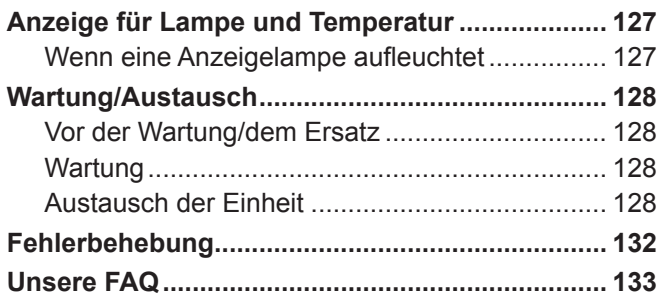

T.

# **Kapitel 7 Anhang**

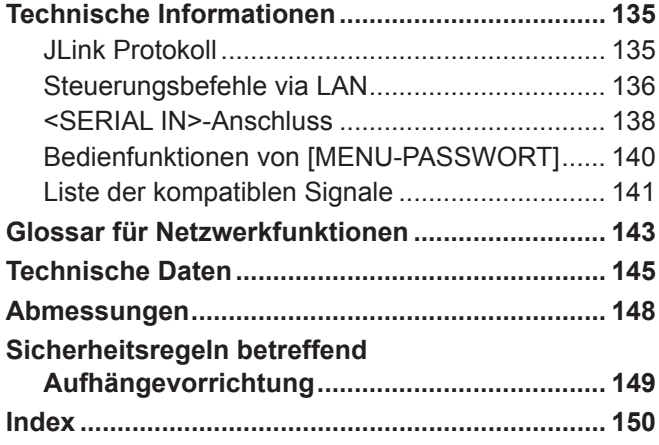

# **Kapitel 1 Vorbereitung**

Dieses Kapitel beschreibt, was Sie vor der Anwendung des Projektors wissen oder überprüfen sollten.

# **Hinweise für die Sicherheit**

# **Sicherheitshinweise zum Transport**

- f Wenn Sie den Projektor transportieren, halten Sie ihn sicher an der Unterseite fest und vermeiden Sie übermäßige Vibrationen und Stöße. Dies kann die inneren Teile beschädigen und zu Funktionsstörungen führen.
- f Transportieren Sie den Projektor nicht, solange die einstellbaren Füße ausgefahren sind. Dadurch können die einstellbaren Füße beschädigt werden.

# **Sicherheitshinweise zur Aufstellung**

### ■ Stellen Sie den Projektor niemals im Freien auf.

• Der Projektor ist nur für den Betrieb in Innenräumen geeignet.

### ■ Verwenden Sie den Projektor nicht an Orten mit folgenden Eigenschaften:

- f Orte, an denen Vibrationen und Erschütterungen auftreten, z. B. in Fahrzeugen: Dies kann die inneren Teile beschädigen und zu Funktionsstörungen führen.
- f In der Nähe der Abluft einer Klimaanlage: Abhängig von den Nutzungsbedingungen kann sich die Projektionsfläche in seltenen Fällen aufgrund der heißen Luft von der Luftaustrittsöffnung oder der Heizungs- und Kühlungsluft der Klimaanlage bewegen. Stellen Sie sicher, dass die Abluft vom Projektor oder von anderen Geräten oder die Luft der Klimaanlage nicht zur Vorderseite des Projektors bläst.
- f Orte mit starken Temperaturschwankungen, z. B. in der Nähe von Leuchten (Studio-Lampen): Dies kann aufgrund der Hitzeentwicklung die Lebensdauer der Lampe verringern oder zur Deformation des Außengehäuses sowie zu Funktionsstörungen führen.

Die Umgebungsbetriebstemperatur des Projektors sollte zwischen 0 °C (32 °F) und 40 °C (104 °F) liegen, wenn er in Höhen unter 1 200 m (3 937') verwendet wird\*1, und zwischen 0 °C (32 °F) und 30 °C (86 °F) bei der Verwendung in großen Höhen (zwischen 1 200 m (3 937') und 2 700 m (8 858') über dem Meeresspiegel).

- \*1 Wenn die Betriebstemperatur der Umgebung des Projektors zwischen 35 °C (95 °F) und 40 °C (104 °F) liegt, wechselt der Lampenmodus automatisch zu [ECO].
- f In der Nähe von Hochspannungsleitungen oder Motoren: Dies kann zu Störungen beim Betrieb des Projektors führen.

# ■ Wenn das Produkt an einer Decke montiert werden soll, wenden Sie sich unbedingt an einen spezialisierten Techniker.

Hierfür ist eine optionale Deckenaufhängevorrichtung erforderlich. Achten Sie darauf, dass die Projektormontagehalterung zusammen mit der Deckenaufhängevorrichtung für hohe oder niedrige Decken verwendet wird. Modell-Nr.:

- ET-PKL100H (für hohe Decken), ET-PKV400B (Projektormontagehalterung)
- ET-PKL100S (für niedrige Decken), ET-PKV400B (Projektormontagehalterung)

# ■ Entsprechende Kabel sind für die DIGITAL LINK-Verbindung erforderlich, wenden Sie sich unbedingt vorher an **einen spezialisierten Techniker oder Ihren Händler.**

Die unsachgemäße Verkabelung kann zu einer schlechten Leistung bei der Kabelübertragung, z. B. verzerrtes oder zerhacktes Bild oder abgehackter Ton führen.

### ■ Aufgrund von starken Radiowellen einer Rundfunkstation oder eines Radios funktioniert u. U. der Projektor **nicht korrekt.**

Befinden sich in der Nähe des Aufstellungsortes Anlagen oder Ausrüstung, die starke Radiowellen aussenden, installieren Sie den Projektor in ausreichender Entfernung zur Quelle der Radiowellen auf. Oder wickeln Sie das Netzwerkkabel, das an den <DIGITAL LINK/LAN>-Anschluss angeschlossen ist, mit Metallfolie ein oder stecken Sie es in ein Metallrohr, das an beiden Enden geerdet ist.

#### ■ Scharfeinstellung

Das Projektionsobjektiv wird von der Lichtquelle thermisch beeinträchtigt; daher ist die Bildschärfe direkt nach dem Einschalten des Projektors instabil. Es ist empfehlenswert, dass die Bilder im Laufe von mindestens 30 Minuten fortlaufend projiziert werden, bevor das Objektiv eingestellt ist.

# ■ Verwenden Sie den Projektor nicht in Höhen von mehr als 2 700 m (8 858') über dem Meeresspiegel.

Eine Nichtbeachtung kann die Lebensdauer der inneren Teile verkürzen und Funktionsstörungen hervorrufen.

#### ■ Neigen Sie den Projektor nicht und legen Sie ihn nicht auf die Seite.

Neigen Sie das Projektorgehäuse vertikal nicht über ±30 Grad und horizontal nicht über ±15 Grad. Eine zu starke Neigung kann die Lebensdauer der Bauteile verkürzen.

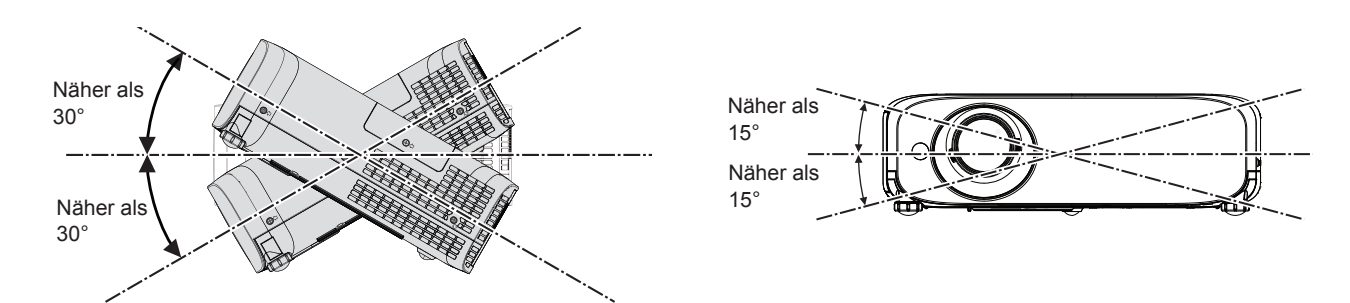

- Sicherheitshinweise für die Aufstellung der Projektoren
- Stellen Sie nicht mehrere Projektoren übereinander.
- Benutzen Sie den Projektor nicht, wenn er über die Oberseite gestützt wird.
- f Blockieren Sie nicht die Belüftungsöffnungen (Einlass und Auslass) des Projektors.
- f Heizungs- und Kühlungsluft aus Klimaanlagen darf nicht direkt auf die Belüftungsöffnungen (Einlass und Auslass) des Projektors geblasen werden.

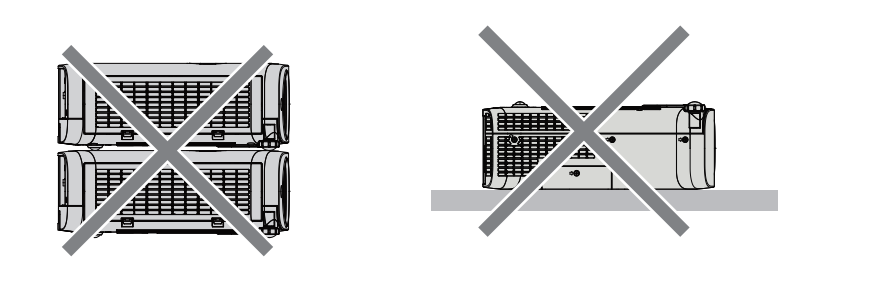

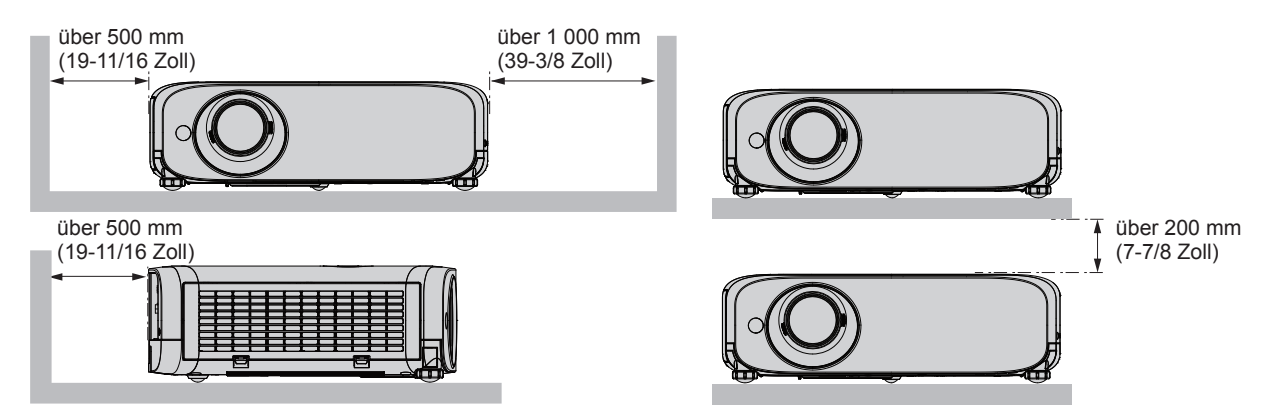

f Je nach dem Einsatzort des Projektors kann die erwärmte Luft einer Abluftöffnung oder warme bzw. kalte Luft einer Klimaanlage zu einem flimmernden Effekt auf der Projektionsfläche führen.

Verwenden Sie das Gerät nicht an Orten, wo sich zwischen Projektor und Projektionsfläche Luftströme von Projektoren, anderen Geräten und Klimaanlagen befinden.

• Installieren Sie den Projektor nicht in einem geschlossenen Raum. Wenn der Projektor in einem beengten Raum aufgestellt wird, wird eine Belüftung und/oder Klimaanlage erforderlich. Bei unzureichender Lüftung kann sich Abwärme stauen, wodurch die Schutzschaltung des Projektors ausgelöst wird.

# **Sicherheit**

Treffen Sie für die Benutzung des Projektors Sicherheitsmaßnahmen, die folgende Vorfälle abdecken.

- Verlust Ihrer persönlichen Registrierungsangaben.
- Unerlaubte Bedienung durch nicht autorisierte Dritte.
- **Störung oder Abschalten dieses Produkts durch nicht autorisierte Dritte.**
- Sicherheitsvorschriften ( $\blacklozenge$  Seiten 83, 92, 112)
- Verwenden Sie ein Kennwort, das nicht leicht zu erraten ist.
- Ändern Sie Ihr Passwort regelmäßig.
- f Panasonic und dessen Partnerunternehmen befragen Kunden nie nach ihrem Passwort. Sollten Sie nach Ihrem Passwort gefragt werden, geben Sie es nicht heraus.
- **Das zum Anschluss verwendete Netzwerk muss durch eine Firewall oder andere Mittel gesichert sein.**
- f Legen Sie ein Passwort für die Websteuerung fest und schränken Sie die Benutzer ein, die sich anmelden können.

# **DIGITAL LINK**

"DIGITAL LINK" ist eine Technologie, die zur Übertragung von Video-, Audio-, Ethernet- und seriellen Steuerungssignalen ein verdrilltes Doppelkabel verwendet.

Der Projektor unterstützt die optionale Digitale Interface-Box (Modellnr.: ET-YFB100G) und den "XTP Sender" von Extron Electronics. Informationen zu Twisted-Pair-Kabeltransmittern anderer Hersteller, die für den Betrieb mit diesem Projektor geprüft wurden, finden Sie auf der Panasonic-Website (http://panasonic.net/avc/projector/). Beachten Sie, dass die Überprüfung für Geräte anderer Hersteller für die von der Panasonic Corporation festgelegten Elemente durchgeführt wurde und nicht alle Vorgänge überprüft wurden. Bei Betriebs- oder Leistungsproblemen, die durch die Geräte anderer Hersteller verursacht werden, wenden Sie sich an den jeweiligen Hersteller.

# **Hinweise für den Betrieb**

#### ■ Für eine gute Bildqualität

f Damit Sie ein schönes Bild mit höherem Kontrast erhalten, bereiten Sie die Umgebung dementsprechend vor. Ziehen Sie Vorhänge oder Jalousien vor die Fenster und schalten Sie alle Lampen in der Nähe der Projektionsfläche aus, damit kein Licht von außen oder Licht aus Innenleuchten auf die Projektionsfläche scheint.

#### ■ Berühren Sie die Objektivoberfläche oder das Glas nicht mit bloßen Händen.

Wenn die Oberfläche des Objektivs oder der Objektivdeckel durch Fingerabdrücke oder sonstige Einwirkungen verschmutzt wird, wird dieser Schmutz vergrößert und auf die Projektionsfläche projiziert.

Befestigen Sie den mitgelieferten Objektivdeckel an dem Projektionsobjektiv, wenn der Projektor nicht verwendet wird.

#### **E** LCD-Feld

Das LCD-Feld ist präzisionsgefertigt. In seltenen Fällen können Pixel hoher Präzision fehlen oder immer leuchten. Beachten Sie, dass solche Phänomene keine Fehlfunktion darstellen. Wenn Standbilder für eine lange Zeit projiziert werden, verbleibt möglicherweise ein Restbild auf dem LCD-Feld. Beachten Sie, dass das Restbild möglicherweise nicht verschwindet.

#### ■ Optische Teile

Wenn die Betriebstemperatur der Umgebung sehr hoch ist oder wenn es in der Umgebung viel Staub, Zigarettenrauch usw. gibt, ist möglicherweise der Austauschzyklus des LCD-Felds, der Polarisierplatte und anderer optischer Teile kürzer, selbst wenn sie weniger als ein Jahr lang verwendet wurden. Konsultieren Sie Ihren Händler für Einzelheiten.

#### ■ Bewegen Sie den Projektor nicht, solange er in Betrieb ist, und setzen Sie ihn keinen Vibrationen oder Stößen aus.

Andernfalls verkürzt sich möglicherweise die Lebensdauer des eingebauten Motors.

#### r **Lampe**

Die Lichtquelle des Projektors ist eine Hochdruck-Quecksilberlampe.

Eine Hochdruck-Quecksilberlampe hat die folgenden Charakteristika.

- Die Luminanz der Lampe sinkt mit der Betriebsdauer.
- f Die Lampe kann mit einem lauten Knall bersten oder ihre Lebensdauer kann durch einen Stoß, durch Absplittern oder eine Verschlechterung als Folge der Gesamtlaufzeit verringert werden.
- f Die Lampenlebensdauer hängt sehr von den individuellen Unterschieden und den Einsatzbedingungen ab. Insbesondere verschlechtern der Dauereinsatz für 12 Stunden oder mehr und häufiges Aus-/Einschalten des Stroms die Lampe und wirken sich auf die Lampenlebensdauer aus.
- In seltenen Fällen kann die Lampe kurz nach der Projektion platzen.
- Das Berstrisiko steigt, wenn die Lampe über ihren Austauschzyklus hinaus verwendet wird. Tauschen Sie die Lampeneinheit regelmäßig aus. ("Zeitpunkt des Lampenwechsels" (→ Seite 130), "Austauschen der Lampeneinheit" (→ Seite 130))
- Wenn die Lampe platzt, entweicht das in der Lampe enthaltene Gas in Form von Rauch.
- Wir empfehlen, Ersatzlampen bereit zu halten.

#### ■ Anschluss von Computern und externen Geräten

Wenn Sie einen Computer oder ein externes Gerät anschließen, lesen Sie dieses Handbuch betreffend des Gebrauchs des Netzanschlusskabels und abgeschirmter Kabel sorgfältig durch.

# **Entsorgung**

Wenn das Produkt entsorgt werden soll, erkundigen Sie sich bei den örtlich zuständigen Behörden oder bei Ihrem Händler, wie dies ordnungsgemäß zu geschehen hat.

Die Lampe enthält Quecksilber. Wenn gebrauchte Lampen entsorgt werden sollen, fragen Sie bei den örtlich zuständigen Behörden oder bei Ihrem Händler nach, wie das ordnungsgemäß zu geschehen hat.

# **Hinweise zum Gebrauch der WLAN- oder Funkverbindung**

Die Funkverbindungs-Funktion des Projektors arbeitet mit HF-Wellen auf dem 2,4-GHz/5-GHz-Band. Es ist keine Genehmigung zum Betrieb einer Funkstation erforderlich, aber die folgenden Hinweise sind unbedingt vor der Verwendung sorgfältig zu beachten.

#### ■ Verwenden Sie dieses Gerät nicht in der Nähe anderer HF-Geräte.

Die folgenden Arten von Geräten arbeiten u. U. mit HF-Wellen auf dem gleichen Frequenzband wie der Projektor. Bei Betrieb des Projektors in der Nähe eines derartigen Gerätes können Funkstörungen auftreten, die eine drahtlose Kommunikation unmöglich machen, oder die Kommunikationsgeschwindigkeit reduzieren:

- Mikrowellenherde usw.
- f Geräte der industriellen, chemischen und medizinischen Technik usw.
- f Werksinterne Funkstationen zur Identifizierung von sich bewegenden Objekten, z. B. in Fertigungsstraßen usw.
- Bestimmte Funkstationen mit niedriger Leistung

#### ■ Der Gebrauch von Handys, Fernsehgeräten und Radios in der Nähe des Projektors ist möglichst zu vermeiden.

Handys, Fernsehgeräte, Radios und ähnliche Geräte arbeiten zwar mit anderen HF-Bändern als der Projektor, sodass keinerlei Beeinträchtigung der drahtlosen Kommunikation oder der Übertragung und des Empfangs an diesen Geräten auftritt. Die HF-Wellen des Projektors können jedoch Rauschen bei der Ton- oder Bildwiedergabe mit einem derartigen Gerät erzeugen.

#### ■ Die zur drahtlosen Kommunikation verwendeten HF-Wellen können keine Stahlarmierungen, Metall, Beton usw. **durchdringen.**

Eine Kommunikation ist nur durch Wände und Böden möglich, die aus Werkstoffen wie Holz und Glas (außer Glas, das Drahtgewebe enthält) bestehen, nicht aber durch Stahlarmierungen, Metall, Beton usw.

#### ■ Verwenden Sie den Projektor nicht an Orten, die statischer Elektrizität ausgesetzt sind.

Wenn Sie den Projektor an Orten mit statischer Elektrizität (z. B. auf einem Teppich) verwenden, wird die WLAN- oder LAN-Verbindung möglicherweise unterbrochen.

Wenn statische Elektrizität oder Rauschen die Herstellung einer Verbindung mit dem LAN nicht zulassen, drücken Sie die Ein/Aus-Taste auf der Fernbedienung oder auf dem Bedienfeld, um den Projektor auszuschalten, und beseitigen Sie die Quelle der statischen Elektrizität oder des Rauschens, schalten Sie den Projektor dann wieder ein.

#### ■ Ausfuhr des Projektors

Der Projektor ist ausschließlich zum Betrieb innerhalb des Landes bzw. Gebietes vorgesehen, in dem er erworben wurde, und darf nicht in ein anderes Land oder Gebiet ausgeführt werden. Beachten Sie bitte außerdem, dass die von einem kabellosen WLAN-Netzwerk nutzbaren Kanäle und Frequenzen in bestimmten Ländern oder Gebieten Einschränkungen unterliegen.

#### ■ Verfügbare drahtlose LAN-Kanäle

Die nutzbaren Kanäle (Frequenzbereich) sind je nach Land oder Gebiet verschieden. Weiteres in der Tabelle unten.

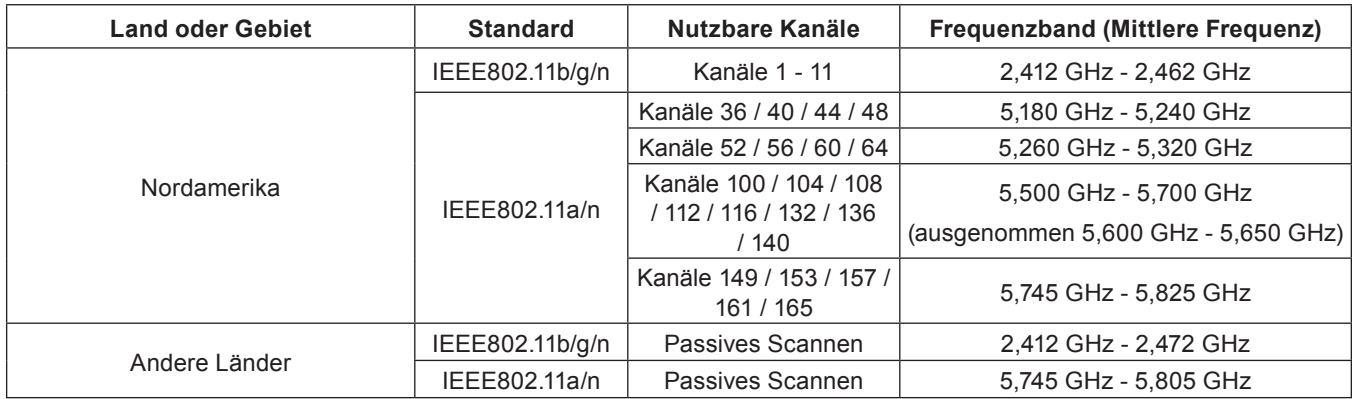

Frequenz und Kanal unterscheiden sich je nach Land.

Das passive Scannen erfolgt durch das Umschalten des Funkgeräts auf den Kanal, die in jedem Land gescannt wird.

Bitte benutzen Sie die Funktion Kabelloses Netzwerk (WLAN) in Übereinstimmung mit den Gesetzen des jeweiligen Landes.

#### f **Für Nordamerika**

Dieses Gerät ist nur für Innenräume geeignet, wenn es im Frequenzbereich 5,15 bis 5,25 GHz betrieben wird (Kanäle 36 bis 48).

#### **Hinweise zu drahtlosen WLAN-Netzwerken**

Der Vorteil eines drahtlosen Netzwerks (WLAN) besteht darin, dass Informationen zwischen einem Computer oder ähnlichen Geräten und einem Zugangspunkt über Funk ausgetauscht werden, solange sich der Benutzer innerhalb des HF-Übertragungsbereichs befindet.

Andererseits können die nachstehend aufgeführten Probleme auftreten, wenn keine geeigneten Sicherheitseinstellungen vorgenommen werden, da Funkwellen ohne Weiteres Hindernisse (z. B. Wände) passieren und innerhalb des gegebenen Bereichs überall verfügbar sind.

- f Böswillige Dritte können übertragene Daten absichtlich abfangen und überwachen, einschließlich des Inhalts von E-Mails und privaten Informationen, beispielsweise Ihre ID-Kennung, Ihr Passwort, Kreditkartennummern usw.
- f Böswillige Dritte können sich einen unbefugten Zugang zum Privat- oder Firmennetzwerk verschaffen und die folgenden Aktionen ausführen:

Abrufen von persönlichen und/oder geheimen Informationen (Informationsverlust)

Verbreiten von falschen Informationen durch Auftreten als eine bestimmte Person ("Spoofing")

Überschreiben abgefangener Mitteilungen und Ausgeben von falschen Daten (unerlaubte Änderungen vornehmen) Verbreiten von schädlicher Software wie Computerviren und Verursachen von Daten- und/oder Systemabstürzen (Systemabsturz)

Da die meisten WLAN-Adapter oder Zugangspunkte mit Sicherheitsfunktionen ausgestattet sind, die derartige Probleme verhindern, können Sie die Möglichkeit eines Auftretens solcher Probleme weitgehend reduzieren, wenn Sie die geeigneten Sicherheitseinstellungen für das betreffende WLAN-Gerät vornehmen.

Bei bestimmten WLAN-Geräten sind die Sicherheitseinstellungen zum Zeitpunkt des Kaufs noch nicht aktiviert. Achten Sie daher unbedingt darauf, alle Einstellungen im Zusammenhang mit der Sicherheit unter Bezugnahme auf die Bedienungsanleitung des betreffenden Gerätes vorzunehmen, bevor Sie ein WLAN-Gerät in Betrieb nehmen, um die Möglichkeit eines Auftretens von Sicherheitsproblemen weitestgehend auszuschalten.

In Abhängigkeit von den Spezifikationen des jeweiligen drahtlosen WLAN-Netzwerks sind böswillige Dritte möglicherweise in der Lage, Sicherheitseinstellungen durch besondere Maßnahmen zu umgehen.

Panasonic macht den Käufer dieses Produkts auf das Risiko aufmerksam, das eingegangen wird, wenn dieses Produkt ohne geeignete Sicherheitseinstellungen betrieben wird. Es wird dringend angeraten, dass der Käufer die entsprechenden Sicherheitseinstellungen nach eigenem Ermessen und unter eigener Haftung vornimmt.

# **Zubehör**

Kontrollieren Sie, ob das nachstehend aufgeführte Zubehör vollständig vorhanden ist. Die Zahlen in Klammern < > geben die Anzahl der Zubehörteile an.

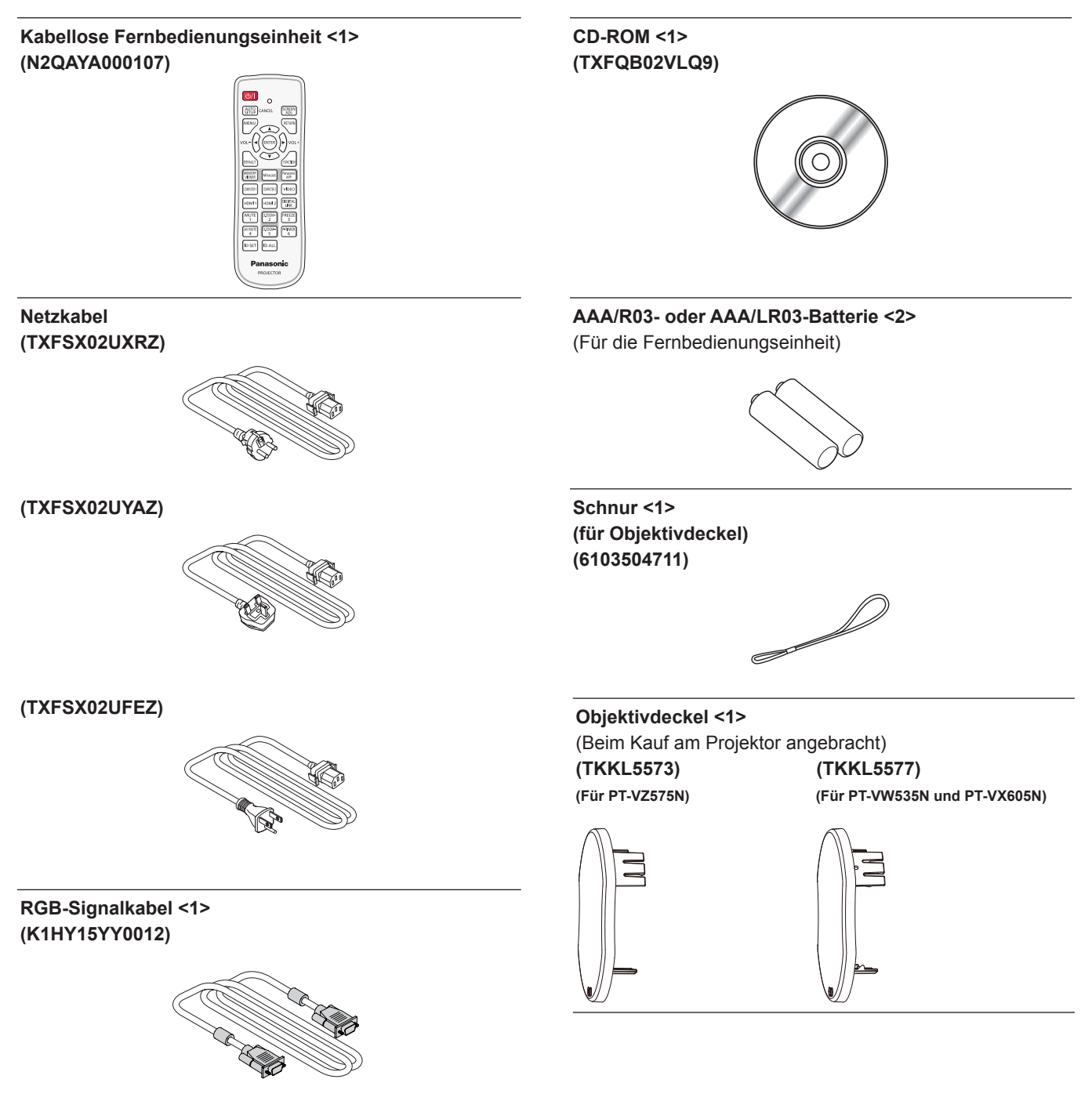

#### **Achtung**

- f Entfernen Sie die Netzkabelabdeckkappe und das Verpackungsmaterial nach dem Auspacken des Projektors ordnungsgemäß.
- f Benutzen Sie das mitgelieferte Netzkabel nicht für andere Geräte als diesen Projektor.
- $\bullet$  Im Falle des Verlusts von Zubehör wenden Sie sich bitte an Ihren Händler.
- f Bewahren Sie kleine Teile sachgemäß auf und halten Sie sie fern von kleinen Kindern.

#### **Hinweis**

- f Der Typ und die Anzahl der Netzkabel schwankt abhängig von dem Land, in dem Sie das Produkt kaufen.
- f Die Modellnummern des Zubehörs können ohne vorherige Ankündigung geändert werden.

# **Inhalt der mitgelieferten CD-ROM**

Die mitgelieferte CD-ROM enthält folgende Inhalte:

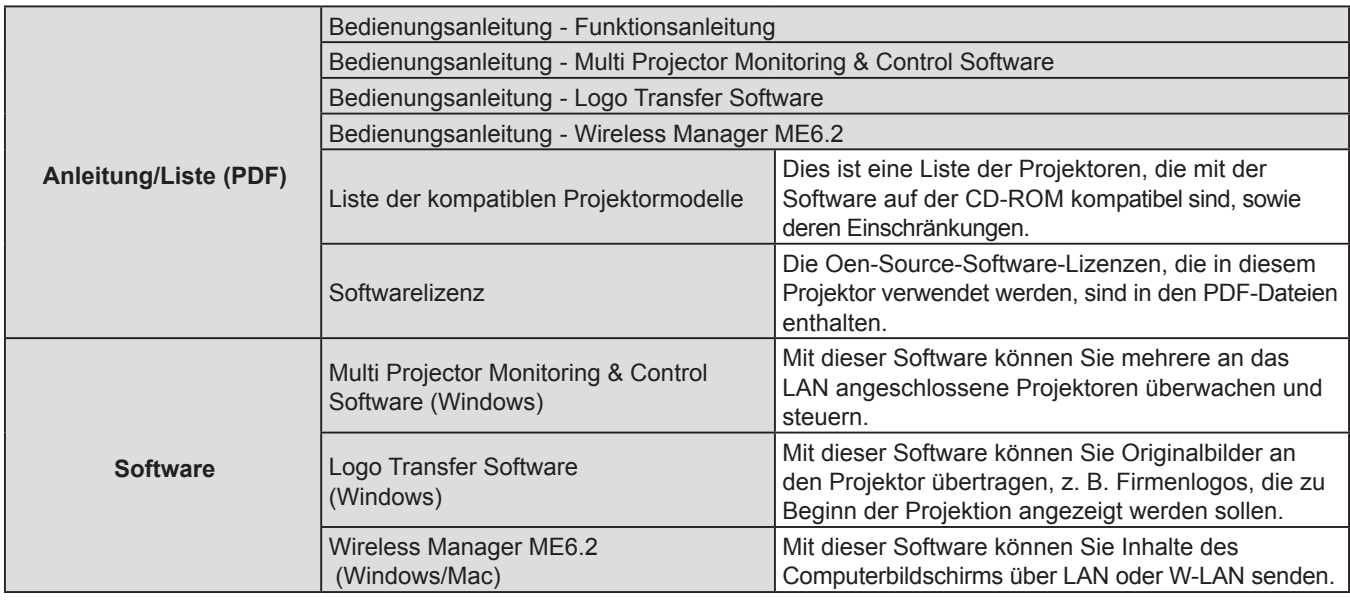

# **Optionales Zubehör**

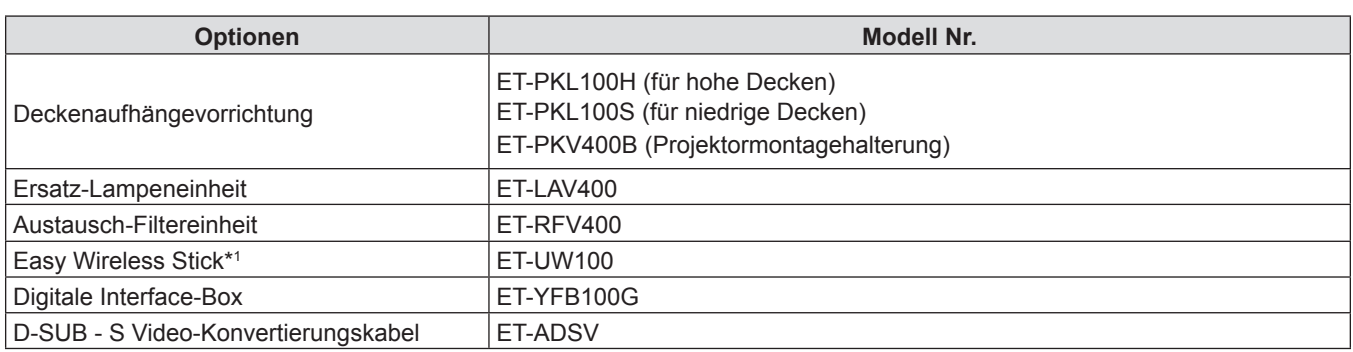

\*1 : Dieses Produkt kann in den USA, Kanada, Japan und der Europäischen Gemeinschaften erworben werden.

### **Hinweis**

f Die Modellnummern des optionalen Zubehörs können ohne vorherige Ankündigung geändert werden.

# **Über Ihren Projektor**

# **Fernbedienung**

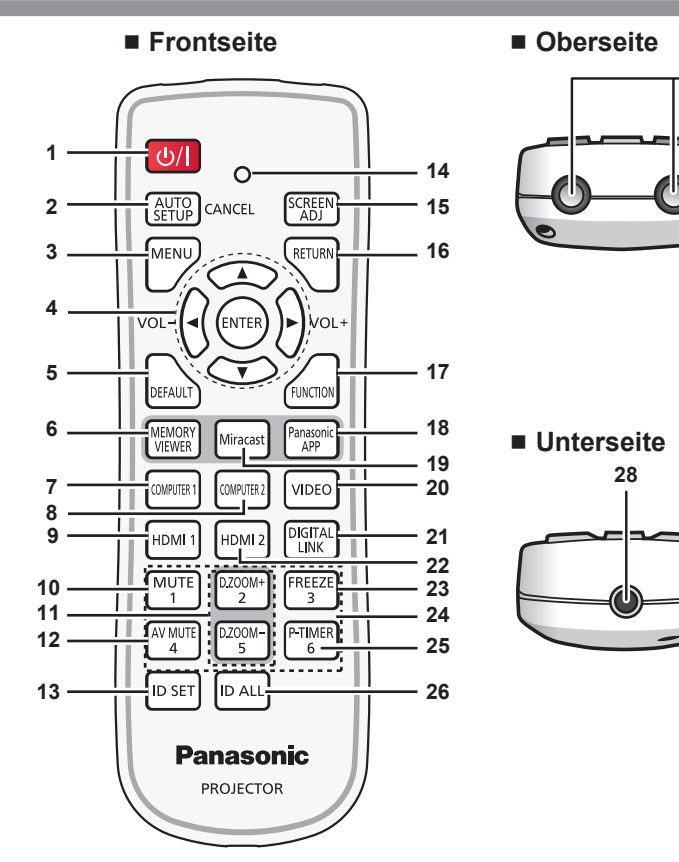

1 **Ein/Aus-Taste <** $\&$ **/|>** 

Schaltet den Projektor aus (Standby-Modus). Startet auch die Projektion, wenn der Strom ausgeschaltet wird (Bereitschaftsmodus).

# **2 Taste <AUTO SETUP/CANCEL>**

Passt die Bildanzeigeposition beim Projizieren des Bildes automatisch an ( $\Rightarrow$  Seite 43). Darüber hinaus dient sie als Taste <CANCEL> (Abbrechen) bei Verwendung der Funktion MEMORY VIEWER.

- **3 Taste <MENU>** Blendet das Hauptmenü ein oder aus. ( $\Rightarrow$  Seite 50)
- **4 Taste <ENTER>/Tasten** asq**(VOL -)** w**(VOL+)** Zum Navigieren im Menü. Verwenden Sie (+), um die Lautstärke einzustellen. Verwenden Sie  $\blacktriangle \blacktriangledown$ , um in Dateien, z. B. PowerPoint®, mit dem Wireless Manager nach oben oder unten zu blättern.

# **5 Taste <DEFAULT>**

Stellt den Inhalt des Untermenüs wieder auf die Werkseinstellung zurück. ( $\blacklozenge$  Seite 51)

- **6 Taste <MEMORY VIEWER>** Schaltet das Memory Viewer-Signal auf Projizieren um.  $\leftrightarrow$  Seite 45)
- **7 Taste <COMPUTER 1>** Wechselt zur Projektion des COMPUTER1-Signals.
- **8 Taste <COMPUTER 2>** Wechselt zur Projektion des COMPUTER2-Signals.
- **9 Taste <HDMI 1>** Wechselt zur Projektion des HDMI1-Signals.
- **10 Taste <MUTE>** Wird verwendet, um den Ton auszuschalten.  $(\Rightarrow$  Seite 48)

**11 Tasten <D.ZOOM +/->** Zum Vergrößern und Verkleinern von Bildern.  $\Leftrightarrow$  Seite 46)

**27**

**12 Taste <AV MUTE>**

Dient zum vorübergehenden Ausschalten der Audio- und Video-Wiedergabe. (→ Seite 47)

#### **13 Taste <ID SET>**

Stellt die Identifikationsnummer der Fernbedienung für die Verwendung eines Systems mit mehreren Projektoren ein. (→ Seite 48)

**14 Fernbedienungsanzeige**

Blinkt, wenn eine beliebige Taste auf der Fernbedienung gedrückt wird.

# **15 Taste <SCREEN ADJ>**

Es lassen sich verschiedene Verzerrungsarten eines projizierten Bildes einstellen. (→ Seite 43)

#### **16 Taste <RETURN>**

Zurückkehren zum vorherigen Menü oder Abbrechen der Einstellung.

# **17 Taste <FUNCTION>**

Weist einen häufig verwendeten Vorgang als Schnellzugriffstaste zu. (+ Seite 44)

**18 Taste <Panasonic APP>** Wechselt zur Projektion des Panasonic APP-Signals.  $\Leftrightarrow$  Seite 46)

# **19 Taste <Miracast>**

Schaltet das Miracast-Signal auf Projizieren um.  $\Leftrightarrow$  Seite 45)

# **20 Taste <VIDEO>**

Wechselt zur Projektion des VIDEO-Signals.

**25 Taste <P-TIMER>**

 $(\Rightarrow$  Seite 47) **26 Taste <ID ALL>**

verwendet.

Zur Bedienung der Funktion VORFÜHRUNGSTIMER.

Wird verwendet, um gleichzeitig alle Projektoren mit einer Fernbedienung für ein System mit mehreren

**28** Diese Buchse wird bei diesen Projektormodellen nicht

Projektoren zu steuern. (→ Seite 48)

**27 Fernbedienungs-Signalgeber**

#### **21 Taste <DIGITAL LINK>**  Wechselt zur Projektion des DIGITAL LINK-Signals.

**22 Taste <HDMI 2>** Wechselt zur Projektion des HDMI2-Signals.

# **23 Taste <FREEZE>**

Hält das projizierte Bild und den Ton vorläufig an.  $\leftrightarrow$  Seite 47)

**24 Zahlen-Tasten**

Dienen als Zahlentasten. Verwenden Sie diese Tasten, wenn Sie den Fernbedienungscode einstellen oder das Passwort eingeben.

# **Achtung**

### • Lassen Sie die Fernbedienung nicht fallen.

- Vermeiden Sie den Kontakt mit Flüssigkeiten.
- f Versuchen Sie nicht, die Fernbedienung auseinanderzunehmen oder zu verändern.
- Bitte beachten Sie folgende Beschreibungen auf
	- der Rückseite der Fernbedienung (siehe Abbildung rechts).
	- 1. Verwenden Sie keine neuen Batterien zusammen mit alten.
	- 2. Verwenden Sie nur die vorgeschriebenen Batterien.
	- 3. Vergewissern Sie sich beim Einsetzen der Batterien, dass die Polaritäten (+ und -) richtig sind.
- $\bullet$  Lesen Sie bitte die Hinweise zu Batterien unter "Wichtige Hinweise zur Sicherheit!"

# **Hinweis**

- f Die Fernbedienung kann innerhalb einer Entfernung von ca. 7 m (22′11-5/8″) verwendet werden, wenn sie direkt auf den Fernbedienungs-Signalempfänger gerichtet wird. Die Fernbedienung funktioniert noch in Winkeln von bis zu ± 30° in der Vertikalen und ± 30° in der Horizontalen, der effektive Regelungsbereich kann jedoch reduziert sein.
- Wenn sich zwischen der Fernbedienung und dem Fernbedienungs-Signalempfänger Hindernisse befinden, funktioniert die Fernbedienung unter Umständen nicht ordnungsgemäß.
- Sie können den Projektor bedienen, indem Sie das Fernbedienungssignal auf die Projektionsfläche richten. Aufgrund des durch die Eigenschaften des Bildschirms verursachten Lichtverlustes kann die Reichweite der Fernbedienung dabei variieren.
- f Wenn der Fernbedienungs-Signalempfänger mit Leuchtstofflicht oder anderen starken Lichtquellen beleuchtet wird, lässt sich der Projektor unter Umständen nicht bedienen. Stellen Sie den Projektor so weit von der Lichtquelle entfernt wie möglich auf.

# **Projektorgehäuse**

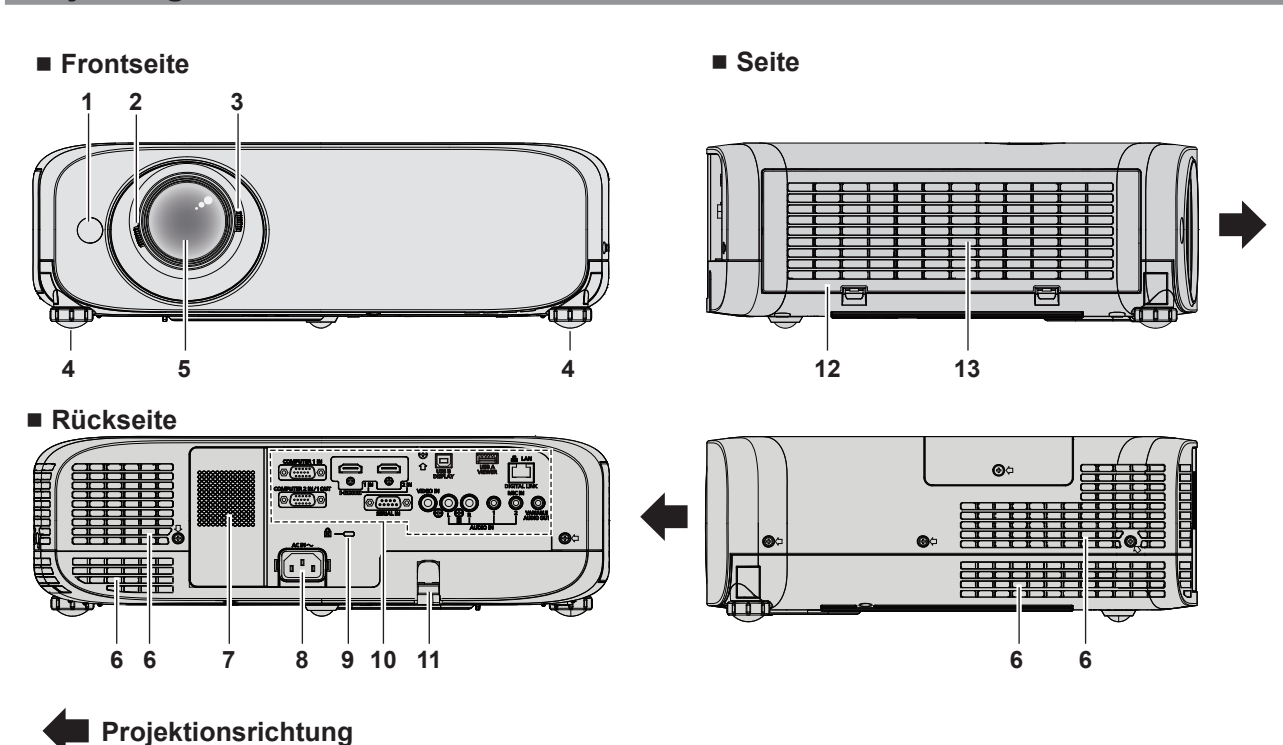

#### **CAUTION** 1.Do not use old battery with new one. X 2.Do not use batteries other than the type specified.

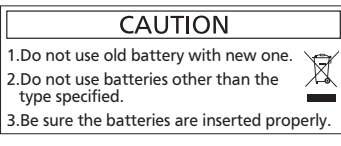

# **WARNUNG**

#### **Halten Sie Ihre Hände und andere Objekte von der Luftaustrittsöffnung fern.**

- Halten Sie Ihre Hände und Ihr Gesicht fern.
- **Stecken Sie Ihre Finger nicht hinein.**
- Halten Sie wärmeempfindliche Objekte fern.

Die Heißluft aus der Luftaustrittsöffnung kann Verbrennungen, Verletzungen oder Verformungen verursachen.

### **1 Signalempfänger für die Fernbedienung**

#### **2 Fokusregler**

Zur Einstellung des Fokus.

**3 Zoom-Hebel**

Zur Einstellung des Zooms.

- **4 Einstellbare Füße** Zur Einstellung des Projektionswinkels.
- **5 Projektionslinse**
- **6 Luftaustrittsöffnung**
- **7 Lautsprecher**
- **8 Anschluss <AC IN>** Zum Anschluss des mitgelieferten Netzkabels.
- **9 Sicherheitssteckplatz** Dieser Sicherheitsschlitz ist mit Kensington-Sicherheitskabeln kompatibel.
- **10** Anschlüsse (→ Seite 24)
- **11 Anschluss für Diebstahlschutz** Befestigt ein Diebstahlsicherungskabel usw.
- **12 Luftfilterabdeckung** Die Luftfiltereinheit befindet sich im Inneren.
- **13 Lüftungseingang**

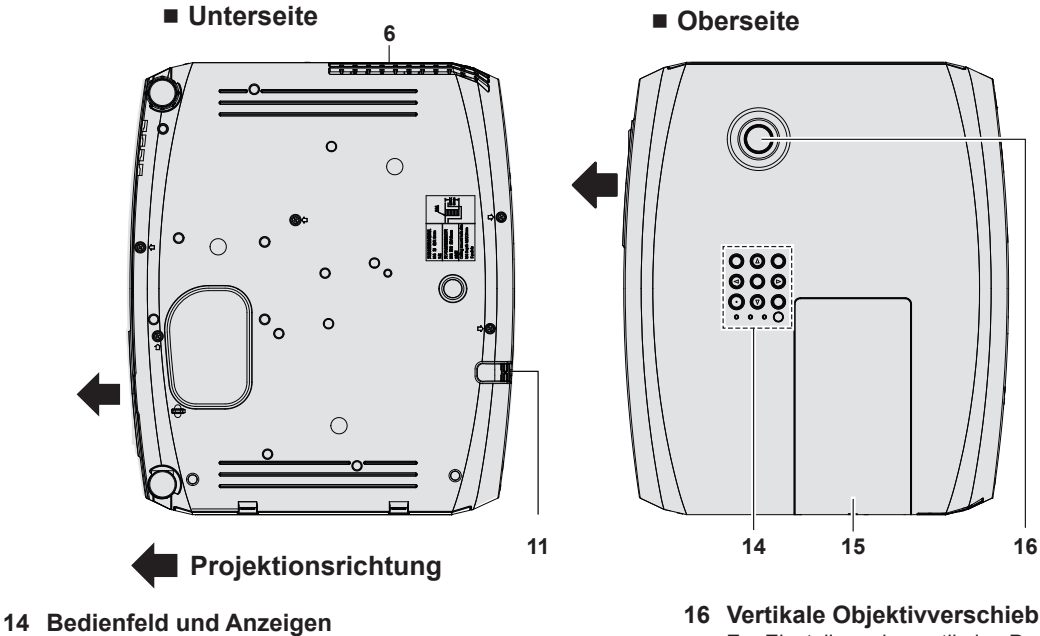

# **15 Lampenabdeckung**

Die Lampeneinheit ist innen.

**16 Vertikale Objektivverschiebungsskala**

Zur Einstellung der vertikalen Position des projizierten Bildes.

# **Achtung**

• Blockieren Sie nicht die Belüftungsöffnungen (Einlass und Auslass) des Projektors.

# ■ Bedienfeld und Anzeigen

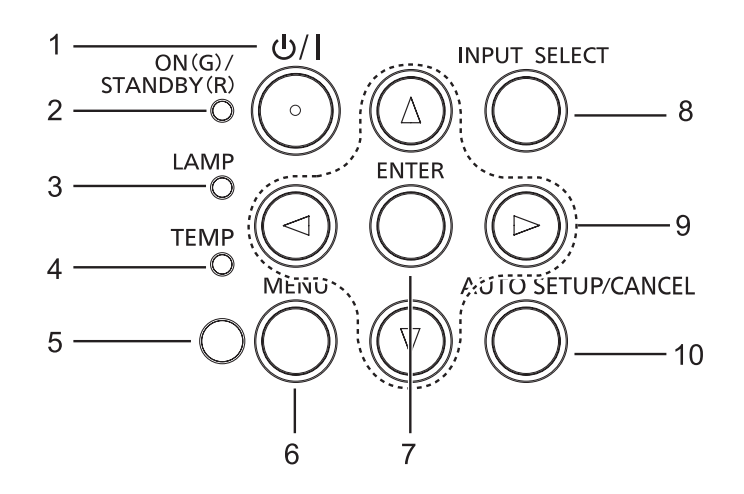

- 1 **Ein/Aus-Taste <** $\frac{b}{b}$ **|>** Schaltet den Projektor aus (Standby-Modus). Startet auch die Projektion, wenn der Strom ausgeschaltet wird (Bereitschaftsmodus).
- **2 Betriebsanzeige <ON(G)/STANDBY(R)>**  Zeigt den Betriebszustand an.
- **3 Lampenanzeige <LAMP>**  Anzeige des Lampenstatus.
- **4 Temperaturanzeige <TEMP>**  Zeigt den Status der Innentemperatur an.
- **5 Umgebungslichtsensor** Erkennung der Raumausleuchtung und Auswahl der geeigneten Bildqualität.
- **6 Taste <MENU>** Blendet das Hauptmenü ein oder aus. (+ Seite 50)

# ■ Anschlüsse

#### **7 Taste <ENTER>** Bestimmt und führt eine Option im Menübildschirm aus.

- **8 Taste <INPUT SELECT>** Schaltet das zu projizierende Eingangssignal um.  $\Leftrightarrow$  Seite 44)
- 9 **AV4** Fasten

Dient zur Navigation im Menübildschirm. Verwenden Sie <**•**, um die Lautstärke einzustellen. Verwenden Sie ▲▼, um in Dateien, z. B. PowerPoint<sup>®</sup>, mit dem Wireless Manager nach oben oder unten zu blättern.

#### **10 Taste <AUTO SETUP/CANCEL>** Passt die Bildanzeigeposition beim Projizieren des Bildes automatisch an.  $(\Rightarrow$  Seite 43) Darüber hinaus dient sie als Taste <CANCEL> (Abbrechen) bei Verwendung der Funktion MEMORY VIEWER.

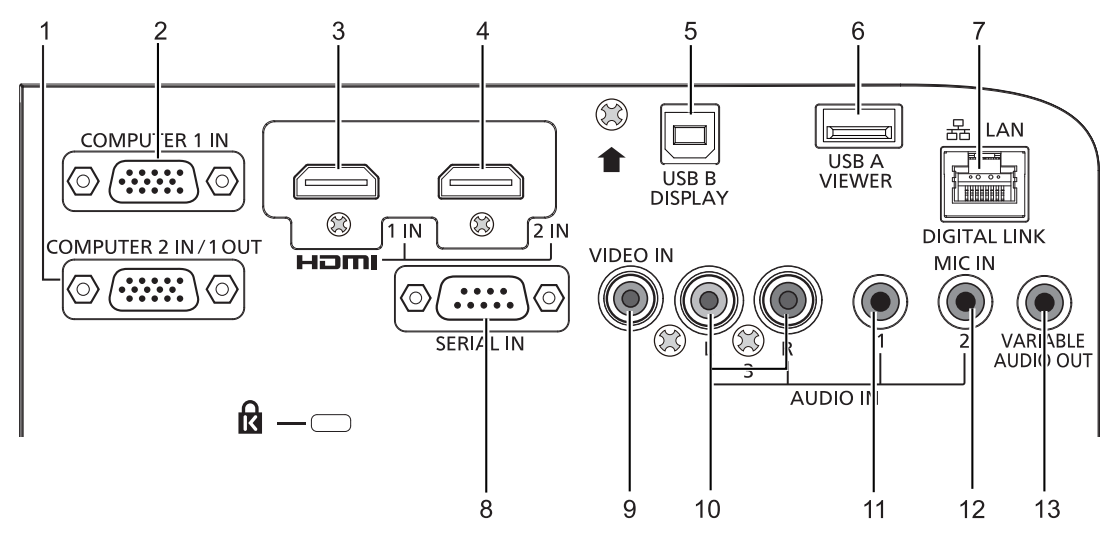

# **1 Anschluss <COMPUTER 2 IN/1 OUT>**

An diesen Anschluss werden die Signale RGB oder YC<sub>B</sub>C<sub>R</sub>/YP<sub>B</sub>P<sub>R</sub> angeschlossen. Oder die Signale RGB oder  $YC<sub>B</sub>C<sub>B</sub>/YP<sub>B</sub>P<sub>B</sub>$  werden an ein externes Gerät ausgegeben.

# **2 Anschluss <COMPUTER 1 IN>**

An diesen Anschluss werden die Signale RGB, Y/C oder  $YC<sub>B</sub>C<sub>B</sub>/YP<sub>B</sub>P<sub>B</sub>$  angeschlossen.

- **3 Anschluss <HDMI 1 IN>** Dies ist der Anschluss zur Einspeisung des HDMI1-Signals.
- **4 Anschluss <HDMI 2 IN>** Dies ist der Anschluss zur Einspeisung des HDMI2-Signals.
- **5 Anschluss <USB B (DISPLAY)>**

Dieser Anschluss wird verwendet, um den Projektor mit einem USB-Kabel an den Computer anzuschließen, wenn Sie die Funktion USB display der Anwendungs-Software "Wireless Manager ME6.2" verwenden möchten. Einzelheiten entnehmen Sie bitte der "Bedienungsanleitung - Wireless Manager ME6.2" auf der CD-ROM.

**6 Anschluss <USB B (VIEWER)>** An diesen Eingang können Sie direkt den USB-Stick anschließen.

 $\leftrightarrow$  Seite 118)

# **7 Anschluss <DIGITAL LINK/LAN>**

Dies ist ein LAN-Anschluss zur Verbindung mit dem Netzwerk.

Er wird auch zum Anschließen eines Geräts für die Video- und Audiosignalübertragung über den LAN-Anschluss verwendet.

# **8 Anschluss <SERIAL IN>**

Dies ist der RS-232C-kompatible Anschluss, um den Projektor extern über eine Verbindung mit einem Computer zu steuern.

- **9 Anschluss <VIDEO IN>** Dies ist der Anschluss zur Einspeisung der Videosignale.
- **10 Anschluss <AUDIO IN 3 (L/R)>** Dies ist der Eingang für Audio-Signale. Linker Eingang <L> und rechter Eingang <R> sind für den Anschluss <AUDIO IN 3> vorgesehen.
- **11 Anschluss <AUDIO IN 1>** Dies ist der Eingang für Audio-Signale.
- **12 Anschluss <AUDIO IN 2 (MIC IN)>** Dies ist der Eingang für Audio-Signale. Oder zum Anschluss des MIKROFONS an diese Buchse.
- **13 Anschluss <VARIABLE AUDIO OUT>** Dieses ist der Anschluss, um das Eingangsaudiosignal an den Projektor auszugeben.

# **Achtung**

f Wenn ein Netzwerkkabel direkt an den Projektor angeschlossen wird, darf die Netzwerkverbindung nicht im Freien hergestellt werden.

# **Vorbereitung der Fernbedienung**

# **Einlegen und Entfernen der Batterien**

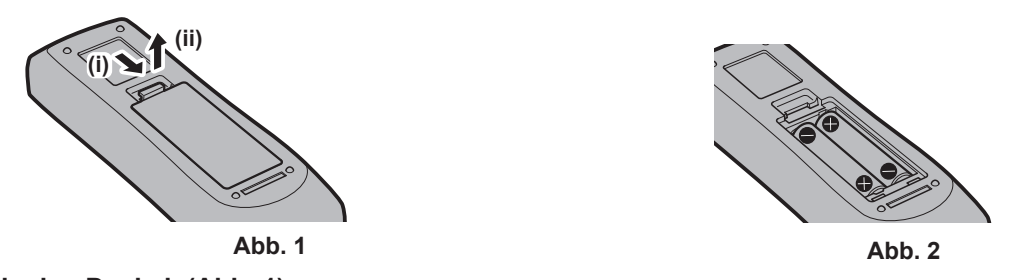

**1) Öffnen Sie den Deckel. (Abb. 1)**

# **2) Legen Sie die Batterien ein und schließen Sie die Abdeckung (Legen Sie die Seite "**m**" zuerst ein) (Abb. 2)**

• Wenn Sie die Batterien herausnehmen wollen, führen Sie diese Schritte in umgekehrter Reihenfolge durch.

# **Verwendung des Systems mit mehreren Projektoren**

Wenn Sie das System mit mehreren Projektoren verwenden, können Sie mit einer einzigen Fernbedienung alle Projektoren gleichzeitig oder jeden Projektor einzeln steuern, wenn den einzelnen Projektoren eine eindeutige Identifikationsnummer zugewiesen wird.

Falls Sie die Identifikationsnummer einstellen möchten, müssen Sie zuerst die Ersteinstellung abschließen und dann nach der Einstellung der Identifikationsnummer des Projektors die Identifikationsnummer auf der Fernbedienung einstellen. Weiteres zur Ersteinstellung finden Sie unter "Wenn der Bildschirm mit den Werkseinstellungen angezeigt wird" ( $\blacktriangleright$  Seiten 39).

Die werksseitige Identifikationsnummer der Einheit (der Projektor und die Fernbedienung) ist auf [ALLE] eingestellt, damit Sie diese Einstellung vornehmen können. Stellen Sie, falls notwendig, die Identifikationsnummer der Fernbedienung und des Projektors ein. Beziehen Sie sich bezüglich der Einstellung der Identifikationsnummer auf der Fernbedienung auf "Einstellen der ID-Nummer der Fernbedienung" (→ Seiten 48).

### **Hinweis**

• Stellen Sie die Identifikationsnummer des Projektors im Menü [PROJEKTOR EINST.] → [PROJEKTOR ID] (+ Seiten 76) ein.

# **Aufsetzen des Objektivdeckels**

Setzen Sie den Objektivdeckel auf, wenn der Projektor transportiert oder nicht über einen längeren Zeitraum nicht gebraucht wird.

Damit die Objektivabdeckung nicht verloren geht, befestigen Sie sie bitte gemäß dem folgenden Schritten mit dem mitgelieferten Band.

**1) Führen Sie das dünne Ende des Bands durch das Loch an der Objektivabdeckung.**

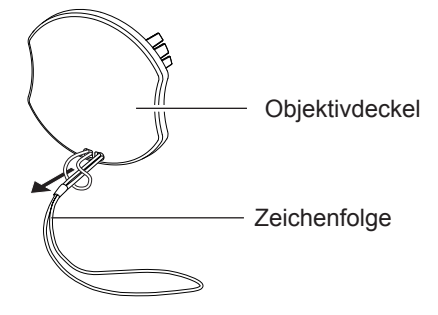

**2) Führen Sie das andere Ende des Bands durch das Loch an der Unterseite des Projektors.**

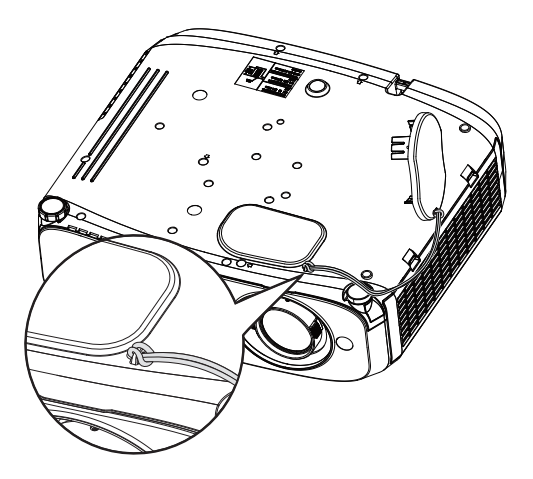

# **Kapitel 2 Erste Schritte**

Dieses Kapitel beschreibt, was Sie vor der Verwendung des Projektors tun müssen, z. B. Einrichtung und Herstellen von Verbindungen.

# **Einstellungen**

# **Installationsmodus**

Es gibt vier Möglichkeiten, den Projektor zu installieren. Stellen Sie das Menü [PROJEKTOR EINST.] →[PROJEKTIONSARTEN] (→ Seite 76) abhängig vom Installationsort ein. **Deckenmontage und Projektion nach vorn Aufstellung auf einem Tisch/auf dem Boden und Projektion von hinten** (Verwendung der durchscheinenden Projektionsfläche)

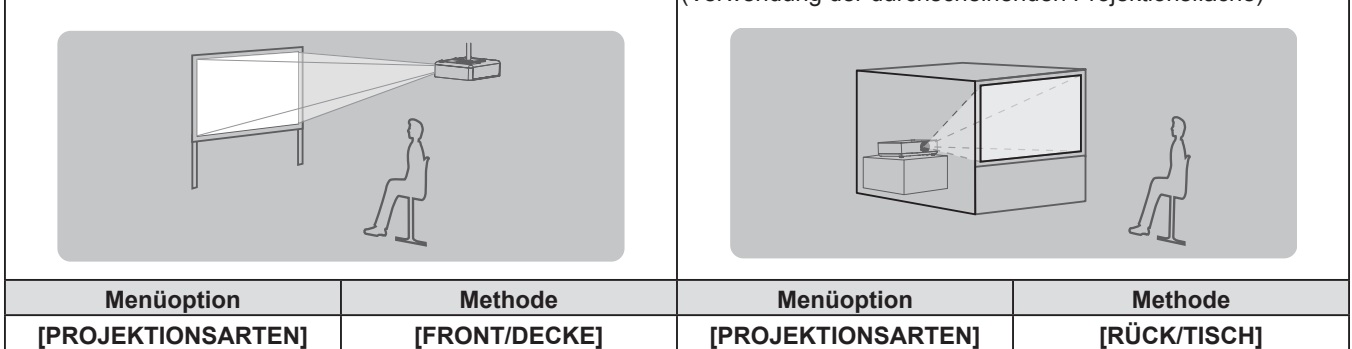

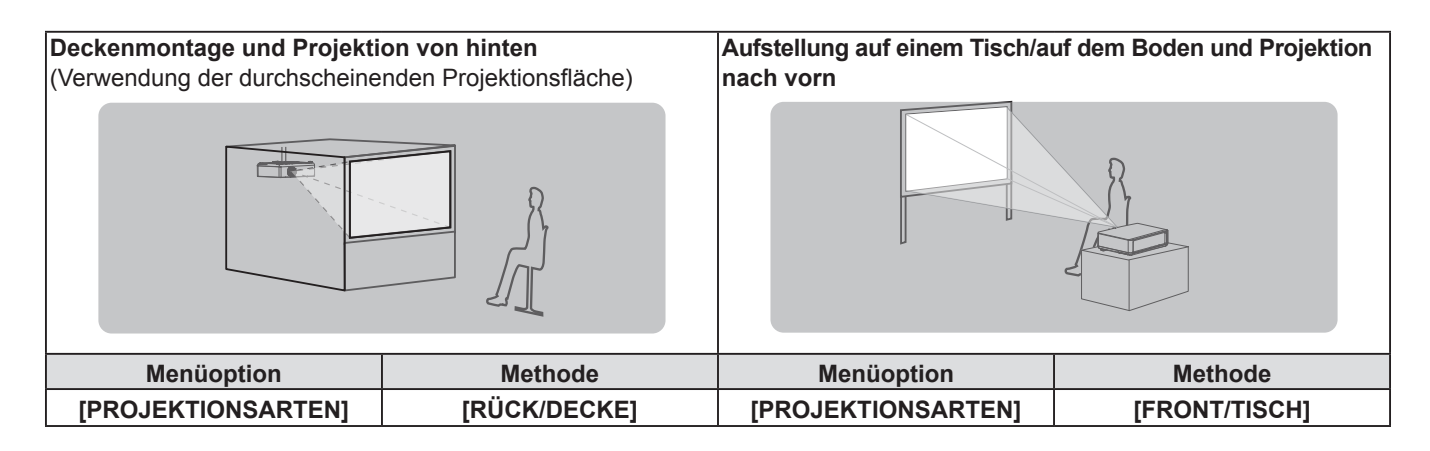

# **Teile für die Deckenmontage (optional)**

Hierfür ist eine optionale Deckenaufhängevorrichtung erforderlich. Achten Sie darauf, dass die Projektormontagehalterung zusammen mit der Deckenaufhängevorrichtung für hohe oder niedrige Decken verwendet wird. Modell-Nr.:

- ET-PKL100H (für hohe Decken), ET-PKV400B (Projektormontagehalterung)
- ET-PKL100S (für niedrige Decken), ET-PKV400B (Projektormontagehalterung)
- Verwenden Sie nur die für diesen Projektor vorgesehenen Deckenhalterungen.
- f Beachten Sie beim Installieren der Aufhängevorrichtung und des Projektors das Installationshandbuch für die Deckenhalterung.

# **Achtung**

f Um die Leistung und Sicherheit des Projektors zu gewährleisten, muss die Installation der Aufhängevorrichtung durch Ihren Händler oder einen qualifizierten Techniker erfolgen.

# **Größe der Projektionsfläche und Reichweite**

Beziehen Sie sich auf die Projektionsflächengröße und die Projektionsabstände, um den Projektor zu installieren. Bildgröße und Bildposition können an die Projektionsflächengröße und -position angepasst werden.

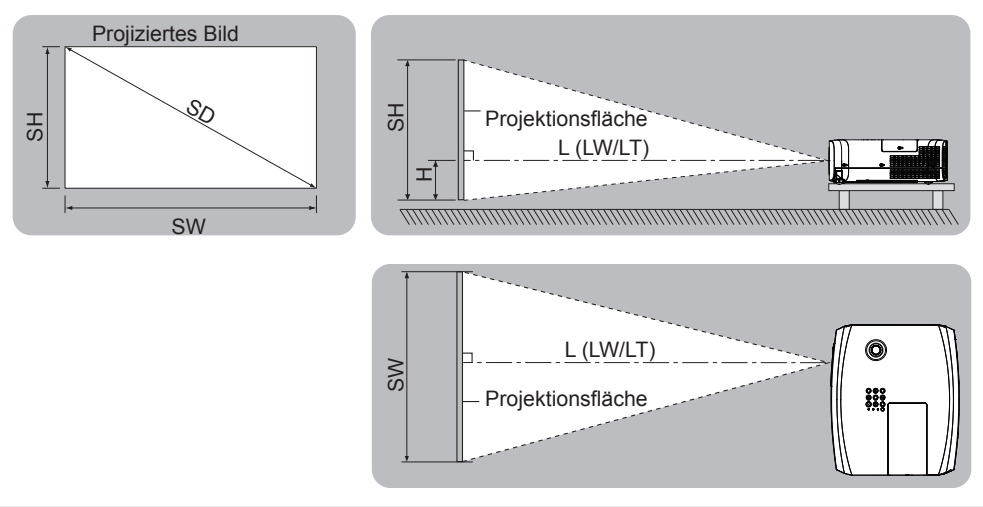

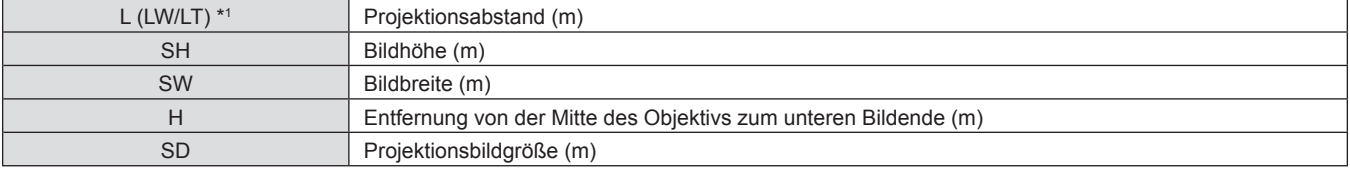

\*1 LW: Mindestabstand LT: Höchstabstand

# **Achtung**

• Bitte lesen Sie vor der Installation "Hinweise für die Sicherheit". (+ Seite 14)

# **Projektionsabstand**

#### **Für PT-VZ575N**

Alle unten aufgeführten Maße sind Schätzwerte und können geringfügig von den tatsächlichen Maßen abweichen. (Einheit m)

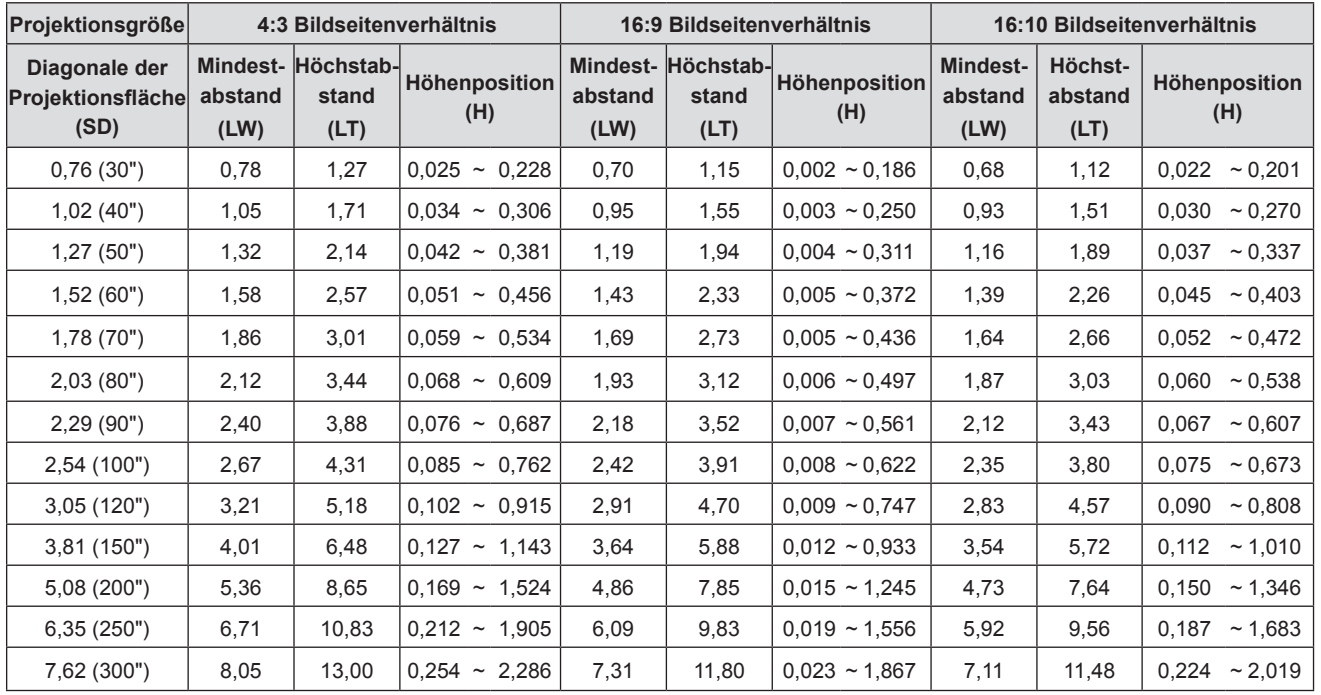

#### **Für PT-VW535N**

Alle unten aufgeführten Maße sind Schätzwerte und können geringfügig von den tatsächlichen Maßen abweichen. (Einheit m)

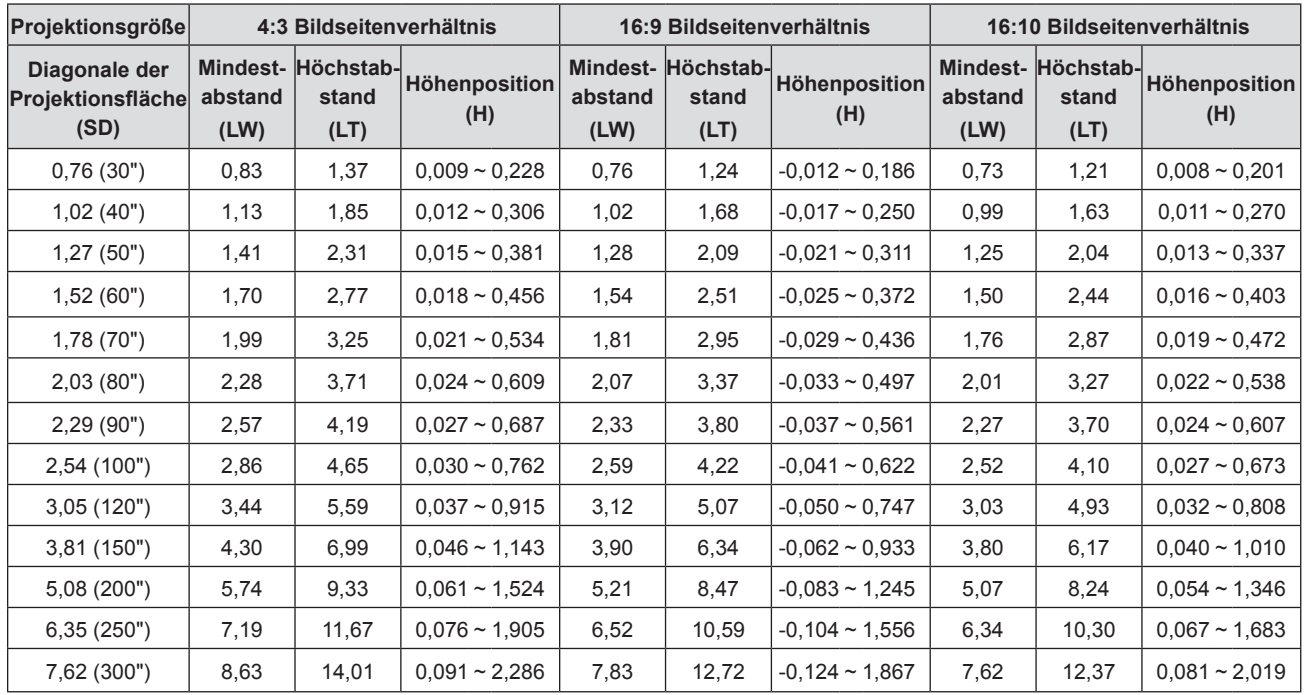

# **Für PT-VX605N**

Alle unten aufgeführten Maße sind Schätzwerte und können geringfügig von den tatsächlichen Maßen abweichen. (Einheit m)

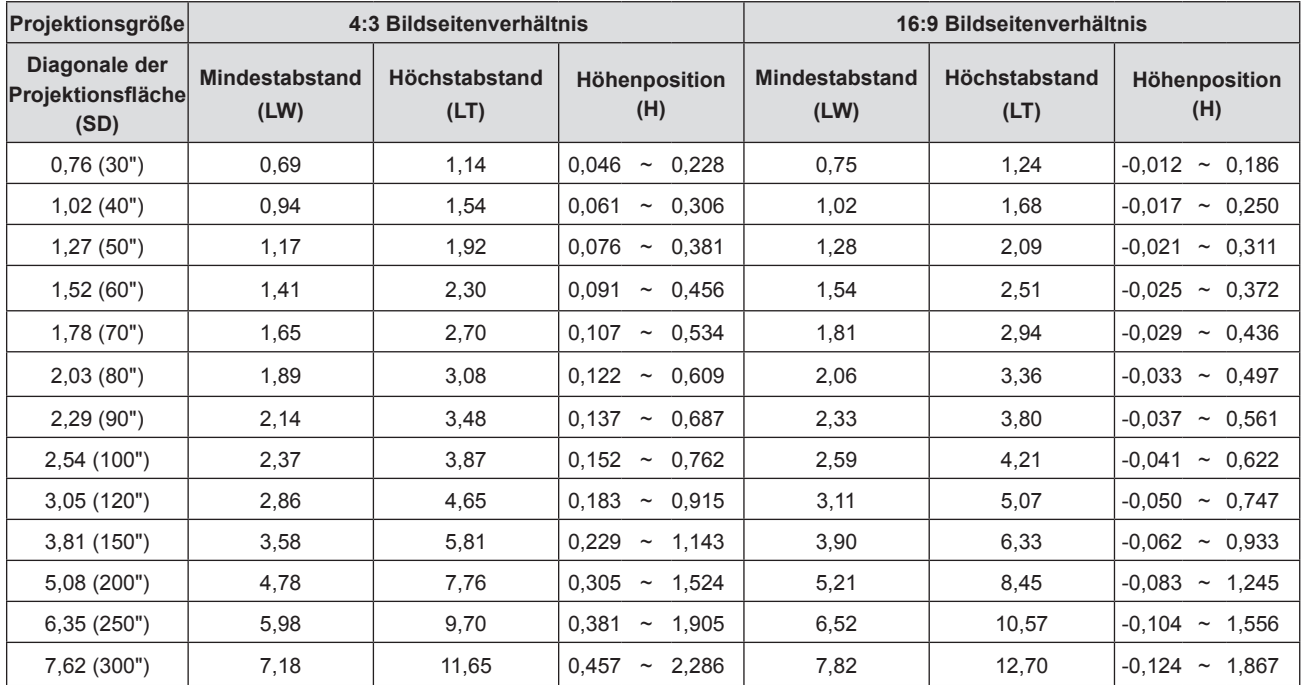

# **Formeln für die Projektionsentfernungen**

Jeder andere Projektionsabstand kann anhand der folgenden der Abmessungen der Projektionsfläche (m) mit der folgenden Formel berechnet werden.

Die berechnete Entfernung kann einen gewissen Fehlerbereich enthalten.

Wenn Sie den Projektionsabstand mit der Projektionsgröße SD (Einheit: Zoll) durch Ersetzen berechnen möchten, multiplizieren Sie bitte den SD-Wert mit 0,0254.

# **Für PT-VZ575N**

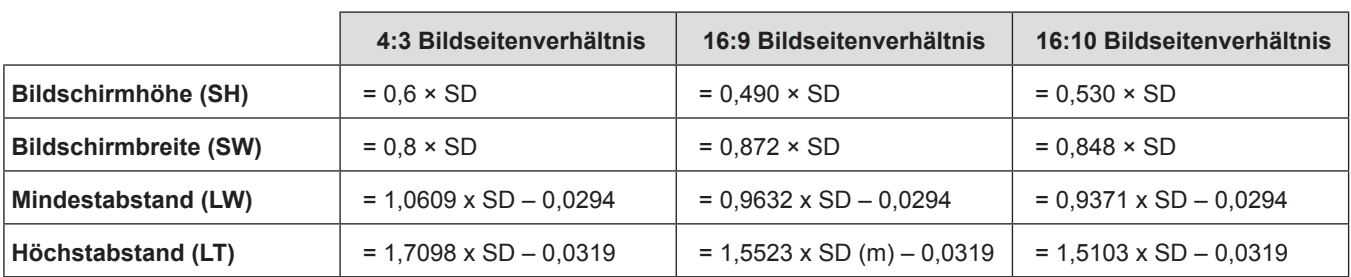

### **Für PT-VW535N**

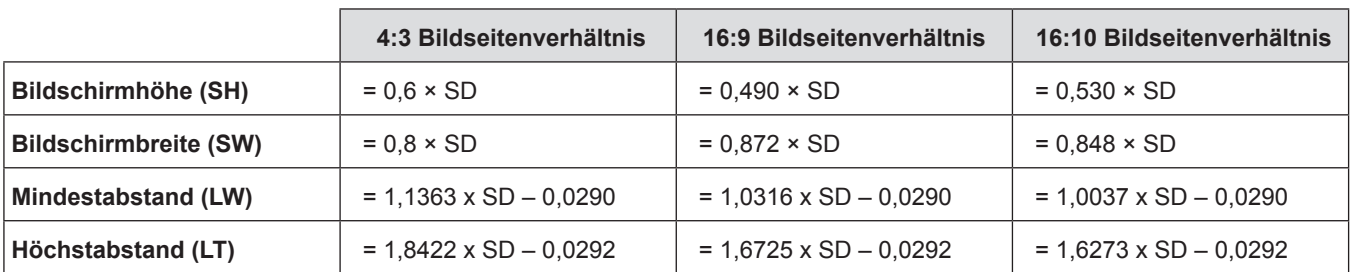

# **Für PT-VX605N**

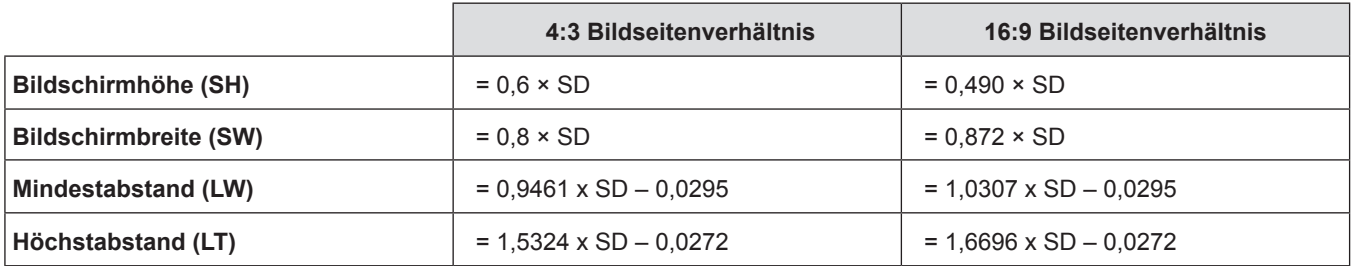

# **Einstellen der einstellbaren Füße**

Heben Sie die Vorderseite des Projektors an, und drücken Sie auf die Fußsicherungen auf beiden Seiten des Projektors.

Lösen Sie die Fußsicherungen zum Verriegeln der einstellbaren Füße und korrigieren Sie durch Drehen der einstellbaren Füße Bildneigung und Bildposition.

Fahren Sie die einstellbaren Füße durch Drehen in die Richtung, die in der Abbildung gezeigt wird, heraus und fahren Sie sie wieder ein, indem Sie sie in umgekehrter Richtung drehen.

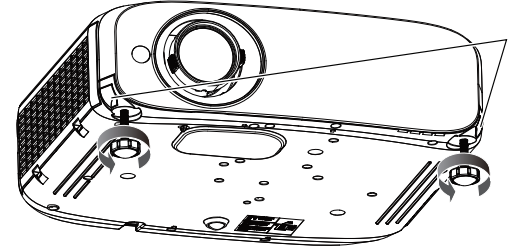

Fußsicherungen

**Einstellbarer Bereich** Einstellbare Füße: 34 mm (1 -11/32 Zoll) Maximaler Neigungswinkel: 8º

#### **Achtung**

f Heiße Luft wird über die Luftaustrittsöffnung ausgestoßen, wenn die Lampe leuchtet. Berühren Sie beim Einstellen der einstellbaren Füße die Luftaustrittsöffnung nicht direkt.

# **Positionsanpassung durch vertikale Objektivverschiebungsfunktion**

Wenn der Projektor nicht genau vor der Mitte des Bildschirms positioniert ist, können Sie die vertikale Position des projizierten Bildes innerhalb des Verschiebungsbereichs des Objektivs korrigieren. Wenn Sie die vertikale Objektivverschiebungsskala im Uhrzeigersinn (Gegenuhrzeigersinn) drehen, verschiebt sich das projezierte Bild nach oben (unten).

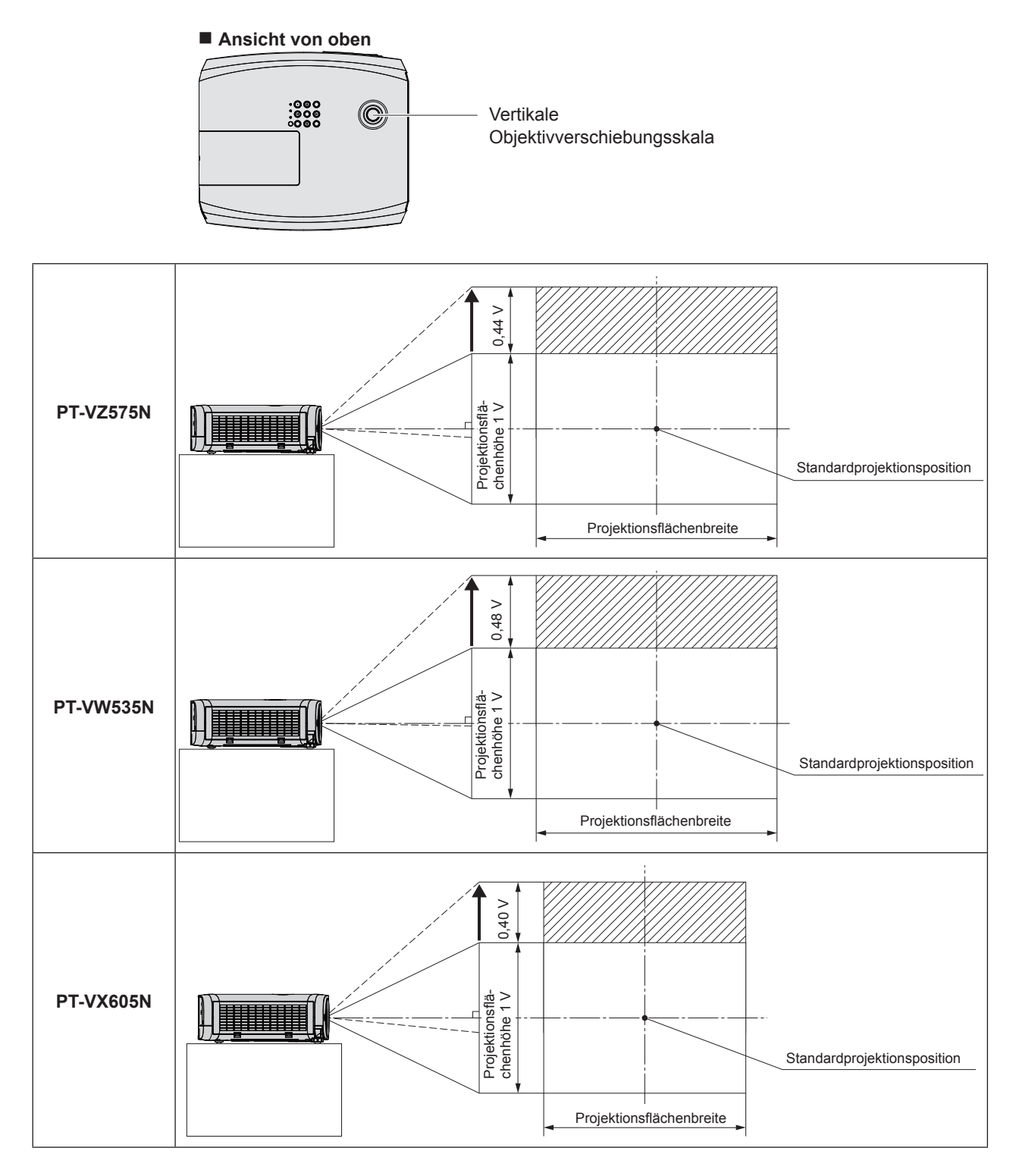

#### **Achtung**

• Falls verschiedene Verzerrungen im projizierten Bild auftreten, führen Sie die [BILDSCHIRMANPASSUNG] im Menü [POSITION] durch.  $($  Seite 59 oder 61)

f Bitte beachten sie Folgendes bei der Benutzung des Projektors.

- Berühren sie die Linse nicht, während sie sich bewegt, da dies zu Verletzungen an den Fingern führen könnte.

- Lassen Sie niemals Kinder die Linse berühren.

# **Anschließen**

# **Vor dem Anschließen**

- f Lesen Sie vor dem Anschließen die Bedienungsanleitung für das anzuschließende externe Gerät aufmerksam durch.
- f Schalten Sie die Geräte vor dem Anschluss der Kabel aus.
- f Beachten Sie vor dem Anschließen der Kabel folgende Punkte. Anderenfalls kann es zu Funktionsstörungen kommen.
- Berühren Sie beim Anschluss des Kabels an den Projektor oder an ein externes Gerät einen metallischen Gegenstand in Ihrer Nähe, um statische Aufladungen Ihres Körpers vor dem Berühren des Kabels zu entladen.
- Verwenden Sie keine unnötig langen Kabel, um ein Gerät an den Projektor oder an das Projektorgehäuse anzuschließen. Je länger das Kabel, desto störanfälliger ist es. Wird ein aufgerolltes Kabel verwendet, wirkt es wie eine Antenne und ist störanfälliger.
- Beim Anschluss von Kabeln, schließen Sie zuerst den Erdungsanschluss (GND) an, dann schließen Sie die Verbindungsanschlüsse des anzuschließenden Geräts gerade an.
- f Wenn zum Gerät kein Verbindungskabel mitgeliefert wurde oder wenn für den Anschluss an dieses Gerät kein optionales Kabel verfügbar ist, halten Sie ein entsprechendes Systemverbindungskabel für das Gerät bereit.
- f Videosignale, die zu stark zittern, können dazu führen, dass das Bild auf der Projektionsfläche willkürlich flackert oder flimmert. In diesem Fall muss eine Zeitkorrekturschaltung (TBC) angeschlossen werden.
- Der Projektor akzeptiert VIDEO-Signale, Y/C-Signale, YC<sub>a</sub>C<sub>p</sub>/YP<sub>a</sub>P<sub>p</sub>-Signale und analoge RGB-Signale (synchrone Signale auf TTL-Pegel) und digitale Signale.
- f Einige Computermodelle oder Grafikkarten sind nicht mit dem Projektor kompatibel.
- f Wenn Sie für den Anschluss von Geräten an den Projektor lange Kabel verwenden, besteht die Möglichkeit, dass das Bild nur bei Verwendung eines Entzerrers richtig ausgegeben wird.
- Weitere Informationen über die vom Projektor unterstützten Videosignale siehe "Liste der kompatiblen Signale". (+ Seite 141)

# **<COMPUTER 1 IN> Anschluss-Pin-Belegungen und Signalnamen**

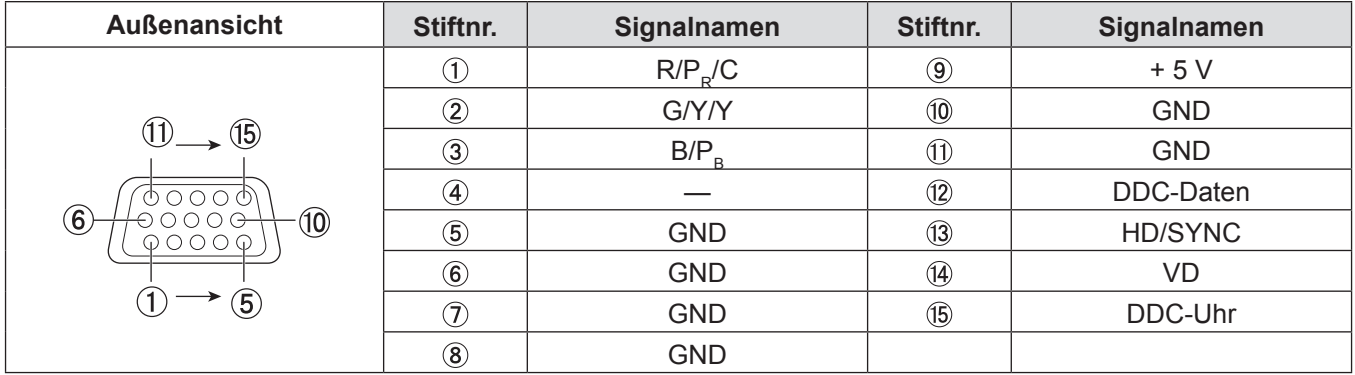

# **<COMPUTER 2 IN/1 OUT> Anschluss-Pin-Belegungen und Signalnamen**

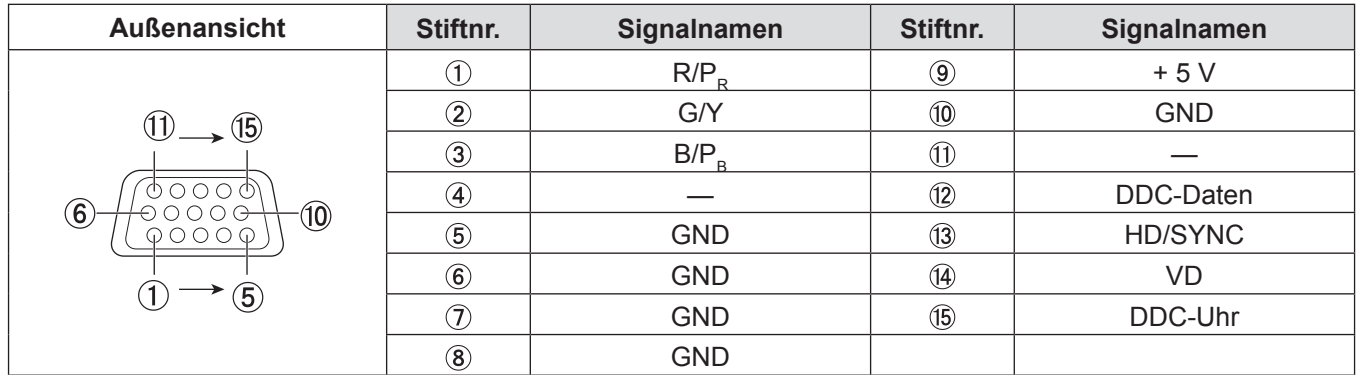

# **Pin-Belegung und Signalnamen der Anschlüsse <HDMI 1 IN> und <HDMI 2 IN>**

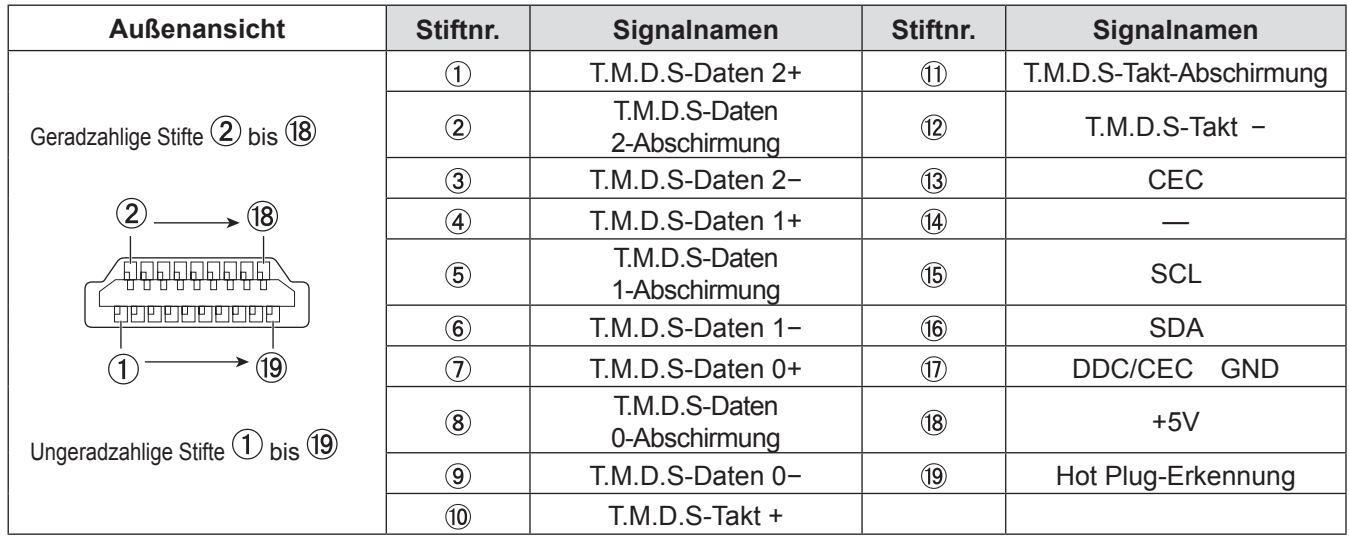

# **Anschlussbeispiel: AV-Geräte**

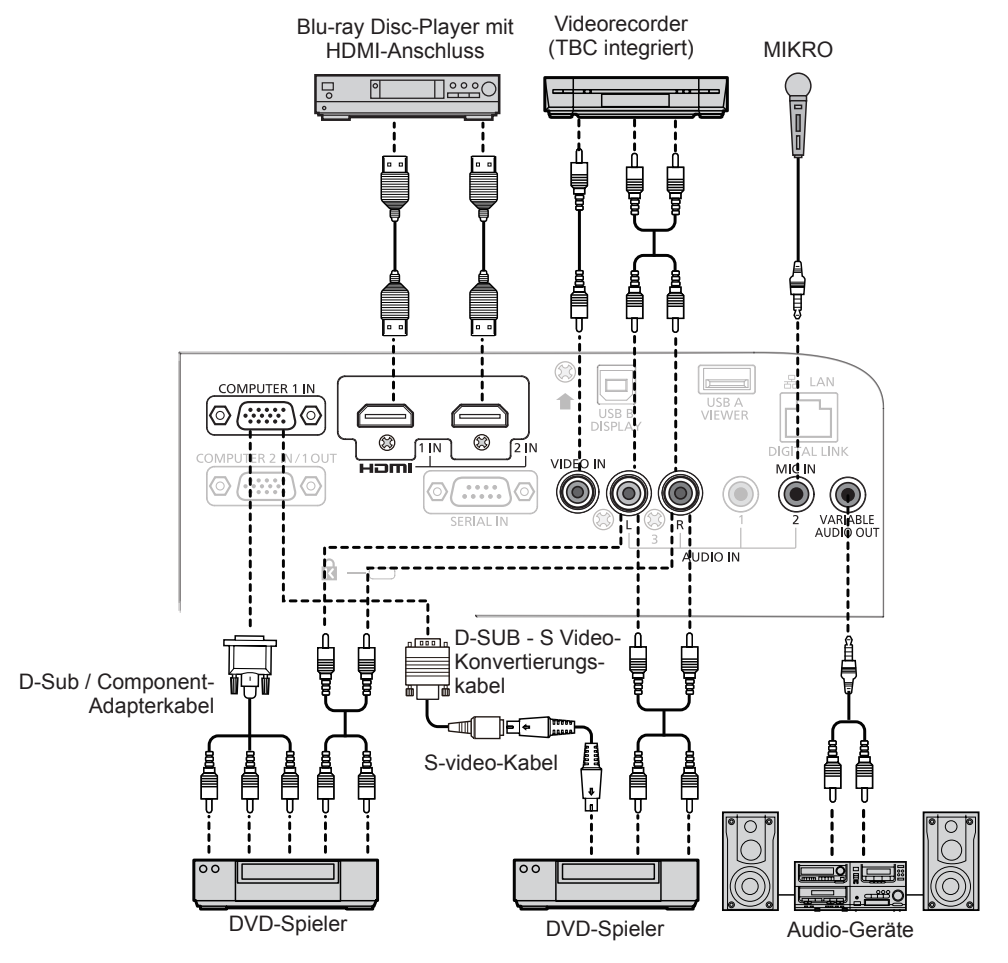

# **Achtung**

- f Verwenden Sie eine der folgenden beim Anschluss eines Videorecorders.
- Ein Video-Rekorder mit integrierter Zeitkorrekturschaltung (TBC).
- Eine Zeitkorrekturschaltung (TBC) zwischen Projektor und dem Videorecorder.
- f Wenn Burstsignale angeschlossen sind, die nicht dem Standard entsprechen, kann das Bild verzerrt sein. Schließen Sie in einem solchen Fall eine Zeitkorrekturschaltung (TBC) zwischen Projektor und den externen Geräten an.

#### **Hinweis**

- Verwenden Sie als HDMI-Kabel ein High-Speed-HDMI-Kabel, das den HDMI-Standards entspricht. Falls ein Kabel verwendet wird, das nicht den HDMI-Normen entspricht, können die Bilder unterbrochen oder möglicherweise nicht angezeigt werden.
- Viera Link (HDMI) wird von diesem Projektor nicht unterstützt.
- f Wenn als Eingangssignal ein Y/C-Signal am Anschluss <COMPUTER 1 IN> anliegt, halten Sie bitte ein D-SUB S Video-Konvertierungskabel bereit (ET-ADSV).
- Wenn die Einstellungen unter [AUDIO-EIN WAHL] nicht korrekt sind, können beim Projektor Fehlfunktionen wie das Fehlen des Audiotons auftreten.
- f Wenn der Anschluss <VARIABLE AUDIO OUT> per Kabel verbunden ist, wird der Ton nicht über den eingebauten Lautsprecher ausgegeben.

# **Anschlussbeispiel: Computer**

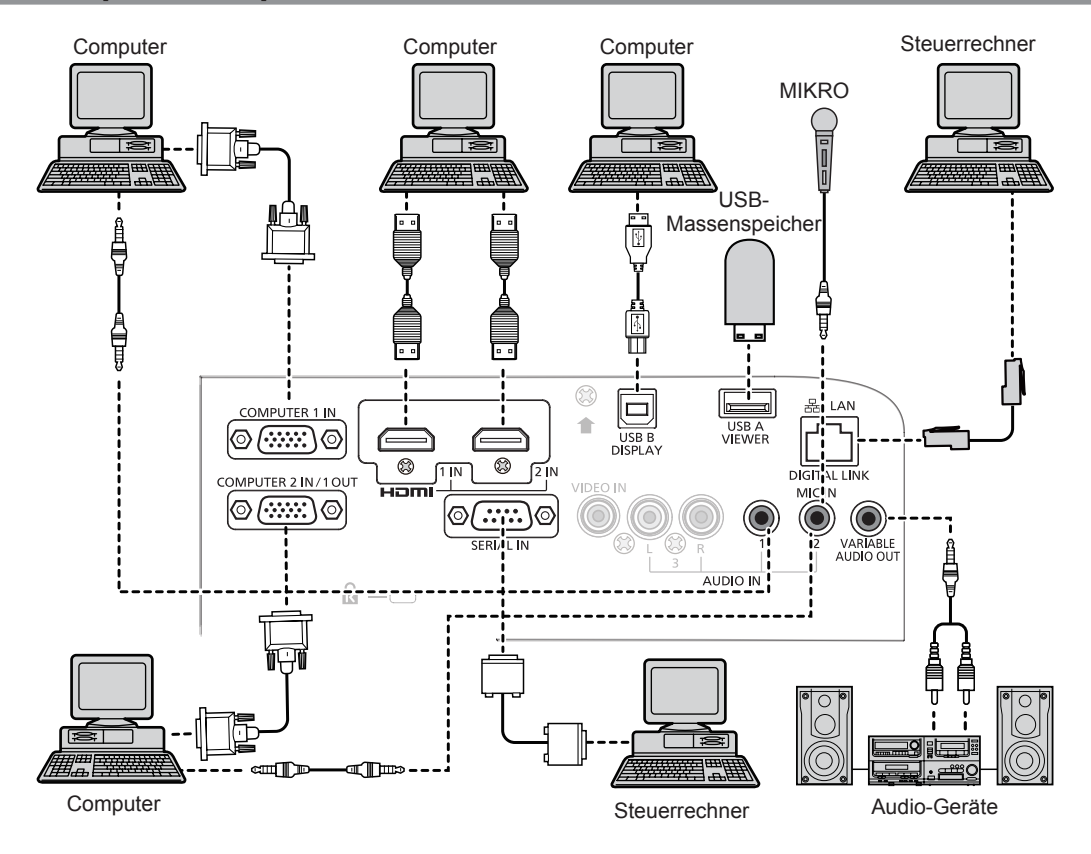

#### **Achtung**

f Wenn Sie einen Computer oder ein externes Gerät an den Projektor anschließen, benutzen Sie die mit den jeweiligen Geräten mitgelieferten Netzkabel und im Handel erhältliche abgeschirmte Kabel.

#### **Hinweis**

- f Wenn Sie den Projektor unter Verwendung des Computers mit der Fortsetzungsfunktion (letzte Speicherposition) betreiben, müssen Sie die Fortsetzungsfunktion möglicherweise zurücksetzen, bevor Sie den Projektor benutzen können.
- f Wenn die Einstellungen unter [AUDIO-EIN WAHL] nicht korrekt sind, können beim Projektor Fehlfunktionen wie das Fehlen des Audiotons auftreten. (→ Seite 80)
- f Wenn der Anschluss <VARIABLE AUDIO OUT> per Kabel verbunden ist, wird der Ton nicht über den eingebauten Lautsprecher ausgegeben.

# **Anschlussbeispiel: Doppelkabeltransmitter**

Twisted-Pair-Kabeltransmitter, z. B. die optionale Digitale Interface-Box (Modellnr.: ET‑YFB100G verwenden zur Übertragung von Bildern, Audio, Ethernet- und seriellen Signalen ein verdrilltes Doppelkabel. Diese digitalen Signale werden über den <DIGITAL LINK/LAN>-Anschluss an den Projektor übertragen.

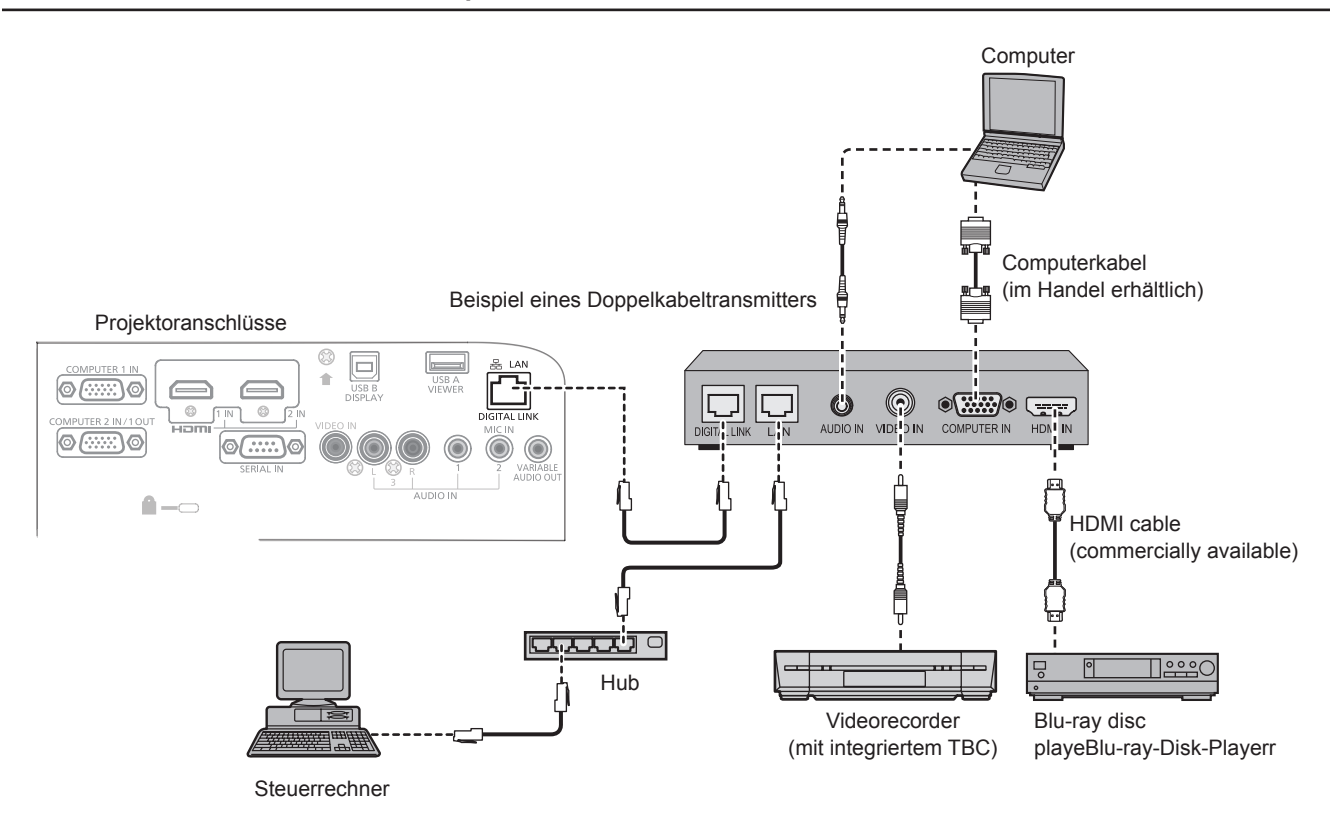

#### **Achtung**

- f Verwenden Sie immer eine der folgenden Optionen, wenn Sie einen Videorecorder anschließen. g Einen Videorecorder mit eingebauter Zeitkorrekturschaltung (TBC)
- Eine Zeitkorrekturschaltung (TBC) zwischen dem Projektor und dem Videorecorder
- f Wenn Burstsignale angeschlossen sind, die nicht dem Standard entsprechen, kann das Bild verzerrt sein. Schließen Sie in einem solchen Fall eine Zeitkorrekturschaltung (TBC) zwischen Projektor und den externen Geräten an.
- Beauftragen Sie einen qualifizierten Techniker oder Ihren Händler mit der Verkabelung für den Doppelkabeltransmitter und den Projektor. Das Bild und der Ton können unterbrochen werden, wenn die Kabelübertragungskennlinien aufgrund einer unsachgemäßen Installation nicht erreicht werden.
- Das Netzwerkkabel, das zwischen dem Doppelkabeltransmitter und dem Projektor angeschlossen wird, muss folgende Kriterien erfüllen:
	- g Kompatibel mit CAT5e oder höher
	- Abgeschirmter Typ (einschließlich Stecker)
	- Ungekreuzt
	- Einzeldraht
- f Prüfen Sie bei der Verlegung der Kabel zwischen dem Doppelkabeltransmitter und dem Projektor mithilfe eines Kabeltesters oder Kabelanalysators, ob das Kabel mit CAT5e oder höher kompatibel ist.
- Wenn Sie einen Relais-Anschluss zwischenschalten, beziehen Sie ihn in die Messung ein.
- f Verwenden Sie keinen Hub zwischen Doppelkabeltransmitter und Projektor.
- f Wenn Sie den Projektor an einen Doppelkabeltransmitter (Receiver) eines anderen Herstellers anschließen, schließen Sie zwischen dem Doppelkabeltransmitter des anderen Herstellers und dem Projektor keinen weiteren Doppelkabeltransmitter an. Andernfalls können das Bild und der Ton unterbrochen werden.
- f Ziehen Sie nicht zu stark an den Kabeln. Biegen und knicken Sie die Kabel nicht unnötigerweise.
- f Um die Auswirkungen von Rauschen weitestmöglich zu verringern, verlegen Sie die Kabel zwischen dem Doppelkabeltransmitter und den Projektor möglichst gerade und ohne Schleifen.
- Verlegen Sie die Kabel zwischen dem Doppelkabeltransmitter und Projektor getrennt von anderen Kabeln, vor allen Dingen von Stromkabeln.
- f Bei der Verlegung von mehreren Kabeln verlegen Sie diese nebeneinander im kürzest möglichen Abstand, ohne sie zu bündeln. f Nachdem Sie die Kabel verlegt haben, prüfen Sie, ob der Wert [SIGNALQUALITÄT] im Menü [NETZWERK] → [DIGITAL
- LINK STATUS] grün angezeigt wird (dies weist auf normale Qualität hin). ( $\blacktriangleright$  Seite 87)

#### **Hinweis**

- Verwenden Sie als HDMI-Kabel ein High-Speed-HDMI-Kabel, das den HDMI-Standards entspricht. Falls ein Kabel verwendet wird, das nicht den HDMI-Normen entspricht, können die Bilder unterbrochen oder möglicherweise nicht angezeigt werden.
- VIERA Link (HDMI) wird von diesem Projektor nicht unterstützt.
- f Der maximale Übertragungsabstand zwischen dem Doppelkabeltransmitter und Projektor beträgt 100 m (328′1″). Wird dieser Abstand überschritten, können das Bild und der Ton unterbrochen werden und eine Störung in der Netzwerkkommunikation verursachen. Beachten Sie bitte, dass wir die Nutzung des Projektors außerhalb des maximalen Übertragungsabstands nicht unterstützen.
- Informationen zu Doppelkabeltransmittern (gekreuzt) anderer Hersteller, die für den Betrieb mit dem DIGITAL LINK-kompatiblen Proiektor geprüft wurden, finden Sie auf der Panasonic-Website (http://panasonic.net/avc/projector/). Beachten Sie, dass die Überprüfung für Geräte anderer Hersteller für die von der Panasonic Corporation festgelegten Elemente durchgeführt wurde und nicht alle Vorgänge überprüft wurden. Bei Betriebs- oder Leistungsproblemen, die durch die Geräte anderer Hersteller verursacht werden, wenden Sie sich an den jeweiligen Hersteller.
# **Kapitel 3 Grundfunktionen**

Dieses Kapitel beschreibt grundlegende Bedienungsvorgänge für den Anfang.

# **Ein/Ausschalten des Projektors**

# **Anschluss des Netzkabels**

Achten Sie darauf, dass das beiliegende Netzkabel sicher in das Projektorgehäuse eingesteckt ist, um zu verhindern, dass es herausfällt.

Einzelheiten des Handhabung des Netzkabels finden Sie unter "Wichtige Hinweise zur Sicherheit!". (+ Seite 2)

# **Befestigung**

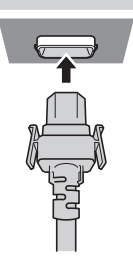

**1) Prüfen Sie die Formen des <AC IN>-Anschlusses auf der Rückseite des Projektorgehäuses und des Netzkabelsteckers und stecken Sie den Stecker so in der richtigen Richtung ein, dass die Haken hörbar einrasten.**

# **Entfernen**

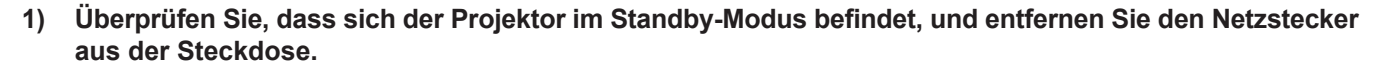

**2) Entfernen Sie den Netzkabelstecker aus dem <AC IN>-Anschluss im Projektorgehäuse. Drücken Sie dabei auf die seitlichen Rastzungen.**

# **Betriebsanzeige**

Zeigt den Betriebszustand an. Prüfen Sie vor dem Betrieb des Geräts den Status der Betriebsanzeige <ON(G)/STANDBY(R)>.

Betriebsanzeige <ON(G)/STANDBY(R)>

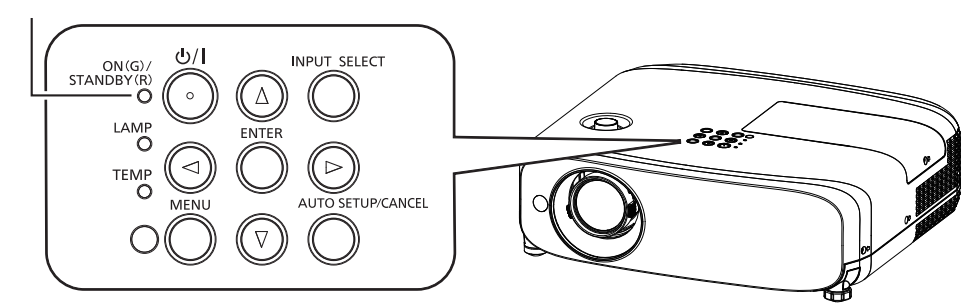

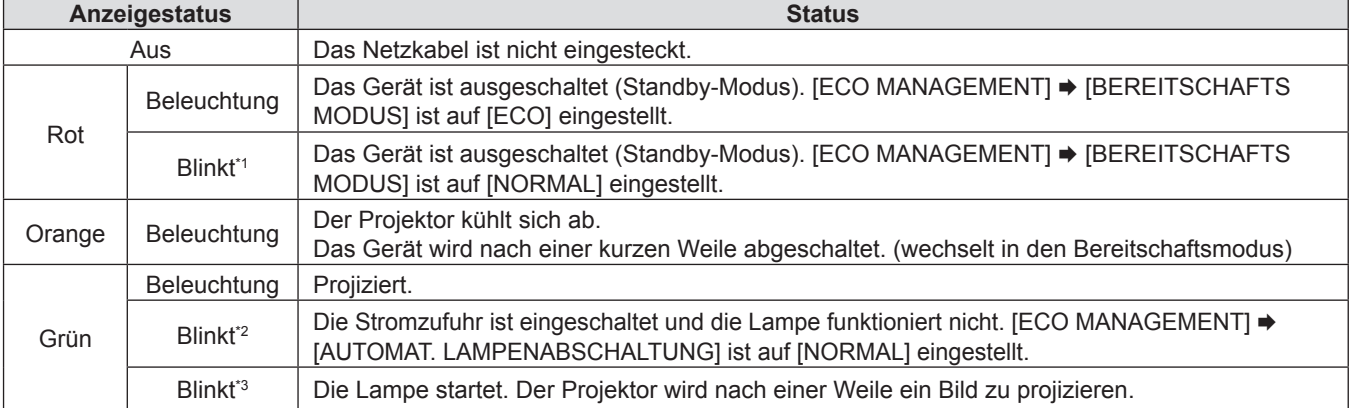

- \*1 Die Anzeige leuchtet in der folgenden Reihenfolge: 2.75 Sekunden (Leuchten)  $\rightarrow$  0.25 Sekunden (Aus)
- \*2 Die Anzeige leuchtet in der folgenden Reihenfolge:
- 2,0 Sekunden (Leuchten)  $\rightarrow$  2,0 Sekunden (Aus) \*3 Die Anzeige leuchtet in der folgenden Reihenfolge:
	- 0,5 Sekunden (Leuchten)  $\rightarrow$  0,5 Sekunden (Aus)

#### **Hinweis**

f Wenn die Betriebsanzeige <ON(G)/STANDBY(R)> in einem Intervall von 2,75 Sekunden (Leuchten) → 0,25 Sekunden (Aus)  $\rightarrow$  0,75 Sekunden (Leuchten)  $\rightarrow$  0,25 Sekunden (Aus)  $\rightarrow$  0,75 Sekunden (Leuchten)  $\rightarrow$  0,25 Sekunden (Aus) rot blinkt, konsultieren Sie bitte Ihren Händler.

# **Einschalten des Projektors**

Vergewissern Sie sich vor dem Einschalten des Projektors, dass alle anderen Geräte korrekt angeschlossen sind (→ Seite 33) und entfernen Sie den Objektivdeckel.

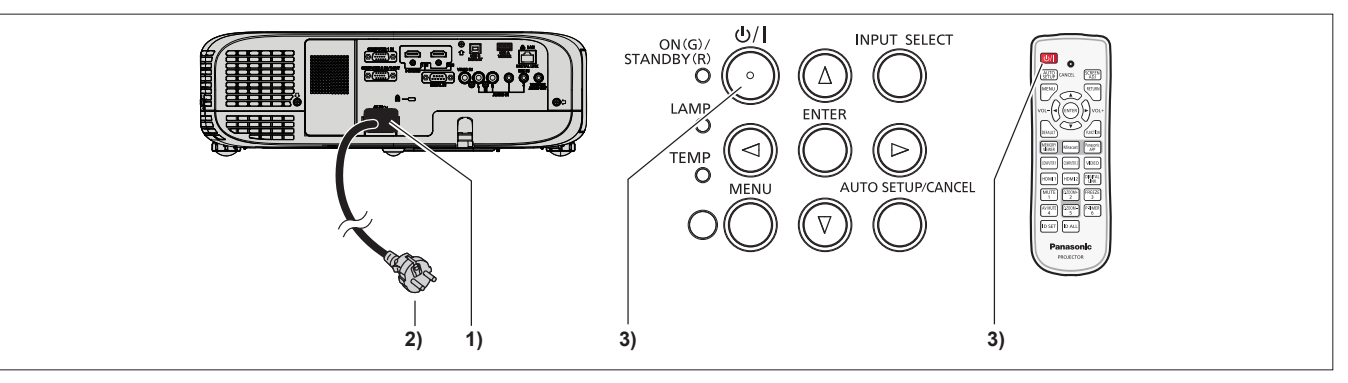

**1) Schließen Sie das Netzkabel an das Projektorgehäuse an.**

# **2) Schließen Sie den Netzstecker an eine Steckdose an.**

f Die Betriebsanzeige <ON(G)/STANDBY(R)> leuchtet oder blinkt und der Projektor wechselt in den Standby-Modus.

# **3)** Drücken Sie erneut die Ein/Aus-Taste < $\phi$ / $\vert$ > auf dem Bedienfeld oder der Fernbedienung.

f Die Betriebsanzeige <ON(G)/STANDBY(R)> leuchtet grün und das Bild wird bald darauf auf die Projektionsfläche projiziert.

# **Achtung**

• Entfernen Sie vor dem Beginn der Projektion die Objektivabdeckung.

### **Hinweis**

- Wenn das Menü [PROJEKTOR EINST.]  $\rightarrow$  [ECO MANAGEMENT]  $\rightarrow$  [BEREITSCHAFTS MODUS] auf [ECO] ( $\rightarrow$  Seite 78) eingestellt ist, kann es ca. 10 Sekunden länger dauern, bevor der Projektor mit der Projektion beginnt, nachdem der Strom eingeschaltet ist, verglichen damit, wenn [NORMAL] eingestellt ist.
- f Wenn das Menü [PROJEKTOR EINST.] → [ECO MANAGEMENT] → [BEREITSCHAFTS MODUS] auf [NORMAL] gesetzt ist, kann die Aktivierung der Netzwerkfunktion nach dem Anschluss des Netzstromkabels ca. 1 Minute dauern.

# **Wenn der Bildschirm mit den Werkseinstellungen angezeigt wird**

Wenn der Projektor zum ersten Mal nach dem Kauf eingeschaltet wird, und wenn der [AUSLIEFERUNGSZUSTAND] im Menü [PROJEKTOR EINST.] ausgeführt wird, wird der Fokus-Einstellbildschirm angezeigt, wenn die Projektion beginnt. Dann wird der Bildschirm für die Werkseinstellungen angezeigt. Stellen Sie diese Optionen nach Bedarf ein. Bei anderen Gelegenheiten können Sie die Einstellungen über die Menüfunktionen ändern.

# **Anfangseinstellung (Anzeigesprache)**

Wählen Sie die Sprache aus, die auf dem Bildschirm angezeigt werden soll. Nach dem Abschluss der Werkseinstellung können Sie die Bildschirmanzeigesprache über das Menü [SPRACHE] ändern.

### **1)** Drücken Sie ▲▼◀▶, um die Anzeige-Sprache zu wählen.

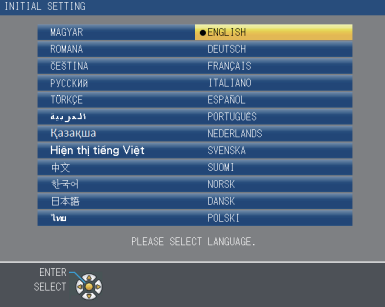

**2) Drücken Sie die Taste <ENTER>, um mit der Option WERKSEINSTELLUNG fortzufahren.**

# **Werkseinstellungen (Projektor-Setup)**

Stellen Sie jedes Element ein.

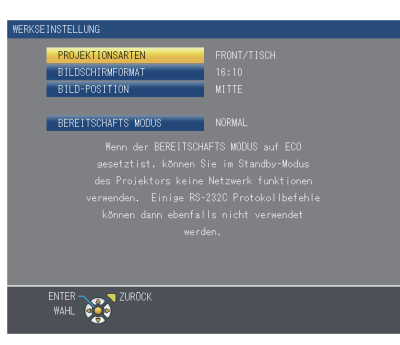

**1)** Drücken Sie ▲▼, um ein Element auszuwählen.

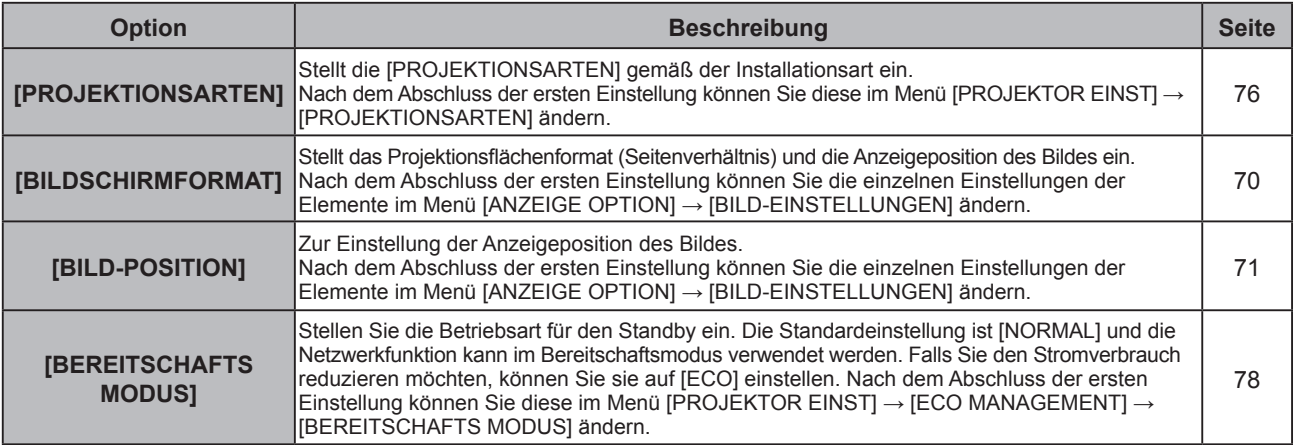

2) Drücken Sie <**D**, um die Einstellung zu ändern.

### **3) Drücken Sie die Taste <ENTER>.**

f Bestätigen Sie den Einstellwert und schließen Sie die Werkseinstellung ab.

#### **Hinweis**

f Wenn Sie die Taste <RETURN> auf dem Bildschirm für die Werkseinstellung (Projektoreinrichtung) drücken, können Sie zur ersten Einstellung (Anzeigesprache) zurück kehren.

# **Einstellungen vornehmen und Elemente auswählen**

Es ist empfehlenswert, die Bilder mindestens 30 Minuten lang durchgehend zu projizieren, bevor die Schärfe eingestellt wird.

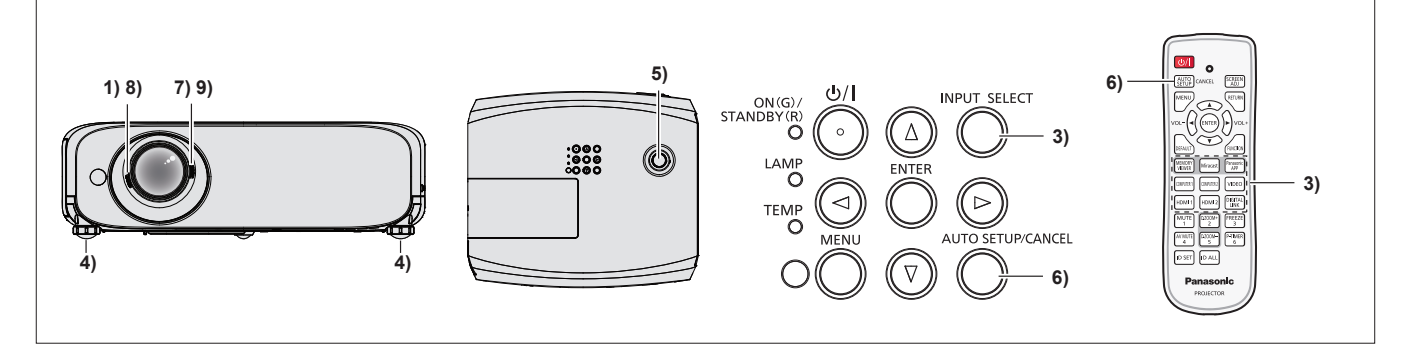

- **1)** Drehen Sie den Fokusregler, um den Fokus des projizierten Bildes grob einzustellen. (→ Seite 42)
- **2) Ändern Sie die Einstellungen des Menüs [PROJEKTOR EINST.] → [PROJEKTIONSARTEN] abhängig von der Installationsart. (→ Seite 76)** 
	- Beziehen Sie sich bezüglich der Bedienung des Menübildschirms auf "Navigieren im Menü". (+ Seite 50)
- **3) Drücken Sie die Taste <INPUT SELECT> auf dem Bedienfeld oder die Tasten der Eingangsauswahl (<COMPUTER 1>, <COMPUTER 2>, <VIDEO>, <HDMI 1>, <HDMI 2>, <DIGITAL LINK>), um das Eingangssignal festzulegen.**
	- f Die Tasten <MEMORY VIEWER>, <Miracast>und <Panasonic APP> auf der Fernbedienung können auch verwendet werden, um das Eingangssignal zu wechseln.

- **4) Stellen Sie die vordere, hintere und seitliche Neigung des Projektors mit den einstellbaren Füßen ein. (**x **Seite 31)**
- **5) Bewegen Sie die vertikale Objektivverschiebungsskala, um die Position des projizierten Bildes einzustellen.**
- **6) Wenn das Eingangssignal ein analoges RGB-Signal ist, drücken Sie die Taste <AUTO SETUP/CANCEL> auf dem Bedienfeld oder der Fernbedienung.**
- **7) Drehen Sie den Zoom-Hebel, um die Bildgröße an die Projektionsfläche anzupassen.**
- **8) Drehen Sie den Fokusregler erneut, um das Projektionsbild einzustellen.**
- **9) Drehen Sie den Zoom-Hebel erneut, um den Zoom und die Bildgröße an die Projektionsfläche anzupassen.**

### **Hinweis**

f Wenn der Projektor zum ersten Mal nach dem Kauf eingeschaltet wird und wenn das Menü [PROJEKTOR EINST.] → [AUSLIEFERUNGSZUSTAND] ausgeführt wird, wird der Ersteinstellbildschirm angezeigt, wenn die Projektion beginnt.

# **Ausschalten des Projektors**

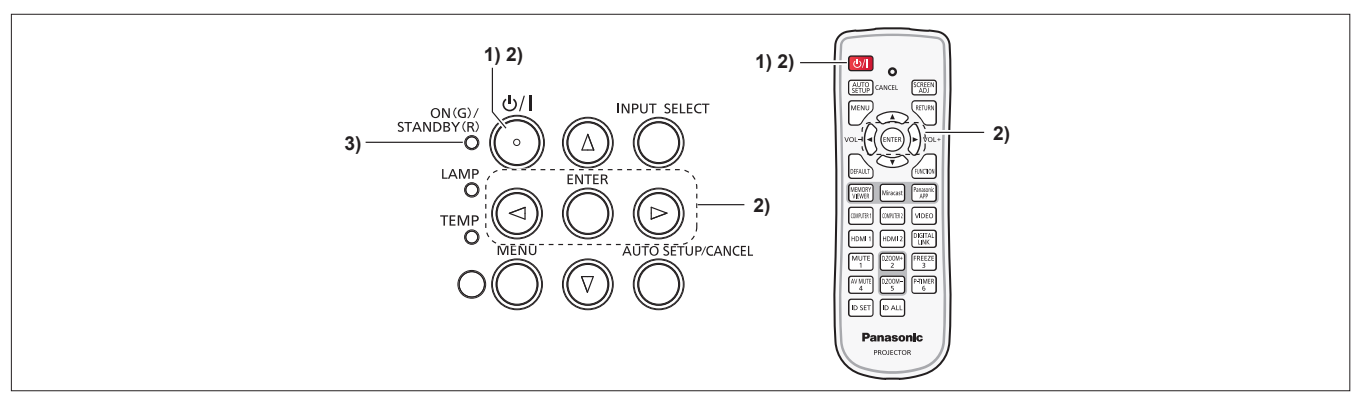

1) Drücken Sie erneut die Ein/Aus-Taste < $\phi$ / $\vert$ > auf dem Bedienfeld oder der Fernbedienung. • Die folgende Meldung erscheint.

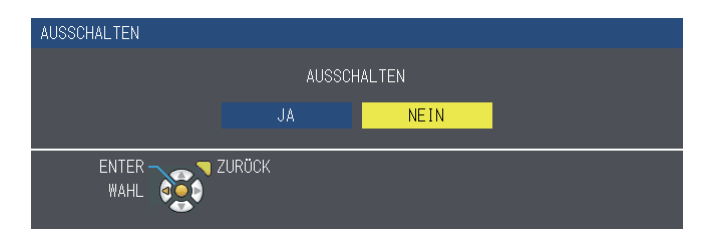

- **2) Drücken Sie zur Auswahl von [JA] auf** qw**, und drücken Sie die Taste <ENTER>. (Oder drücken Sie die Ein-/Aus-Taste <** $\phi$ **/|> auf dem Bedienfeld oder auf der Fernbedienung erneut.)** 
	- f Die Projektion des Bildes wird beendet und die Betriebsanzeige <ON(G)/STANDBY(R)> leuchtet orange. (Der Lüfter läuft weiter.)
- **3) Warten Sie, bis die Betriebsanzeige <ON(G)/STANDBY(R)> rot leuchtet oder blinkt.**
	- f Der Projektor wechselt in den Standby-Modus, wenn die Betriebsanzeige <ON(G)/STANDBY(R)> rot leuchtet oder blinkt.

### **Hinweis**

- f Wird die Lampe abgekühlt und der Projektor lässt sich währenddessen nicht einschalten, wenn die <ON(G)/STANDBY(R)>- Anzeige orange leuchtet. Warten Sie, bis die Anzeige <ON(G)/STANDBY(R)> zu leuchten beginnt oder rot blinkt, bevor Sie den Projektor erneut einschalten.
- f Achten Sie beim Verpacken des Projektors für Transport und Lagerung bitte darauf, dass keine Anzeige mehr leuchtet oder blinkt.

# **Direktabschaltungsfunktion**

Sie können auch während der Projektion das Netzstromkabel trennen oder die Stromversorgung über einen Schutzschalter abtrennen.

### **Achtung**

f Trennen Sie nach dem Einschalten der Lampe nicht innerhalb von kurzer Zeit (ca. 1 Minute) das Netzstromkabel und schalten Sie nicht die Stromversorgung über einen Schutzschalter aus. Dies könnte sonst zu einem Ausfall der Lampe beim nächsten Einschalten des Projektors oder zu einem vorzeitigen Verschleiß der Lampe führen.

### **Hinweis**

f Bei der Verwendung der Direktabschaltungsfunktion kann der Projektor nicht sofort nach dem Trennen des Netzstromkabels oder nach dem Ausschalten über einen Schutzschalter wieder eingeschaltet werden. Die Lampe besitzt weiterhin eine hohe Temperatur und benötigt Zeit zum Abkühlen, daher dauert es möglicherweise länger als gewöhnlich, bevor sich die Lampe wieder einschaltet.

# **Projektion**

Überprüfen Sie die Verbindungen der Peripheriegeräte (→ Seite 33) und des Netzkabels (→ Seite 38), und schalten Sie die Stromzufuhr ein ( $\blacktriangleright$  Seite 39), um den Projektor zu starten. Wählen Sie das Bild aus und stellen Sie den Status des Bildes ein.

# **Auswahl des Eingangssignals**

Wählen Sie ein Eingangssignal.

- **1) Drücken Sie die Taste <COMPUTER 1>, <COMPUTER 2>, <VIDEO>, <HDMI 1>, <HDMI 2>, <DIGITAL LINK>, <MEMORY VIEWER>, <Miracast> oder <Panasonic APP> auf der Fernbedienung oder die Taste <INPUT SELECT> auf dem Bedienfeld.**
	- Das Bild des Signals, das am ausgewählten Anschluss eingespeist wird, wird projiziert.
	- f Sie können die Eingangsquelle durch [AUSFÜHRLICH] / [EINFACH] im Menü [ANZEIGE OPTION] → [BILDSCHIRMMENÜ]  $\rightarrow$  [EINGABEFÜHRUNG] überprüfen.
	- Sie können auch die Eingangsquelle durch Drücken der Taste AVII auf dem Bildschirm [AUSFÜHRLICH] auswählen.

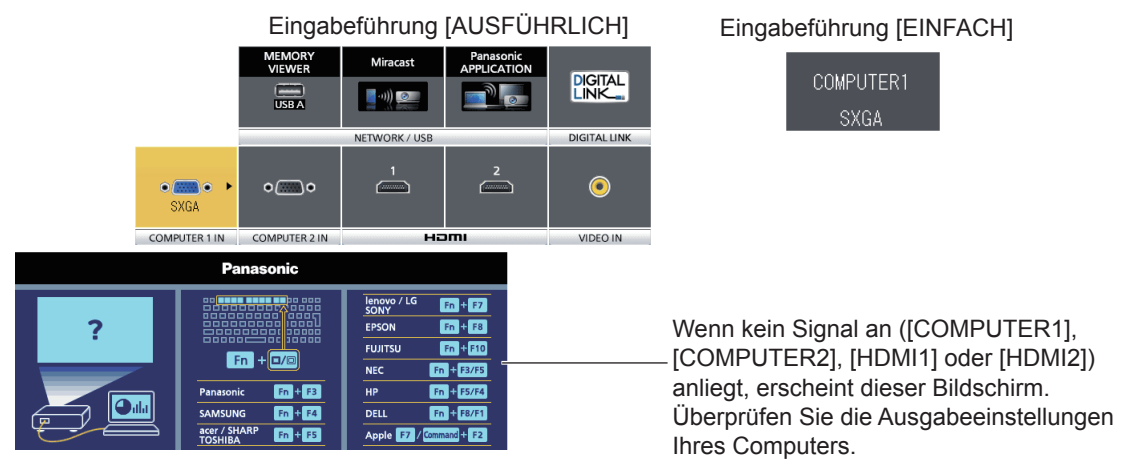

### **Achtung**

- f Die Bilder werden möglicherweise in Abhängigkeit vom angeschlossenen Gerät und DVD, Video usw, die wiedergegeben werden sollen, nicht ordnungsgemäß projiziert. Stellen Sie das Menü [BILD] auf → [RGB/YC<sub>a</sub>C<sub>a</sub>] oder [RGB/YP<sub>a</sub>P<sub>a</sub>] ein. (→ Seite 58)
- f Überprüfen Sie das Seitenverhältnis des Bildschirms und das Bild und wählen Sie das optimale Seitenverhältnis im Menü
- $[POSITION]$ . ( $\Rightarrow$  Seite 66)

# **Einstellen des Status des Bildes**

Wenn das projizierte Bild oder die Position nicht korrekt ist, obwohl der Projektor richtig ausgerichtet ist und die Projektionsfläche ordnungsgemäß aufgestellt ist, stellen Sie Bildschärfe und Zoom ein.

### **1) Stellt den Projektionswinkel ein.**

- f Installieren Sie den Projektor auf einer ebenen Oberfläche und parallel zur Projektionsfläche, sodass das projizierte Bild rechteckig ist.
- f Wenn die Projektionsfläche nach unten geneigt ist, fahren Sie die einstellbaren Füße aus und passen Sie die Projektionsfläche an, sodass das projizierte Bild rechteckig ist.
- Einzelheiten finden Sie unter "Einstellen der einstellbaren Füße". ( $\Rightarrow$  Seite 31)

### **2) Stellen Sie die Objektivverschiebung ein.**

- Stellen Sie die Projektionsposition mit der vertikalen Objektivverschiebungsskala ein.
- Details finden Sie unter "Positionsanpassung durch vertikale Objektivverschiebungsfunktion". (+ Seite 31)

### **3) Stellen Sie Zoom und Fokus ein.**

- Drehen Sie zum Vergrößern oder Verkleinern den Zoom-Hebel.
- Drehen Sie den Fokusregler, um das Projektionsbild einzustellen.

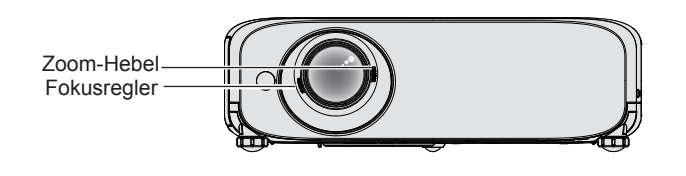

#### **Hinweis**

- Es ist empfehlenswert, dass die Bilder im Laufe von mindestens 30 Minuten fortlaufend projiziert werden, bevor das Objektiv eingestellt ist.
- f Bei der Einstellung des Fokus müssen Sie u. U. das Bildformat durch erneutes Bewegen des Zoom-Hebels einstellen.
- f Falls verschiedene Verzerrungsarten auftreten, gehen Sie zum Menü [POSITION] → [BILDSCHIRMANPASSUNG].  $\Leftrightarrow$  Seite 59 oder 61)

# **Grundlegende Bedienfunktionen über die Fernbedienung**

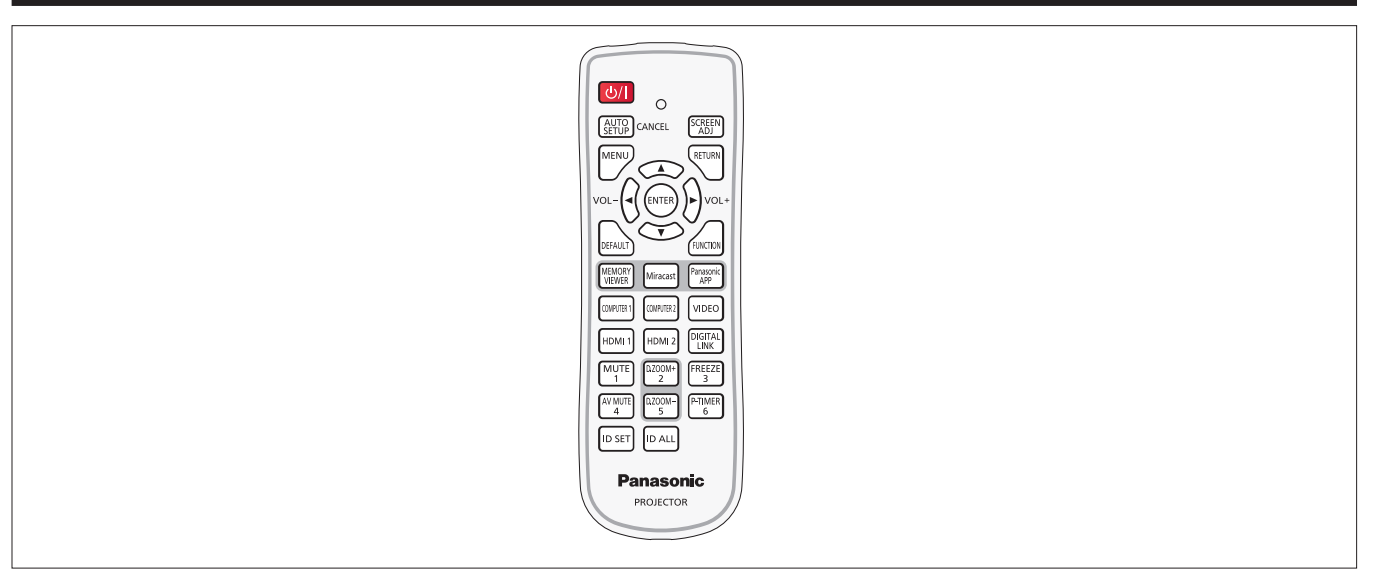

# **Verwenden der Funktion AUTOMATIK**

Die automatische Einstellfunktion kann verwendet werden, um die Auflösung, die Taktphase und die Bildposition einzustellen, wenn analoge RGB-Signale eingegeben werden, die aus Bitmap-Bildern bestehen, z. B. Computersignale. Die Bereitstellung von Bildern mit hellen weißen Rändern an den Kanten und kontrastreichen Schwarz-Weiß-Zeichen wird empfohlen, wenn sich das System im automatischen Einstellmodus befindet.

Vermeiden Sie die Bereitstellung von Bildern mit Halbtönen oder Graustufen, wie Fotografien und Computergrafiken.

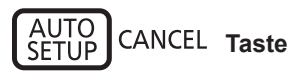

# **1) Drücken Sie die Taste <AUTO SETUP/CANCEL> auf der Fernbedienung.**

f Drücken Sie die Taste <AUTO SETUP/CANCEL> auf dem Bedienfeld

# **Hinweis**

- Die [CLOCK PHASE] (Taktphase) kann sich verschieben, auch wenn sie ohne besondere Vorkommnisse abgeschlossen wurde. Passen Sie in solchen Fällen im Menü [POSITION]  $\rightarrow$  [CLOCK PHASE] an. ( $\rightarrow$  Seite 65)
- Die automatische Anpassung könnte, abhängig vom Modell des Computers und vom Eingangssignal, nicht funktionieren. Außerdem funktioniert sie möglicherweise nicht ordnungsgemäß, wenn das Eingangssignal ein Bild mit unscharfen Rändern oder ein dunkles Bild ist.
- f Die Bildwiedergabe kann während der automatischen Einstellung für ein paar Sekunden unterbrochen werden; dies stellt jedoch keine Fehlfunktion dar.
- f Wenn Sie während der automatischen Einstellung eine Taste auf der Fernbedienung drücken, wird diese abgebrochen.
- f Wenn die automatische Setup-Funktion verwendet wird, während bewegte Bilder anliegen, dann könnte die Einstellung auch für RGB-Signale, für die normalerweise die automatische Einrichtung verwendet werden kann, nicht richtig ausgeführt werden.

# **Verwendung der Taste SCREEN ADJ**

Die Trapezverzerrung und die gekrümmte Verzerrung des projizierten Bildes lassen sich korrigieren.

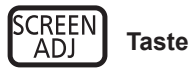

**1) Drücken Sie die Taste <SCREEN ADJ> zur Auswahl des individuellen Einstellbildschirms [TRAPEZ]. Alternativ drücken Sie die Taste <SCREEN ADJ> erneut, um den individuellen Einstellbildschirm [ECKEN-KORREKTUR] aufzurufen.**

# **Alternativ drücken Sie die Taste <SCREEN ADJ> erneut, um den individuellen Einstellbildschirm [KRÜMMUNGSKORREKT.] aufzurufen.**

f Wenn der Wert nach der Anzeige des individuellen Anpassungsbildschirms noch nicht angepasst wurde, können Sie den individuellen Anpassungsbildschirm durch Drücken der Taste <SCREEN ADJ> wechseln.

### 2) Drücken Sie ▲▼◀▶, um den Wert einzustellen.

f Nach der Anpassung des Werts drücken Sie die Taste <SCREEN ADJ>, da Sie nicht zu einem anderen individuellen Anpassungsbildschirm wechseln können.

### **Hinweis**

• Weitere Details finden Sie im Menü [POSITION] → [BILDSCHIRMANPASSUNG]. (+ Seite 59 oder 61)

# **Einstellung der Lautstärke der Lautsprecher**

Sie können die Lautstärke der Lautsprecher oder des Audio-Ausgangssignals des Projektors einstellen.

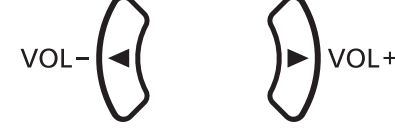

**Tasten**

- **1) Drücken Sie die Taste <VOL -> / die Taste <VOL +> auf der Fernbedienung.**
	- Sie können auch <**I** auf dem Bedienfeld drücken.

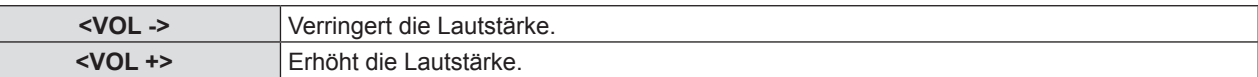

# **Verwendung der Taste FUNCTION**

Einige Funktionen im Menü können der Taste <FUNCTION> zugeordnet werden, so dass sie als eine einfache Shortcut-Taste verwendet werden kann.

**Taste FUNCTION** 

**1) Drücken Sie die Taste <FUNCTION> auf der Fernbedienung.**

# **Deaktivieren der zugewiesenen Funktion der Taste <FUNCTION>**

**1) Drücken Sie auf dem Bedienfeld oder der Fernbedienung auf die Taste <MENU>, um die Menüpunkte (Hauptmenü, Untermenü oder Details-Menü) auszuzeigen, die ausgewählt werden sollen.**

• Beziehen Sie sich bezüglich der Bedienung des Bildschirmmenüs auf "Navigieren im Menü" (→ Seite 50).

### **2) Halten Sie die Taste <FUNCTION> für mindestens 3 Sekunden gedrückt.**

# **Hinweis**

- f Nachdem alle Einstellungen vorgenommen wurden, wird das ausgewählte Menüelement (Hauptmenü, Untermenü oder Details-Menü) in der Bildschirmanleitung unter [GEWÄHLTE FUNKTION] angezeigt.
- Führen Sie das Menü [PROJEKTOR EINST.] → [PROJEKTIONSARTEN] (→ Seite 79) aus, wenn Funktionen getrennt werden.

# **Umschaltung des Eingangssignals**

Sie können die zu projizierenden Eingangssignale umschalten.

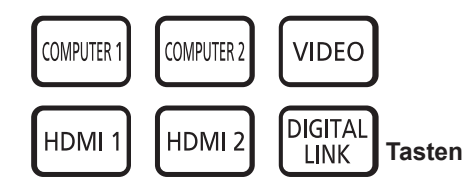

# **1) Drücken Sie die Taste <COMPUTER 1>, <COMPUTER 2>, <VIDEO>, <HDMI 1>, <HDMI 2> oder <DIGITAL LINK> auf der Fernbedienung.**

f Alternativ können Sie die Taste <AUTO SETUP/CANCEL> auf dem Bedienfeld drücken.

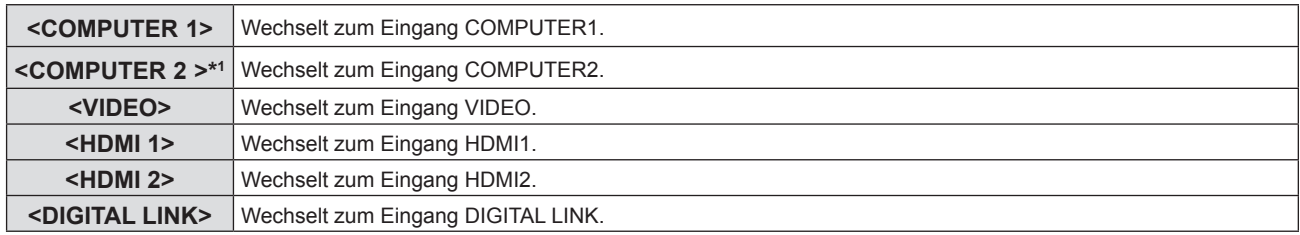

\*1 Wenn [COMPUTER2 AUSWAHL] auf [COMPUTER1 OUT] eingestellt ist, und Sie die Taste <COMPUTER 2> auf der Fernbedienung drücken, kann das Eingangssignal nicht geändert werden und die Meldung "FUNKTION STEHT NICHT ZUR VERFÜGUNG" wird angezeigt.

#### **Hinweis**

f Wenn die optionale Digitale Interface-Box (Modellnr.: ET‑YFB100G) mit dem Anschluss <DIGITAL LINK> verbunden ist, wechselt der ET-YFB100G Eingang mit jedem Drücken der Taste <DIGITAL LINK>. Der Eingang kann auch unter Verwendung des Steuerungsbefehls von RS-232C geändert werden. Bei Doppelkabeltransmittern von anderen Herstellern schalten Sie den Eingang des Projektors zu DIGITAL LINK um, und schalten dann den Eingang des Doppelkabeltransmitters um.

# **Verwendung der Funktion MEMORY VIEWER**

Wenn der USB-Massenspeicher an den Projektor angeschlossen ist, können Fotos und Videos auf dem USB-Speicher projiziert werden.

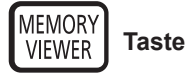

- **1) Drücken Sie die Taste <MEMORY VIEWER> auf der Fernbedienung.**
	- Die Eingabe wird auf MEMORY VIEWER geändert.

#### **Hinweis**

- f Wenn Sie diese Funktion verwenden möchten, wird der USB-Massenspeicher direkt an den Anschluss <USB A/VIEWER> angeschlossen.
- f Wenn [Miracast] oder [Panasonic APPLICATION] in [VERBINDUNGSSPERRE] ausgewählt ist, wird der Bildschirm [FUNKTION STEHT NICHT ZUR VERFÜGUNGI angezeigt. ( $\Rightarrow$  Seite 92)

# **Verwenden der Miracast-Funktion**

Mit dieser Funktion werden die Bilder auf dem Miracast-zertifizierten Gerät vom Projektor über die kabellose WLAN-Verbindung projiziert.

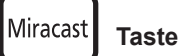

### **1) Drücken Sie die Taste <Miracast> auf der Fernbedienung.**

• Wechselt den Eingang zu Miracast.

### **Hinweis**

- Details finden Sie unter "Zu Miracast". (+ Seite 125)
- f Wenn [MEMORY VIEWER] oder [Panasonic APPLICATION] in [VERBINDUNGSSPERRE] ausgewählt ist, wird der Bildschirm [FUNKTION STEHT NICHT ZUR VERFÜGUNG] angezeigt. (→ Seite 92)

# **Verwendung der Funktion Panasonic APPLICATION**

Diese Funktion kann zur Projektion von Standbildern oder Videos über die mit der CD-ROM mitgelieferten Software "Wireless Manager ME6.2" verwendet werden. Darüber hinaus ist dies auch mit der iOS- und Android-Anwendung möglich.

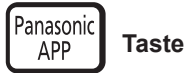

# **1) Drücken Sie die Taste <Panasonic APP> auf der Fernbedienung.**

f Wechselt den Eingang zu Panasonic APPLICATION, wenn der Ruhe-Bildschirm angezeigt wird.

Ruhebildschirm Panasonic APPLICATION

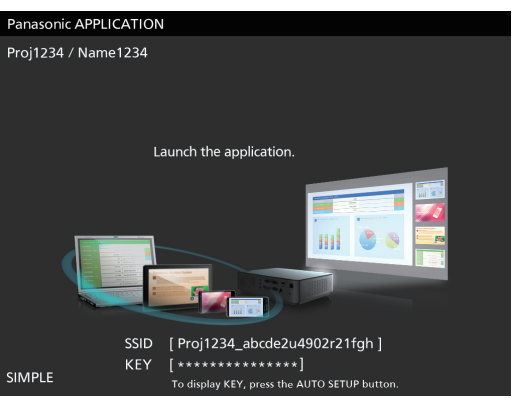

# **2) Drücken Sie die Taste <AUTO SETUP/CANCEL>.**

f Wenn Sie in [KABELLOSES NETZWERK] [EINFACH] auswählen, wird der KEY (SCHLÜSSEL) und die SSID angezeigt.

#### **Hinweis**

- Einzelheiten entnehmen Sie bitte der Bedienungsanleitung von "Wireless Manager ME6.2" auf der CD-ROM.
- f Wenn [MEMORY VIEWER] oder [Miracast] in [VERBINDUNGSSPERRE] ausgewählt ist, wird der Bildschirm [FUNKTION STEHT NICHT ZUR VERFÜGUNG] angezeigt. ( $\blacktriangleright$  Seite 92)

# **Verwendung der Funktion DIGITAL ZOOM**

(Nur für Signale von Standbild-basierten Computersignalen (RGB)/Standbild-basierten DIGITAL LINK-Signalen/Standbildbasierten HDMI-Eingangssignalen.)

Der mittlere Bereich kann vergrößert werden. Der zu vergrößernde Bereich kann verändert werden.

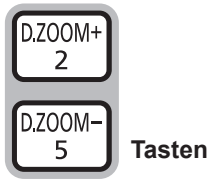

### **1) Drücken Sie die Taste <D.ZOOM +> / die Taste <D.ZOOM -> auf der Fernbedienung.**

- Der sich bewegende Bildschirm wird angezeigt.
- f Der Bildschirm für individuelle Einstellungen von [DIGITAL ZOOM] wird während der Menübedienung angezeigt. Nähere Einzelheiten finden Sie unter [ANZEIGE OPTION]  $\rightarrow$  [WEITERE FUNKTIONEN]. ( $\blacktriangleright$  Seite 74)
- f Wenn Sie auf <RETURN> drücken, wird die Funktion beendet.
- **F** Tastenfunktionen bei [DIGITAL ZOOM]

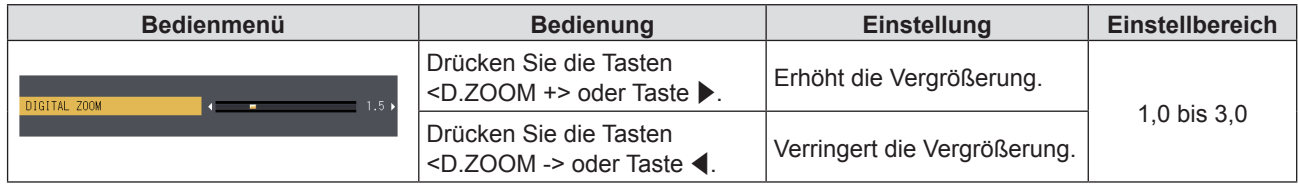

#### **■ Tastenfunktionen des Bildschirmschoners**

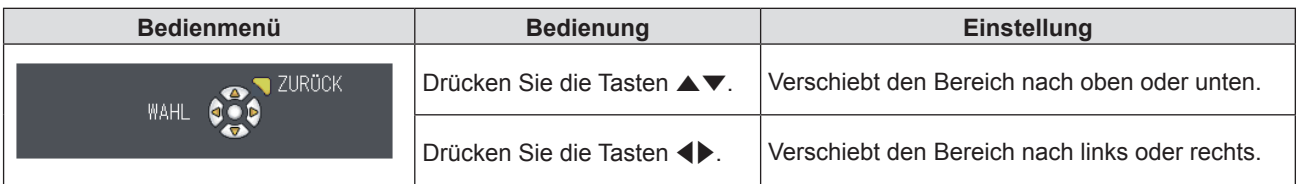

f Erfolgt der Bedienbefehl direkt über die Fernbedienung, wird nicht der Bildschirm für individuelle Einstellungen, sondern das Bedienmenü des Bildschirmschoners angezeigt. Nun können Sie die Vergrößerung unter Verwendung der Taste <D.ZOOM +> oder <D.ZOOM -> auf der Fernbedienung anpassen.

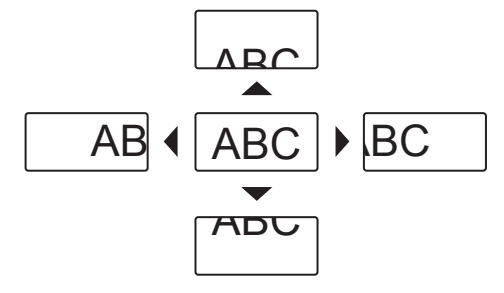

#### **Hinweis**

- Die Vergrößerung kann von 1,0- bis 3,0-fach in Schritten von 0,1 eingestellt werden.
- f Die Digitalzoom-Funktion wird beendet, wenn die Taste <MENU> während eines digitalen Zooms gedrückt wird.
- f Die Digitalzoom-Funktion wird beendet, wenn das Eingangssignal während eines digitalen Zooms geändert wird.
- Während eines digitalen Zooms ist die Einfrierfunktion deaktiviert.
- f Die Digital-Zoom-Funktion arbeitet u. U. bei einigen Standbild-basierten Signalen nicht korrekt.

# **Verwenden der Funktion STANDBILD**

Sie können die Projektion und die Tonwiedergabe unabhängig vom Wiedergabestatus des angeschlossenen Geräts zeitweise einfrieren.

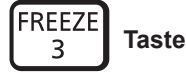

#### **1) Drücken Sie auf der Fernbedienung die Taste <FREEZE>.**

f Das Video wird angehalten und das Audiosignal stummgeschaltet. [STANDBILD] wird während der FREEZE-Funktion am linken unteren Rand des Bildschirms angezeigt.

#### **2) Drücken Sie die <FREEZE>-Taste erneut.**

• Die Videowiedergabe wird wieder aufgenommen und der Ton eingeschaltet.

#### **Hinweis**

- f Wenn kein Eingangssignal anliegt, wird die Meldung "FUNKTION STEHT NICHT ZUR VERFÜGUNG" angezeigt.
- f Wenn [MIKRO] auf [EIN] eingestellt ist, kann der Ton von [MIKRO] auch während eines Standbilds ausgegeben werden.

# **Verwendung der Funktion AV STUMMSCHALTUNG**

Wenn der Projektor für eine bestimmte Zeitspanne, beispielsweise während einer Tagungspause, nicht verwendet wird, können Ton und Bild vorübergehend ausgeschaltet werden.

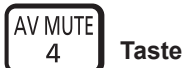

#### **1) Drücken Sie die Taste <AV MUTE> auf der Fernbedienung.**

- Audio und Bild werden ausgeschaltet.
- **2) Drücken Sie die <AV MUTE>-Taste erneut.**
	- Audio und Bild werden eingeschaltet.

#### **Hinweis**

f Wenn [MIKRO] auf [EIN] eingestellt ist, kann der Ton auch während [AV STUMMSCHALTUNG] ausgegeben werden.

# **Verwenden der VORFÜHRUNGSTIMER-Funktion**

Zur Bedienung der Funktion VORFÜHRUNGSTIMER. Präsentationen usw. können durchgeführt werden, während die Laufzeit oder die verbleibende Zeit überprüft wird.

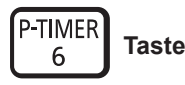

### **1) Drücken Sie auf der Fernbedienung die Taste <P-TIMER>.**

- Der Zähler wird gestartet.
- Die Laufzeit oder die restliche Zeit wird unten rechts in der Projektion angezeigt.
- **2) Drücken die Taste <P-TIMER> erneut.**
	- Der Zähler wird gestoppt.
- **3) Drücken die Taste <P-TIMER> erneut.**
	- Der Zähler wird wieder aufgenommen.

#### **Hinweis**

- f Der Präsentationstimer wird beendet, indem Sie die Taste <P-TIMER> mindestens drei Sekunden lang gedrückt halten.
- $\bullet$  Details finden Sie unter [ANZEIGE OPTION]  $\rightarrow$  [VORFÜHRUNGSTIMER]. ( $\bullet$  Seite 73)

# **Verwenden der Stummschaltfunktion**

Mithilfe dieser Taste können Sie die Tonausgabe vorübergehend deaktivieren.

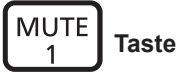

- **1) Drücken Sie die Taste <MUTE> auf der Fernbedienung.**
	- Der Audioton wird ausgeschaltet.
- **2) Drücken Sie die Taste <MUTE> erneut.**
	- Der Audioton wird eingeschaltet.

# **Einstellen der ID-Nummer der Fernbedienung**

Wenn Sie das System mit mehreren Projektoren verwenden, können Sie mit einer einzigen Fernbedienung alle Projektoren gleichzeitig oder jeden Projektor einzeln steuern, wenn den einzelnen Projektoren eine eindeutige ID-Nummer zugewiesen wird. Nachdem Sie die ID-Nummer des Projektors eingestellt haben, stellen Sie dieselbe ID-Nummer an der Fernbedienung ein. Die werksseitige ID-Nummer des Projektors ist auf [ALLE] eingestellt. Wenn Sie einen einzigen Projektor verwenden, drücken Sie die Taste <ID ALL> der Fernbedienung. Außerdem können Sie einen Projektor durch Drücken der Taste <ID ALL> auf der Fernbedienung steuern, auch wenn Sie die Projektor-ID nicht kennen.

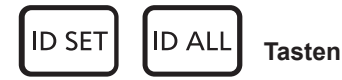

- **1) Drücken Sie die Taste <ID SET> auf der Fernbedienung.**
- **2) Geben Sie innerhalb von fünf Sekunden die einstellige ID-Nummer des Projektors über die Nummerntasten (<1> - <6>) ein.**
	- f Wenn Sie die Taste <ID ALL> drücken, können Sie die Projektoren unabhängig von der ID-Nummer des Projektors steuern.

# **Achtung**

- f Da die Identifikationsnummer der Fernbedienung ohne den Projektor eingestellt werden kann, drücken Sie die Taste <ID SET> auf der Fernbedienung nicht ohne Grund. Wenn die Taste <ID SET> gedrückt wird und keine Nummerntaste (<1> - <6>) innerhalb von fünf Sekunden gedrückt wird, dann kehrt die ID-Nummer auf ihren ursprünglichen Wert, bevor die Taste <ID SET> gedrückt wurde, zurück.
- Die mit der Fernbedienung eingestellte Identifikationsnummer wird solange gespeichert, bis sie erneut eingestellt wird. Sie wird jedoch gelöscht, wenn die Fernbedienung mit leeren Batterien liegen bleibt. Stellen Sie dieselbe Identifikationsnummer erneut ein, wenn die Batterien ersetzt worden sind.

### **Hinweis**

• Stellen Sie die ID-Nummer des Projektors im Menü [PROJEKTOR EINST.] → [PROJEKTOR ID] ein. (+ Seite 76)

# **Kapitel 4 Einstellungen**

Dieses Kapitel beschreibt die Einstellungen und die Anpassungen, die Sie unter Verwendung des Bildschirmmenüs vornehmen können.

# **Menü-Navigation**

Über das Bildschirmmenü (Menü) können verschiedene Einstellungen und Anpassungen des Projektors durchgeführt werden.

# **Navigieren im Menü**

# **Bedienungsverfahren**

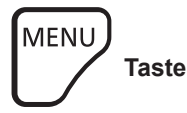

- **1) Drücken Sie die Taste <MENU> auf der Fernbedienung oder dem Bedienfeld.**
	- Der Hauptmenü-Bildschirm wird angezeigt.

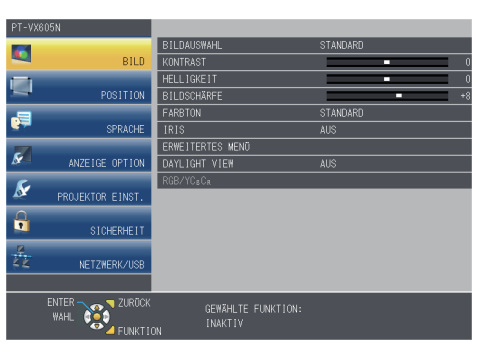

- 2) Drücken Sie ▲▼, um eine Option aus dem Hauptmenü auszuwählen.
	- Die ausgewählte Option wird gelb markiert.

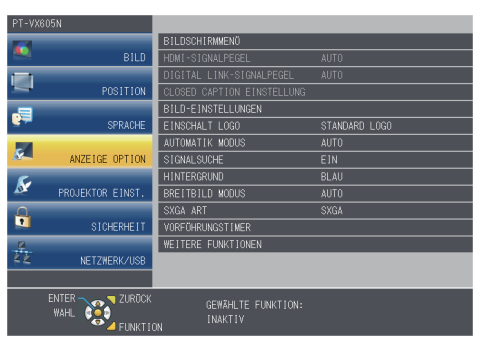

### **3) Drücken Sie die Taste <ENTER>.**

f Das Untermenü wird angezeigt und Elemente des Untermenüs können ausgewählt werden.

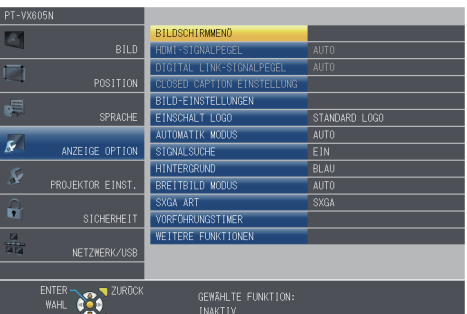

- **4) Drücken Sie** as**, um die gewünschte Untermenüoption auszuwählen, drücken Sie** qw **oder die Taste <ENTER>, um die Einstellungen zu bestätigen oder anzupassen.**
	- $\bullet$  Einige Optionen wechseln wie folgt mit jedem Tastendruck von  $\blacklozenge$ .

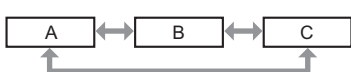

• Drücken Sie für einige Optionen <>  $\blacktriangleright$ , um, wie in der folgenden Abbildung dargestellt, einen Bildschirm zur individuellen Anpassung mit einem Skalierungsbalken anzuzeigen.

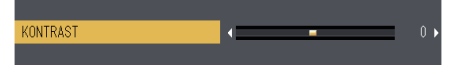

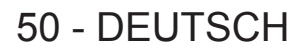

# **Hinweis**

- f Wenn Sie auf <MENU> oder <RETURN> drücken, während der Menübildschirm angezeigt wird, kehren Sie zum vorherigen Menü zurück.
- Einige Optionen werden eventuell nicht eingestellt oder nicht für bestimmte Signalformate verwendet, die für den Projektor eingegeben werden sollen. Die Menü-Optionen, die nicht eingestellt oder verwendet werden können, werden mit grauen Zeichen angezeigt und können nicht ausgewählt werden. [DIGITAL CINEMA REALITY] und [BILDSPERRE] werden abhängig vom Eingangssignal nicht angezeigt.
- **Einige Optionen können eingestellt werden, auch wenn keine Signale eingespeist werden.**
- f Der Einstellbildschirm verschwindet automatisch, wenn etwa fünf Sekunden lang keine Bedienvorgänge durchgeführt werden.
- Menüpunkte finden Sie im "Hauptmenü" (→ Seite 51) und im "Untermenü" (→ Seite 51).

# **Einstellungswerte auf die Standardeinstellungen zurücksetzen**

Wenn die Taste <DEFAULT> der Fernbedienung gedrückt wird, werden die im Menü Optionen eingestellten Werte auf die Standardeinstellungen zurückgesetzt.

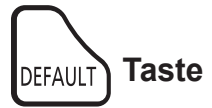

**1) Drücken Sie auf der Fernbedienung die Taste <DEFAULT>.**

# **Hinweis**

- Sie können nicht alle Einstellungen gleichzeitig auf die Standardeinstellungen zurücksetzen.
- f Führen Sie das Menü [PROJEKTOR EINST.] → [AUSLIEFERUNGSZUSTAND] aus, um alle in der Untermenüoption vorgenommenen Einstellungen gleichzeitig auf die Standardeinstellung zurückzusetzen. (→ Seite 82)
- f Einige Optionen können nicht durch Drücken der Taste <DEFAULT> zurückgesetzt werden. Stellen Sie die einzelnen Optionen manuell ein.

# **Hauptmenü**

Das Hauptmenü umfasst die folgenden 7 Menü-Optionen.

Wenn eine Hauptmenü-Option ausgewählt wird, wechselt die Anzeige zu einem Untermenü-Auswahlfenster.

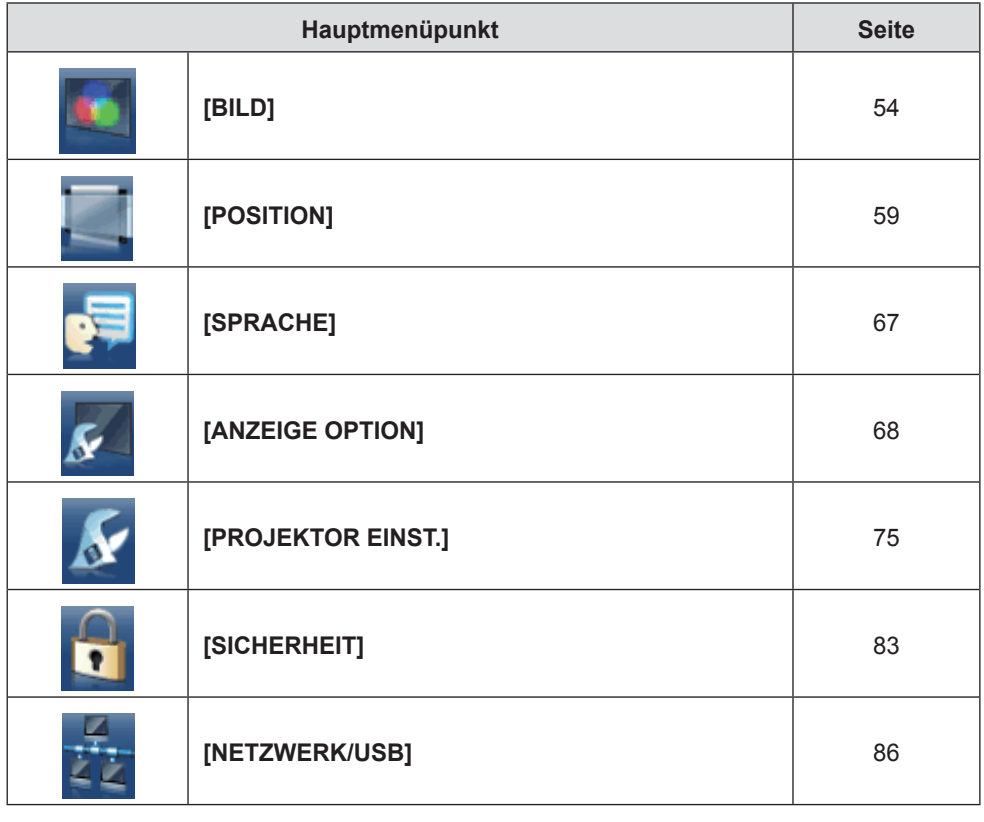

# **Untermenü**

Der Untermenü-Bildschirm des ausgewählten Hauptmenüs erscheint und Sie können verschiedene Elemente im Untermenü festlegen und anpassen.

# **[BILD]**

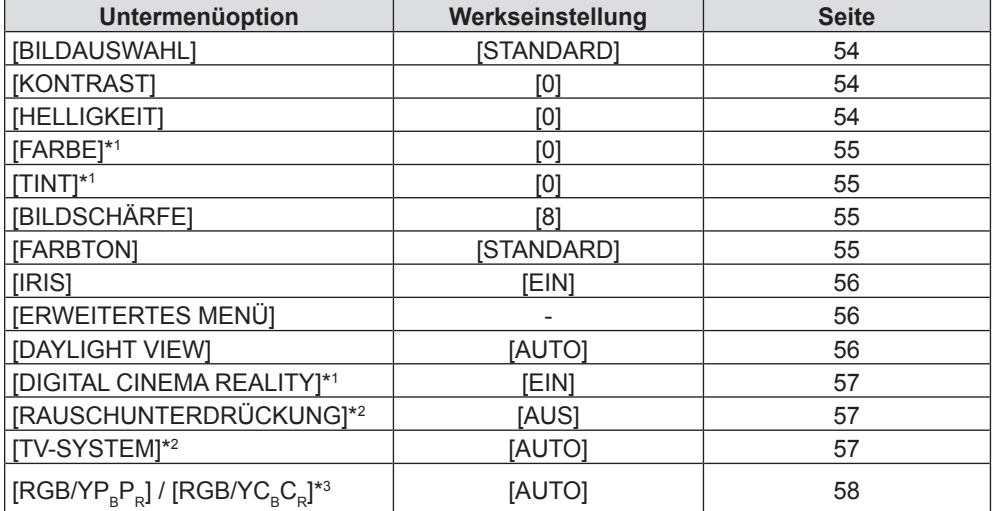

\*1 Nur für Film-basierte Signale.

\*2 Nur wenn der Anschluss <VIDEO IN> ausgewählt wurde.

\*3 Nur wenn der Anschluss <COMPUTER 1 IN> / <COMPUTER 2 IN/1 OUT> / <HDMI 1 IN> / <HDMI 2 IN> / <DIGITAL LINK/ LAN> ausgewählt wurde.

# **Hinweis**

f Die werkseitigen Standardeinstellungen können je nach Bildmodus variieren.

# **[POSITION]**

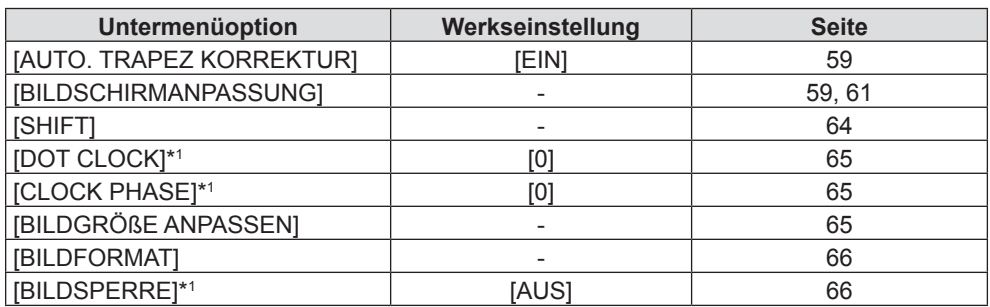

\*1 Nur noch für Standbildsignale.

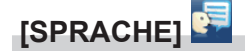

Details (→ Seite 67)

# **[ANZEIGE OPTION]**

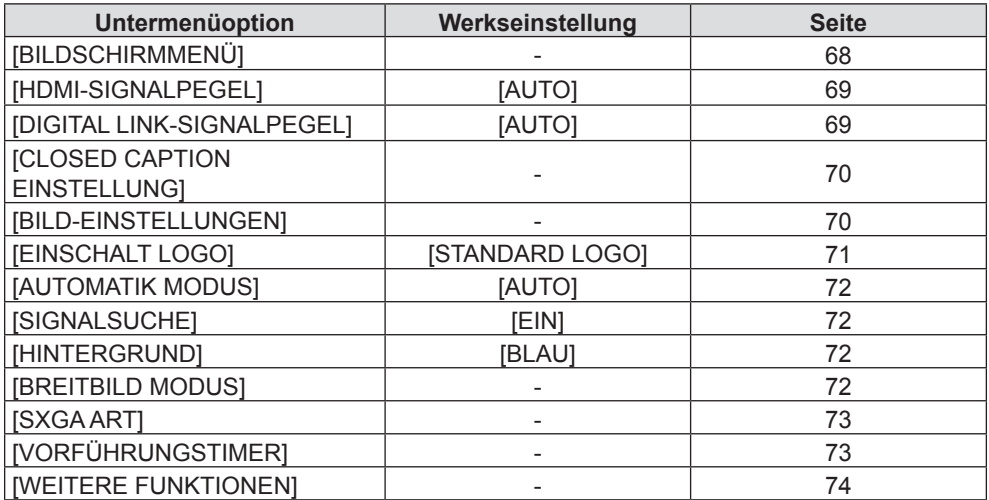

**[ROJEKTOR EINST.]** 

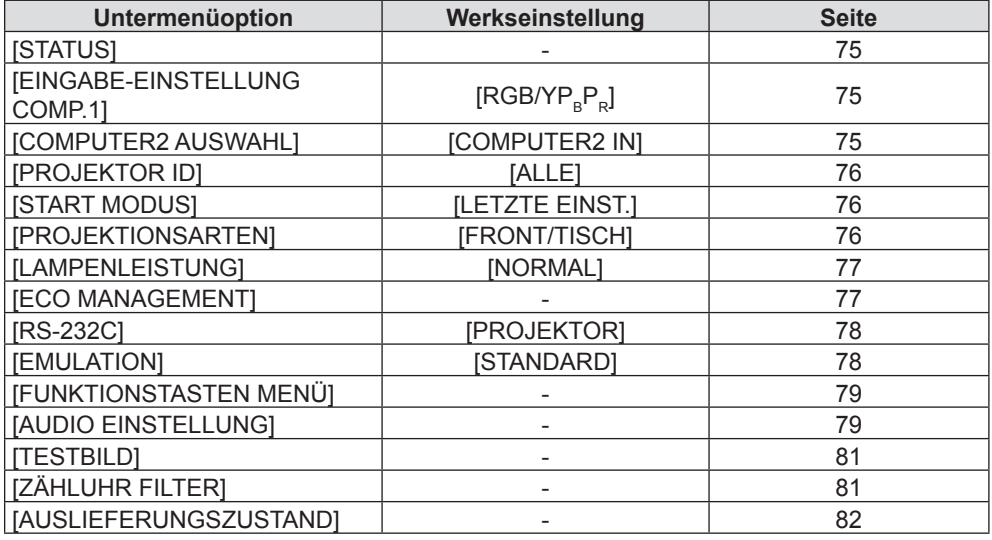

# **[SICHERHEIT]**

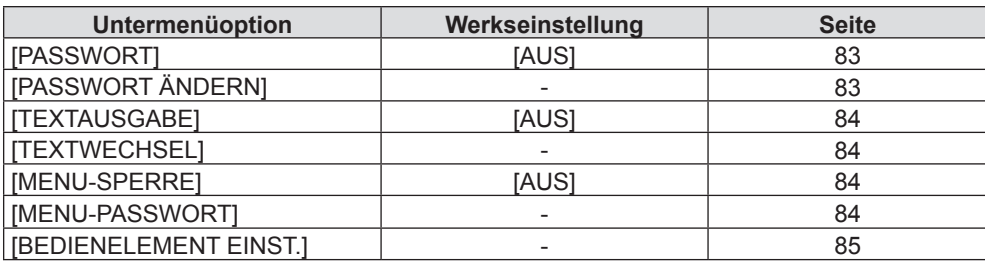

# **[NETZWERK/USB]**

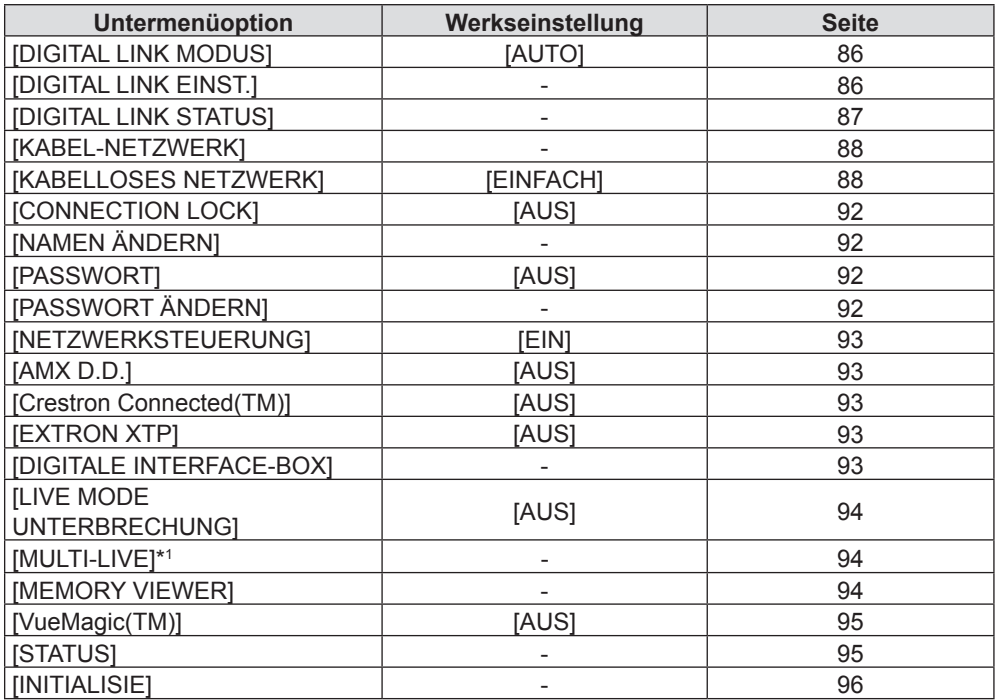

\*1 Nur für Signaleingang [Panasonic APPLICATION].

# **Hinweis**

f Einige Optionen werden eventuell nicht eingestellt oder nicht für bestimmte Signalformate verwendet, die für den Projektor eingegeben werden sollen.

Die Menü-Optionen, die nicht eingestellt oder verwendet werden können, werden mit grauen Zeichen angezeigt und können nicht ausgewählt werden.

• Untermenü-Optionen und Standardwerte unterscheiden sich je nach dem ausgewählten Eingangsanschluss.

# **Menü [BILD]**

**Wählen Sie auf dem Menü-Bildschirm [BILD] aus dem Hauptmenü, und wählen Sie eine Option aus dem Untermenü.** Beziehen Sie sich bezüglich der Bedienung des Menübildschirms auf "Navigieren im Menü" ( $\blacklozenge$  Seite 50). • Drücken Sie nach der Auswahl der Option zum Einstellen auf  $\blacktriangle \blacktriangledown \blacktriangle \blacktriangleright$ .

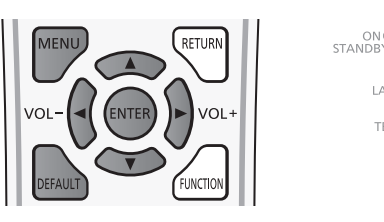

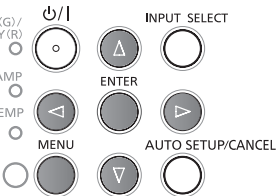

# **[BILDAUSWAHL]**

Sie können zum gewünschten Bildmodus wechseln, der für die Bildquelle und die Umgebung, in der Projektor verwendet wird, geeignet ist.

# **1)** Drücken Sie ▲▼, um die [BILDAUSWAHL] auszuwählen.

# **2) Drücken Sie** qw **oder die Taste <ENTER>.**

• Der Einstellbildschirm für [BILDAUSWAHL] wird angezeigt.

# 3) Drücken Sie < $\blacktriangleright$ , um die Option zu wechseln.

• Die Einstellung ändert sich mit jedem Tastendruck.

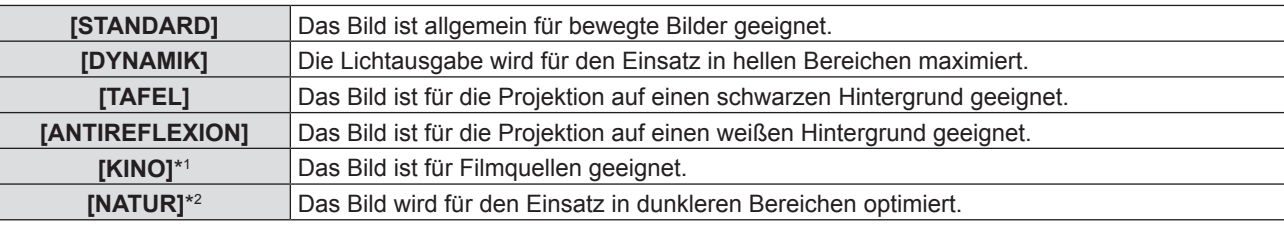

\*1 Nur für die Film-basierten Signale. \*2 Nur für die Standbildsignale.

# **[KONTRAST]**

Sie können den Kontrast der Farben einstellen.

# **1)** Drücken Sie ▲▼, um [KONTRAST] auszuwählen.

**2) Drücken Sie** qw **oder die Taste <ENTER>.**

• Der Einstellbildschirm für [KONTRAST] wird angezeigt.

### **3) Drücken Sie** qw**, um den Pegel einzustellen.**

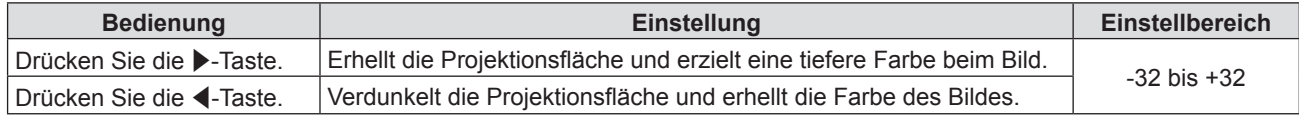

### **Achtung**

f Stellen Sie [HELLIGKEIT] zuerst ein, wenn Sie [HELLIGKEIT] und [KONTRAST] anpassen möchten.

# **[HELLIGKEIT]**

Sie können den dunklen (schwarzen) Teil des projizierten Bildes einstellen.

# **1)** Drücken Sie ▲▼, um [HELLIGKEIT] auszuwählen.

# **2) Drücken Sie** qw **oder die Taste <ENTER>.**

- Der Einstellbildschirm für [HELLIGKEIT] wird angezeigt.
- 3) Drücken Sie <**D**, um den Pegel einzustellen.

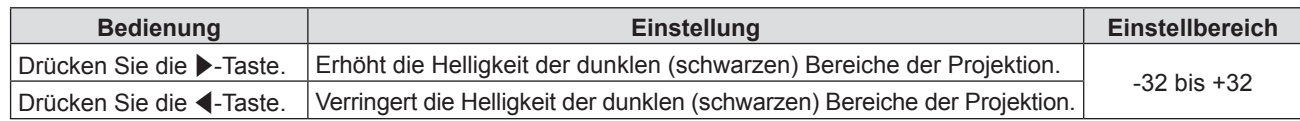

# **[FARBE]**

(Nur für Film-basierten Signaleingang)

Sie können die Farbsättigung des projizierten Bildes anpassen.

# **1)** Drücken Sie ▲▼, um [FARBE] auszuwählen.

# **2) Drücken Sie** qw **oder die Taste <ENTER>.**

• Der Einstellbildschirm für [FARBE] wird angezeigt.

# **3) Drücken Sie** qw**, um den Pegel einzustellen.**

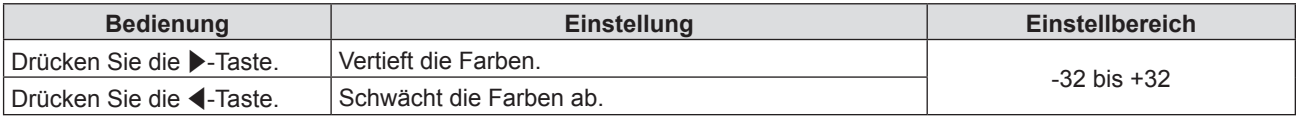

# **[TINT]**

(Nur für NTSC/NTSC4.43-Signal, wenn Film-Signale am Eingang anliegen und der Anschluss <VIDEO IN> ausgewählt wurde) Sie können den Hautfarbton im projizierten Bild anpassen.

# **1)** Drücken Sie ▲▼, um [TINT] auszuwählen.

**2) Drücken Sie** qw **oder die Taste <ENTER>.**

• Der Einstellbildschirm für [TINT] wird angezeigt.

**3) Drücken Sie** qw**, um den Pegel einzustellen.**

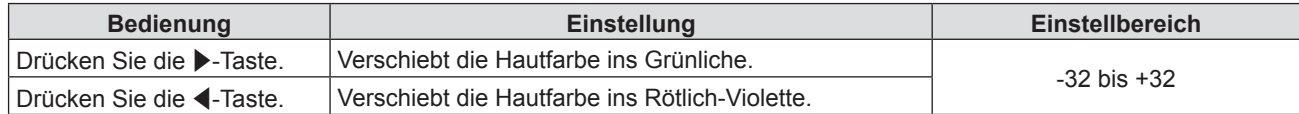

# **[BILDSCHÄRFE]**

Sie können die Schärfe des projizierten Bildes einstellen.

# **1)** Drücken Sie ▲▼, um [BILDSCHÄRFE] auszuwählen.

# **2) Drücken Sie** qw **oder die Taste <ENTER>.**

- f Der Einstellbildschirm für [BILDSCHÄRFE] wird angezeigt.
- **3) Drücken Sie** qw**, um den Pegel einzustellen.**

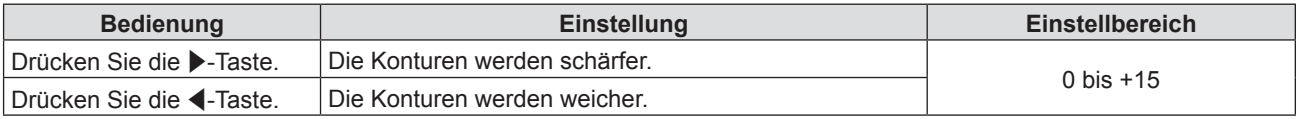

### **Hinweis**

f [BILDSCHÄRFE] ist nicht verfügbar, wenn [DAYLIGHT VIEW] auf [AUTO] oder [EIN] eingestellt ist.

# **[FARBTON]**

Sie können die Farbtemperatur wechseln, wenn die weißen Bereiche des projizierten Bildes bläulich oder rötlich sind.

### **1)** Drücken Sie ▲▼, um [FARBTON] auszuwählen.

# **2) Drücken Sie** qw **oder die Taste <ENTER>.**

• Der Einstellbildschirm für [FARBTON] wird angezeigt.

# 3) Drücken Sie < $\blacktriangleright$ , um das Element umzuschalten.

• Die Einstellung ändert sich mit jedem Tastendruck.

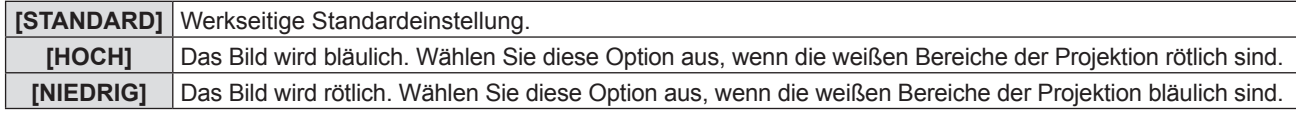

# **[IRIS]**

Blendenkorrektur und Signalkompensation werden automatisch, basierend auf dem Bild, durchgeführt, um in einem Bild den optimalen Kontrast anzuzeigen.

### **1)** Drücken Sie ▲▼, um [IRIS] auszuwählen.

- **2) Drücken Sie** qw **oder die Taste <ENTER>.**
	- Der Einstellbildschirm für [IRIS] wird angezeigt.

# **3) Drücken Sie** qw**, um das Element umzuschalten.**

• Die Einstellung ändert sich mit jedem Tastendruck.

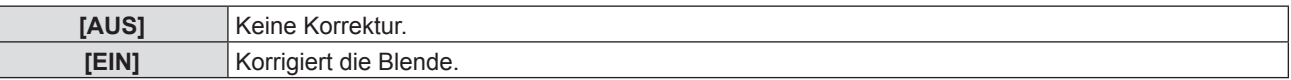

# **[ERWEITERTES MENÜ]**

Sie können erweiterte Bildeinstellungen vornehmen.

# **1)** Drücken Sie ▲▼, um [ERWEITERTES MENÜ] auszuwählen.

**2) Drücken Sie die Taste <ENTER>.**

• Der Bildschirm für [ERWEITERTES MENÜ] wird angezeigt.

- 3) Drücken Sie ▲▼, um ein Element aus [KONTRAST ROT] bis [HELLIGKEIT BLAU] auszuwählen.
- **4) Drücken Sie** qw **oder die Taste <ENTER>.**
	- Der Einstellbildschirm für Elemente wird angezeigt.
- 5) Drücken Sie <**D**, um den Wert einzustellen.

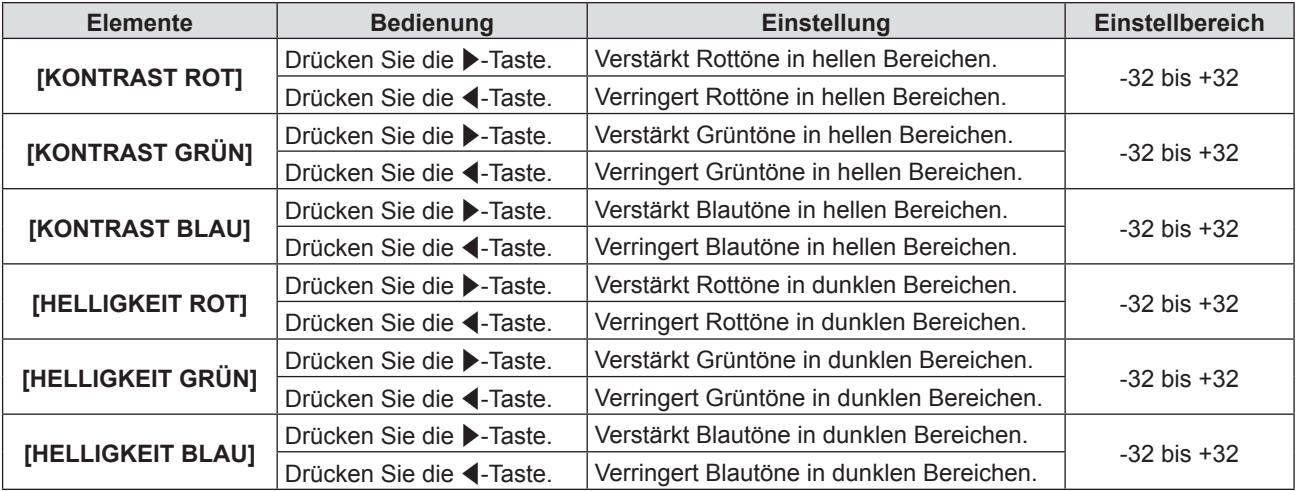

# **[DAYLIGHT VIEW]**

Sie können das Bild für optimale Klarheit korrigieren, auch wenn es unter einem hellen Licht projiziert wird.

**1)** Drücken Sie ▲▼, um [DAYLIGHT VIEW] auszuwählen.

# **2) Drücken Sie** qw **oder die Taste <ENTER>.**

• Der Einstellbildschirm für [DAYLIGHT VIEW] wird angezeigt.

# **3) Drücken Sie** qw**, um das Element umzuschalten.**

• Die Einstellung ändert sich mit jedem Tastendruck.

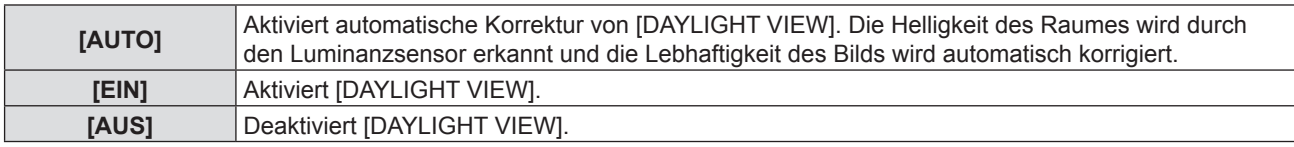

# **Hinweis**

- f [DAYLIGHT VIEW] kann nicht auf [AUTO] festgelegt werden, wenn das Menü [PROJEKTOR EINST.] → [PROJEKTIONSARTEN] auf [RÜCK/TISCH] oder [RÜCK/DECKE] eingestellt ist.
- f Der Modus [AUTO] funktioniert unter Umständen nicht ordnungsgemäß, wenn ein Gegenstand auf dem Projektor steht.

# **[DIGITAL CINEMA REALITY]**

(Nur für Film-basierten Signaleingang)

Sie können die vertikale Auflösung von 2-2 und 2-3-Pull-down-Videos verbessern.

Diese Funktion ist nur mit folgenden Eingangssignalen verfügbar.

525i (480i), 625i (576i), 1125 (1080)/60i, 1125 (1080)/50i, Y/C-Signal, VIDEO-Signal.

# 1) Drücken Sie ▲▼, um [DIGITAL CINEMA REALITY] auszuwählen.

# **2) Drücken Sie** qw **oder die Taste <ENTER>.**

• Der Einstellbildschirm für [DIGITAL CINEMA REALITY] wird angezeigt.

# **3) Drücken Sie** qw**, um das Element umzuschalten.**

• Die Einstellung ändert sich mit jedem Tastendruck.

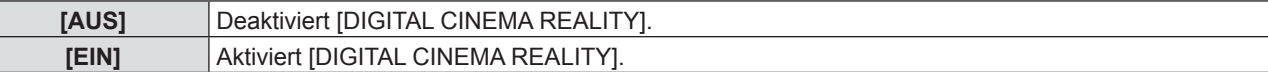

# **[RAUSCHUNTERDRÜCKUNG]**

(Nur wenn der Anschluss <VIDEO IN> oder <COMPUTER 1 IN>\*1 ausgewählt wurde) Sie können das Rauschen verringern, wenn das Eingangsbild schlecht ist und Rauschen im Bildsignal auftritt.

# 1) Drücken Sie ▲▼, um [RAUSCHUNTERDRÜCKUNG] auszuwählen.

### **2) Drücken Sie** qw **oder die Taste <ENTER>.**

• Der Einstellbildschirm für IRAUSCHUNTERDRÜCKUNGI wird angezeigt.

### **3) Drücken Sie** qw**, um das Element umzuschalten.**

• Die Einstellung ändert sich mit jedem Tastendruck.

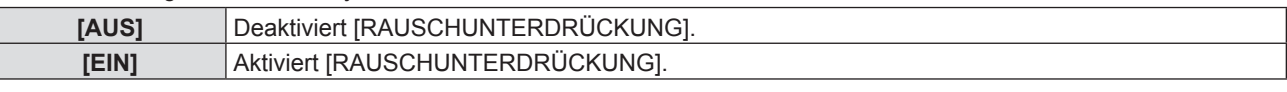

\*1 Wenn [EINGABE-EINSTELLUNG COMP.1] auf [Y/C] festgelegt ist. ( $\blacktriangleright$  Seite 75)

### **Achtung**

f Wenn dies für ein Eingangssignal mit wenig Rauschen eingestellt wird, unterscheidet sich das Bild möglicherweise vom Originalbild. In diesem Fall setzen Sie diese Option auf [AUS].

# **[TV-SYSTEM]**

(Nur wenn der Anschluss <VIDEO IN> oder <COMPUTER 1 IN>\*1 ausgewählt wurde)

Der Projektor erkennt automatisch das Eingangssignal, aber Sie können das Farbsystem manuell einstellen, wenn ein instabiles Eingangssignal anliegt. Stellen Sie das Farbsystem passend zum Eingangssignal ein.

\*1 Wenn [EINGABE-EINSTELLUNG COMP.1] auf [Y/C] festgelegt ist. (+ Seite 75)

### **1)** Drücken Sie ▲▼, um [TV-SYSTEM] auszuwählen.

# **2) Drücken Sie** qw **oder die Taste <ENTER>.**

• Der Einstellbildschirm für [TV-SYSTEM] wird angezeigt.

# **3) Drücken Sie** qw**, um das Farbsystem auszuwählen.**

- Die Einstellung ändert sich mit jedem Tastendruck.
- $\bullet$  Wählen Sie unter [AUTO], [NTSC], [NTSC4.43], [PAL], [PAL-M], [PAL-N], [PAL60] und [SECAM].
- Setzen Sie es normalerweise auf [AUTO]. (Bei [AUTO] wird automatisch [NTSC], [NTSC4.43], [PAL], [PAL-M], [PAL-N], [SECAM] oder [PAL60] ausgewählt.)

# $IRGB/YP$ P<sub>-</sub>1/ $IRGB/YC$ <sub>-C-1</sub>

Setzen Sie es normalerweise auf [AUTO]. Falls Bilder nicht korrekt angezeigt werden, wenn diese Einstellung auf [AUTO] eingestellt ist, dann setzen Sie sie in Übereinstimmung mit dem Eingangssignal entweder auf [RGB], [YC<sub>a</sub>C<sub>o</sub>] oder [YP<sub>a</sub>P<sub>o</sub>].

# 1) **Drücken Sie ▲▼, um [RGB/YP<sub>B</sub>P<sub>R</sub>] oder [RGB/YC<sub>B</sub>C<sub>R</sub>] auszuwählen.**

# **2) Drücken Sie** qw **oder die Taste <ENTER>.**

• Der Einstellbildschirm für [RGB/YPRP] oder [RGB/YCRC<sub>D</sub>] wird angezeigt.

# 3) Drücken Sie < $\blacktriangleright$ , um das Element umzuschalten.

• Die Einstellung ändert sich mit jedem Tastendruck.

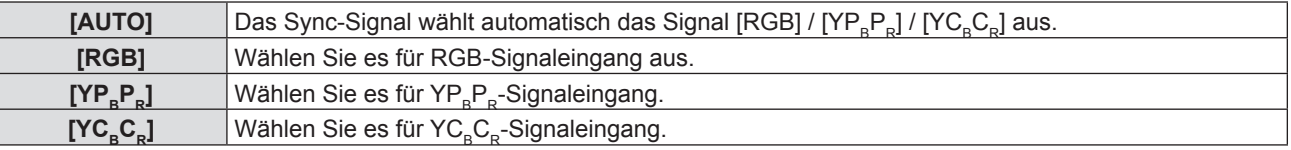

# **Wenn der Anschluss <COMPUTER 1 IN> / <COMPUTER 2 IN/1 OUT>\*1 ausgewählt wurde.**

- f **Für die Eingabe von 525i(480i), 625i(576i), 525p(480p) und 625p(576p)** Wählen Sie [AUTO], [RGB] oder [YC.C.].
- f **Für andere Film-basierte Signaleingänge** Wählen Sie [AUTO], [RGB] oder [YP.P.].
- \*1 Wenn der Anschluss <COMPUTER 2 IN/1 OUT> als <COMPUTER 2 IN> verwendet wird.

# **Wenn der Anschluss <HDMI 1 IN> / <HDMI 2 IN> / <DIGITAL LINK> ausgewählt wurde.**

- f **Für den Eingang 525p (480p) und 625p (576p)** Wählen Sie [AUTO], [RGB] oder  $[YC_{B}C_{B}]$ .
- f **Für andere Film-basierte Signaleingänge** Wählen Sie [AUTO], [RGB] oder [YPRP].

### **Hinweis**

- Details zu den Signalen finden Sie in der "Liste der kompatiblen Signale". (→ Seite 141)
- f Die Signalauswahl kann, je nach angeschlossenen Geräten, u. U. nicht richtig funktionieren.

# **Menü [POSITION]**

**Wählen Sie auf dem Menü-Bildschirm [POSITION] aus dem Hauptmenü, und wählen Sie eine Option aus dem Untermenü.** Beziehen Sie sich bezüglich der Bedienung des Menübildschirms auf "Navigieren im Menü" ( $\Rightarrow$  Seite 50). • Drücken Sie nach der Auswahl der Option zum Einstellen auf  $\blacktriangle \blacktriangledown \blacktriangle \blacktriangleright$ . NPUT SELECT **JP/CANCEL** 

# **[AUTO. TRAPEZ KORREKTUR]**

Der Projektor kann die vertikale Trapezverzerrung automatisch korrigieren, wenn der Projektor geneigt installiert wird.

# **1)** Drücken Sie ▲▼, um [AUTO. TRAPEZ KORREKTUR] auszuwählen.

- **2) Drücken Sie** qw **oder die Taste <ENTER>.**
	- Der Einstellbildschirm für [AUTO. TRAPEZ KORREKTUR] wird angezeigt.
- **3) Drücken Sie** qw**, um das Element umzuschalten.**
	- Die Einstellung ändert sich mit jedem Tastendruck.

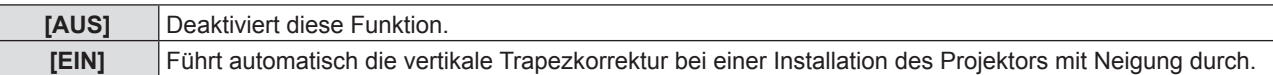

#### **Hinweis**

- f Falls die Funktion Autom. Trapezkorrektur das Bild nicht vollständig korrigiert, kann eine manuelle Trapezkorrektur erforderlich sein.
- f Die Funktion [AUTO. TRAPEZ KORREKTUR] funktioniert nicht, wenn die Funktion [FRONT/DECKE] oder [RÜCK/DECKE] unter [PROJEKTIONSARTEN] im Menü [PROJEKTOR EINST.] ausgewählt ist.

# **[BILDSCHIRMANPASSUNG] (Für PT-VW535N und PT-VX605N)**

Die Trapezverzerrung und die gekrümmte Verzerrung des projizierten Bildes lassen sich korrigieren.

- 1) Drücken Sie ▲▼, um [BILDSCHIRMANPASSUNG] auszuwählen.
- **2) Drücken Sie die Taste <ENTER>.**
	- Der Bildschirm für [BILDSCHIRMANPASSUNG] wird angezeigt.

### **3)** Wählen Sie die Option, die Sie anpassen möchten, mit der Taste ▲▼ aus.

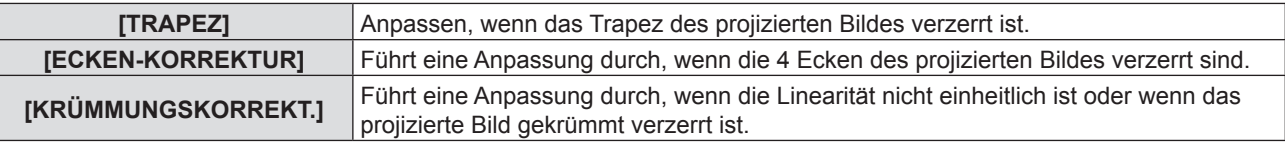

# **Einstellung von [TRAPEZ]**

1) Drücken Sie ▲▼, um [BILDSCHIRMANPASSUNG] auszuwählen.

### **2) Drücken Sie die Taste <ENTER>.**

• Der Bildschirm für [BILDSCHIRMANPASSUNG] wird angezeigt.

### **3)** Drücken Sie ▲▼, um [TRAPEZ] auszuwählen.

- **4) Drücken Sie die Taste <ENTER>.**
	- Der Einstellbildschirm für [TRAPEZ] wird angezeigt.
- **5)** Drücken Sie  $\blacktriangle \blacktriangledown \blacktriangle \blacktriangleright$ , um das Element anzupassen.

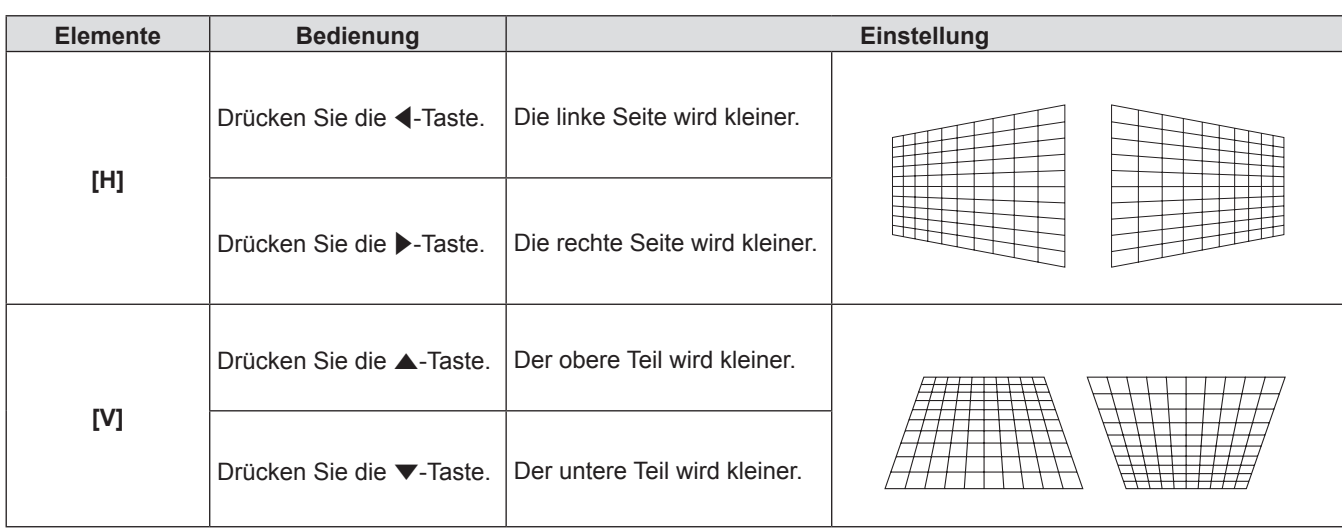

# **Einstellen von [ECKEN-KORREKTUR]**

- 1) Drücken Sie ▲▼, um [BILDSCHIRMANPASSUNG] auszuwählen.
- **2) Drücken Sie die Taste <ENTER>.** • Der Bildschirm für [BILDSCHIRMANPASSUNG] wird angezeigt.
- 3) Drücken Sie ▲▼, um [ECKEN-KORREKTUR] auszuwählen.
- **4) Drücken Sie die Taste <ENTER>.**
	- Der Bildschirm für [ECKEN-KORREKTUR] wird angezeigt.
- **5)** Drücken Sie ▲▼, um das anzupassende Element auszuwählen, und drücken Sie die Taste <ENTER>. • Der Einstellbildschirm für [ECKEN-KORREKTUR] wird angezeigt.
- **6)** Drücken Sie zum Anpassen  $\blacktriangle \blacktriangledown \blacktriangle \blacktriangleright$ .

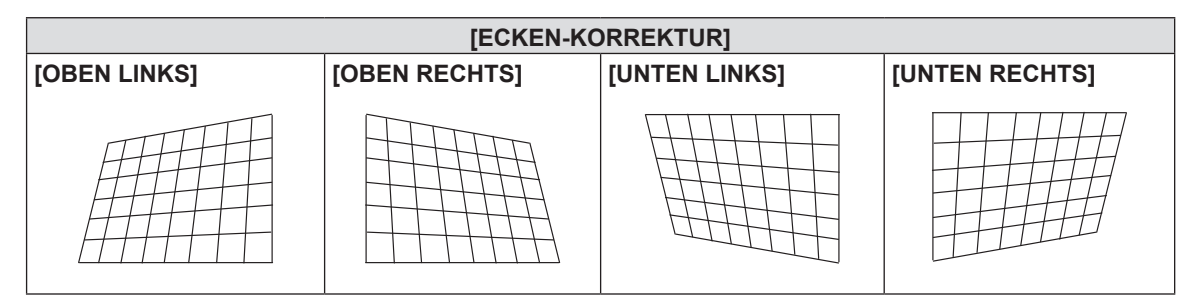

# **Einstellen von [KRÜMMUNGSKORREKT.]**

- **1)** Drücken Sie ▲▼, um [BILDSCHIRMANPASSUNG] auszuwählen.
- **2) Drücken Sie die Taste <ENTER>.**

• Der Bildschirm für [BILDSCHIRMANPASSUNG] wird angezeigt.

- 3) Drücken Sie ▲▼, um [KRÜMMUNGSKORREKT.] auszuwählen.
- **4) Drücken Sie die Taste <ENTER>.**

f Der Bildschirm für [KRÜMMUNGSKORREKT.] wird angezeigt.

**5)** Wählen Sie die Option, die Sie anpassen möchten, mit der Taste ▲▼ aus.

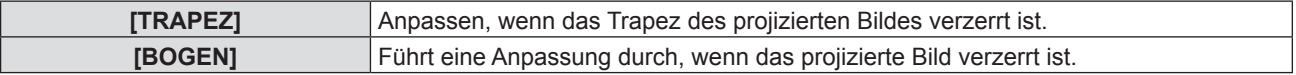

- **6) Drücken Sie die Taste <ENTER>.**
	- Der Einstellbildschirm für [TRAPEZ] oder [BOGEN] wird angezeigt.
- 7) Drücken Sie  $\blacktriangle \blacktriangledown \blacktriangle \blacktriangledown$ , um die Option einzustellen.

**[VERTICAL ARC]**

# **Anpassen von [TRAPEZ]**

# **1)** Drücken Sie ▲▼◀▶, um die Einstellung vorzunehmen.

• Einzelheiten entnehmen Sie bitte dem Menü [TRAPEZ] unter [BILDSCHIRMANPASSUNG]. (→ Seite 59)

# **Anpassen von [BOGEN]**

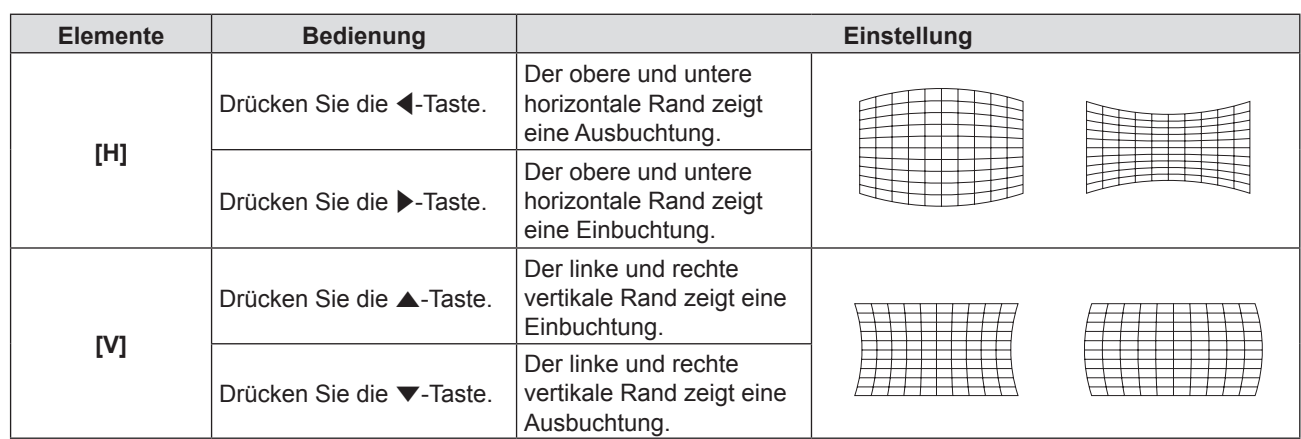

### **Hinweis**

- **•** Einer der Einstellwerte von [TRAPEZ], [ECKEN-KORREKTUR] und [KRÜMMUNGSKORREKT.] ist gültig. Wenn die Einstellung von [TRAPEZ], [ECKEN-KORREKTUR] oder [KRÜMMUNGSKORREKT.] beendet ist, und Sie die anderen Werte anpassen, wird der angepasste Wert zurückgesetzt.
- f Drücken Sie die Taste <SCREEN ADJ> auf der Fernbedienung, wenn der Bildschirm [TRAPEZ], [ECKEN-KORREKTUR] oder [KRÜMMUNGSKORREKT.] angezeigt wird, dann wechselt er zum nächsten Einstellbildschirm.
- f Wenn der Einstellbildschirm [ECKEN-KORREKTUR] angezeigt wird, kann der Einstellbildschirm der nächsten Ecke auch durch Drücken der Taste <ENTER> angezeigt werden.
- f Eine Korrektur von bis zu ± 35° für die Neigung in der Vertikalen und ± 35° für die Neigung in der Horizontalen ist für Anpassungen mit [TRAPEZ] möglich. Allerdings verschlechtert sich die Bildqualität, und die Fokussierung wird mit weiteren Korrekturen schwieriger. Installieren Sie den Projektor so, dass die Korrektur so gering wie möglich ausfällt.
- f Auch die Bildschirmgröße ändert sich, wenn [TRAPEZ] verwendet wird, um verschiedene Anpassungen durchzuführen.
- f Das Seitenverhältnis der Bildgröße kann sich, je nach der Korrektur, verlagern.

# **[BILDSCHIRMANPASSUNG] (Für PT-VZ575N)**

Die Trapezverzerrung und die gekrümmte Verzerrung des projizierten Bildes lassen sich korrigieren.

- 1) Drücken Sie ▲▼, um [BILDSCHIRMANPASSUNG] auszuwählen.
- **2) Drücken Sie die Taste <ENTER>.**
	- Der Bildschirm für [BILDSCHIRMANPASSUNG] wird angezeigt.

### **3)** Wählen Sie die Option, die Sie anpassen möchten, mit der Taste ▲▼ aus.

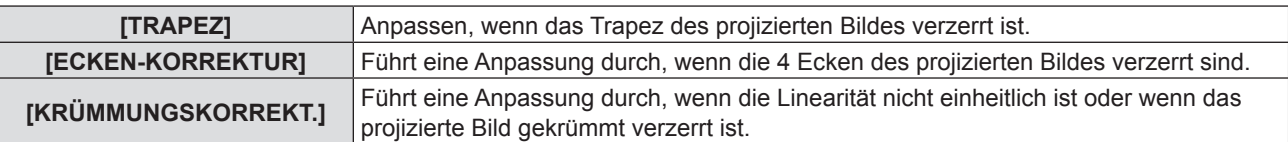

# **Einstellung von [TRAPEZ]**

1) Drücken Sie ▲▼, um [BILDSCHIRMANPASSUNG] auszuwählen.

# **2) Drücken Sie die Taste <ENTER>.**

• Der Bildschirm für [BILDSCHIRMANPASSUNG] wird angezeigt.

# 3) Drücken Sie ▲▼, um [TRAPEZ] auszuwählen.

# **4) Drücken Sie die Taste <ENTER>.**

• Der Einstellbildschirm für [TRAPEZ] wird angezeigt.

**5)** Wählen Sie die Option, die Sie anpassen möchten, mit der Taste ▲▼ aus.

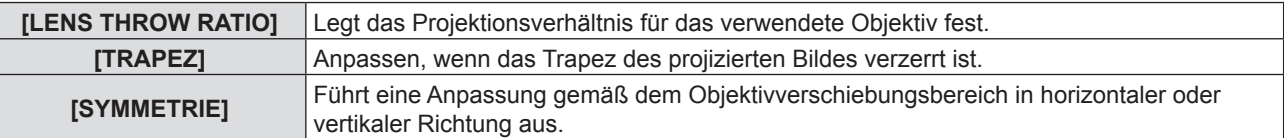

# **Anpassen von [LENS THROW RATIO]**

- 1) Drücken Sie ▲▼, um [BILDSCHIRMANPASSUNG] auszuwählen.
- **2) Drücken Sie die Taste <ENTER>.**

• Der Bildschirm für [BILDSCHIRMANPASSUNG] wird angezeigt.

- **3)** Drücken Sie ▲▼, um [TRAPEZ] auszuwählen.
- **4) Drücken Sie die Taste <ENTER>.**

• Der Bildschirm für [TRAPEZ] wird angezeigt.

- **5)** Drücken Sie ▲▼, um [LENS THROW RATIO] auszuwählen.
- **6) Drücken Sie die Taste <ENTER>.** • Der Einstellbildschirm für [LENS THROW RATIO] wird angezeigt.
- 7) Drücken Sie < $\blacktriangleright$ , um die Option einzustellen. • Der einstellbare Wert liegt zwischen [0,9] bis [2,3].

# **Anpassen von [TRAPEZ]**

- 1) Drücken Sie ▲▼, um [BILDSCHIRMANPASSUNG] auszuwählen.
- **2) Drücken Sie die Taste <ENTER>.**

• Der Bildschirm für [BILDSCHIRMANPASSUNG] wird angezeigt.

- 3) Drücken Sie ▲▼, um [TRAPEZ] auszuwählen.
- **4) Drücken Sie die Taste <ENTER>.**

• Der Bildschirm für [TRAPEZ] wird angezeigt.

- **5)** Drücken Sie ▲▼, um [TRAPEZ] auszuwählen.
- **6) Drücken Sie die Taste <ENTER>.**

• Der Einstellbildschirm für [TRAPEZ] wird angezeigt.

# 7) Drücken Sie  $\blacktriangle \blacktriangledown \blacktriangle \blacktriangleright$ , um die Option einzustellen.

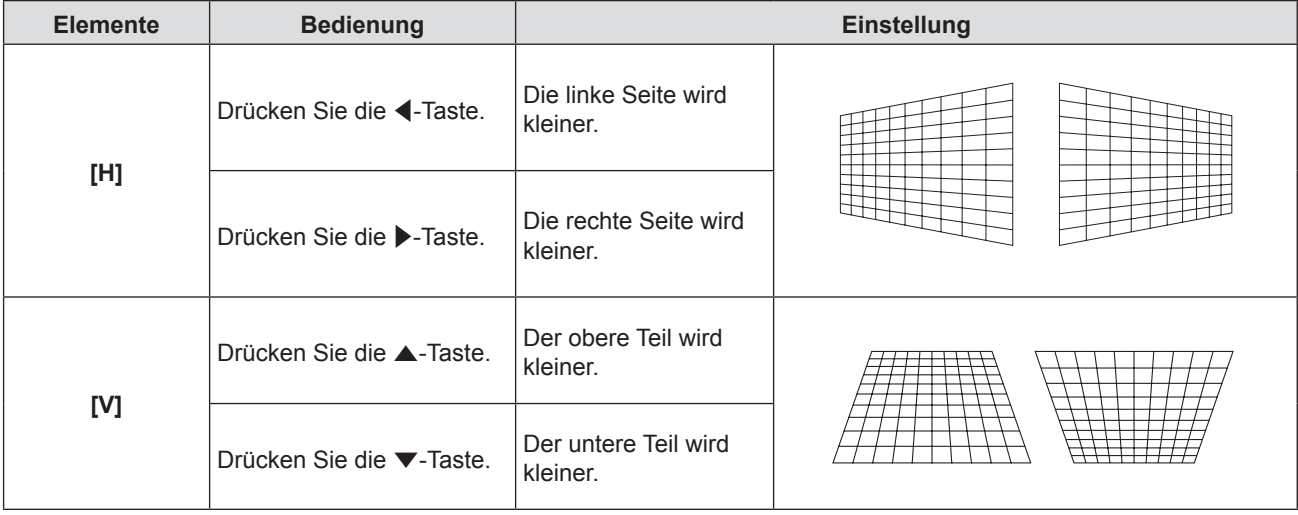

# **Anpassen von [SYMMETRIE]**

- 1) Drücken Sie ▲▼, um [BILDSCHIRMANPASSUNG] auszuwählen.
- **2) Drücken Sie die Taste <ENTER>.** • Der Bildschirm für [BILDSCHIRMANPASSUNG] wird angezeigt.
- **3)** Drücken Sie ▲▼, um [TRAPEZ] auszuwählen.
- **4) Drücken Sie die Taste <ENTER>.** • Der Bildschirm für [TRAPEZ] wird angezeigt.
- **5)** Drücken Sie ▲▼, um [SYMMETRIE] auszuwählen.
- **6) Drücken Sie die Taste <ENTER>.** • Der Einstellbildschirm für [SYMMETRIE] wird angezeigt.
- 7) Drücken Sie ▲▼, um die Symmetrie einzustellen.

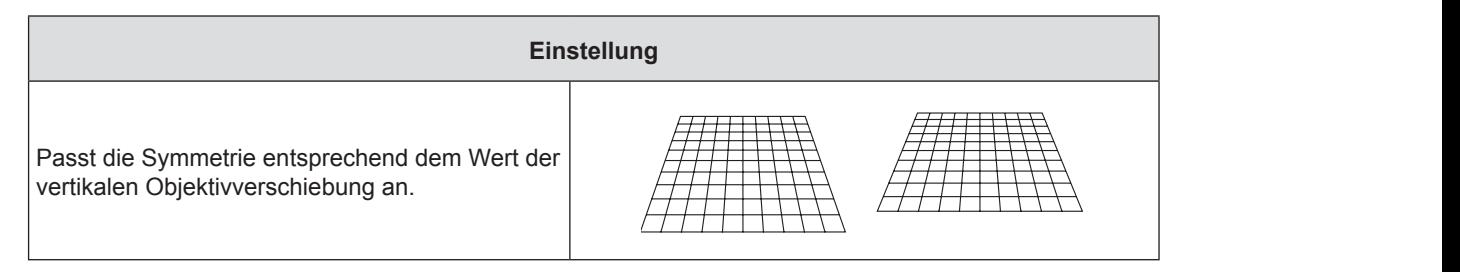

# **Einstellen von [ECKEN-KORREKTUR]**

- 1) Drücken Sie ▲▼, um [BILDSCHIRMANPASSUNG] auszuwählen.
- **2) Drücken Sie die Taste <ENTER>.**
	- Der Bildschirm für [BILDSCHIRMANPASSUNG] wird angezeigt.
- 3) Drücken Sie ▲▼, um [ECKEN-KORREKTUR] auszuwählen.
- **4) Drücken Sie die Taste <ENTER>.**
	- Der Bildschirm für [ECKEN-KORREKTUR] wird angezeigt.
- **5) Drücken Sie** as**, um das anzupassende Element auszuwählen, und drücken Sie die Taste <ENTER>.** • Der Einstellbildschirm für [ECKEN-KORREKTUR] wird angezeigt.
- **6)** Drücken Sie zum Anpassen  $\blacktriangle \blacktriangledown \blacktriangle \blacktriangleright$ .

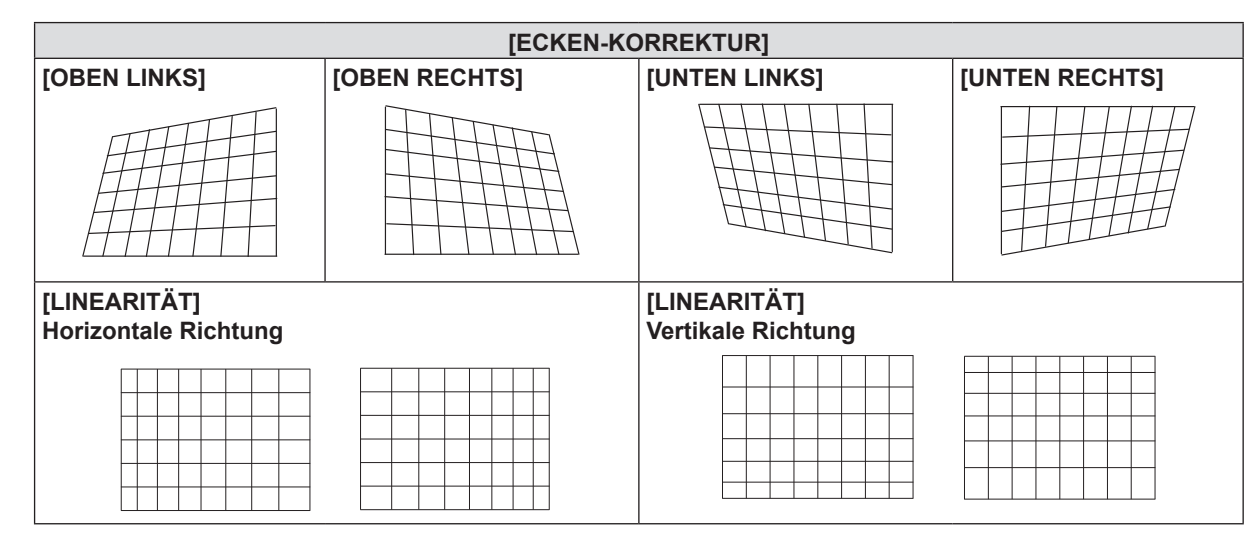

# **Einstellen von [KRÜMMUNGSKORREKT.]**

1) Drücken Sie ▲▼, um [BILDSCHIRMANPASSUNG] auszuwählen.

# **2) Drücken Sie die Taste <ENTER>.**

• Der Bildschirm für [BILDSCHIRMANPASSUNG] wird angezeigt.

# **3) Drücken Sie** as**, um [KRÜMMUNGSKORREKT.] auszuwählen.**

- **4) Drücken Sie die Taste <ENTER>.**
	- f Der Bildschirm für [KRÜMMUNGSKORREKT.] wird angezeigt.

# **5) Drücken Sie** as**, um das anzupassende Element auszuwählen, und drücken Sie die Taste <ENTER>.**

• Der Einstellbildschirm für [KRÜMMUNGSKORREKT.] wird angezeigt.

# **6)** Wählen Sie die Option, die Sie anpassen möchten, mit der Taste ▲▼ aus.

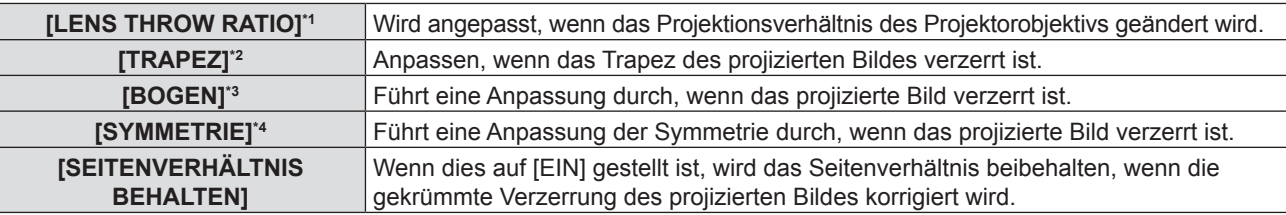

\*1 Die Einstellwerte sind [0,9] bis [2,3].

Details finden Sie unter [TRAPEZ]  $\rightarrow$  [LENS THROW RATIO]. ( $\blacktriangleright$  Seite 62)

- \*2 Details finden Sie unter [TRAPEZ]  $\rightarrow$  [TRAPEZ]. ( $\rightarrow$  Seite 62)
- \*3 Details finden Sie unter [KRÜMMUNGSKORREKT.]  $\rightarrow$  [BOGEN]. ( $\rightarrow$  Seite 60)
- \*4 Details finden Sie unter [TRAPEZ] $\rightarrow$  [TRAPEZ]. ( $\rightarrow$  Seite 63)

# **Hinweis**

- f Einer der Einstellwerte von [TRAPEZ], [ECKEN-KORREKTUR] und [KRÜMMUNGSKORREKT.] ist gültig. Wenn die Einstellung von [TRAPEZ], [ECKEN-KORREKTUR] oder [KRÜMMUNGSKORREKT.] beendet ist, und Sie die anderen Werte anpassen, wird der angepasste Wert zurückgesetzt.
- f Drücken Sie die Taste <SCREEN ADJ> auf der Fernbedienung, wenn der Bildschirm [TRAPEZ], [ECKEN-KORREKTUR] oder [KRÜMMUNGSKORREKT.] angezeigt wird, dann wechselt er zum nächsten Einstellbildschirm.
- Wenn der Einstellbildschirm [ECKEN-KORREKTUR] angezeigt wird, kann der Einstellbildschirm der nächsten Ecke auch durch Drücken der Taste <ENTER> angezeigt werden.
- f Eine Korrektur von bis zu ±25° für die Neigung in der Vertikalen und ±30° für die Neigung in der Horizontalen ist für Anpassungen mit [TRAPEZ] möglich. Allerdings verschlechtert sich die Bildqualität, und die Fokussierung wird mit weiteren Korrekturen schwieriger. Installieren Sie den Projektor so, dass die Korrektur so gering wie möglich ausfällt.
- f Auch die Bildschirmgröße ändert sich, wenn [TRAPEZ] verwendet wird, um verschiedene Anpassungen durchzuführen.
- Das Seitenverhältnis der Bildgröße kann sich, je nach der Korrektur, verlagern.

# **[SHIFT]**

(Nur für Computer-Signale (RGB) und Signaleingang YC<sub>B</sub>C<sub>R</sub>/YP<sub>B</sub>P<sub>R</sub>)

Verschieben Sie die Bildposition vertikal oder horizontal, wenn die projizierte Bildposition auf der Projektionsfläche verschoben ist, obwohl der Projektor und die Projektionsfläche richtig zueinander positioniert sind.

# **1)** Drücken Sie ▲▼, um [SHIFT] auszuwählen.

# **2) Drücken Sie die Taste <ENTER>.**

• Der Bildschirm für [SHIFT] wird angezeigt.

# **3)** Drücken Sie ▲▼◀▶, um die Position anzupassen.

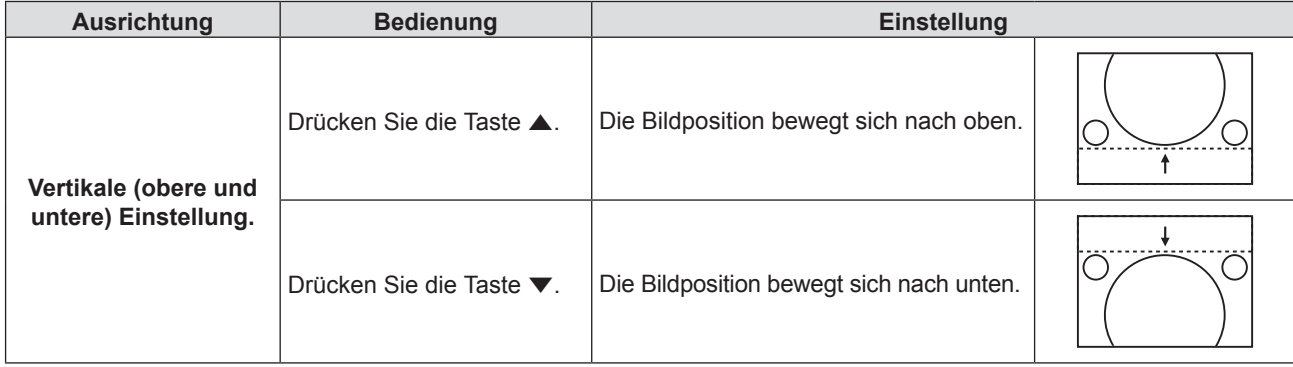

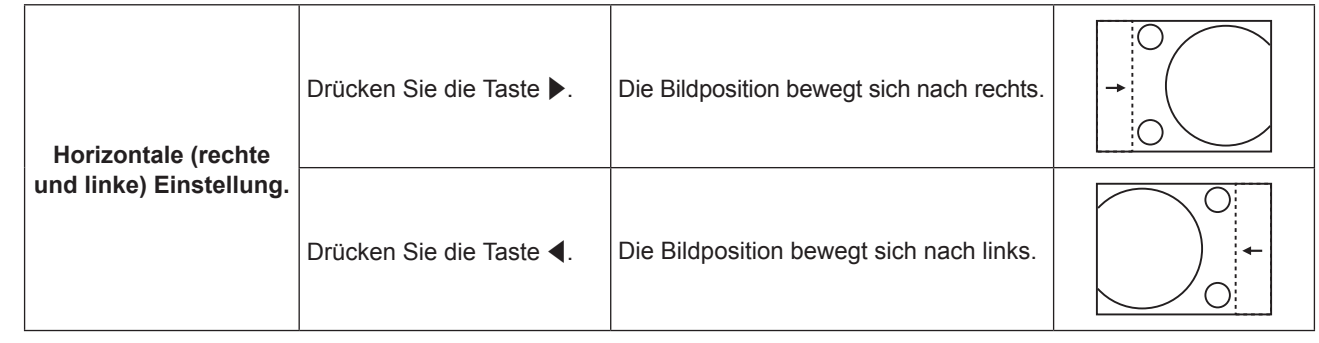

### **Hinweis**

f Je nach Eingangssignal, kann die Position des Bildes nicht verändert werden falls die Anpassung von [SHIFT] den effektiven Anpassungsbereich des Eingangssignals übersteigt. Bitte passen Sie [SHIFT] an, so dass es innerhalb des Anpassungsbereichs liegt.

# **[DOT CLOCK]**

(Nur für Computer-Signaleingang (RGB))

Verwenden Sie diese Funktion, um den Effekt der Interferenz einzustellen und zu verringern, der durch die Projektion eines Musters aus vertikalen Streifen verursacht wird.

Die Projektion von Streifenmustern kann zyklische Muster (Rauschen) erzeugen. Nehmen Sie die Einstellung so vor, dass die Störung minimal ist. Sie können die Pixelfrequenz des Bildes anpassen.

# **1)** Drücken Sie ▲▼, um [DOT CLOCK] auszuwählen.

# **2) Drücken Sie** qw **oder die Taste <ENTER>.**

• Der Einstellbildschirm für [DOT CLOCK] wird angezeigt.

### **3) Drücken Sie** qw**, um den Wert einzustellen.**

• Der einstellbare Wert liegt zwischen [-32] bis [+32].

### **Achtung**

• Passen Sie diese Einstellung vor der Einstellung von [CLOCK PHASE] an.

# **[CLOCK PHASE]**

(Nur für Computer-Signale (RGB) und Signaleingang YC<sub>p</sub>C<sub>p</sub>/YP<sub>p</sub>P<sub>p</sub>) Bei einem flimmernden Bild oder verwischten Konturen können Sie Anpassungen vornehmen, um ein optimales Bild zu erhalten.

# **1)** Drücken Sie ▲▼, um [CLOCK PHASE] auszuwählen.

- **2) Drücken Sie** qw **oder die Taste <ENTER>.**
	- Der Einstellbildschirm für ICLOCK PHASEI wird angezeigt.
- **3) Drücken Sie** qw**, um den Wert einzustellen.**
	- f Der Korrekturwert ändert sich zwischen [-16] und [+16]. Nehmen Sie die Einstellung so vor, dass die Störung minimal ist.

### **Hinweis**

- Bestimmte Signale können eventuell nicht eingestellt werden.
- f Der optimale Wert wird eventuell nicht erreicht, wenn die Ausgabe vom Eingangscomputer instabil ist.
- f Wenn Sie ein Signal mit einer Pixel-Frequenz von 162 MHz oder höher projizieren, könnte es sein, dass das Rauschen nicht verschwindet, auch wenn [CLOCK PHASE] eingestellt wird.
- f [CLOCK PHASE] kann nicht eingestellt werden, wenn ein digitales Signal eingespeist wird.

# **[BILDGRÖßE ANPASSEN]**

Verwenden Sie diese Funktion, wenn Zeichen oder Bilder in der Nähe der Peripherie des projizierten Bildes abgeschnitten werden.

### **1)** Drücken Sie ▲▼, um [BILDGRÖßE ANPASSEN] auszuwählen.

# **2) Drücken Sie** qw **oder die Taste <ENTER>.**

• Der Einstellbildschirm für [BILDGRÖßE ANPASSEN] wird angezeigt.

# **3) Drücken Sie** qw**, um den Pegel einzustellen.**

• Der einstellbare Wert liegt zwischen [0] bis [+3].

# **Hinweis**

f Es ist nicht für Standbildsignale, HDMI-Standbild- und DIGITAL LINK-Signale verfügbar sowie für [NETZWERK/USB] verfügbar.

# **[BILDFORMAT]**

Sie können das Seitenverhältnis des Bildes wechseln.

Das Seitenverhältnis wechselt innerhalb des Bildschirmbereichs, der in [BILD-EINSTELLUNGEN] ausgewählt wurde. Stellen Sie zuerst die [BILD-EINSTELLUNGEN] ein. ( $\Rightarrow$  Seite 70)

# **1)** Drücken Sie ▲▼, um [BILDFORMAT] auszuwählen.

# **2) Drücken Sie** qw **oder die Taste <ENTER>.**

• Der Einstellbildschirm für [BILDFORMAT] wird angezeigt.

# **3) Drücken Sie** qw**, um die Option zu wechseln.**

• Die Einstellung ändert sich mit jedem Tastendruck.

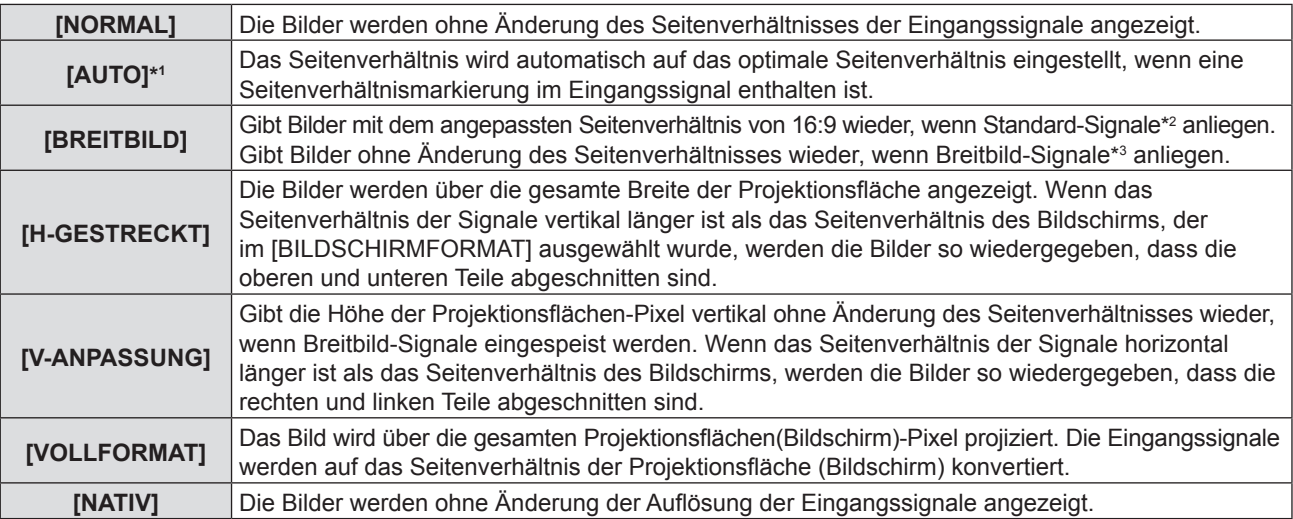

\*1 Nur für Eingangssignale Video (NTSC) und 480i (YC<sub>B</sub>C<sub>R</sub>).

\*2 Standardsignale sind Eingangssignale mit einem Seitenverhältnis von 4:3 oder 5:4.

\*3 Breitbildsignale sind Eingangssignale mit einem Seitenverhältnis von 16:10, 16:9 oder 15:9.

### **Hinweis**

- f Die Bildgröße wird u. U. nicht korrekt umgeschaltet, wenn [AUTO] ausgewählt ist. Bitte legen Sie [NORMAL] oder [BREITBILD] entsprechend dem Eingangssignal fest.
- Einige Größenmodi sind nicht für bestimmte Typen von Eingangssignalen verfügbar.
- f Wenn ein Seitenverhältnis ausgewählt wird, das sich vom Seitenverhältnis für das Eingangssignal unterscheidet, weichen die Bilder von den Originalen ab. Beachten Sie dies bei der Auswahl des Seitenverhältnisses.
- f Wenn Sie den Projektor an Orten wie Cafés oder Hotels verwenden, um Programme für kommerzielle Zwecke oder für eine öffentliche Präsentation anzuzeigen, beachten Sie, dass die Einstellung des Seitenverhältnisses oder die Verwendung der Zoom-Funktion zur Änderung der Bildschirmbilder eine urheberrechtliche Verletzung der Rechte des Urhebers an diesem Programm darstellen kann. Beachten Sie dies, wenn Sie eine Funktion des Projektors wie die Einstellung des Seitenverhältnisses und die Zoom-Funktion verwenden.
- f Wenn konventionelle (normale) 4:3-Bilder, die keine Breitbild-Bilder darstellen, auf einem breiten Bildschirm angezeigt werden, könnten die Ränder der Bilder nicht sichtbar oder verzerrt werden. Solche Bilder sollten mit einem Seitenverhältnis von 4:3 im ursprünglichen Format, das vom Urheber der Bilder vorgesehen ist, betrachtet werden.

# **[BILDSPERRE]**

(Nur für Standbild-Signaleingang.)

Diese Einstellung ist für bestimmte Computer-Signale verfügbar. Bei verzerrtem Video einstellen.

# **1)** Drücken Sie ▲▼, um [BILDSPERRE] auszuwählen.

# **2) Drücken Sie** qw **oder die Taste <ENTER>.**

• Der Einstellbildschirm für [BILDSPERRE] wird angezeigt.

# **3) Drücken Sie** qw**, um die [BILDSPERRE] zu wechseln.**

• Die Einstellung ändert sich mit jedem Tastendruck.

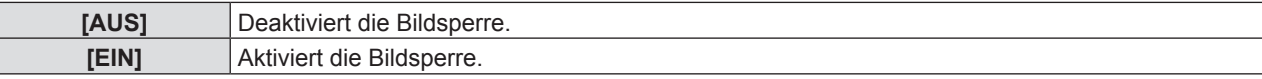

# **Menü [SPRACHE]**

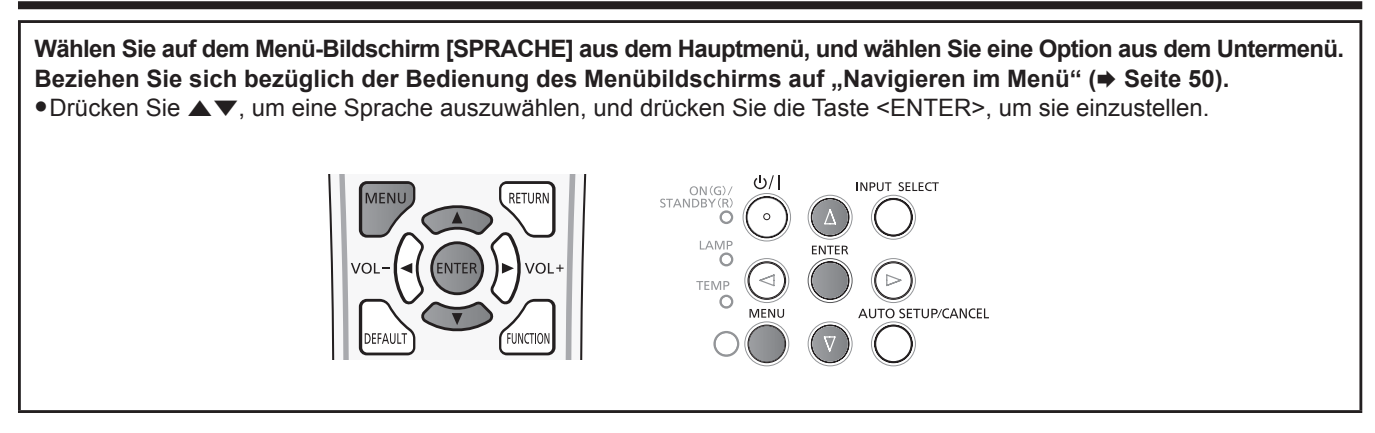

# **[SPRACHE]**

Sie können die Sprache der Bildschirmanzeige auswählen.

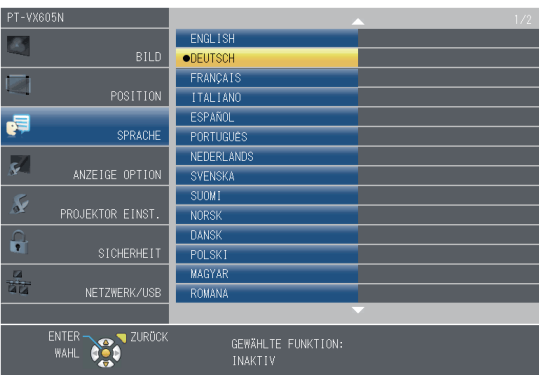

- f Verschiedene Menüs, Einstellungen, Einstellbildschirme, Bedientasten-Bezeichnungen usw. werden in der gewählten Sprache angezeigt.
- f Die Sprache kann zu Englisch, Deutsch, Französisch, Italienisch, Spanisch, Portugiesisch, Niederländisch, Schwedisch, Finnisch, Norwegisch, Dänisch, Polnisch, Ungarisch, Rumänisch, Tschechisch, Russisch, Türkisch, Arabisch, Kasachisch, Vietnamesisch, Chinesisch, Koreanisch, Japanisch und Thai geändert werden.

### **Hinweis**

f Die Sprache der Bildschirmanzeige des Projektors ist standardmäßig auf Englisch eingestellt, ebenso wie bei der Ausführung von [AUSLIEFERUNGSZUSTAND] (→ Seite 82) unter [PROJEKTOR EINST.].

# **Menü [ANZEIGE OPTION]**

**Wählen Sie auf dem Menü-Bildschirm [ANZEIGE OPTION] aus dem Hauptmenü, und wählen Sie eine Option aus dem Untermenü.**

Beziehen Sie sich bezüglich der Bedienung des Menübildschirms auf "Navigieren im Menü" ( $\Rightarrow$  Seite 50). • Drücken Sie nach der Auswahl der Option zum Einstellen auf  $\blacktriangle \blacktriangledown \blacktriangle \blacktriangleright$ .

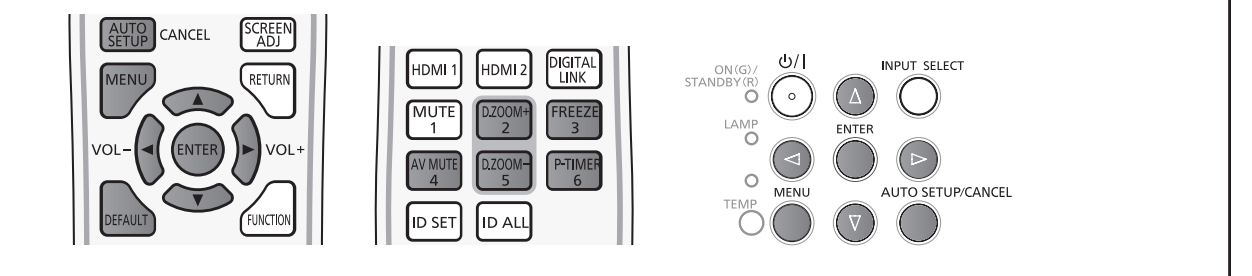

# **[BILDSCHIRMMENÜ]**

Stellt das Bildschirmmenü und die Position ein.

# **[EINGABEFÜHRUNG]**

Legt fest, ob die Eingabeführung beim Umschalten der Eingangsquelle angezeigt wird.

- **1)** Drücken Sie ▲▼, um [BILDSCHIRMMENÜ] auszuwählen.
- **2) Drücken Sie die Taste <ENTER>.**
	- Der Bildschirm für [BILDSCHIRMMENÜ] wird angezeigt.
- 3) Drücken Sie ▲▼, um [EINGABEFÜHRUNG] auszuwählen.
- **4) Drücken Sie** qw**, um das Element umzuschalten.**
	- Die Einstellung ändert sich mit jedem Tastendruck.

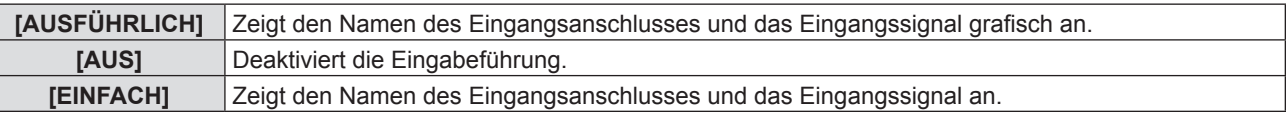

# **[OSD POSITION]**

Stellen Sie die Position des Menübildschirms (OSD) ein.

- 1) Drücken Sie ▲▼, um [BILDSCHIRMMENÜ] auszuwählen.
- **2) Drücken Sie die Taste <ENTER>.**
	- Der Bildschirm für [BILDSCHIRMMENÜ] wird angezeigt.
- **3)** Drücken Sie ▲▼, um [OSD POSITION] auszuwählen.
- **4) Drücken Sie** qw**, um das Element umzuschalten.**
	- Die Optionen wechseln bei jeder Betätigung der Taste wie folgt:  $[MITTE] \rightarrow [OBEN LINKS] \rightarrow [OBEN RECHTS] \rightarrow [UNTEN LINKS] \rightarrow [UNTEN RECHTS] \rightarrow [MITTE] \rightarrow ...$

# **[OSD-GRÖSSE]**

(Nur für PT-VZ575N)

Stellen Sie die Größe des Menübildschirms (OSD) ein.

- 1) Drücken Sie ▲▼, um [BILDSCHIRMMENÜ] auszuwählen.
- **2) Drücken Sie die Taste <ENTER>.**
	- Der Bildschirm für [BILDSCHIRMMENÜ] wird angezeigt.
- **3)** Drücken Sie ▲▼, um [OSD-GRÖSSE] auszuwählen.

# **4) Drücken Sie** qw**, um das Element umzuschalten.**

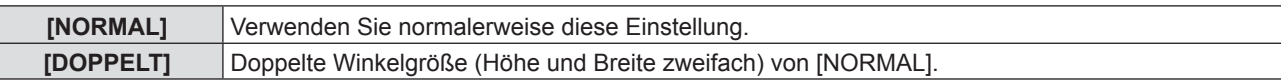

# **[WARNHINWEIS]**

Sie können einstellen, ob die Warnmeldung ein- oder ausgeblendet wird.

**1)** Drücken Sie ▲▼, um [BILDSCHIRMMENÜ] auszuwählen.

### **2) Drücken Sie die Taste <ENTER>.**

• Der Bildschirm für [BILDSCHIRMMENÜ] wird angezeigt.

### 3) Drücken Sie ▲▼, um [WARNHINWEIS] auszuwählen.

### 4) Drücken Sie < $\blacktriangleright$ , um das Element umzuschalten.

• Die Einstellung ändert sich mit jedem Tastendruck.

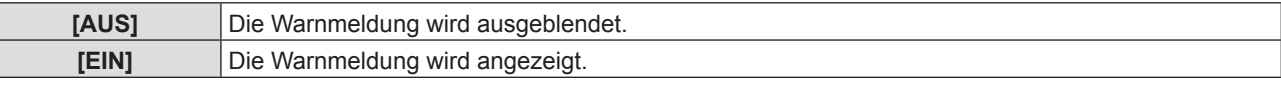

# **[HDMI-SIGNALPEGEL]**

Wechselt die Einstellung, wenn das externe Gerät an den <HDMI 1 IN> / <HDMI 2 IN>-Anschluss des Projektors angeschlossen ist und das Bild nicht richtig projiziert wird.

# **1)** Drücken Sie ▲▼, um [HDMI-SIGNALPEGEL] auszuwählen.

# 2) Drücken Sie < $\blacktriangleright$ , um die Option zu wechseln.

• Die Einstellung ändert sich mit jedem Tastendruck.

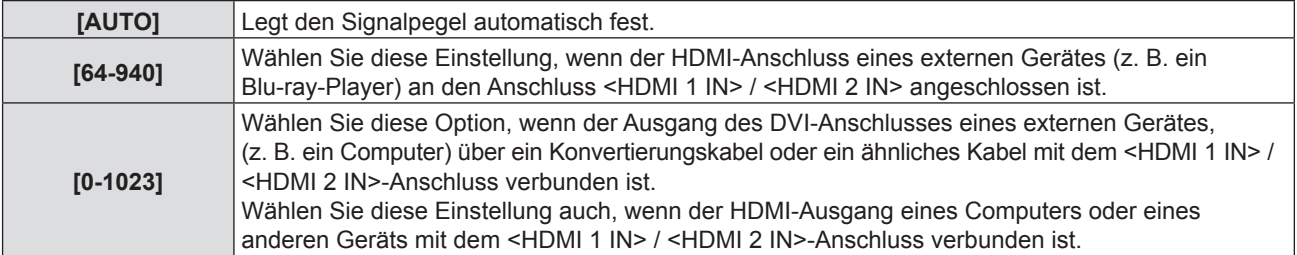

### **Hinweis**

f Die optimale Einstellung schwankt abhängig von der Ausgabeeinstellung des verbundenen externen Gerätes. Siehe dazu die Bedienungsanleitung des externen Geräts, hinsichtlich des Ausgangs des externen Geräts.

• Die angezeigte Signalebene wird angenommen, wenn der Eingang 30 Bits ist.

# **[DIGITAL LINK-SIGNALPEGEL]**

Wechselt die Einstellung, wenn das externe Gerät an den <DIGITAL LINK/LAN>-Anschluss des Projektors angeschlossen ist und das Bild nicht richtig projiziert wird.

### 1) Drücken Sie ▲▼, um [DIGITAL LINK-SIGNALPEGEL] auszuwählen.

### 2) Drücken Sie **∢** $\blacktriangleright$ , um die Option zu wechseln.

• Die Einstellung ändert sich mit jedem Tastendruck.

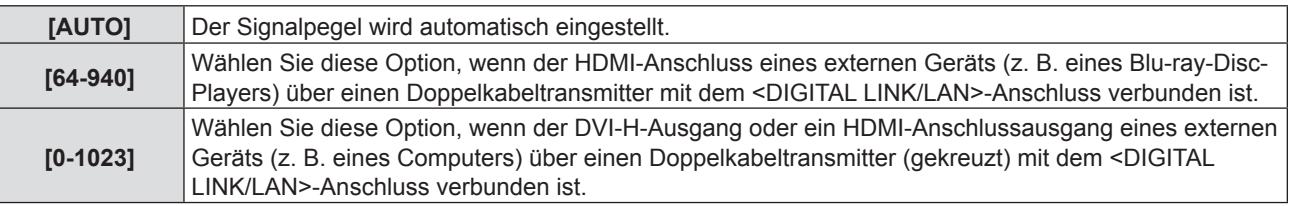

### **Hinweis**

• Die optimale Einstellung schwankt abhängig von der Ausgabeeinstellung des verbundenen externen Gerätes. Siehe dazu die Bedienungsanleitung des externen Geräts, hinsichtlich des Ausgangs des externen Geräts.

• Die angezeigte Signalebene wird angenommen, wenn der Eingang 30 Bits ist.

# **[CLOSED CAPTION EINSTELLUNG]** (Nur für Eingang von NTSC, 480i YC<sub>R</sub>C<sub>R</sub>)

Stellt die Untertitelfunktion ein.

# **Auswählen der Untertitelanzeige**

**1)** Drücken Sie ▲▼, um [CLOSED CAPTION EINSTELLUNG] auszuwählen.

# **2) Drücken Sie die Taste <ENTER>.**

• Der Bildschirm für [CLOSED CAPTION EINSTELLUNG] wird angezeigt.

# 3) Drücken Sie ▲▼, um [CLOSED CAPTION] auszuwählen.

# **4) Drücken Sie** qw**, um das Element umzuschalten.**

• Die Einstellung ändert sich mit jedem Tastendruck.

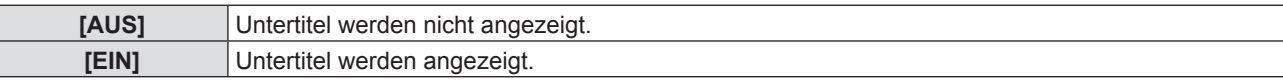

• Wenn [EIN] gewählt wird, gehen Sie zu Schritt 5).

# **5) Wenn die Bestätigung angezeigt wird, wählen Sie [JA], und drücken Sie die Taste <ENTER>.**

# **Stellt den Untertitelmodus ein.**

# **1)** Drücken Sie ▲▼, um [CLOSED CAPTION EINSTELLUNG] auszuwählen.

- **2) Drücken Sie die Taste <ENTER>.**
	- Der Bildschirm für [CLOSED CAPTION EINSTELLUNG] wird angezeigt.
- 3) Drücken Sie ▲▼, um die [MODUS] auszuwählen.

# **4) Drücken Sie** qw**, um das Element umzuschalten.**

• Die Einstellung ändert sich mit jedem Tastendruck.

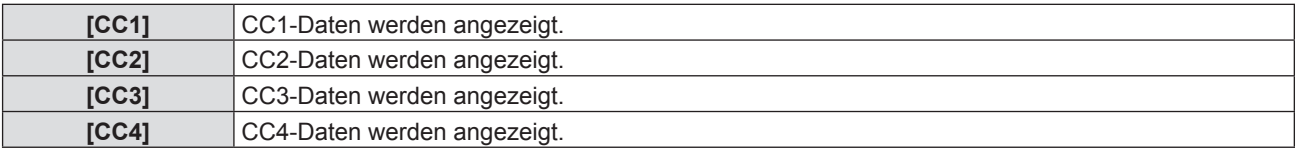

### **Hinweis**

- f Die Untertitel werden hauptsächlich in Nordamerika verwendet, um Textinformationen zusammen mit den Videosignalen anzuzeigen. Je nach den angeschlossenen Geräten oder dem Inhalt, der wiedergegeben wird, werden die Untertitel möglicherweise nicht angezeigt.
- [CLOSED CAPTION EINSTELLUNG] kann nur ausgewählt werden, wenn ein NTSC- oder 480i YC<sub>p</sub>C<sub>p</sub>-Signal anliegt.
- f Wenn die [CLOSED CAPTION EINSTELLUNG] auf [EIN] gesetzt ist, kann die Helligkeit des Bildes entsprechend den externen Geräten oder dem verwendeten Inhalt der Untertitel-Verbindung geändert werden.
- Wenn ein Untertitel-Signal des ausgewählten Modus als Eingangssignal anliegt, wird der Text nicht angezeigt, auch wenn das Menü [SICHERHEIT] → [TEXTAUSGABE] (→ Seite 84) auf [EIN] gesetzt ist.
- Die Untertitel werden nicht angezeigt, wenn der Menübildschirm eingeblendet wird.

# **[BILD-EINSTELLUNGEN]**

Stellen Sie die Projektionsgröße ein.

Beim Wechsel des Seitenverhältnisses eines projizierten Bildes, wird die optimale Bildposition für den eingestellten Bildschirm korrigiert. Wählen Sie die Einstellungen wie für die verwendete Projektionsfläche erforderlich.

- 1) Drücken Sie ▲▼, um [BILD-EINSTELLUNGEN] auszuwählen.
- **2) Drücken Sie die Taste <ENTER>.**
	- Der Bildschirm für [BILD-EINSTELLUNGEN] wird angezeigt.
- 3) Drücken Sie ▲▼, um [BILDSCHIRMFORMAT] auszuwählen.
- **4) Drücken Sie** qw**, um zur Option [BILDSCHIRMFORMAT] zu wechseln.**
	- Die Einstellung ändert sich mit jedem Tastendruck.

### Für PT-VZ575N

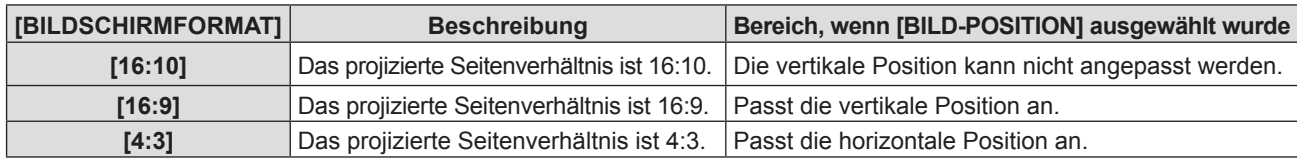

# Für PT-VW535N

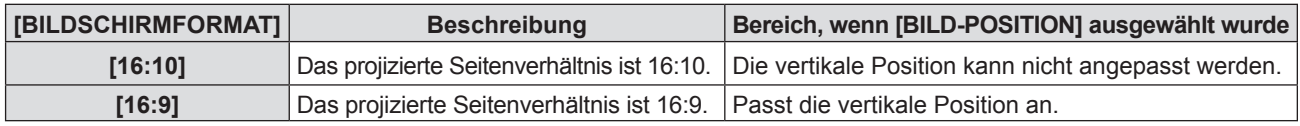

#### Für PT-VX605N

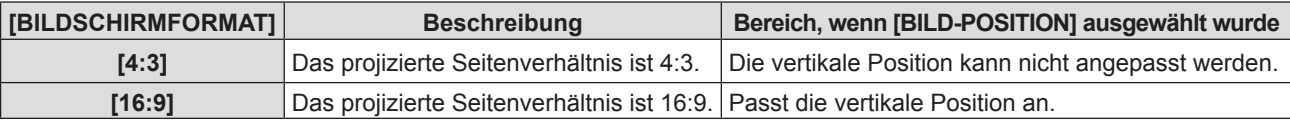

# **5)** Drücken Sie ▲▼, um [BILD-POSITION] auszuwählen.

f Bei PT-VZ575N und PT-VW535N ist die Einstellung der [BILD-POSITION] nicht verfügbar, wenn [BILDSCHIRMFORMAT] auf [16:10] eingestellt ist.

f Bei PT-VX605N ist die Einstellung der [BILD-POSITION] nicht verfügbar, wenn [BILDSCHIRMFORMAT] auf [4:3] eingestellt ist.

# **6) Drücken Sie** qw**, um die [BILD-POSITION] anzupassen.**

- Die Einstellung ändert sich mit jedem Tastendruck.
- Wenn [BILDSCHIRMFORMAT] [16:9] ist

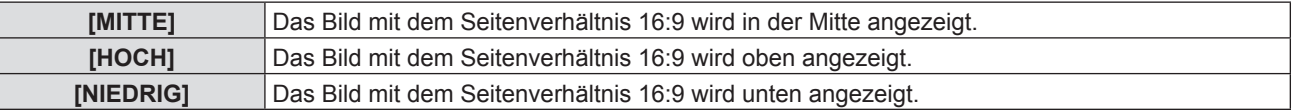

■ Wenn [BILDSCHIRMFORMAT] [4:3] ist

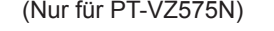

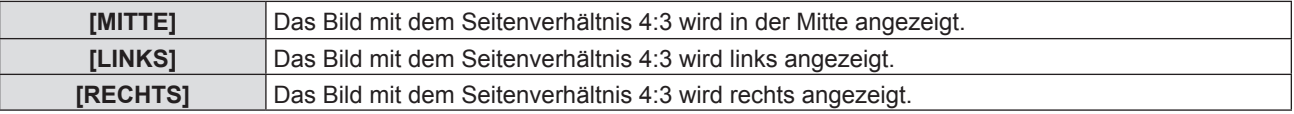

# **[EINSCHALT LOGO]**

Stellen Sie die Logo-Anzeige ein, wenn das Gerät eingeschaltet ist.

# 1) Drücken Sie ▲▼, um [EINSCHALT LOGO] auszuwählen.

### 2) Drücken Sie ◀▶, um die Option zu wechseln.

• Die Einstellung ändert sich mit jedem Tastendruck.

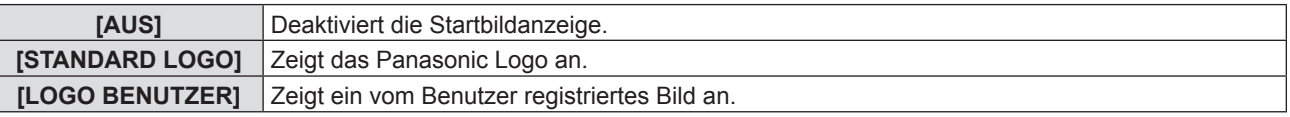

### **Hinweis**

- Das Startbild wird nach etwa 30 Sekunden ausgeblendet.
- Um das Bild für [LOGO BENUTZER] zu erstellen/registrieren, verwenden Sie die "Logo Transfer Software", die auf der mitgelieferten CD-ROM enthalten ist.
- Wenn kein Bild für [LOGO BENUTZER] festgelegt wird, wird das Start-Logo nicht angezeigt, obwohl [EINSCHALT LOGO] auf [LOGO BENUTZER] eingestellt ist.

# **[AUTOMATIK MODUS]**

Stellt die automatische Ausführung von AUTOMATIK-MODUS ein.

Die Position der Bildschirmanzeige oder des Signalpegels kann bei jeder Gelegenheit, bei der Sie häufig unregistrierte Signale einspeisen, wie bei Sitzungen usw., automatisch ohne Drücken der Taste <AUTO SETUP/CANCEL> auf der Fernbedienung oder auf dem Bedienfeld eingestellt werden.

### **1)** Drücken Sie ▲▼, um [AUTOMATIK MODUS] auszuwählen.

### 2) Drücken Sie ◀▶, um die Option zu wechseln.

• Die Einstellung ändert sich mit jedem Tastendruck.

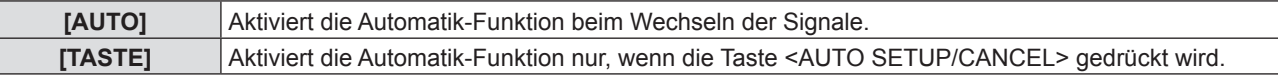

# **[SIGNALSUCHE]**

Wenn die Stromzufuhr eingeschaltet wird, erkennt diese Funktion automatisch den Anschluss, an dem die Signale eingespeist werden, und stellt die Wechselfunktion ein.

# **1)** Drücken Sie ▲▼, um [SIGNALSUCHE] auszuwählen.

- 2) Drücken Sie **∢** $\blacktriangleright$ , um die Option zu wechseln.
	- Die Einstellung ändert sich mit jedem Tastendruck.

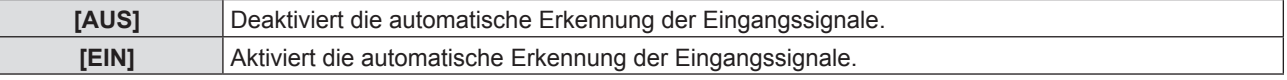

### **Hinweis**

f Wenn die [SIGNALSUCHE] auf [EIN] gesetzt ist, wenn kein Signaleingang anliegt, drücken Sie die Taste <AUTO SETUP/ CANCEL> auf der Fernbedienung oder dem Bedienfeld. Diese Funktion erkennt automatisch den Anschluss, an dem Signale eingespeist werden, und wechselt den Anschluss.

# **[HINTERGRUND]**

Stellen Sie die Anzeige auf der Projektionsfläche ein, wenn kein Signaleingang vorliegt.

### **1)** Drücken Sie ▲▼, um [HINTERGRUND] auszuwählen.

### 2) Drücken Sie ◀▶, um die Option zu wechseln.

• Die Einstellung ändert sich mit jedem Tastendruck.

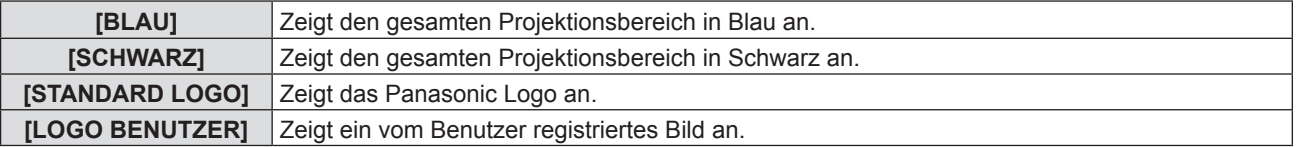

### **Hinweis**

- Um das Bild für [LOGO BENUTZER] zu erstellen/registrieren, verwenden Sie die "Logo Transfer Software", die auf der mitgelieferten CD-ROM enthalten ist.
- f Wenn kein Bild für [LOGO BENUTZER] festgelegt wird, wird das projizierte Bild schwarz angezeigt, obwohl [HINTERGRUND] auf [LOGO BENUTZER] eingestellt ist.

# **[BREITBILD MODUS]**

Verwenden Sie diese Funktion, wenn der falsche Signaleingang angezeigt wird.

### **1)** Drücken Sie ▲▼, um den [BREITBILD MODUS] auszuwählen.

### 2) Drücken Sie ◀▶, um die Option zu wechseln.

• Die Einstellung ändert sich mit jedem Tastendruck.

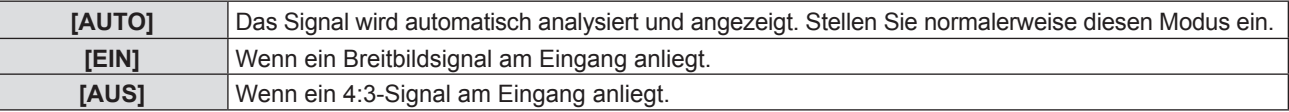
### **[SXGA ART]**

Diese Funktion wird verwendet, wenn nicht das ganze projizierte Bild angezeigt wird, wenn ein SXGA-Signal am Eingang anliegt.

- **1)** Drücken Sie ▲▼, um [SXGA ART] auszuwählen.
- 2) Drücken Sie <**D**, um die Option zu wechseln.
	- Die Einstellung ändert sich mit jedem Tastendruck.

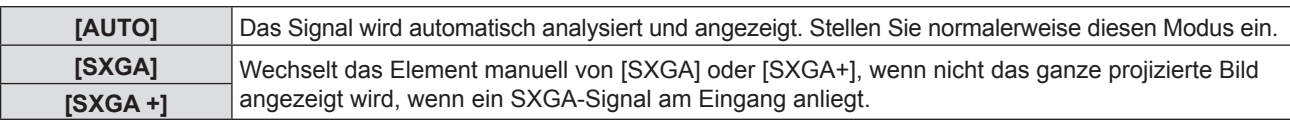

### **[VORFÜHRUNGSTIMER]**

Stellen Sie die Vorführungstimer-Funktion ein und bedienen Sie sie.

### **Einstellen des Modus**

- 1) Drücken Sie ▲▼, um [VORFÜHRUNGSTIMER] auszuwählen.
- **2) Drücken Sie die Taste <ENTER>.**
	- Der Bildschirm für [VORFÜHRUNGSTIMER] wird angezeigt.
- 3) Drücken Sie ▲▼, um [MODUS] auszuwählen.
- 4) Drücken Sie < $\blacktriangleright$ , um das Element umzuschalten.

• Die Einstellung ändert sich mit jedem Tastendruck.

**[VORWÄRTSZÄHLER]** Zeigt die Laufzeit an, seitdem der Zähler gestartet wurde. **[RÜCKWÄRTSZÄHER]** Zeigt die verbleibende Zeit der unter [TIMER] eingestellten Zeit an.

### **Einstellen des Rückwärtszählers.**

- **1)** Drücken Sie ▲▼, um [VORFÜHRUNGSTIMER] auszuwählen.
- **2) Drücken Sie die Taste <ENTER>.**
	- Der Bildschirm für [VORFÜHRUNGSTIMER] wird angezeigt.
- 3) Drücken Sie ▲▼, um [TIMER] auszuwählen.
- **4) Drücken Sie** qw**, um die Zeit einzustellen.**
	- Die Zeit kann in 1-Minuten-Schritten von 1 bis 180 Minuten eingestellt werden.
	- Der Standardeinstellung ist 10 Minuten.

### **Hinweis**

f [TIMER] ist nur aktiv, wenn [MODUS] auf [RÜCKWÄRTSZÄHER] eingestellt ist.

### **Verwenden des Vorführungstimers**

### 1) Drücken Sie ▲▼, um [VORFÜHRUNGSTIMER] auszuwählen.

- **2) Drücken Sie die Taste <ENTER>.**
	- Der Bildschirm für [VORFÜHRUNGSTIMER] wird angezeigt.
- **3)** Drücken Sie ▲▼, um die Option auszuwählen, und drücken Sie die Taste <ENTER>.

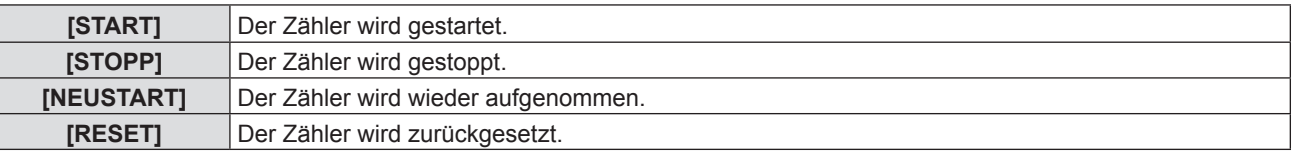

- f Wenn [START] oder [NEUSTART] ausgewählt wurde, wird die Laufzeit oder die restliche Zeit unten rechts im projizierten Bild angezeigt.
- f Wenn [STOPP] ausgewählt wurde, wird die Laufzeit oder die restliche Zeit beim Stoppen des Zählers unten rechts im projizierten Bild angezeigt.
- Wenn [RESET] ausgewählt wurde, gehen Sie zu Schritt 4).

### **4) Drücken Sie die Taste <MENU> dreimal, dann wird der Menübildschirm ausgeblendet.**

• Die Funktion VORFÜHRUNGSTIMER wird beendet.

### **Hinweis**

- f Die Bedienungen von Vorführungstimer sind auch über die Taste <P-TIMER> auf der Fernbedienung möglich.  $\Leftrightarrow$  Seite 47)
- Die Sicherheitsmeldung, die im Menü [SICHERHEIT] → [TEXTAUSGABE] (+ Seite 84) eingestellt wurde, wird nicht angezeigt, wenn die Laufzeit oder die restliche Zeit angezeigt wird.
- f Die Laufzeit oder die restliche Zeit wird nicht angezeigt, wenn der Menübildschirm angezeigt wird.
- Die Startzeit wechselt zu "000:00", wenn [MODUS] auf [VORWÄRTSZÄHLER] eingestellt ist.
- Wenn [MODUS] auf [RÜCKWÄRTSZÄHER] eingestellt ist, wird als Startzeit der unter [TIMER] festgelegte Wert angezeigt.
- f Der Zeitmesser dreht sich im Uhrzeigersinn, wenn [VORWÄRTSZÄHLER] eingestellt ist, und dreht sich gegen den Uhrzeigersinn, wenn [RÜCKWÄRTSZÄHER] eingestellt ist.

### **Beenden des Vorführungstimers**

- **1)** Drücken Sie ▲▼, um [VORFÜHRUNGSTIMER] auszuwählen.
- **2) Drücken Sie die Taste <ENTER>.**
	- Der Bildschirm für [VORFÜHRUNGSTIMER] wird angezeigt.
- **3)** Drücken Sie ▲▼, um [BEENDEN] auszuwählen.
- **4) Drücken Sie die Taste <ENTER>.**

### **[WEITERE FUNKTIONEN]**

Sie können einige Bedienungsvorgänge der Fernbedienungstasten über das Untermenü ausführen.

- **1)** Drücken Sie ▲▼, um [WEITERE FUNKTIONEN] auszuwählen.
- **2) Drücken Sie die Taste <ENTER>.**
	- Der Bildschirm für [WEITERE FUNKTIONEN] wird angezeigt.
- 3) Drücken Sie ▲▼, um die Option auszuwählen.

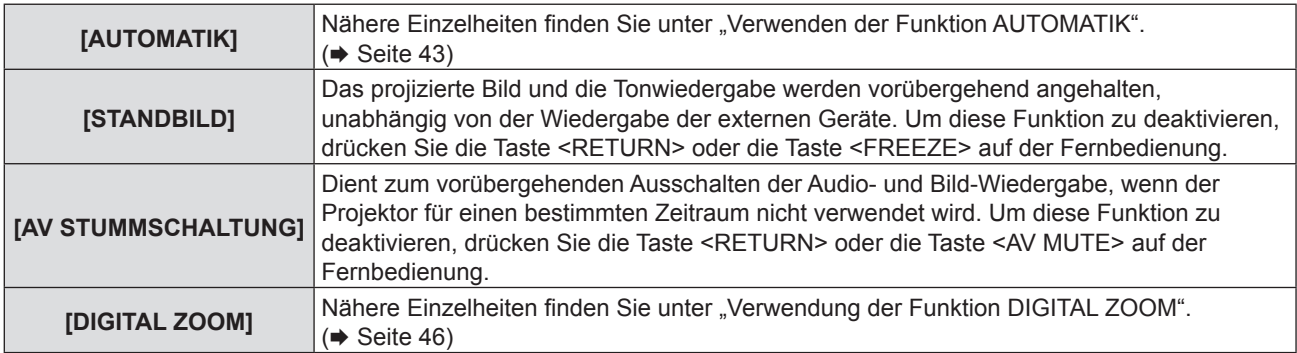

**4) Drücken Sie die Taste <ENTER>.**

# **Menü [PROJEKTOR EINST.]**

**Wählen Sie auf dem Menü-Bildschirm [PROJEKTOR EINST.] aus dem Hauptmenü, und wählen Sie eine Option aus dem Untermenü.**

Beziehen Sie sich bezüglich der Bedienung des Menübildschirms auf "Navigieren im Menü" ( $\Rightarrow$  Seite 50). • Drücken Sie nach der Auswahl der Option zum Einstellen auf  $\blacktriangle \blacktriangledown \blacktriangle \blacktriangleright$ .

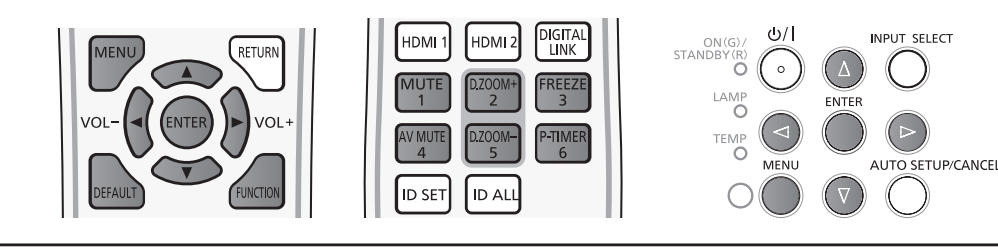

### **[STATUS]**

Sie können den Nutzungsstatus des Projektors überprüfen.

### **1)** Drücken Sie ▲▼, um [STATUS] auszuwählen.

### **2) Drücken Sie die Taste <ENTER>.**

• Der Bildschirm für [STATUS] wird angezeigt.

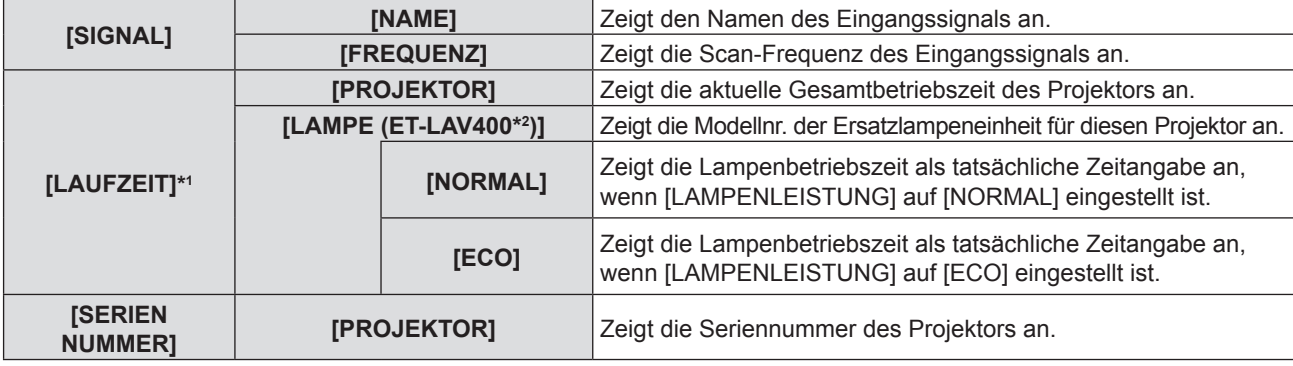

\*1 Die folgende Umrechnungsformel wird benötigt, um zu berechnen, wann die Lampe ungefähr ausgetauscht werden muss.

#### **Formel für Lampenersatzzeit (grobe Schätzung)**

 $A \times 1 + B \times 5/7$ f A: Laufzeit, die im Bildschirm [STATUS] angezeigt wird → [LAUFZEIT] → [LAMPE] → [NORMAL]

 $\bullet$  B: Laufzeit, die im Bildschirm [STATUS] angezeigt wird  $\rightarrow$  [LAUFZEIT]  $\rightarrow$  [LAMPE]  $\rightarrow$  [ECO]

\*2 Die Modellnr. der optionalen Lampeneinheit kann ohne vorherige Ankündigung geändert werden.

### **[EINGABE-EINSTELLUNG COMP.1]**

Legt fest, ob der Anschluss <COMPUTER 1 IN> verwendet wird.

### **1)** Drücken Sie ▲▼, um [EINGABE-EINSTELLUNG COMP.1] auszuwählen.

### 2) Drücken Sie < $\blacktriangleright$ , um das Element umzuschalten.

• Die Einstellung ändert sich mit jedem Tastendruck.

**[RGB/YP<sub>R</sub>P<sub>B</sub>]** Wählen Sie dies, wenn ein RGB- oder YP<sub>B</sub>P<sub>R</sub> (YC<sub>B</sub>C<sub>R</sub>)-Signal am Anschluss <COMPUTER 1 IN> anliegt. **[Y/C]** Wählen Sie dies, wenn ein Leuchtdichte- oder Farbsignal am Anschluss <COMPUTER 1 IN> anliegt.

### **[COMPUTER2 AUSWAHL]**

Legt fest, ob der Anschluss <COMPUTER 2 IN/1 OUT> verwendet wird.

### **1)** Drücken Sie ▲▼, um [COMPUTER2 AUSWAHL] auszuwählen.

### 2) Drücken Sie < $\blacktriangleright$ , um das Element umzuschalten.

• Die Einstellung ändert sich mit jedem Tastendruck.

**[COMPUTER2 IN]** Wenn das Eingangssignal ein Computer-Signal ist. **[COMPUTER1 OUT]** Gibt das Signal aus, das am Anschluss <COMPUTER 1 IN> eingespeist wird.

### **Hinweis**

f [COMPUTER2 AUSWAHL] ist nicht verfügbar, wenn [COMPUTER2] als Eingangsquelle ausgewählt wurde.

### **[PROJEKTOR ID]**

Der Projektor verfügt über eine Einstellfunktion für die Identifikationsnummer, die bei der Benutzung mehrerer Projektoren nebeneinander verwendet werden kann, um die gleichzeitige oder individuelle Steuerung über eine Fernbedienung zu ermöglichen.

### **1)** Drücken Sie ▲▼, um [PROJEKTOR ID] auszuwählen.

### **2) Drücken Sie die Taste <ENTER>.**

• Der Bildschirm für [PROJEKTOR ID] wird angezeigt.

### 3) Drücken Sie ▲▼, um eine Projektor-ID auszuwählen.

• Auswahl einer Option zwischen [ALLE] oder [1] - [6].

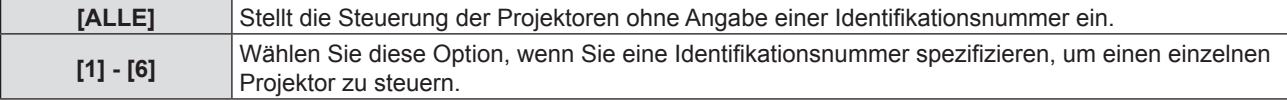

### **4) Drücken Sie zum Einstellen auf <ENTER>.**

• Die [PROJEKTOR ID] ist eingestellt.

### **Hinweis**

- f Um die Identifikationsnummer für die Einzelsteuerung festzulegen, muss die Identifikationsnummer einer Fernbedienung mit der Identifikationsnummer des Projektors übereinstimmen.
- f Wenn die ID-Nummer auf [ALLE] festgelegt ist, kann der Projektor unabhängig von der ID-Nummer der Fernbedienung oder Computer-Steuerung funktionieren.

Wenn mehrere Projektoren nebeneinander verwendet werden, deren ID auf [ALLE] gesetzt wurde, können diese nicht unabhängig von den Projektoren mit anderen ID-Nummern bedient werden.

• Beziehen Sie sich bezüglich der Einstellung der Identifikationsnummer auf der Fernbedienung auf "Einstellen der ID-Nummer der Fernbedienung". (→ Seite 48)

### **[START MODUS]**

Legt die Startmodus-Methode fest, wenn der Netzstecker in die Netzsteckdose gesteckt wird.

### 1) Drücken Sie  $\blacktriangle\blacktriangledown$ , um [START MODUS] auszuwählen.

### 2) Drücken Sie < $\blacktriangleright$ , um das Element umzuschalten.

• Die Einstellung ändert sich mit jedem Tastendruck.

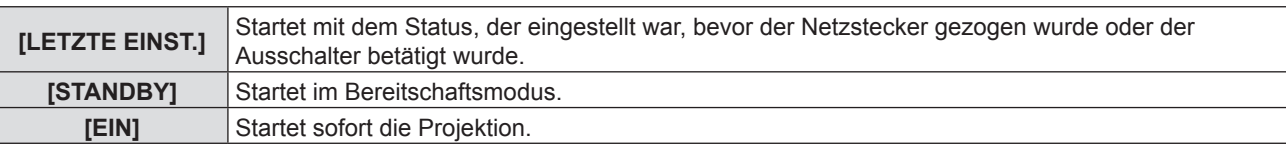

### **[PROJEKTIONSARTEN]**

Stellen Sie die Projektionsart gemäß dem Installationsstatus des Projektors ein. Ändern Sie die Projektionsart, wenn die Bildschirmanzeige umgedreht oder seitenverkehrt ist.

### **1)** Drücken Sie ▲▼, um [PROJEKTIONSARTEN] auszuwählen.

### **2) Drücken Sie** qw**, um die Projektionsart zu wechseln.**

• Die Einstellung ändert sich mit jedem Tastendruck.

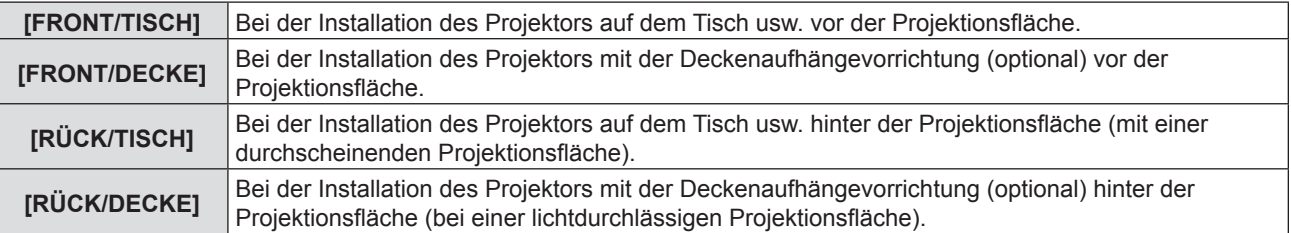

# 76 - DEUTSCH

### **[LAMPENLEISTUNG]**

Schalten Sie die Helligkeit der Lampe entsprechend der Betriebsbedingungen des Projektors oder des Zweckes um.

### **1)** Drücken Sie ▲▼, um [LAMPENLEISTUNG] auszuwählen.

#### 2) Drücken Sie <**D**, um das Element umzuschalten.

• Die Einstellung ändert sich mit jedem Tastendruck.

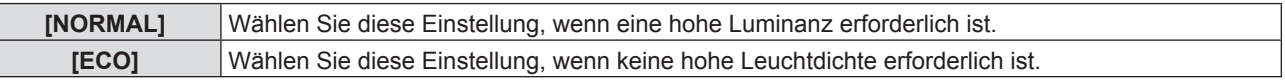

#### **Hinweis**

f Setzen Sie es [ECO] anstatt auf [NORMAL], wenn der Stromverbrauch reduziert, die Lebensdauer der Lampe verlängert und das Betriebsgeräusch gesenkt werden soll.

### **[ECO MANAGEMENT]**

Diese Funktion optimiert die Lampenleistung entsprechend dem Betriebsstatus, um den Stromverbrauch zu verringern.

#### **1)** Drücken Sie ▲▼, um [ECO MANAGEMENT] auszuwählen.

- **2) Drücken Sie die Taste <ENTER>.**
	- Der Bildschirm für [ECO MANAGEMENT] wird angezeigt.

#### **3)** Drücken Sie ▲▼, um die Option auszuwählen.

### **Einstellung von [ENERGIESPARMODUS] in Schritt 3)**

Legen Sie fest, ob die drei Funktionen [RAUMLICHTERKENNUNG], [SIGNALERKENNUNG] und [AV STUMMSCHALTUNG] aktiviert oder deaktiviert werden sollen.

#### **4)** Drücken Sie ♦▶, um zu [ENERGIESPARMODUS] zu wechseln.

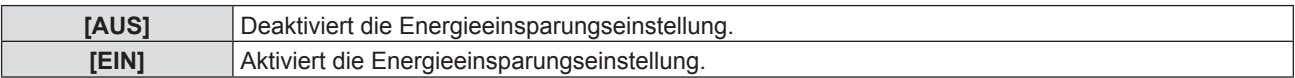

### **5)** Drücken Sie ▲▼, um ein Element auszuwählen.

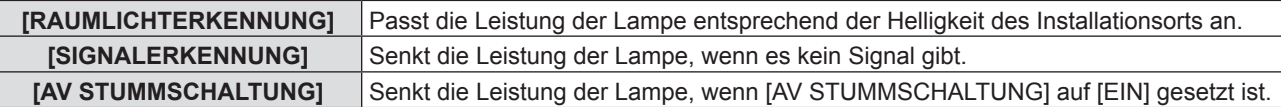

### **6) Drücken Sie** qw**, um das Element umzuschalten.**

• Die Einstellung ändert sich mit jedem Tastendruck.

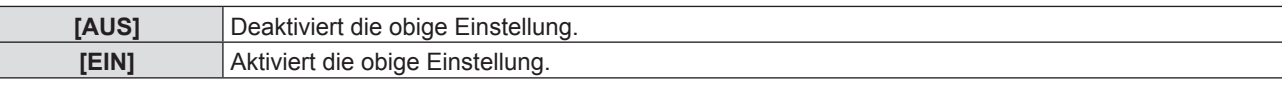

#### **Hinweis**

• Die Lampenleistung kann in den folgenden Fällen nicht automatisch reduziert werden:

- Wenn die Einstellung der Lampe oder die Einstellung der [LAMPENLEISTUNG] gerade abgeschlossen wurde usw. f Wenn der [ENERGIESPARMODUS] auf [AUS] gesetzt ist, sind [RAUMLICHTERKENNUNG], [SIGNALERKENNUNG] und

- [AV STUMMSCHALTUNG] nicht verfügbar.
- f Wenn Objekte usw. im Bereich des Luminanzsensors auf der Oberseite des Projektors platziert werden, funktioniert u. U. die [RAUMLICHTERKENNUNG] nicht richtig.

### **Einstellung von [AUTOMAT. LAMPENABSCHALTUNG] in Schritt 3)**

Stellen Sie die Funktion wie folgt ein, wenn kein Signaleingang vorliegt.

- 1) Drücken Sie ▲▼, um [AUTOMAT. LAMPENABSCHALTUNG] auszuwählen.
- 2) Drücken Sie < $\blacktriangleright$ , um das Element umzuschalten.
	- Die Einstellung ändert sich mit jedem Tastendruck.

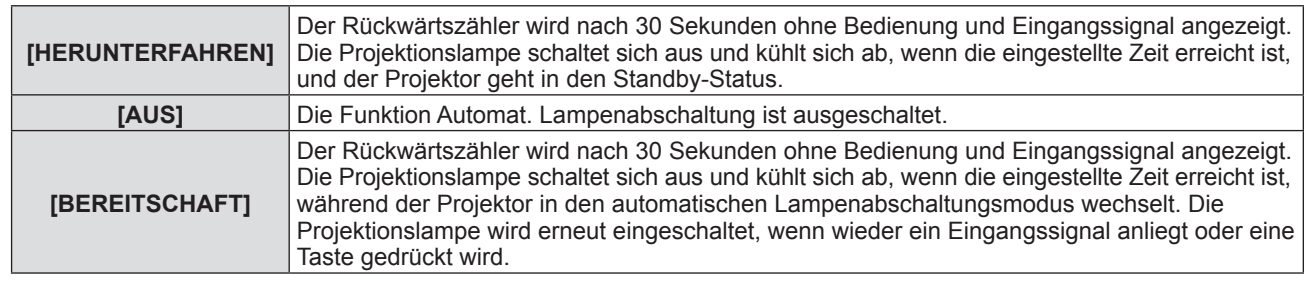

### **Einstellung von [TIMER]**

Der Timer kann zwischen 5 und 120 Minuten festgelegt werden. Er kann in Schritten von 5 Minuten erhöht werden.

- **1)** Drücken Sie ▲▼, um [TIMER] auszuwählen.
- **2) Drücken Sie** qw**, um den Timer einzustellen (5-120 Min.).**
	- Die Zeit ändert sich mit jeder Betätigung der Taste.

### **Einstellung des [BEREITSCHAFTS MODUS] in Schritt 3)**

Stellt den Stromverbrauch im Standby-Modus ein.

- 1) Drücken Sie ▲▼, um [BEREITSCHAFTS MODUS] auszuwählen.
- **2) Drücken Sie** qw**, um das Element umzuschalten.**

• Die Einstellung ändert sich mit jedem Tastendruck.

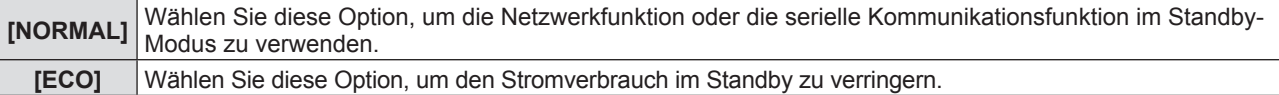

**Hinweis**

- f Wenn der [BEREITSCHAFTS MODUS] auf [ECO] gesetzt ist, können Sie im Bereitschafts-Modus des Projektors keine Netzwerkfunktionen verwenden. Einige RS-232C-Protokollbefehle können dann ebenfalls nicht verwendet werden.
- f Wenn [ECO] eingestellt ist, dauert es nach dem Einschalten möglicherweise 10 Sekunden länger, bis der Projektor mit der Projektion beginnt, als bei der Einstellung [NORMAL].
- f Wenn es auf [NORMAL], kann die Aktivierung der Netzwerkfunktion nach dem Anschluss des Netzstromkabels ca. 1 Minute dauern. f Die Einstellung des [BEREITSCHAFTS MODUS] kann nicht auf den Auslieferungszustand zurückgesetzt werden, obwohl
- das Menü [PROJEKTOR EINST.]  $\rightarrow$  [AUSLIEFERUNGSZUSTAND] ausgeführt wird. ( $\rightarrow$  Seite 82)

### **[RS-232C]**

Stellt das Kommunikationsverfahren auf RS-232C-Steuerbefehl ein.

**1)** Drücken Sie ▲▼, um [RS-232C] auszuwählen.

### 2) Drücken Sie < $\blacktriangleright$ , um das Element umzuschalten.

• Die Einstellung ändert sich mit jedem Tastendruck.

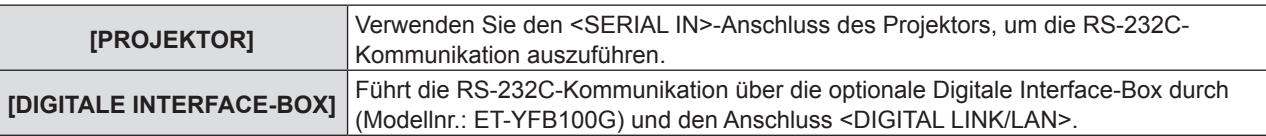

### **[EMULATION]**

Wenn der Projektor von einem Computer aus über den Anschluss <SERIAL IN> gesteuert wird, stellen Sie die Verwendung der Steuerungsbefehle auf einem vorher gekauften Panasonic-Projektor ein. So kann die Steuerungssoftware eines vorhandenen Panasonic-Projektors geerbt und verwendet werden.

- **1)** Drücken Sie ▲▼, um [EMULATION] auszuwählen.
- **2) Drücken Sie die Taste <ENTER>.**
	- Der Bildschirm für [EMULATION] wird angezeigt.

**3)** Drücken Sie ▲▼, um die gewünschte Option auszuwählen.

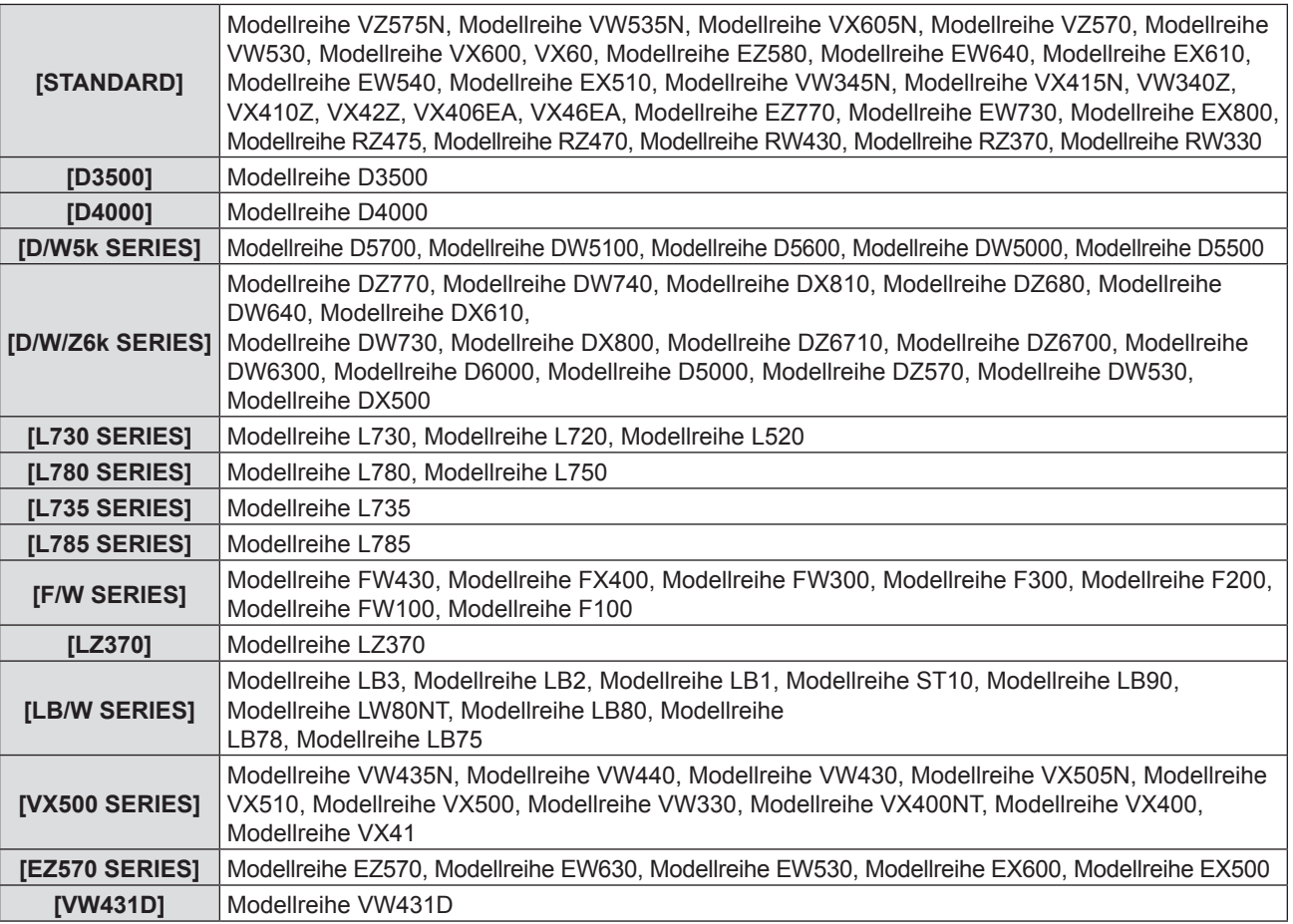

**4) Drücken Sie die Taste <ENTER>.**

### **[FUNKTIONSTASTEN MENÜ]**

Die zugewiesene Funktion der Taste <FUNCTION> auf der Fernbedienung wird angezeigt. Sie können auch die zugewiesene Einstellung deaktivieren.

### **Deaktivieren der zugewiesenen Funktion der Taste <FUNCTION>**

- 1) Drücken Sie ▲▼, um [FUNKTIONSTASTEN MENÜ] auszuwählen.
- **2) Drücken Sie die Taste <ENTER>.** • Der Bildschirm für [FUNKTIONSTASTEN MENÜ] wird angezeigt.
- **3) Drücken Sie die Taste <ENTER>.**
- **4) Wenn die Bestätigungsmeldung angezeigt wird, wählen Sie [JA], und drücken Sie die Taste <ENTER>.**

### **Hinweis**

f Sie können die zugewiesenen Einstellungen auch durch die Anzeige des Bildschirm-Menüs deaktivieren, indem Sie den Menüpunkt, den Sie löschen möchten, anzeigen (Hauptmenü, Untermenü oder Detail-Menüs), und dann die Taste <FUNCTION> für mindestens 3 Sekunden drücken.

### **[AUDIO EINSTELLUNG]**

Sie können detailliertere Einstellungen für Audio durchzuführen.

### **Anpassen der Lautstärke**

- 1) Drücken Sie ▲▼, um [AUDIO EINSTELLUNG] auszuwählen.
- **2) Drücken Sie die Taste <ENTER>.**
	- Der Bildschirm für [AUDIO EINSTELLUNG] wird angezeigt.

### 3) Drücken Sie ▲▼, um [LAUTSTÄRKE] auszuwählen.

### **4) Drücken Sie** qw**, um den Pegel anzupassen.**

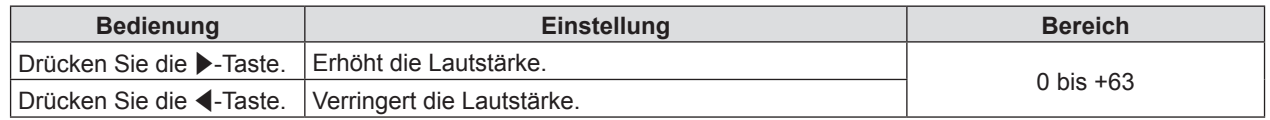

### **Einstellen der Stummschaltung**

### **1)** Drücken Sie ▲▼, um [AUDIO EINSTELLUNG] auszuwählen.

### **2) Drücken Sie die Taste <ENTER>.**

• Der Bildschirm für [AUDIO EINSTELLUNG] wird angezeigt.

### 3) Drücken Sie ▲▼, um die [STUMM] auszuwählen.

### **4) Drücken Sie** qw**, um das Element umzuschalten.**

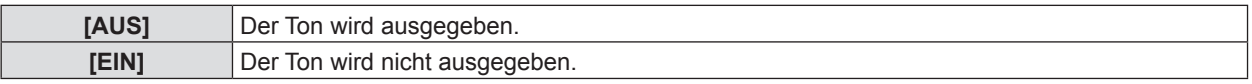

### **Einstellen des Audio-Ausgangs im Bereitschafts-Modus**

### **1)** Drücken Sie ▲▼, um [AUDIO EINSTELLUNG] auszuwählen.

### **2) Drücken Sie die Taste <ENTER>.**

• Der Bildschirm für [AUDIO EINSTELLUNG] wird angezeigt.

### 3) Drücken Sie ▲▼, um [IM STANDBY MODUS] auszuwählen.

### **4) Drücken Sie** qw**, um zu [IM STANDBY MODUS] zu wechseln.**

• Die Einstellung ändert sich mit jedem Tastendruck.

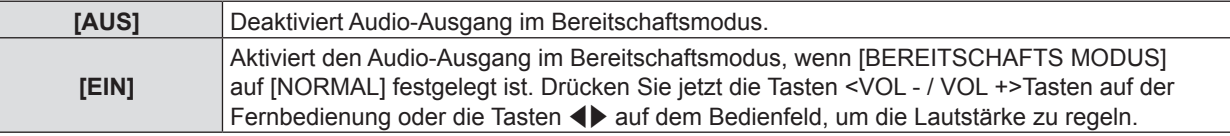

### **Hinweis**

• Wenn [ECO MANAGEMENT] → [BEREITSCHAFTS MODUS] auf [ECO] (→ Seite 78) eingestellt ist, wird auch wenn [IM STANDBY MODUS] auf [EIN] eingestellt ist, kein Audioton ausgegeben.

### **Einstellen der Audio-Eingangsauswahl**

Wählen Sie den Audio-Eingangsanschluss für jedes Eingangssignal.

### 1) Drücken Sie ▲▼, um [AUDIO EINSTELLUNG] auszuwählen.

**2) Drücken Sie die Taste <ENTER>.**

### • Der Bildschirm für [AUDIO EINSTELLUNG] wird angezeigt.

### **3) Drücken Sie** as**, um eine neue Option unter [AUDIO-EIN WAHL] auszuwählen.**

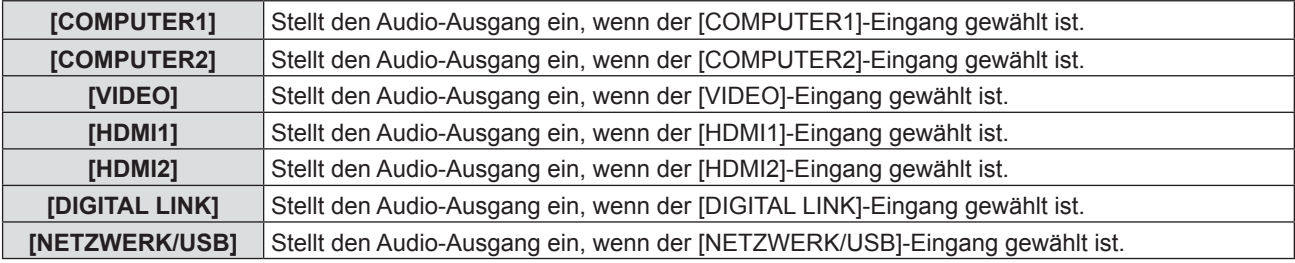

### **4) Drücken Sie** qw**, um das Element umzuschalten.**

• Die Unter-Option ändert sich mit jeder Betätigung der Taste.

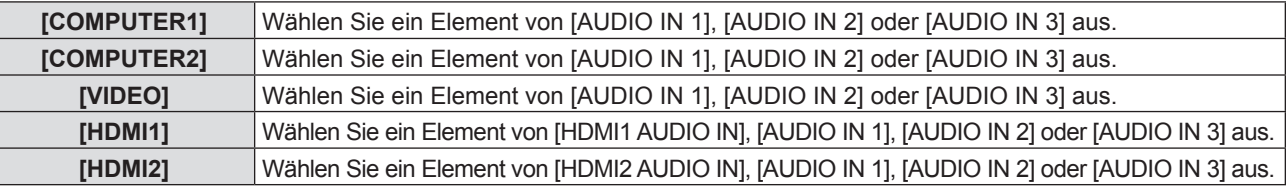

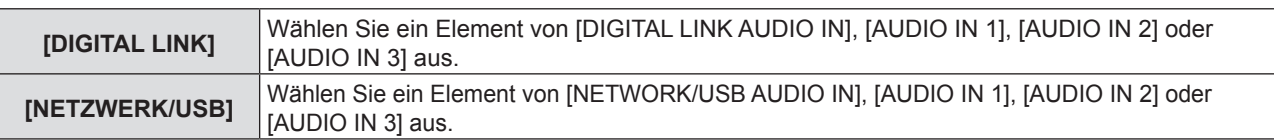

### **Hinweis**

- Wenn [MIKRO] auf [EIN] eingestellt ist, kann [AUDIO IN 2] nicht ausgewählt werden.
- f Selbst wenn [AUDIO IN 2] ausgewählt ist, wird es automatisch zu [AUDIO IN 1] geändert, wenn [MIKRO] auf [EIN] gesetzt ist.

### **Verwenden der Funktion MIKRO**

- 1) Drücken Sie ▲▼, um [AUDIO EINSTELLUNG] auszuwählen.
- **2) Drücken Sie die Taste <ENTER>.**
- Der Bildschirm für [AUDIO EINSTELLUNG] wird angezeigt.
- 3) Drücken Sie ▲▼, um die [MIKRO] auszuwählen.
- **4) Drücken Sie** qw**, um das Element umzuschalten.**

• Die Einstellung ändert sich mit jedem Tastendruck.

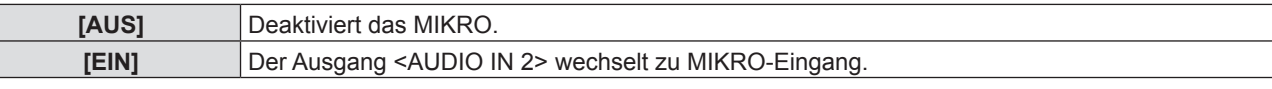

### **5)** Drücken Sie ▲▼, um die [MIKRO-LAUTST.] auszuwählen.

### **6) Drücken Sie** qw**, um den Pegel anzupassen.**

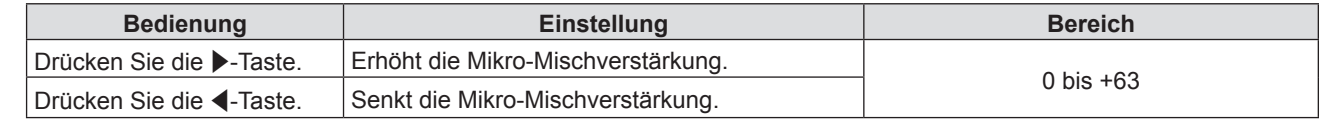

### **Hinweis**

- f Wenn [AUS] unter [MIKRO] ausgewählt wurde, ist die Funktion [MIKRO-LAUTST.] nicht verfügbar.
- f Wenn [MIKRO] auf [EIN] gesetzt ist, und Audio-Signale am Anschluss <AUDIO IN 2 (MIC IN)> angeschlossen werden,
- wird u. U. abhängig vom Einstellungswert von [MIKRO-LAUTST.] plötzlich ein lauter Ton ausgegeben. • Wenn [MIKRO] auf [EIN] gesetzt ist, und kein Signal eingeht, die Funktion AV STUMMSCHALTUNG eingeschaltet ist, die Funktion STANDBILD eingeschaltet ist oder die Funktion AUTOMAT. LAMPENABSCHALTUNG aktiv ist, wird der Ton des MIKROs ausgegeben.

### **[TESTBILD]**

Zeigt das im Projektor integrierte Testbild an.

Die Einstellungen von Position, Größe und anderen Faktoren werden in den Testbildern nicht berücksichtigt. Achten Sie darauf, das Eingangssignal anzuzeigen, bevor Sie verschiedene Einstellungen durchführen.

### **1)** Drücken Sie ▲▼, um [TESTBILD] auszuwählen.

- **2) Drücken Sie die Taste <ENTER>.**
	- Das Testbild mit dem individuellen Einstellbildschirm für [TESTBILD-WAHL] wird angezeigt.

### **3) Drücken Sie** qw**, um das Element umzuschalten.**

- Die Option ändert sich mit jeder Betätigung der Taste. Alles weiss → Farbbalken (vertikal) → Farbbalken (horizontal) → Weisses kreuz auf schwarzem hintergrund → Schwarzes kreuz auf weissem hintergrund  $\rightarrow$  Gitter  $\rightarrow$  Alles weiss  $\rightarrow$ ...
- f Wenn Sie die Taste <MENU> oder die Taste <RETURN> drücken, wird das Testbild beendet und das Untermenü [PROJEKTOR EINST.] wieder angezeigt.

### **Hinweis**

f Die Grundeinstellung ist Alles weiss. Der Startbildschirm ist Gitter, wenn Sie dies der Taste <FUNCTION> zugewiesen haben.

### **[ZÄHLUHR FILTER]**

Diese Funktion wird verwendet, um die Filterbetriebszeit zurückzusetzen und die Benachrichtigungsanzeige einzustellen.

### **1)** Drücken Sie ▲▼, um [ZÄHLUHR FILTER] auszuwählen.

### **2) Drücken Sie die Taste <ENTER>.**

• Der Bildschirm für [ZÄHLUHR FILTER] wird angezeigt.

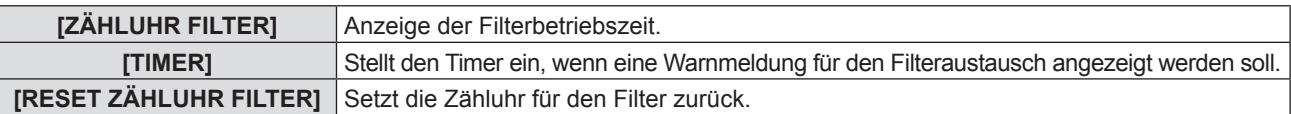

### **Einstellung von [TIMER]**

- **1)** Drücken Sie ▲▼, um [TIMER] auszuwählen.
- 2) Drücken Sie < $\blacktriangleright$ , um die Einstellung des Timers zu wechseln. • Die Einstellung ändert sich mit jedem Tastendruck.  $[AUS] \rightarrow [1000 H] \rightarrow [2000 H] \rightarrow [3000 H] \rightarrow [4000 H] \rightarrow [5000 H] \rightarrow [6000 H] \rightarrow [7000 H]$

### **[RESET ZÄHLUHR FILTER]**

- **1)** Drücken Sie ▲▼, um [RESET ZÄHLUHR FILTER] auszuwählen.
- **2) Drücken Sie die Taste <ENTER>.**

• Der Bildschirm für [RESET ZÄHLUHR FILTER] wird angezeigt.

**3) Drücken Sie** qw**, um [JA] und dann die Taste <ENTER> zu drücken.**

### **[AUSLIEFERUNGSZUSTAND]**

Setzen Sie verschiedene Einstellwerte auf ihre werksseitigen Standardeinstellungen zurück.

- **1)** Drücken Sie ▲▼, um [AUSLIEFERUNGSZUSTAND] auszuwählen.
- **2) Drücken Sie die Taste <ENTER>.**
	- Der Bildschirm für [AUSLIEFERUNGSZUSTAND] wird angezeigt.
- **3) Drücken Sie** qw**, um [JA] und dann die Taste <ENTER> zu drücken.**

• Das Fenster [INITIALISIERUNG LÄUFT] wird angezeigt und dann das Fenster [AUSSCHALTEN].

- **4) Drücken Sie die Taste <ENTER>.**
	- Die Bedienung der anderen Schaltflächen ist deaktiviert.
	- Das Fenster Werkseinstellung (Anzeigesprache) wird beim nächsten Einschalten des Projektors angezeigt.

### **Hinweis**

- f Der Projektor wechselt in den Bereitschaftsmodus, um die Einstellungswerte wiederzugeben, wenn [AUSLIEFERUNGSZUSTAND] ausgeführt wird.
- f Wenn [AUSLIEFERUNGSZUSTAND] ausgeführt wird, können [EMULATION] und die Einstellwerte von [NETZWERK/USB] nicht auf die Werkseinstellungen zurückgesetzt werden. Details zur Initialisierung von [NETZWERK/USB] finden Sie unter  $[NETZWERK/USB] \rightarrow [INITIALISIE]$ . ( $\blacktriangleright$  Seite 96)

# **Menü [SICHERHEIT]**

**Wählen Sie auf dem Menü-Bildschirm [SICHERHEIT] aus dem Hauptmenü, und wählen Sie eine Option aus dem Untermenü.**

Beziehen Sie sich bezüglich der Bedienung des Menübildschirms auf "Navigieren im Menü" ( $\blacktriangleright$  Seite 50).

- •Wenn der Projektor zum ersten Mal verwendet wird, Anfängliches Passwort:
- Drücken Sie AVV4ADV4 und drücken Sie die Taste <ENTER>
- Drücken Sie nach der Auswahl der Option zum Einstellen auf  $\blacktriangle \blacktriangledown \blacktriangle \blacktriangleright$

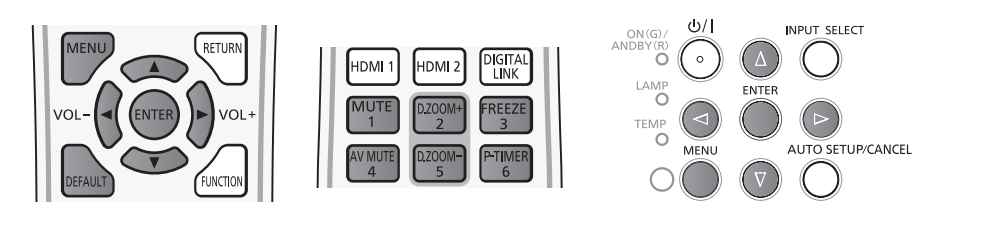

### **Achtung**

- f Wenn Sie das Menü [SICHERHEIT] auswählen und die Taste <ENTER> drücken, wird die Eingabe eines Passwortes erforderlich. Geben Sie das voreingestellte Passwort ein, und setzen Sie dann die Bedienoperationen des Menüs [SICHERHEIT] fort.
- f Wenn das Passwort zuvor geändert wurde, geben Sie das geänderte Passwort ein, und drücken Sie die Taste <ENTER>.

### **Hinweis**

- Das eingegebene Passwort wird mit der Markierung " $*$ " auf dem Bildschirm angezeigt.
- f Eine Fehlermeldung wird auf dem Bildschirm angezeigt, wenn das eingegebene Passwort falsch ist. Geben Sie das richtige Passwort erneut ein.

### **[PASSWORT]**

Der Bildschirm für [PASSWORT] wird angezeigt, wenn das Gerät eingeschaltet wird, wenn [AUSLIEFERUNGSZUSTAND] oder [INITIALISIE] im Menü [NETZWERK/USB] ausgeführt wird. Wenn das eingegebene Passwort falsch ist, wird die Bedienung auf die Ein-/Aus-Taste < $\phi$ /|> auf dem Bedienfeld oder auf der Fernbedienung beschränkt.

### **1)** Drücken Sie ▲▼, um [PASSWORT] auszuwählen.

### **2) Drücken Sie** qw**, um das Element umzuschalten.**

• Die Einstellung ändert sich mit jedem Tastendruck.

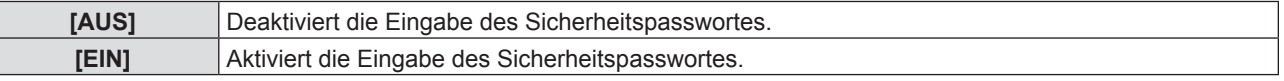

#### **Hinweis**

- Als Werkseinstellung ist die Einstellung [PASSWORT] auf [AUS] voreingestellt.
- Legen Sie regelmäßig ein neues Passwort fest, das schwer zu erraten ist.
- f Das Sicherheits-Passwort wird aktiviert, nachdem die Einstellung [PASSWORT] auf [EIN] eingestellt ist und das Gerät ausgeschaltet wird und der netzanschluss von der Steckdose getrennt wird.

### **[PASSWORT ÄNDERN]**

Ändern Sie das Sicherheitspasswort.

- **1)** Drücken Sie ▲▼, um [PASSWORT ÄNDERN] auszuwählen.
- **2) Drücken Sie die Taste <ENTER>.**
	- Der Bildschirm für [PASSWORT ÄNDERN] wird angezeigt.
- **3) Drücken Sie** asqw **oder die Zifferntasten (<1> <6>), um das Passwort festzulegen.**
- Es können bis zu acht Tastenbedienungen eingestellt werden.
- **4) Drücken Sie die Taste <ENTER>.**
- **5) Geben Sie das Passwort zur Bestätigung erneut ein.**
- **6) Drücken Sie die Taste <ENTER>.**

#### **Hinweis**

- Das eingegebene Passwort wird mit der Markierung " $*$ " auf dem Bildschirm angezeigt.
- f Eine Fehlermeldung wird auf dem Bildschirm angezeigt, wenn das eingegebene Passwort falsch ist. Geben Sie das richtige Passwort erneut ein.
- f Wenn für das Sicherheitskennwort Ziffern verwendet wurden, muss das Sicherheitskennwort beim Verlust der Fernbedienung neu initialisiert werden. Wenden Sie sich für den Initialisierungsvorgang an Ihren Händler.

### **[TEXTAUSGABE]**

Legt die Sicherheitsmeldung (Text) über das Projektionsbild.

### **1)** Drücken Sie ▲▼, um [TEXTAUSGABE] auszuwählen.

### 2) Drücken Sie ◀▶, um das Element umzuschalten.

• Die Einstellung ändert sich mit jedem Tastendruck.

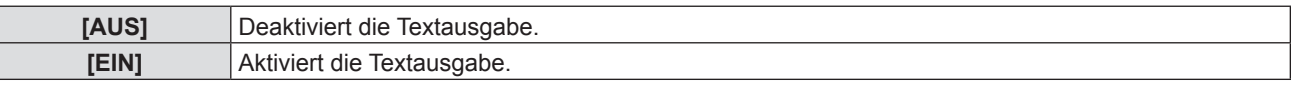

### **[TEXTWECHSEL]**

Ändert den angezeigten Text, wenn die Textanzeige mit der Wahl von [EIN] unter [TEXTAUSGABE] aktiviert ist.

- **1)** Drücken Sie ▲▼, um [TEXTWECHSEL] auszuwählen.
- **2) Drücken Sie die Taste <ENTER>.**
	- Der Bildschirm für [TEXTWECHSEL] wird angezeigt.
- **3) Drücken Sie** asqw**, um den Text auszuwählen, und drücken Sie die Taste <ENTER>, um den Text einzugeben.**
- **4) Drücken Sie** asqw**, um [JA] auszuwählen, und drücken Sie dann die Taste <ENTER>.**
	- Der Text wird geändert.

### **[MENU-SPERRE]**

Rufen Sie das Menü mit der Taste <MENU> auf und stellen Sie ein, ob die Bedienvorgänge des Menüs aktiviert werden oder nicht.

### **1)** Drücken Sie ▲▼, um [MENU-SPERRE] auszuwählen.

**2) Drücken Sie** qw**, um das Element umzuschalten.**

• Die Einstellung ändert sich mit jedem Tastendruck.

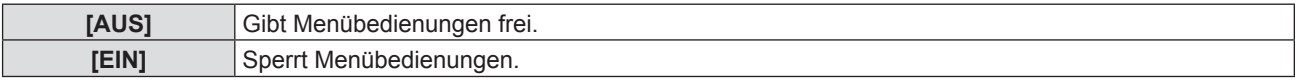

### **Hinweis**

- f Wenn das eingegebene Passwort nach der Einstellung von [MENU-SPERRE] auf [EIN] falsch ist, kann die Taste <MENU> nicht betätigt werden.
- f [MENU-SPERRE] ist zum Zeitpunkt des Kaufs oder nach der Ausführung von [AUSLIEFERUNGSZUSTAND] auf [AUS] eingestellt.
- f Wenn [MENU-SPERRE] auf [EIN] gesetzt ist und dann das Passwort eingegeben wird, um die Sperre aufzuheben, wird der entsperrte Status beibehalten, bis der Projektor in den Bereitschaftsmodus wechselt.

### **[MENU-PASSWORT]**

Ändern des Passwortes für die Menüsperre.

- **1)** Drücken Sie ▲▼, um [MENU-PASSWORT] auszuwählen.
- **2) Drücken Sie die Taste <ENTER>.**
	- Ein [MENU-PASSWORT]-Bildschirm wird angezeigt.
- **3) Drücken Sie** asqw**, um den Text auszuwählen, und drücken Sie die Taste <ENTER>, um den Text einzugeben.**
	- Bis zu 16 Zeichen können eingegeben werden.
- **4) Drücken Sie** asqw**, um [JA] auszuwählen, und drücken Sie dann die Taste <ENTER>.**
	- Wählen Sie zum Abbrechen [NEIN].

### **Achtung**

- f Das erste Passwort zum Zeitpunkt des Kaufes oder nach dem Ausführen von [AUSLIEFERUNGSZUSTAND] lautet "AAAA".
- Legen Sie regelmäßig ein neues Passwort fest, das schwer zu erraten ist.

### **[BEDIENELEMENT EINST.]**

Aktivieren/deaktivieren Sie die Tastenbedienung auf dem Bedienfeld und der Fernbedienung.

### **1)** Drücken Sie ▲▼, um [BEDIENELEMENT EINST.] auszuwählen.

### **2) Drücken Sie die Taste <ENTER>.**

• Der Bildschirm für [BEDIENELEMENT EINST.] wird angezeigt.

### 3) Drücken Sie ▲▼, um eine Option unter [BEDIENFELD] und [FERNBEDIENUNG] auszuwählen.

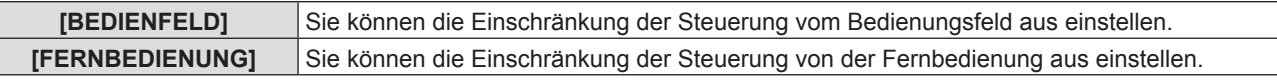

### **4)** Drücken Sie ♦▶, um zwischen [AKTIV] und [INAKTIV] zu wechseln.

• Sie können die Bedienungsbeschränkung über das Bedienfeld oder die Fernbedienung einstellen.

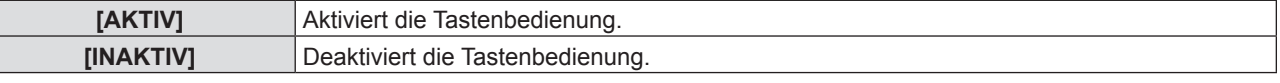

f Ein Bestätigungsbildschirm wird angezeigt, wenn Sie [AKTIV] zu [INAKTIV] ändern, fahren Sie mit Schritt 5) fort.

### **5) Drücken Sie qw, um [JA] und dann die Taste <ENTER> zu drücken**.

### **Hinweis**

f Wenn eine Tastenbedienung ausgeführt wird, wenn das Gerät auf [INAKTIV] eingestellt ist, wird der Bildschirm [PASSWORT] angezeigt durchgeführt.

Um die Operationen fortzusetzen, geben Sie das Sicherheits-Passwort ein.

- f Der Bildschirm für [PASSWORT] wird ausgeblendet, wenn innerhalb von ca. 10 Sekunden keine Bedienung erfolgt.
- f Wenn die Optionen von [BEDIENFELD] und [FERNBEDIENUNG] auf [INAKTIV] gesetzt sind, kann der Projektor nicht ausgeschaltet werden (Bereitschaftsmodus kann nicht gestartet werden).
- f Selbst wenn Sie die Tastenbedienungen für die Fernbedienung deaktivieren, ist die Bedienung der Tasten <ID ALL> und <ID SET> der Fernbedienung aktiviert und somit möglich.

# **Menü [NETZWERK/USB]**

**Auf dem Menü-Bildschirm, wählen Sie [NETZWERK/USB] aus dem Hauptmenü, und wählen Sie einen Artikel aus dem Untermenü.**

Beziehen Sie sich bezüglich der Bedienung des Menübildschirms auf "Navigieren im Menü" ( $\Rightarrow$  Seite 50). • Drücken Sie nach der Auswahl der Option zum Einstellen auf  $\blacktriangle \blacktriangledown \blacktriangle \blacktriangleright$ .

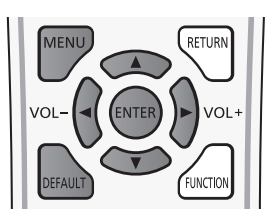

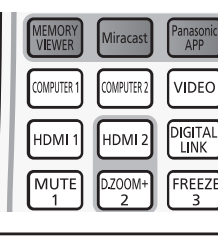

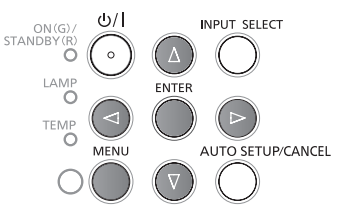

### **Bestätigung der Netzwerkdaten**

Beim Verbinden des "Wireless Manager ME6.2", der speziellen Anwendung von iPad/iPhone/iPod Touch/Android, oder dem Miracast-zertifizierten Gerät mit einem Projektor, sind die Informationen wie Netzwerknummer des Kabellosen Netzwerks (WLAN), Projektorname und Netzwerk-ID erforderlich. Sie können die Informationen unter [STATUS] im Menü [NETZWERK/ USB] bestätigen. (→ Seite 95)

### **[DIGITAL LINK MODUS]**

Schaltet das Kommunikationsverfahren des <DIGITAL LINK/LAN>-Projektoranschlusses um.

### 1) Drücken Sie ▲▼, um [DIGITAL LINK MODUS] auszuwählen.

### 2) Drücken Sie **∢▶**, um das Element umzuschalten.

• Die Option ändert sich mit jeder Betätigung der Taste.

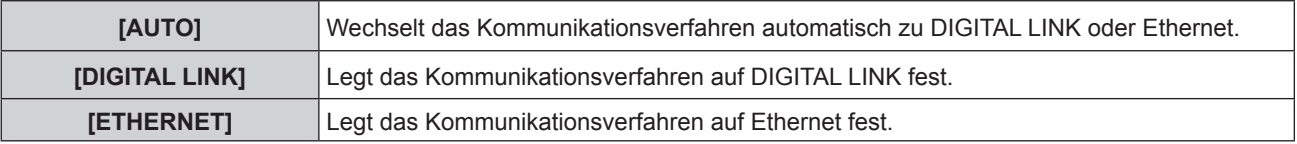

### **Mögliche Kommunikationsverfahren**

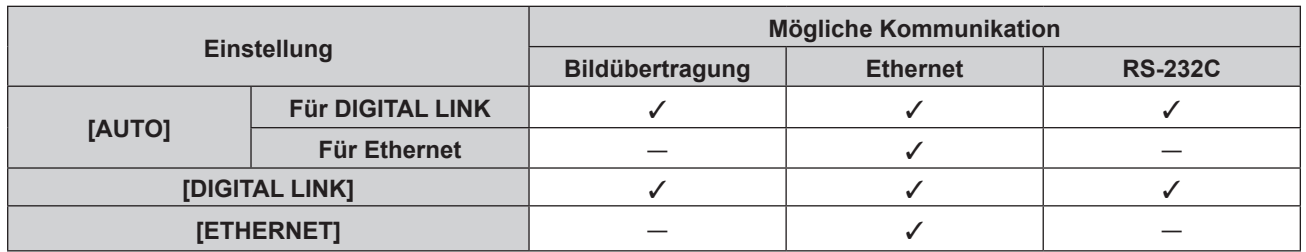

 $\checkmark$ : Mögliche Kommunikation

―: Kommunikation nicht möglich

### **[DIGITAL LINK EINST.]**

Stellt das Kommunikationsverfahren auf DIGITAL LINK oder Ethernet ein.

### **Wenn der Projektor direkt über Ethernet angeschlossen ist**

- **1)** Drücken Sie ▲▼, um [DIGITAL LINK EINST.] auszuwählen.
- **2) Drücken Sie die Taste <ENTER>. • Der Bildschirm für [DIGITAL LINK EINST.]** wird angezeigt.
- 3) Drücken Sie ▲▼, um [DUPLEX(ETHERNET)] auszuwählen.
- **4)** Drücken Sie zum Umschalten der Verbindungsart auf  $\blacklozenge$ .

## 86 - DEUTSCH

• Die Option ändert sich mit jeder Betätigung der Taste.

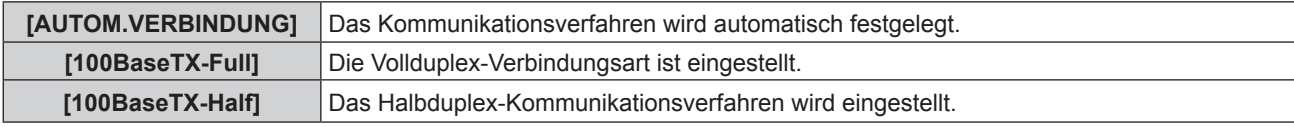

- **5)** Drücken Sie ▲▼, um [SPEICHERN] auszuwählen.
- **6) Drücken Sie die Taste <ENTER>.**
- **7)** Wenn der Bestätigungsbildschirm angezeigt wird, drücken Sie zum Auswählen von [JA] ◀▶, und **drücken Sie die Taste <ENTER>.**

### **Hinweis**

• Der Projektor unterstützt 10BaseT Full/Half nicht.

### **Wenn der Projektor an einen Doppelkabeltransmitter angeschlossen wird**

- **1)** Drücken Sie ▲▼, um [DIGITAL LINK EINST.] auszuwählen.
- **2) Drücken Sie die Taste <ENTER>. • Der Bildschirm für [DIGITAL LINK EINST.]** wird angezeigt.
- 3) Drücken Sie ▲▼, um [DUPLEX(DIGITAL LINK)] auszuwählen.
- **4)** Drücken Sie zum Umschalten der Verbindungsart auf  $\blacklozenge$ .

• Die Option ändert sich mit jeder Betätigung der Taste.

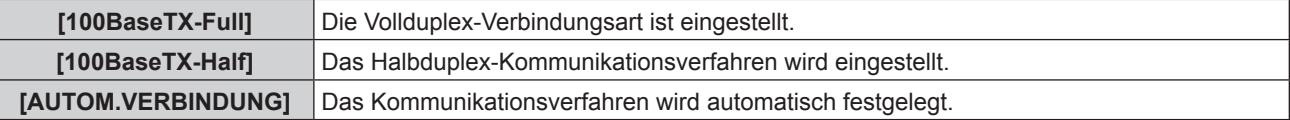

- **5)** Drücken Sie ▲▼, um [SPEICHERN] auszuwählen.
- **6) Drücken Sie die Taste <ENTER>.**
- **7)** Wenn der Bestätigungsbildschirm angezeigt wird, drücken Sie zum Auswählen von [JA] ◀▶, und **drücken Sie die Taste <ENTER>.**

### **[DIGITAL LINK STATUS]**

Zeigt die DIGITAL LINK-Verbindungsumgebung an.

**1)** Drücken Sie ▲▼, um [DIGITAL LINK STATUS] auszuwählen.

### **2) Drücken Sie die Taste <ENTER>.**

**• Der Bildschirm für <b>[DIGITAL LINK STATUS**] wird angezeigt.

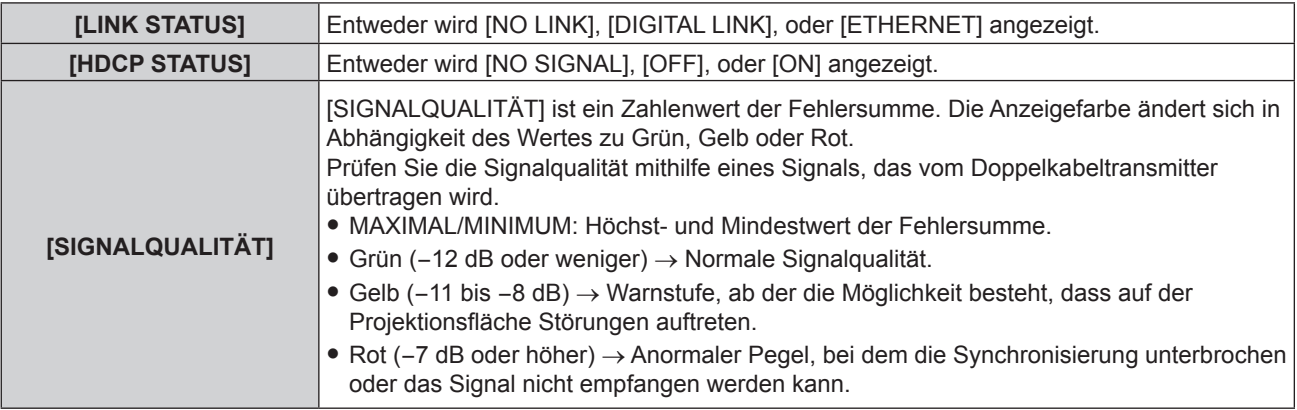

### **[KABEL-NETZWERK]**

Sie können die detaillierten Einstellungen für das Kabel-LAN-Netzwerk konfigurieren.

- 1) Drücken Sie ▲▼, um [KABEL-NETZWERK] auszuwählen.
- **2) Drücken Sie die Taste <ENTER>.**
	- Der Bildschirm für [EINSTELLUNGEN KABEL] wird angezeigt.
- 3) Drücken Sie ▲▼, um eine Option auszuwählen, und ändern Sie die Einstellungen gemäß den Anweisungen.

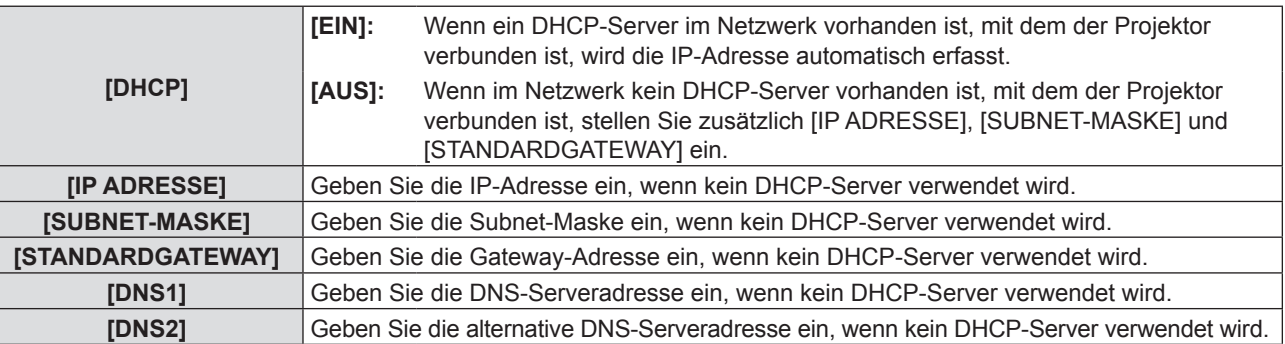

### **4)** Drücken Sie ▲▼, um [JA] auszuwählen, und drücken Sie die Taste <ENTER>.

### ■ Standardeinstellungen für Kabel-LAN-Netzwerk

• Die folgenden Einstellungen werden vor dem Projektorversand im Werk eingestellt.

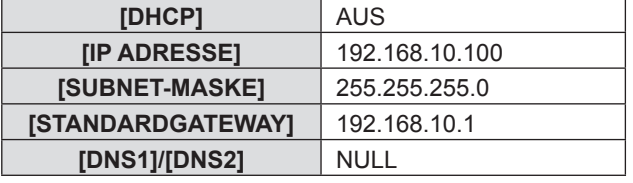

### **Hinweis**

- f Der DHCP-Server muss bereits eingeschaltet sein, wenn er in den Netzwerkeinstellungen aktiviert wird.
- $\bullet$  Wenden Sie sich bezüglich der IP ADRESSE, der SUBNET-MASKE und des STANDARDGATEWAY an Ihren Netzwerkadministrator.
- f Ein Kabel-Netzwerk und ein kabelloses WLAN-Netzwerk können nicht innerhalb des gleichen Segments verwendet werden.

### **[KABELLOSES NETZWERK]**

Stellt die Verbindungen des kabellosen Netzwerks ein.

### 1) Drücken Sie ▲▼, um [KABELLOSES NETZWERK] auszuwählen.

### 2) Drücken Sie <**D**, um die Projektionsart zu wechseln.

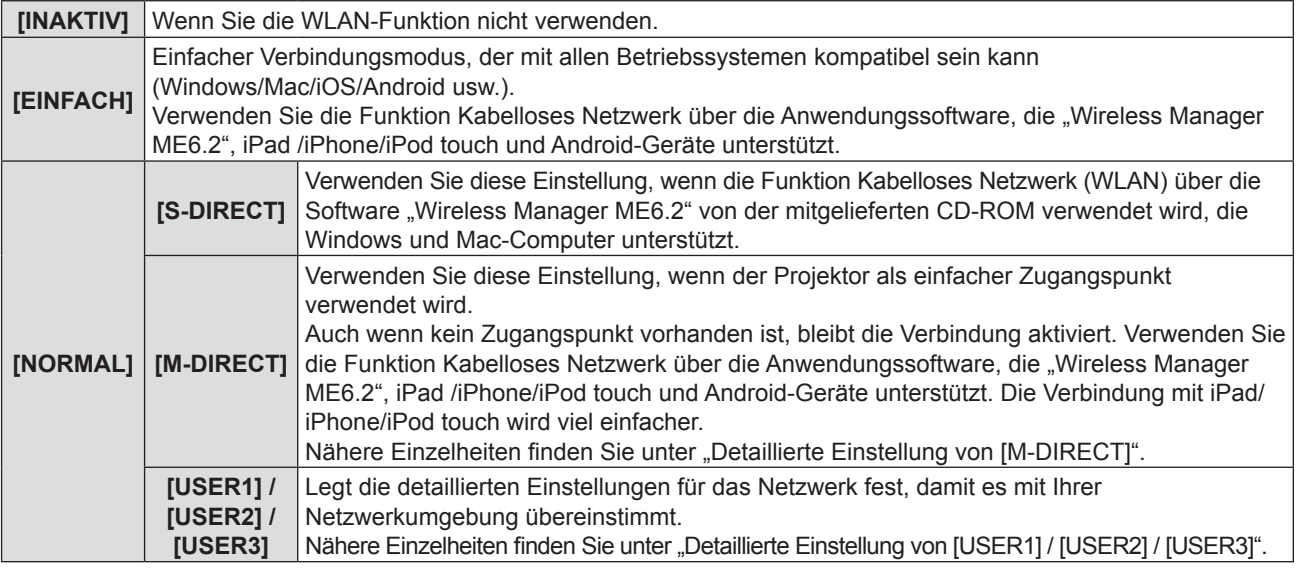

### **Hinweis**

 $\bullet$  Mit [EINFACH], [S-DIRECT] oder [M-DIRECT] können bis zu 10 Projektoren verbunden werden.

# 88 - DEUTSCH

- Wenn [KABELLOSES NETZWERK] auf [EINFACH], [S-DIRECT] oder [M-DIRECT] festgelegt ist und das Eingangssignal nicht [Panasonic APPLICATION] ist, wird die normale kabellose Verbindung deaktiviert.
- Selbst wenn [KABELLOSES NETZWERK] auf [EINFACH], [S-DIRECT] oder [M-DIRECT] festgelegt ist, wird sie beim Wechsel zum Miracast-Signaleingang deaktiviert.
- Weitere Informationen zur Nutzung der Anwendungssoftware "Wireless Manager ME6.2" finden Sie in den Betriebsanweisungen von "Wireless Manager ME6.2".
- Die auf iPad / iPhone / iPod touch / Android gespeicherten Bilder können projiziert werden und werden mithilfe einer speziellen Anwendung an den Projektor gesendet. Weitere Informationen zur Verwendung der Anwendungssoftware finden Sie in der Anwendungsanleitung unter der folgenden URL. [Support-Seite für iOS] http://panasonic.net/avc/projector/ios/

[Support-Seite für Android] http://panasonic.net/avc/projector/android/

### **[EINSTELLUNGEN KABELLOS]**

Sie können präzisere Netzwerkeinstellungen konfigurieren, wenn [EINFACH], [M-DIRECT] oder [c\_BENUTZER1] - [c\_BENUTZER3] (Benutzer) im Netzwerkmenü unter [KABELLOSES NETZWERK] auf [NORMAL] gesetzt ist. Weitere Informationen über Netzwerkeinstellungen erhalten Sie bei Ihrem Netzwerkadministrator.

### **Detaillierte Einstellung von [EINFACH]**

Einfacher Verbindungsmodus, kompatibel mit allen Betriebssystemen (Windows/Mac/iOS/Android usw.).

**1) Drücken Sie die Taste <ENTER>, wenn [EINFACH] ausgewählt ist.** • Der Bildschirm für [EINSTELLUNGEN KABELLOS] wird angezeigt.

### **2) Drücken Sie die Taste <ENTER>.**

• Der Bildschirm für [SCHLÜSSEL] wird angezeigt.

### **3) Drücken Sie** asqw**, um den Schlüssel gemäß den Anweisungen zu ändern.**

**[SCHLÜSSEL]** Einstellen eines Schlüssels für den Zugangspunkt. Geben Sie 8 bis 15 alphanumerische Zeichen ein.

### **4)** Drücken Sie ▲▼, um [JA] auszuwählen, und drücken Sie die Taste <ENTER>.

### ■ Standardeinstellungen von [EINFACH]

• Die folgende Einstellung wird vor dem Projektorversand im Werk eingestellt.

**[SCHLÜSSEL]** proj + Die letzten 4 Stellen der Netzwerk-ID-Kennung

### **Detaillierte Einstellung von [M-DIRECT]**

Verwenden Sie diese Einstellung, wenn der Projektor als einfacher Zugangspunkt verwendet wird. Falls kein Zugangspunkt vorhanden ist, kann der Projektor trotzdem über die Infrastruktur mit dem Computer verbunden werden. Darüber hinaus ist die Verbindung mit iPad/iPhone/iPod touch/Android viel einfacher.

- **1) Drücken Sie die Taste <ENTER>, wenn [NORMAL] ausgewählt ist.**
	- Der Bildschirm für [NORMAL] wird angezeigt.
- **2) Drücken Sie** qw**, um [M-DIRECT] auszuwählen, und drücken Sie dann die Taste <ENTER>.** • Der Bildschirm für [EINSTELLUNGEN KABELLOS] wird angezeigt.
- 3) Drücken Sie ▲▼, um eine Option auszuwählen, und drücken Sie ◀▶, um die Einstellungen gemäß **den Anweisungen zu ändern.**

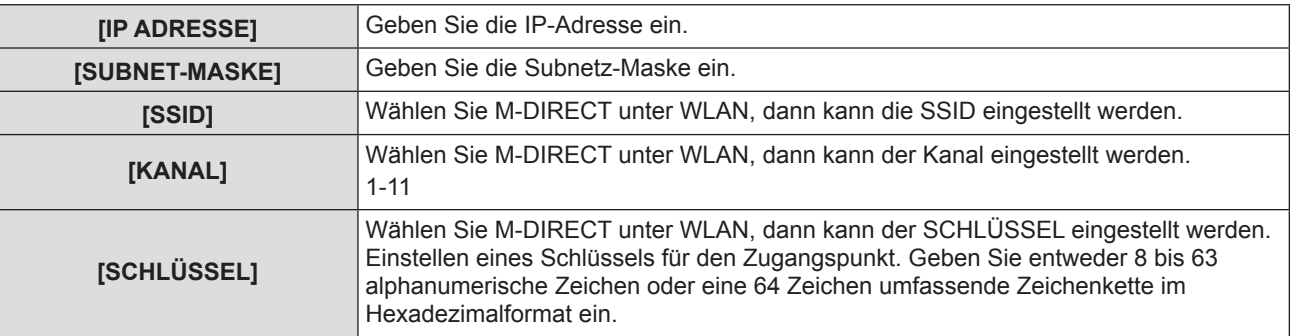

### **4)** Drücken Sie ▲▼, um [JA] auszuwählen, und drücken Sie die Taste <ENTER>.

### ■ Standardeinstellungen von [M-DIRECT]

• Die folgenden Einstellungen werden vor dem Projektorversand im Werk eingestellt.

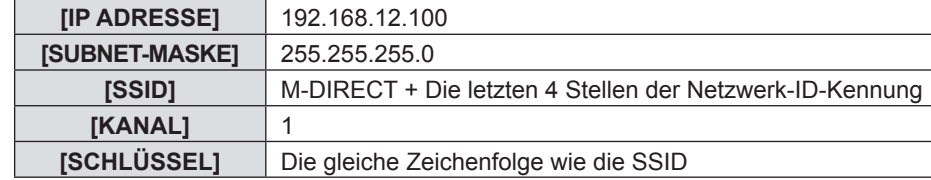

### **Hinweis**

- f Die Authentifizierungsmethode ist WPA2-PSK und die Verschlüsselungsmethode ist AES. Beide Methoden sind festgelegt.
- f Wenn die ursprüngliche Konfiguration von [M-DIRECT] geändert werden muss, kontaktieren Sie bitte Ihren Netzwerk-Administrator.
- Die anfängliche Einstellung ist [SCHLÜSSEL], hierbei besteht die Gefahr, dass Informationen in die Hände von unbefugten Dritten gelangen. Eine Änderung der Werkseinstellungen ist erforderlich
- f Da der DHCP-Server bereits funktioniert, wählen Sie vor dem Anschluss eines Computers [EIN].

### **Detaillierte Einrichtung von [USER1]/[USER2]/[USER3]**

- **1) Drücken Sie die Taste <ENTER>, wenn [NORMAL] ausgewählt ist.**
	- Der Bildschirm für [NORMAL] wird angezeigt.
- **2) Drücken Sie** qw**, um USER1], [USER2] oder [USER3] auszuwählen, und drücken Sie dann die Taste <ENTER>.**
	- f Der Bildschirm für [EINSTELLUNGEN KABELLOS 1/2] wird angezeigt.
- **3)** Drücken Sie ▲▼, um eine Option auszuwählen, und drücken Sie ◀▶, um die Einstellungen gemäß **den Anweisungen zu ändern.**

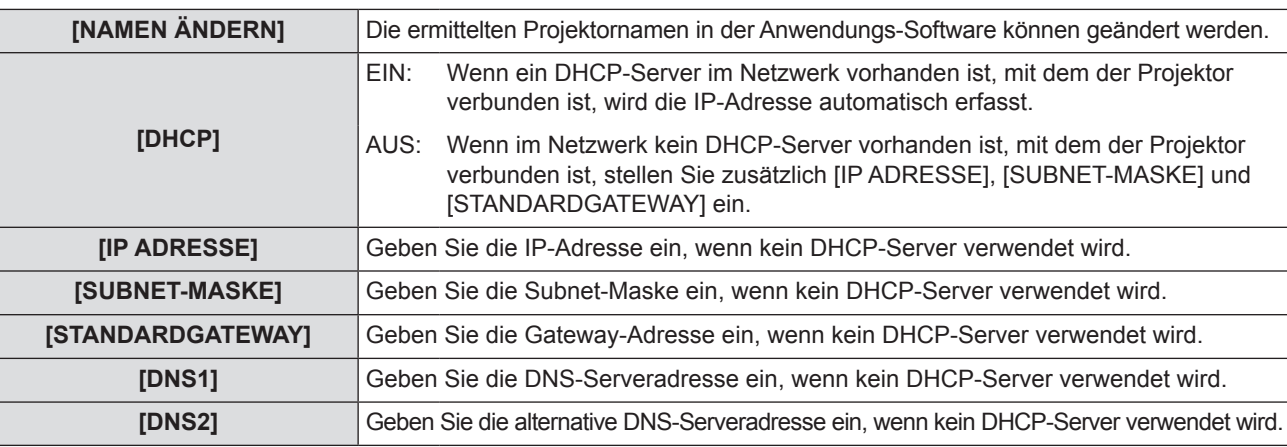

### **Hinweis**

- Der DHCP-Server muss bereits eingeschaltet sein, wenn er in den Netzwerkeinstellungen aktiviert wird.
- f Weitere Informationen zu IP-ADRESSE, SUBNET-MASKE, STANDARD-GATEWAY und DNS-Serveradresse erhalten Sie beim Netzwerkadministrator.
- f Ein Kabel-Netzwerk und ein kabelloses WLAN-Netzwerk können nicht innerhalb des gleichen Segments verwendet werden.
- **4)** Drücken Sie ▼.
	- Der Bildschirm für [EINSTELLUNGEN KABELLOS 2/2] wird angezeigt.
- **5)** Drücken Sie ▲▼, um eine Option auszuwählen, drücken Sie dann ▲▼◀▶ und ändern Sie die **Einstellungen gemäß den Anweisungen.**

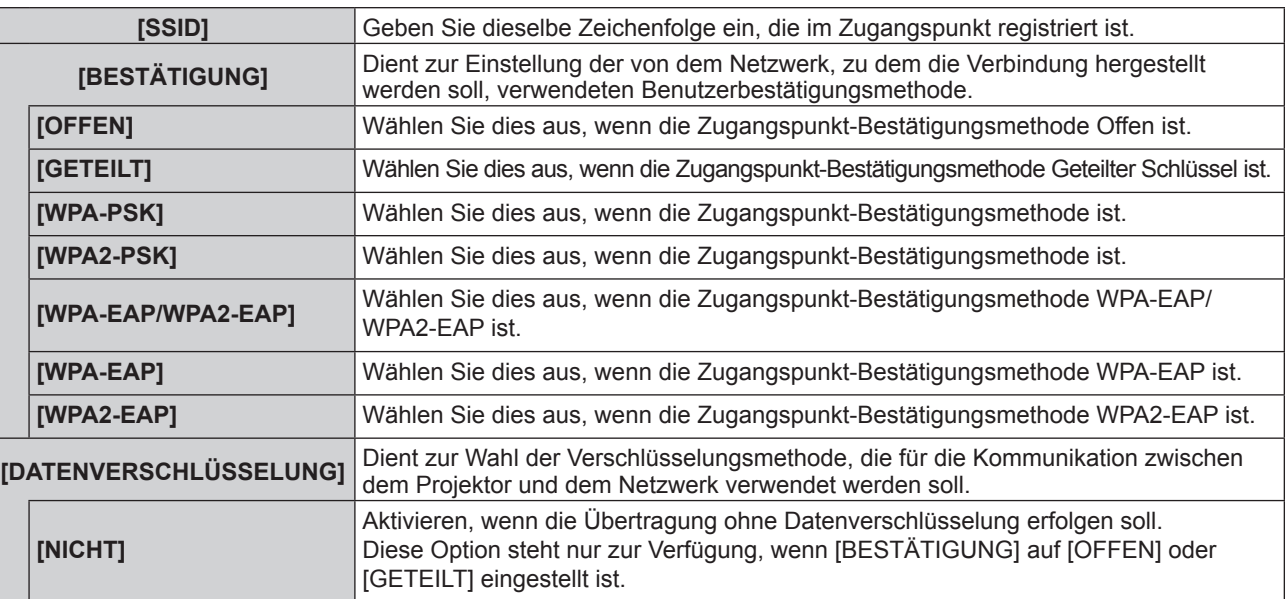

## 90 - DEUTSCH

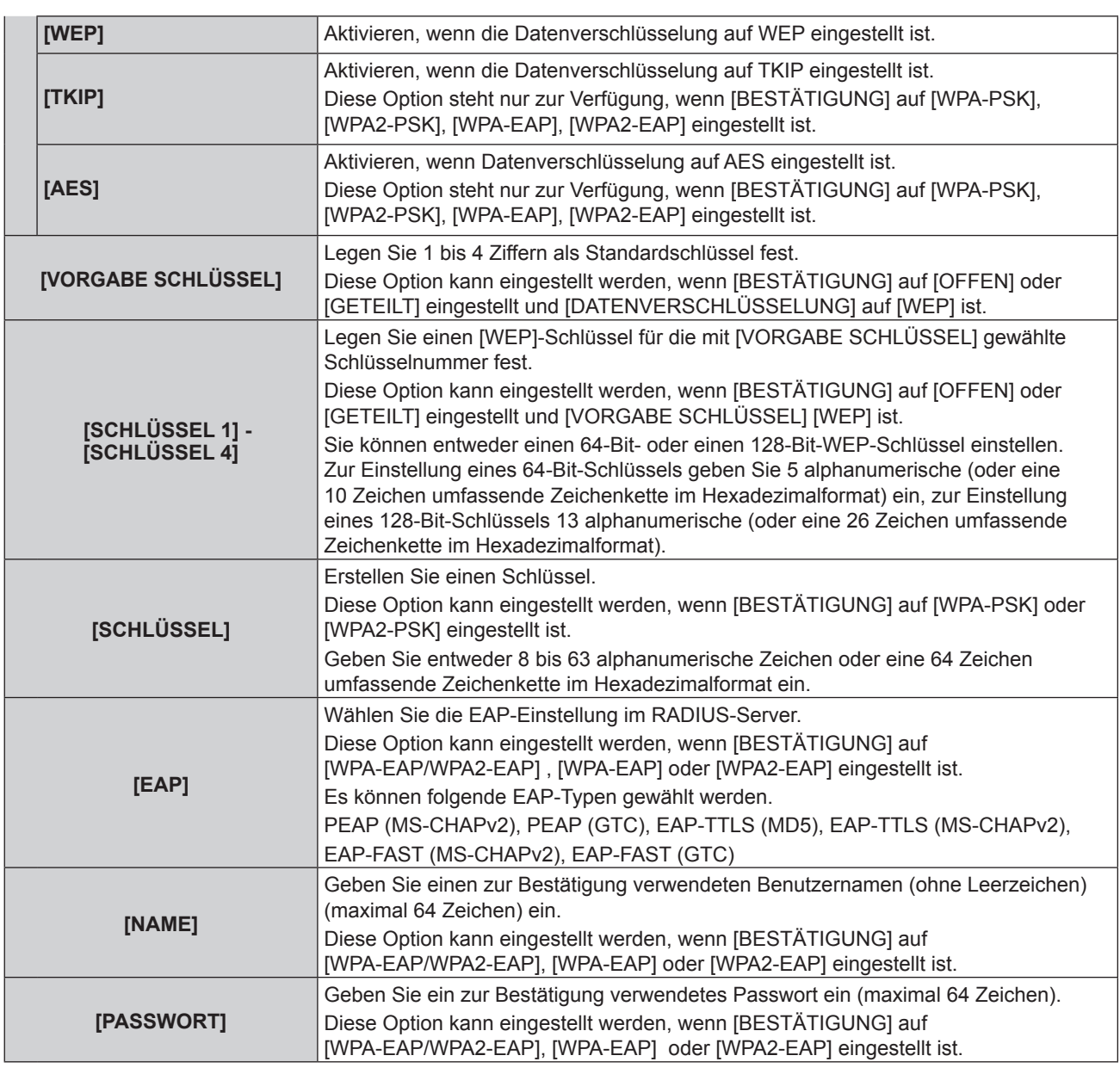

### **Hinweis**

- Falls auch nach dem Ausführen der Schritte unter "Projektoreinstellungen" (+ Seite 98) über den Zugangspunkt keine Verbindung zum kabellosen LAN-Netzwerk hergestellt werden kann, wenden Sie sich an den Hersteller des Zugangspunkts (Funk-Repeater).
- f Bei Verwendung von EAP muss der Projektor entsprechend der Einstellung des RADIUS-Servers eingerichtet werden. Prüfen Sie mit dem Netzwerkadministrator die Einstellung des RADIUS-Servers.
- f Wählen Sie bei Verwendung eines EAP mit einem Zugangspunkt mit ungültiger SSID-Übertragung WAP-EAP oder WAP2-
- EAP als Bestätigungsmethode, auch wenn die Bestätigungsmethode des Zugangspunktes [WPA-EAP] oder [WPA2-EAP] ist. f Wenn USER1-3 verwendet wird, können Sie keine Verbindung mit dem Zugangspunkt der geheimen SSID-Konfiguration herstellen, bitte benutzen Sie dies, um die geheime Einstellung abzubrechen. Einzelheiten entnehmen Sie bitte der "Bedienungsanleitung des Zugangspunkts".

### **6) Drücken Sie** as**, um [JA] auszuwählen, und drücken Sie die Taste <ENTER>.**

### ■ Standardeinstellung von [USER1]/[USER2]/[USER3]

• Die folgenden Einstellungen werden vor dem Projektorversand im Werk eingestellt.

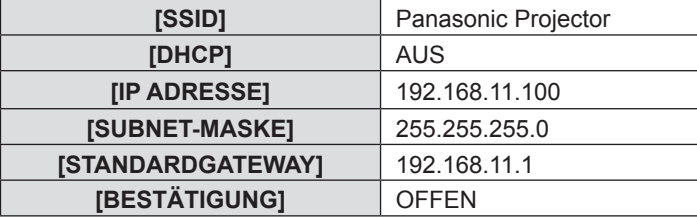

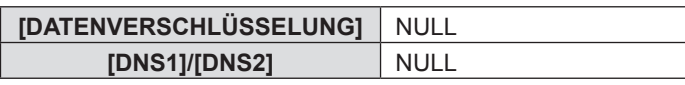

### **[CONNECTION LOCK]**

Wechselt das Netzwerk-Signal oder wählt ein festes Signal.

- **1)** Drücken Sie ▲▼, um [CONNECTION LOCK] auszuwählen.
- **2) Drücken Sie** qw**, um das Element umzuschalten.**

• Die Option ändert sich mit jeder Betätigung der Taste.

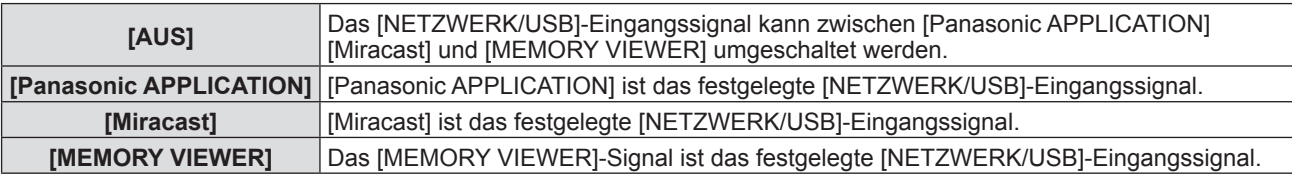

### **Hinweis**

f Wenn [VERBINDUNGSSPERRE] auf ein festes Element außer [AUS] festgelegt ist und Sie andere Tasten drücken, erscheint die Meldung [FUNKTION STEHT NICHT ZUR VERFÜGUNG].

### **[NAMEN ÄNDERN]**

Sie können den Namen des Projektors, zum Beispiel wenn Sie den DHCP-Server nutzen, ändern.

- **1)** Drücken Sie ▲▼, um [NAMEN ÄNDERN] auszuwählen.
- **2) Drücken Sie die Taste <ENTER>.**
	- Der Bildschirm für [NAMEN ÄNDERN] wird angezeigt.
- **3)** Wählen Sie über die Tasten ▲▼◀▶ die Buchstaben aus und drücken Sie auf <ENTER>, um die **Projektorbezeichnung einzugeben.** 
	- f Wählen Sie [LÖSCHEN], um die eingegebenen Zeichen zu löschen, oder drücken Sie die Taste <DEFAULT> auf der Fernbedienung, um ein Zeichen beim Cursor im Eingabefeld zu löschen.
- **4)** Wählen Sie mit den Tasten ▲▼ [JA] aus, und drücken Sie anschließend auf <ENTER>.
	- f Wenn die Änderung des Namens abgebrochen werden soll, wählen Sie [NEIN], und drücken Sie die Taste <ENTER>.

### **Hinweis**

 $\bullet$  [Name  $\Box$  $\Box$  $\Box$ ] ( $\Box$  $\Box$  $\Box$  ist eine 4-stellige Zahl) wird festgelegt, bevor der Projektor das Werk verlässt.

### **[PASSWORT]**

Durch die Kontrolle mittels Einrichten eines Passworts ist es möglich, zu verhindern, dass ein externes Gerät unabsichtlich angeschlossen werden kann, das die Projektion der Bilder usw. unterbricht.

- **1)** Drücken Sie ▲▼, um [PASSWORT] auszuwählen.
- 2) Drücken Sie ◀▶, um das Element umzuschalten.
	- Die Option ändert sich mit jeder Betätigung der Taste.

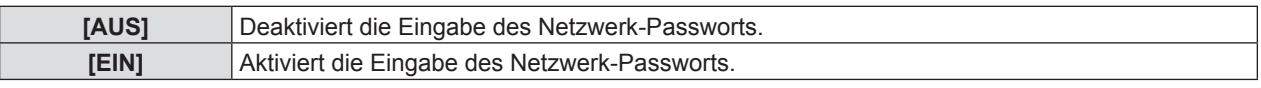

### **Hinweis**

- Ist auf [EIN] eingestellt, um die Passwortabfrage beim Anschluss des Projektors mit dem "Wireless Manager ME6.2" auszuführen. (Standard: [AUS])
- Bei Verwendung der Funktion "Bild an alle übertragen" oder der Funktion "Löschen des übertragenen Bildes" der "Multi Projector Monitoring & Control Software" kann das Bild nicht an den Projektor übertragen werden, wenn die Passworteinstellung [EIN] lautet. Setzen Sie diese Option auf [AUS], um diese Funktionen zur Bildübertragung zu verwenden.

### **[PASSWORT ÄNDERN]**

- **1)** Drücken Sie ▲▼, um [PASSWORT ÄNDERN] auszuwählen.
- **2) Drücken Sie die Taste <ENTER>.**
- Der Bildschirm für IPASSWORT ÄNDERNI wird angezeigt.
- **3)** Drücken Sie  $\blacktriangle \blacktriangledown \blacktriangle \blacktriangledown$ , um das Passwort festzulegen.
- **4) Drücken Sie** as**, um [JA] auszuwählen, und drücken Sie dann die Taste <ENTER>.**

### **Hinweis**

f Sie können höchstens 8 Zeichen eingeben.

• Legen Sie regelmäßig ein neues Passwort fest, das schwer zu erraten ist.

### **[NETZWERKSTEUERUNG]**

Richten Sie diese Option ein, wenn Sie den Projektor mit einem über das Netzwerk verbundenen Computer steuern wollen.

- 1) Drücken Sie ▲▼, um [NETZWERKSTEUERUNG] auszuwählen.
- **2) Drücken Sie** qw**, um das Element umzuschalten.**

• Die Option ändert sich mit jeder Betätigung der Taste.

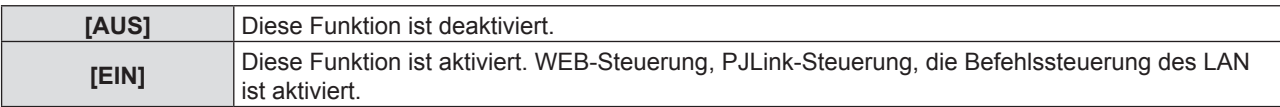

### **[AMX D.D.]**

Diese Funktion ist auf [EIN] gesetzt, um das Gerät mit der Fernbedienung von AMX Corporation steuern zu können. Wird diese Funktion auf [EIN] gestellt, wird die Erkennung über die "AMX Device Discovery" aktiviert. Nähere Einzelheiten finden Sie auf der Website der AMX Corporation.

URL http://www.amx.com/

1) Drücken Sie ▲▼, um [AMX D.D.] auszuwählen.

### **2) Drücken Sie** qw**, um das Element umzuschalten.**

• Die Option ändert sich mit jeder Betätigung der Taste.

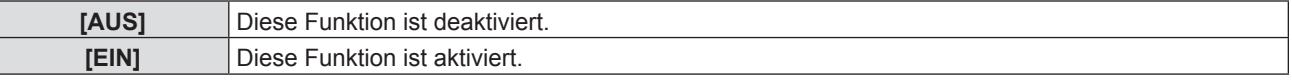

### **[Crestron Connected(TM)]**

Diese Funktion ist auf [EIN] gesetzt, um das Gerät mit Crestron Connected™ von Crestron Electronics, Inc. steuern zu können.

#### **1)** Drücken Sie ▲▼, um [Crestron Connected(TM)] auszuwählen.

### **2) Drücken Sie** qw**, um das Element umzuschalten.**

• Die Option ändert sich mit jeder Betätigung der Taste.

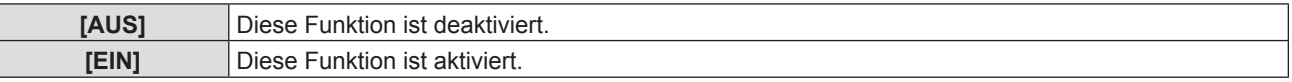

### **[EXTRON XTP]**

Auf [EIN] einstellen, wenn der "XTP Transmitter" von Extron Electronics am Anschluss <DIGITAL LINK/LAN> angeschlossen ist. Auf [AUS] einstellen, wenn die Verbindung mit der optionalen Digitalen Interface-Box (Modellnr.: ET‑YFB100G) hergestellt werden soll.

Nähere Einzelheiten zum "XTP Transmitter" finden Sie auf der Website von Extron Electronics. URL http://www.extron.com/

**1)** Drücken Sie ▲▼, um [EXTRON XTP] auszuwählen.

### **2) Drücken Sie** qw**, um das Element umzuschalten.**

• Die Option ändert sich mit jeder Betätigung der Taste.

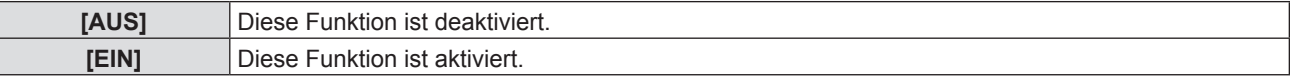

### **[DIGITALE INTERFACE-BOX]**

Wenn die optionale Digitale Interface-Box (Modellnr.: ET‑YFB100G) mit dem Anschluss <DIGITAL LINK/LAN> verbunden ist, wird das Hauptmenü von ET‑YFB100G angezeigt. Weitere Einzelheiten finden Sie in der Bedienungsanleitung von ET‑YFB100G.

### **Hinweis**

• Wenn [EXTRON XTP] auf [EIN] eingestellt ist, kann [DIGITALE INTERFACE-BOX] nicht ausgewählt werden.

### **[LIVE MODE UNTERBRECHUNG]**

Setzen Sie diese Funktion auf [EIN], um eine Unterbrechung des Live-Modus durch andere Anwender oder die Übertragung von Bildern durch die "Multi Projector Monitoring & Control Software" zu ermöglichen, während der Live-Modus (Senden des Bildes) mit "Wireless Manager ME6.2" aktiv ist.

**1)** Drücken Sie ▲▼, um [LIVE MODE UNTERBRECHUNG] auszuwählen.

### 2) Drücken Sie ◀▶, um das Element umzuschalten.

• Die Option ändert sich mit jeder Betätigung der Taste.

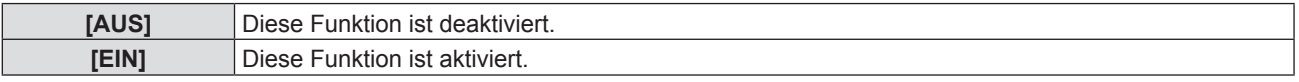

### **Hinweis**

• Falls "Wireless Manager ME6.2" und "Multi Projector Monitoring & Control Software" gleichzeitig auf demselben Computer verwendet werden, steht u. U. die Funktion der Bilddarstellung nicht für alle zur Verfügung. Wenn Sie beide gleichzeitig verwenden möchten, verwenden Sie bitte einen anderen Computer mit der entsprechenden Software.

### **[MULTI-LIVE]**

Schalten Sie zum Multi-live-Modus um, wenn Sie "Wireless Manager ME6.2" verwenden. Einzelheiten dazu finden Sie in der Bedienungsanleitung für "Wireless Manager ME6.2". Sie können auch die Anwendung nutzen, die für iOS oder Android verwendet wird.

- **1)** Drücken Sie ▲▼, um [MULTI-LIVE] auszuwählen.
- **2) Drücken Sie die Taste <ENTER>.**
	- Um zum Multi-Modus zu wechseln.
	- Die Option ändert sich mit jeder Betätigung der Taste.
	- 4-Bildschirm Multi-Stil → 4-Bildschirm Index-Stil → 16-Bildschirm Index-Stil → 4-Bildschirm Multi-Stil →...

### **[MEMORY VIEWER]**

Ändert die Einstellung von MEMORY VIEWER.

### **1)** Drücken Sie ▲▼, um [MEMORY VIEWER] auszuwählen.

- **2) Drücken Sie die Taste <ENTER>.**
	- Der Bildschirm für [MEMORY VIEWER] wird angezeigt.
- 3) Drücken Sie ▲▼, um eine Option auszuwählen, und drücken Sie ◀▶, um die Option einzustellen.
	- Die Option ändert sich mit jeder Betätigung der Taste.

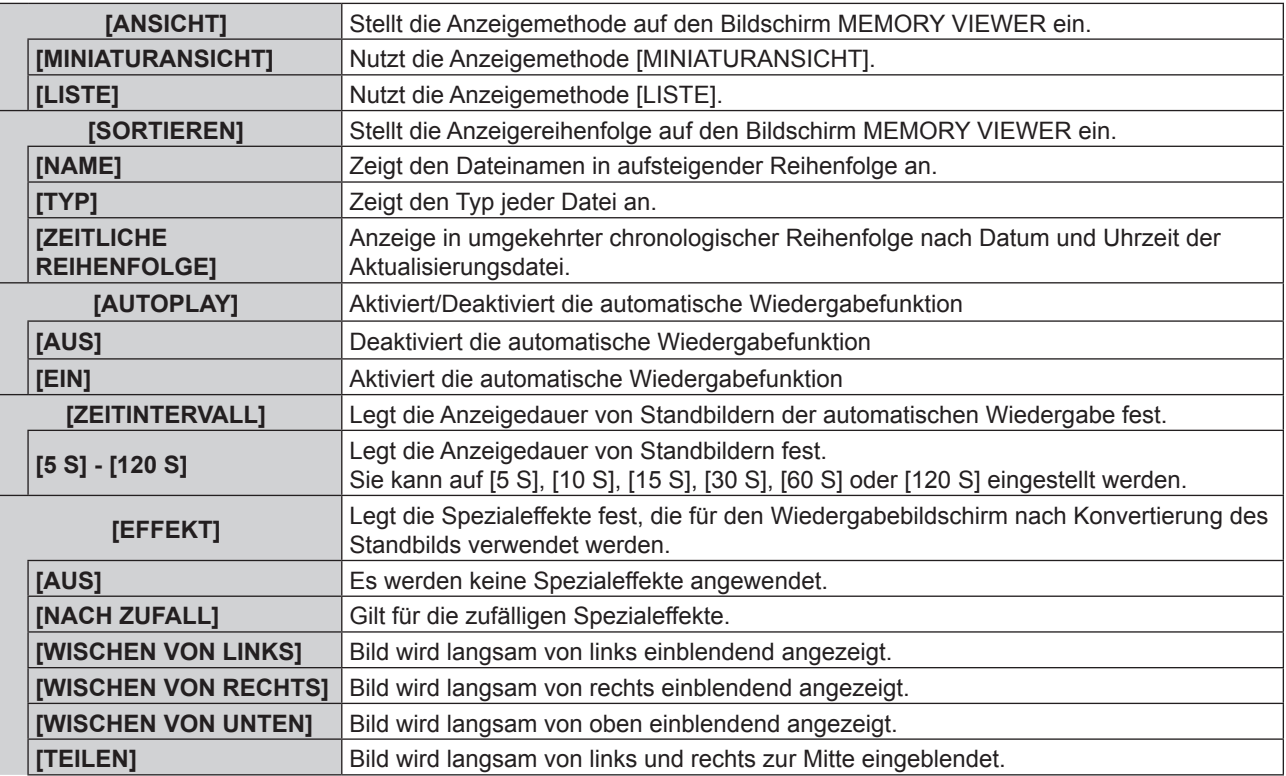

## 94 - DEUTSCH

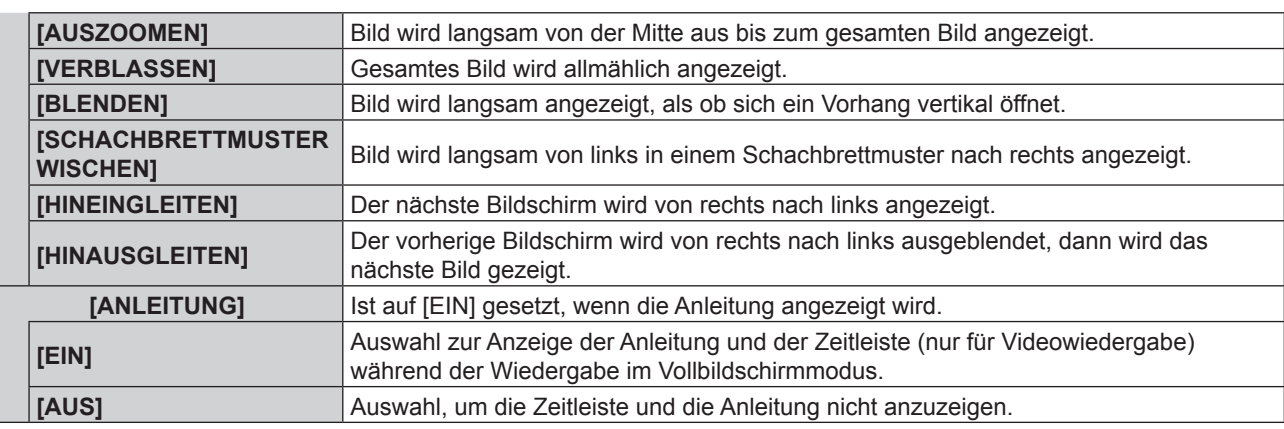

### **Hinweis**

- **Weitere Einzelheiten zum [MEMORY VIEWER] finden Sie unter "Memory Viewer-Funktion". (** $\blacktriangleright$  **Seite 118)**
- Wenn [AUTOPLAY] auf [AUS] gesetzt ist, kann [ZEITINTERVALL] nicht eingestellt werden.
- f Wenn Sie die Einstellungen unter [ZEITINTERVALL] oder [EFFEKT] während der Wiedergabe eines MEMORY VIEWER ändern, beeinflusst dies nicht das projizierte Bild während der Wiedergabe. Geben Sie es auf dem Bildschirm MEMORY VIEWER mit der Anzeigemethode [MINIATURANSICHT] oder [LISTE] wieder. Weitere Einzelheiten zur Funktion MEMORY VIEWER finden Sie unter "Memory Viewer-Funktion". (→ Seite 118)
- f Wenn die [ANLEITUNG] auf [EIN] festgelegt ist, werden die Anleitung und die Zeitleiste automatisch nach ca. 3 Sekunden ausgeblendet.
- Drücken Sie während der Wiedergabe eines Standbilds AV I bder die Taste <ENTER>, dann wird die Anleitung angezeigt. Drücken Sie während der Wiedergabe eines Videos ▲◆ oder die <ENTER>-Taste, dann wird die Anleitung und die Zeitleiste angezeigt.

### **[VueMagic(TM)]**

Sie können entsprechend dem iOS- oder Android-Gerät zum Ruhebildschirm der Bildtransfer-Anwendungs-Software "VueMagic" wechseln. Anmeldepasswort (eine vierstellige Zahl, die automatisch generiert wird), Projektor-Name und IP-Adresse werden auf dem Ruhebildschirm angezeigt.

- **1)** Drücken Sie ▲▼, um [VueMagic(TM)] auszuwählen.
- **2) Drücken Sie** qw**, um den Ruhebildschirm von VueMagic anzuzeigen.**
	- Der Ruhebildschirm für VueMagic wird angezeigt.

### **Hinweis**

- f Wenn die VueMagic-Anwendung verwendet wird, müssen im Projektor die Einstellungen von [USER1] [USER3] als WLAN-Modus eingestellt werden. Nähere Einzelheiten finden Sie unter "Detaillierte Einstellung von [USER1] / [USER2] / [USER3]"  $\Leftrightarrow$  Seiten 90).
- f Informationen zum Arbeiten mit der VueMagic-Anwendung finden Sie in der Bedienungsanleitung Ihres Geräts.
- f Wenn Sie den Eingang wechseln oder die Taste <MENU> gedrückt wird, wechselt [VueMagic(TM)] automatisch zu [AUS].
- f Wenn ein VueMagic-Ruhebildschirm angezeigt wird, kann der Bildschirm MENU nicht angezeigt werden.
- Beim Verbinden mit dem iOS- oder Android-Gerät müssen Sie die spezielle Anwendung "VueMagic" auf dem Gerät installieren. Ausführliche Informationen finden Sie auf der folgenden Website. (Nur in Englisch.) URL http://vuemagic.pixelworks.com

### **[STATUS]**

Zeigt den aktuellen Status des Netzwerks an.

- 1) Drücken Sie ▲▼, um [STATUS] auszuwählen.
- **2) Drücken Sie die Taste <ENTER>.**
	- Das [STATUS]-Bildschirm (KABEL-NETZWERK 1/3) wird angezeigt.
- **3) Drücken Sie** as**, um zwischen dem Bildschirm (KABEL-NETZWERK 1/3 → KABELLOSES NETZWERK 2/3 → KABELLOSES NETZWERK 3/3) zu wechseln.**
	- Die Seite ändert sich mit jeder Betätigung der Taste.

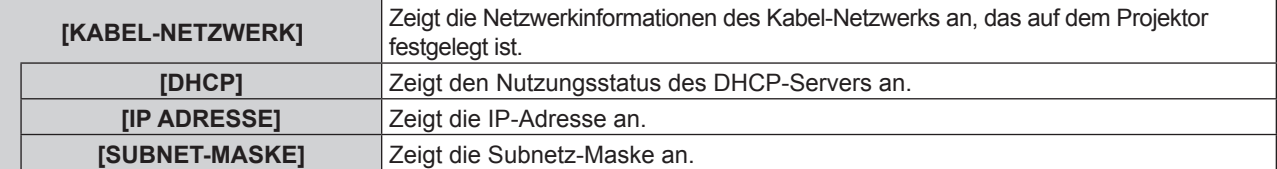

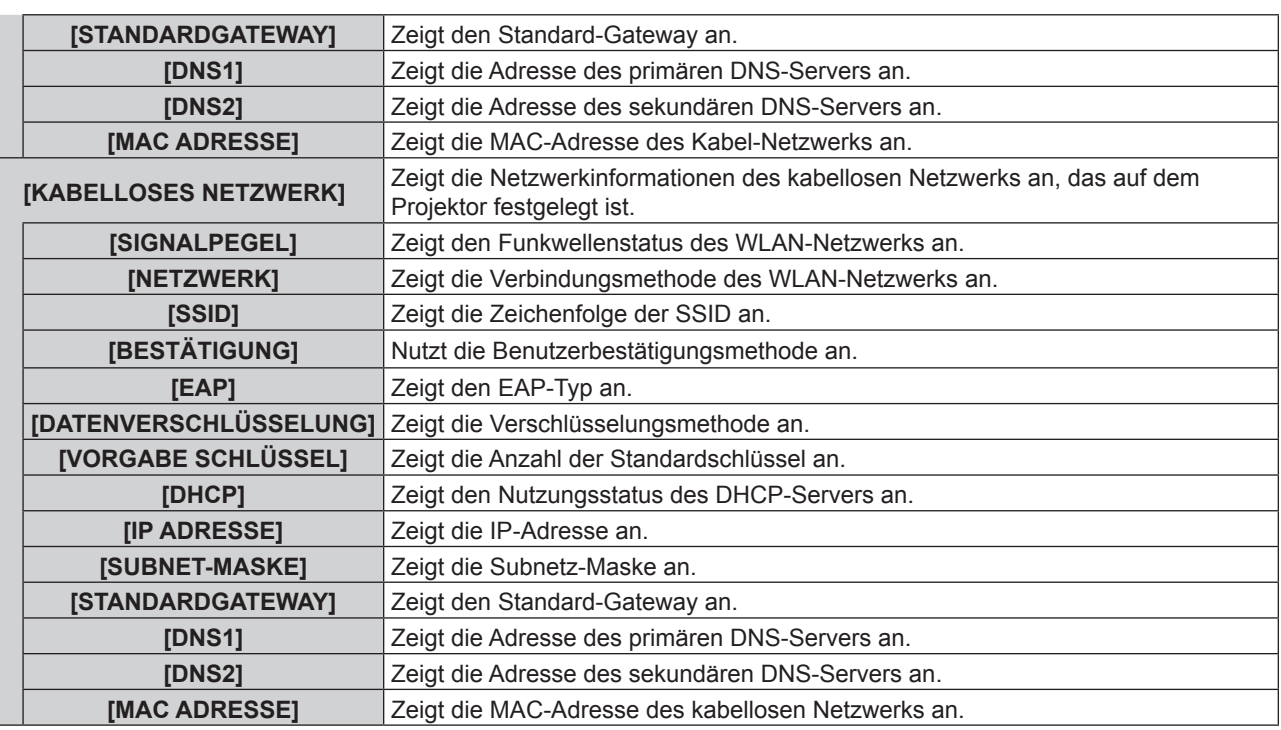

### **Hinweis**

f Wenn [KABELLOSES NETZWERK] auf [INAKTIV] gesetzt ist, wird der [STATUS]-Bildschirm des kabellosen Netzwerks nicht angezeigt.

### **[INITIALISIE]**

Diese Funktion wird verwendet, um mehrere Einstellwerte von [NETZWERK/USB] auf die Werkseinstellungen zurückzusetzen.

- **1)** Drücken Sie die Taste ▲▼, um [INITIALISIE] auszuwählen.
- **2) Drücken Sie die Taste <ENTER>.**
	- Der Bildschirm für [INITIALISIE] wird angezeigt.
- **3) Drücken Sie** qw**, um [JA] auszuwählen, und drücken Sie dann die Taste <ENTER>.**

### **Netzwerkverbindungen**

Der Projektor besitzt eine Netzwerkfunktion und die folgenden Bedienungen sind vom Computer aus mit der Webbrowser-Steuerung möglich.

- **Einstellung und Anpassung des Projektors.**
- Anzeige des Projektorstatus.
- Übertragung einer E-Mail-Nachricht, wenn es ein Problem mit dem Projektor gibt.

Der Projektor unterstützt "Crestron Connected™" und die folgende Anwendungssoftware von Crestron Electronics, Inc. kann benutzt werden.

- RoomView Express
- Fusion RV
- RoomView Server Edition

### **Hinweis**

f "Crestron Crestron Connected™" ist ein System von Crestron Electronics, Inc., das mehrere Systemgeräte, die über das Netzwerk verbunden sind, von einem Computer aus, gemeinsam verwalten und steuern kann. Dieser Projektor unterstützt "Crestron Connected™".

f Details zu "Crestron Connected™" finden Sie auf der Website von Crestron Electronics, Inc.. (Nur in Englisch verfügbar) http://www.crestron.com/

Zum Download von "RoomView Express" gehen Sie zur Website von Crestron Electronics, Inc.. (Nur in Englisch verfügbar) http://www.crestron.com/getroomview

### **Verwendbare Computer**

Um die Websteuer-Funktion nutzen zu können, ist ein Webbrowser erforderlich. Vergewissern Sie sich vorab, dass der Webbrowser verwendet werden kann.

96 - DEUTSCH

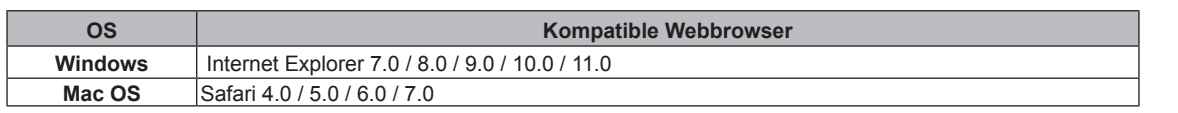

#### **Hinweis**

f Die Kommunikation mit einem E-Mail-Server ist erforderlich, um die E-Mail-Funktion nutzen zu können. Vergewissern Sie sich vorab, dass die E-Mail verwendet werden kann.

### **Verbindet mit LAN-Kabel-Netzwerk**

#### **Beispiel einer normalen Netzwerkverbindung**

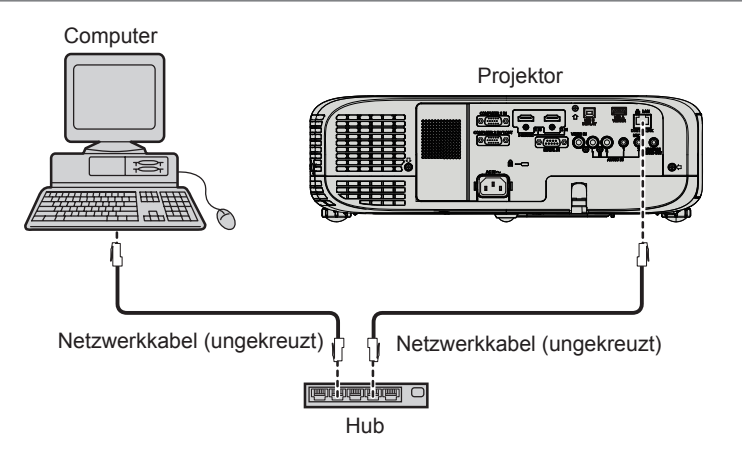

### **Achtung**

f Wenn ein Netzwerkkabel direkt an den Projektor angeschlossen wird, darf die Netzwerkverbindung nicht im Freien hergestellt werden.

#### **Hinweis**

- f Ein Netzwerkkabel ist erforderlich, um die Kabel-Netzwerk-Funktion nutzen zu können.
- **Benutzen Sie ein LAN-Kabel (STP-Kabel), das mit der Kategorie 5 oder höher kompatibel ist.**
- Verwenden Sie ein Netzkabel mit einer Länge von 100 Metern oder kürzer.

### **Beispiel von Netzwerkverbindungen über einen Doppelkabeltransmitter**

Der Projektor verfügt über eine Funktion, die Ethernet-Signale von einem Twisted-Pair-Kabeltransmitter zusammen mit Videound Audiosignalen über ein LAN-Kabel empfangen kann. Verbinden Sie ein LAN-Kabel mit dem Anschluss <DIGITAL LINK/ LAN> am Projektor.  $($   $\blacktriangleright$  Seite 24)

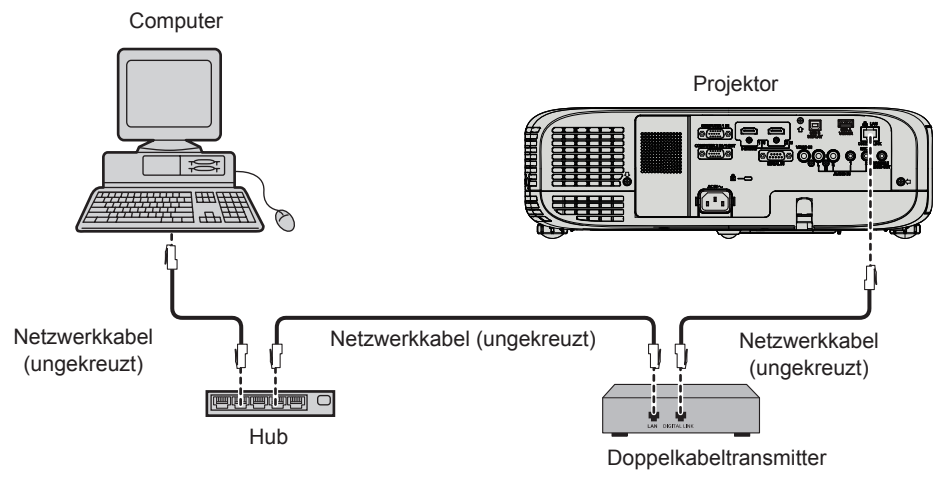

### **Hinweis**

- Das Netzwerkkabel, das zwischen dem Doppelkabeltransmitter und dem Projektor angeschlossen wird, muss folgende Kriterien erfüllen:
	- Kompatibel mit CAT5e oder höher
	- Abgeschirmter Typ (einschließlich Stecker)
	- Ungekreuzt
	- Einzeldraht
- f Der maximale Übertragungsabstand zwischen dem Doppelkabeltransmitter und Projektor beträgt 100 m (328′1″). Wird dieser Abstand überschritten, können das Bild und der Ton unterbrochen werden und eine Störung in der Netzwerkkommunikation verursachen.
- f Prüfen Sie bei der Verlegung der Kabel zwischen dem Doppelkabeltransmitter und dem Projektor mithilfe eines Kabeltesters oder Kabelanalysators, ob das Kabel mit CAT5e oder höher kompatibel ist.
- Wenn Sie einen Relais-Anschluss zwischenschalten, beziehen Sie ihn in die Messung ein.
- Verwenden Sie keinen Hub zwischen Doppelkabeltransmitter und Projektor.
- Ziehen Sie nicht zu stark an den Kabeln. Biegen und knicken Sie die Kabel nicht unnötigerweise.
- f Um die Auswirkungen von Rauschen so weit wie möglich zu verringern, verlegen Sie die Kabel zwischen dem Doppelkabeltransmitter und dem Projektor möglichst gerade und ohne Schleifen.
- Verlegen Sie die Kabel zwischen dem Doppelkabeltransmitter und Projektor getrennt von anderen Kabeln, vor allen Dingen von Stromkabeln.
- f Bei der Verlegung von mehreren Kabeln verlegen Sie diese nebeneinander im kürzesten möglichen Abstand, ohne sie zu bündeln.
- f Nachdem Sie die Kabel verlegt haben, prüfen Sie, ob der Wert [SIGNALQUALITÄT] im Menü [NETZWERK] → [DIGITAL LINK STATUS] grün angezeigt wird (dies weist auf normale Qualität hin).  $\leftrightarrow$  Seite 87)
- Informationen zu Doppelkabeltransmittern (gekreuzt) anderer Hersteller, die für den Betrieb mit dem DIGITAL LINK-kompatiblen Projektor geprüft wurden, finden Sie auf der Panasonic-Website (http://panasonic.net/avc/projector/). Beachten Sie, dass die Überprüfung für Geräte anderer Hersteller für die von der Panasonic Corporation festgelegten Elemente durchgeführt wurde und nicht alle Vorgänge überprüft wurden. Bei Betriebs- oder Leistungsproblemen, die durch die Geräte anderer Hersteller verursacht werden, wenden Sie sich an den jeweiligen Hersteller.

### **Projektoreinstellungen**

- **1) Verwenden Sie das LAN-Netzwerkkabel, um den Projektor mit Computer verbinden.**
- **2) Schalten Sie den Projektor ein.**
- **3) Drücken Sie die Taste <MENU>, um das Menü [NETZWERK/USB] anzuzeigen, und wählen Sie dann [KABEL-NETZWERK] und drücken Sie die Taste <ENTER>.**
- **4) Richten Sie die detaillierten Einstellungen für [KABEL-NETZWERK] ein.**
	- Details finden Sie unter "KABEL-NETZWERK". (+ Seite 88)

#### **Hinweis**

f Wenden Sie sich bitte an Ihren Netzwerkadministrator, bevor Sie die Verbindung zu einem vorhandenen Netzwerk herstellen.

• Die folgenden Einstellungen werden vor dem Projektorversand im Werk eingestellt.

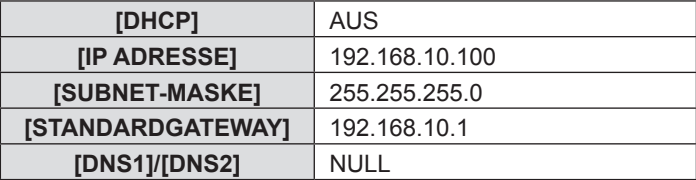

### **Computer-Einstellung**

### **1) Schalten Sie den Computer ein.**

- **2) Nehmen Sie die Netzwerk-Einstellungen gemäß den Angaben Ihres Systemadministrators vor.**
	- Wenn die Projektor-Einstellungen die Standardeinstellungen sind, kann der Computer mit den folgenden Netzwerkeinstellungen verwendet werden.

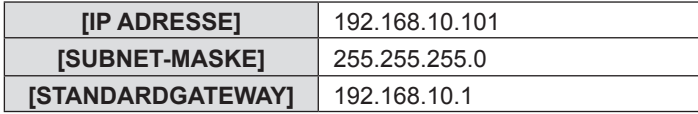

### **Verbinden mit LAN-Kabel-Netzwerk**

### **Beispiel für Verbindung**

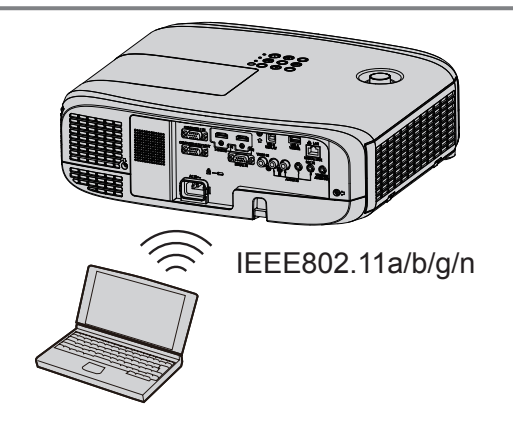

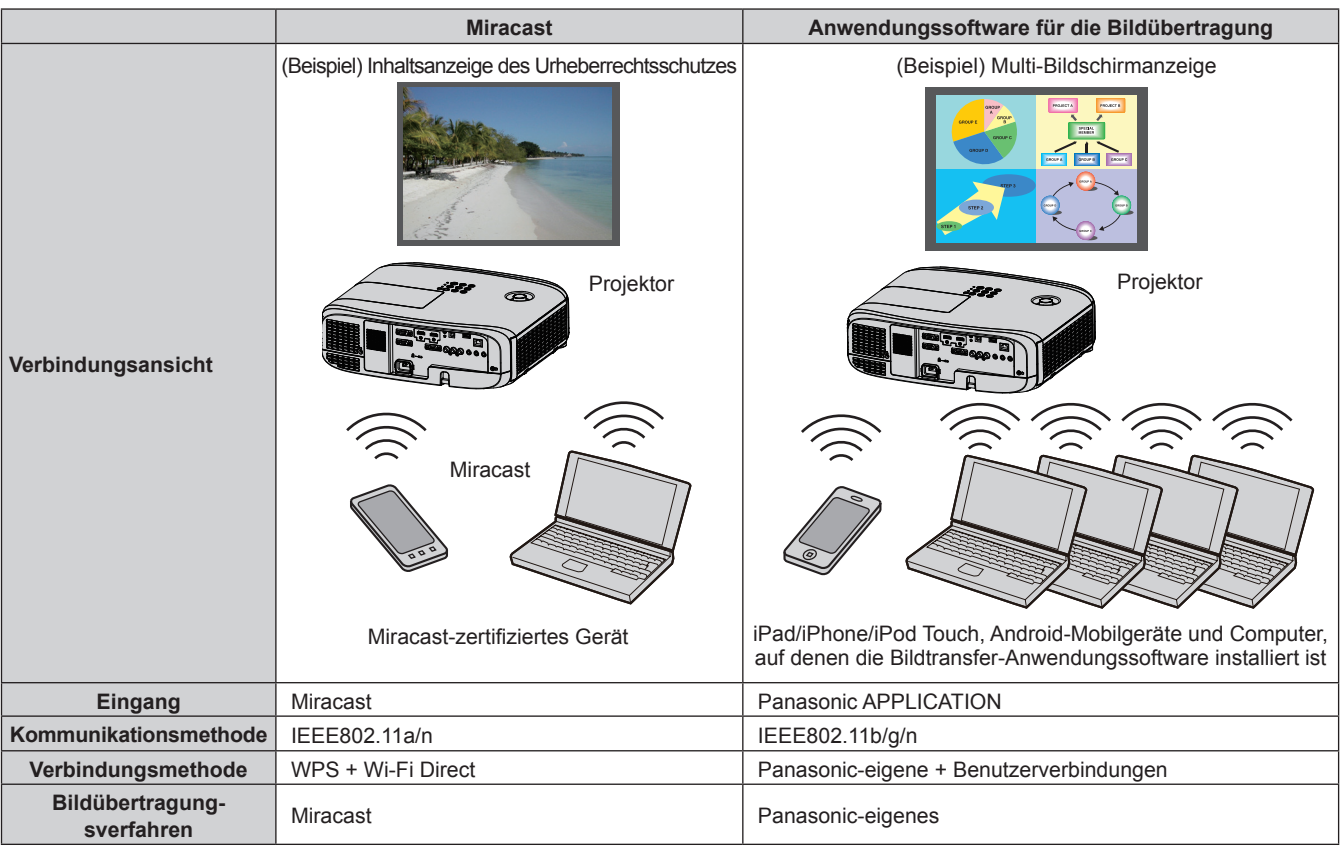

### **Beispiel für Verbindung für Bildübertragung**

### **Projektoreinstellungen**

- **1) Schalten Sie den Projektor ein.**
- **2) Drücken Sie die Taste <MENU>, um das Menü [NETZWERK/USB] anzuzeigen und drücken Sie die Taste <ENTER>.**
- 3) Drücken Sie ▲▼, um [KABELLOSES NETZWERK] auszuwählen.
- **4) Drücken Sie** qw**, um [EINFACH] oder [NORMAL] auszuwählen.**
- **5) Drücken Sie die Taste <ENTER>.**
	- Der Bildschirm für [KABELLOSES NETZWERK] wird angezeigt.
- **6) Stellen Sie gemäß der unter Schritt 4 ausgewählten Netzwerknummer [EINSTELLUNGEN KABELLOS] ein.** • Details finden Sie unter "EINSTELLUNGEN KABELLOS". (+ Seite 89)

### **Hinweis**

- f Ein kabelloses Netzwerk und ein Kabel-Netzwerk können nicht innerhalb des gleichen Segments verwendet werden.
- f Falls mehrere Geräte angeschlossen werden, muss jedem Gerät eine eindeutige IP-Adresse zugewiesen werden.
- SSID muss in alphanumerischen Zeichen eingegeben werden.
- "any" oder "ANY" können nicht als SSID festgelegt werden.
- f Die Projektoreinstellungen sind nicht erforderlich, wenn Miracast verbunden ist. Details zu Miracast erfahren Sie auf Seite 125.
- Die folgenden Einstellungen werden vor dem Projektorversand im Werk eingestellt.

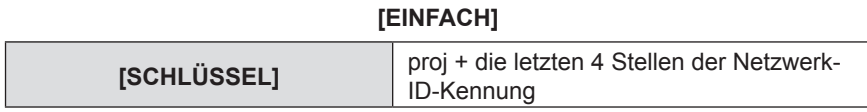

#### **[NORMAL] → [M-DIRECT]**

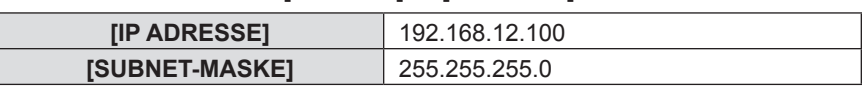

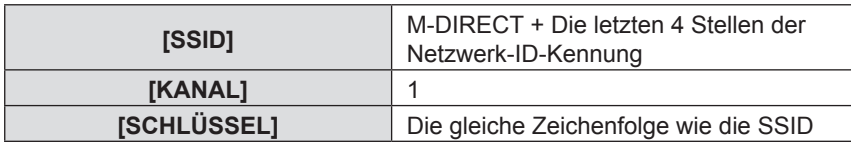

#### **[NORMAL] → [USER1] ~ [USER3]**

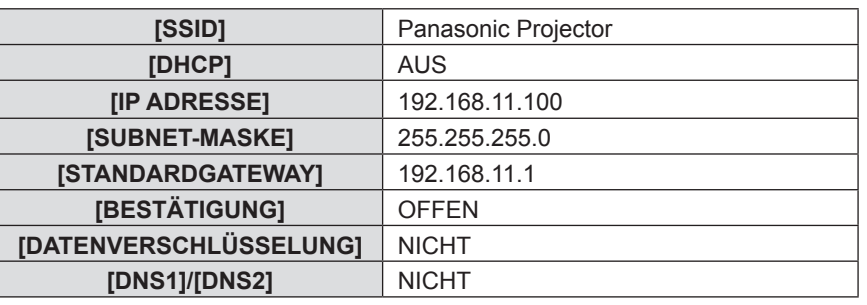

### **Computer-Einstellungen**

### **1) Schalten Sie den Computer ein.**

- **2) Nehmen Sie die Netzwerk-Einstellungen gemäß den Angaben Ihres Systemadministrators vor.**
	- Wenn Sie [M-DIRECT] unter [KABELLOSES NETZWERK] auswählen, wird die IP-Adresse automatisch abgerufen.
	- f Bei Auswahl von [USER1] [USER3] in [KABELLOSES NETZWERK] nehmen Sie dann die Netzwerkeinstellungen für den Computer und den Projektor nach Absprache mit Ihrem Systemadministrator vor.
- **3) Verbinden Sie den Computer mit dem Netzwerk, das für die Projektoren festgelegt wurde.**
	- Wenn Sie einen Windows-Computer verwenden, klicken Sie auf dund der Taskleiste (unten rechts auf dem Windows-Bildschirm), dann wählen Sie den gleichen Namen wie die SSID, die im Projektor bei Auswahl von [M-DIRECT] unter [KABELLOSES NETZWERK] festgelegt wurde, oder wählen Sie den gleichen Namen wie die SSID, die im aktuellen WLAN-Zugangspunkt verwendet wird, wenn Sie [USER1] - [USER3] in [KABELLOSES NETZWERK] auswählen. Wenn Sie einen Mac-Computer verwenden, klicken Sie auf sin der Menüleiste (oben rechts auf dem Mac-Bildschirm), wählen Sie dann den gleichen Namen wie die SSID, die im Projektor festgelegt wurde.
	- f Wenn Sie Standardeinstellungen von [M-DIRECT] für [KABELLOSES NETZWERK] im Menü Netzwerk auswählen, ist die SSID [M-DIRECT + die letzten 4 Ziffern der Netzwerk-ID].

### **Hinweis**

f Wenn Sie ein Dienstprogramm für WLAN-Verbindung verwenden, das den OS-Standard erfüllt, folgen Sie der Betriebsanleitung des Dienstprogramms zum Verbinden.

### **Zugang über den Webbrowser**

- **1) Starten Sie den Webbrowser auf dem Computer.**
- **2) Geben Sie die IP-Adresse des Projektors in das URL-Eingabefeld des Webbrowsers ein.**

### **3) Geben Sie den Benutzernamen und das Passwort ein.**

f Die werksseitige Standardeinstellung des Benutzernamens lautet user1 (Benutzerrechte)/admin1 (Administratorrechte) und das Passwort lautet panasonic (Kleinschreibung).

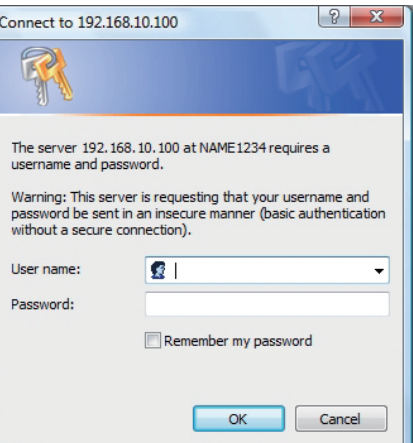

### **4) Klicken Sie auf [OK].**

• Die Seite [Projector status] wird angezeigt.

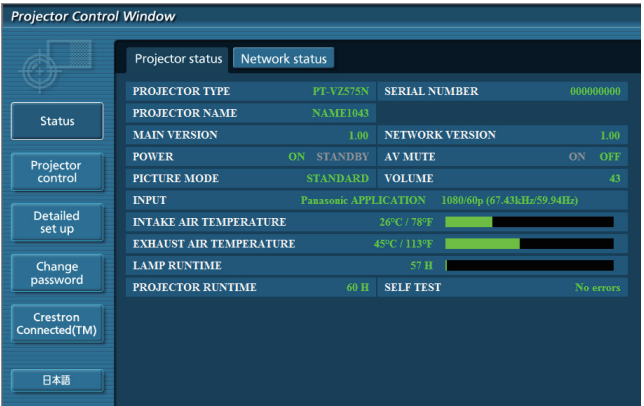

#### **Hinweis**

- f Wenn Sie einen Webbrowser verwenden, um den Projektor zu steuern, stellen Sie [NETZWERKSTEUERUNG] in [NETZWERK/USB] auf [EIN]. (→ Seite 93)
- f Führen Sie die Einstellung oder die Steuerung nicht gleichzeitig durch das Aufrufen von mehreren Webbrowsern durch. Verwenden Sie für die Einstellung und Steuerung des Projektors nicht mehrere Computer.
- $\bullet$  Ändern Sie zunächst das Passwort. ( $\bullet$  Seite 112)
- f Mit Administratorrechten können Sie alle Funktionen nutzen. Die Benutzerrechte erlauben nur den Einsatz von [Projector status] ( $\Rightarrow$  Seite 102), die Bestätigung der Fehlerinformationsseite ( $\Rightarrow$  Seite 102), [Network status] ( $\Rightarrow$  Seite 103), [Basic control] ( $\blacktriangleright$  Seite 104), [Advanced control] ( $\blacktriangleright$  Seite 104) und [Change password] ( $\blacktriangleright$  Seite 112).
- f Der Zugang wird für einige Minuten gesperrt, wenn dreimal nacheinander ein falsches Passwort eingegeben wird.
- f Einige Optionen auf der Projektoreinstellseite nutzen Javascript-Funktionen des Webbrowsers. Der Projektor kann möglicherweise nicht wie gewünscht gesteuert werden, wenn er mit einem Browser eingestellt wird, in dem diese Funktion nicht aktiviert ist.
- f Wenn der Bildschirm zur Websteuerung nicht angezeigt wird, konsultieren Sie Ihren Netzwerkadministrator.
- Während der Aktualisierung der Leinwand für die Websteuerung wird die Leinwand möglicherweise einen Moment lang weiß. Hierbei handelt es sich nicht um eine Fehlfunktion.

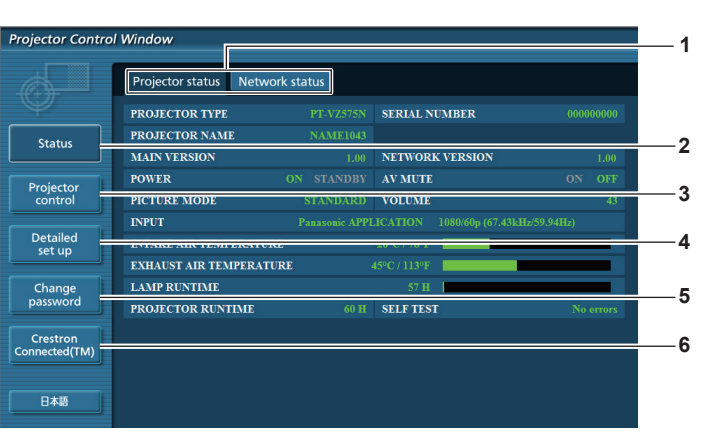

### **Beschreibung aller Optionen**

#### **1 Seitenregisterkarte**

Die Seiten werden gewechselt, wenn Sie auf dieses Element klicken.

**2 [Status]**

Der Status des Projektors wird durch Anklicken dieser Option angezeigt.

### **3 [Projector control]**

Die Seite für [Projector control] wird angezeigt, wenn Sie auf diese Element klicken.

**4 [Detailed set up]**

Die Seite für [Detailed set up] wird angezeigt, wenn Sie auf dieses Element klicken.

- **5 [Change password]** Die Seite für [Change password] wird angezeigt, wenn Sie auf dieses Element klicken.
- **6 [Crestron Connected(TM)]** Die Steuerseite für Crestron Connected™ wird angezeigt, wenn Sie auf dieses Element klicken.

### **Seite für [Projector status]**

Klicken Sie auf [Status] → [Projector status].

Zeigen Sie den Status des Projektors für die folgenden Optionen an.

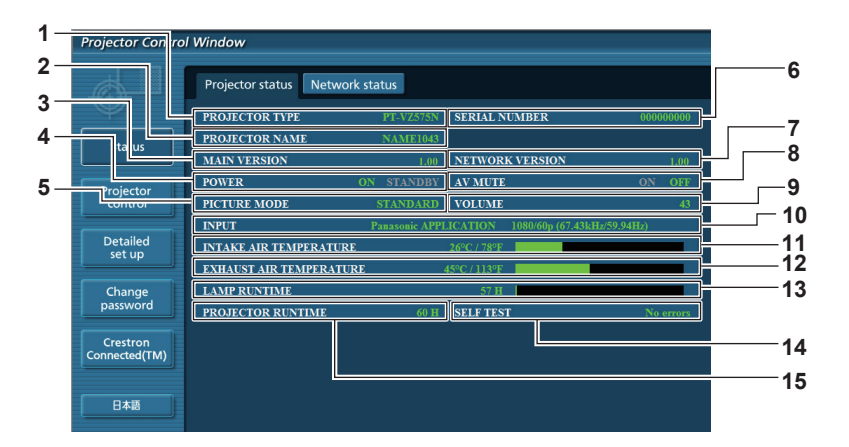

- **1 [PROJECTOR TYPE]** Zeigt den Projektortyp an.
- **2 [PROJECTOR NAME]** Zeigt den Namen des Projektors an.
- **3 [MAIN VERSION]** Zeigt die Firmwareversion des Projektors an.
- **4 [POWER]** Zeigt den Betriebszustand an.
- **5 [PICTURE MODE]** Zeigt den Status des Bildermodus an.
- **6 [SERIAL NUMBER]** Zeigt die Seriennummer des Projektors an.
- **7 [NETWORK VERSION]** Zeigt die Firmware-Version des Netzwerks an.

**9 [VOLUME]**

Zeigt den Lautstärke-Status an.

### **10 [INPUT]**

Zeigt den Status des ausgewählten Eingangs an.

#### **11 [INTAKE AIR TEMPERATURE]**

Zeigt den Status der Lufteinlasstemperatur des Projektors an.

#### **12 [EXHAUST AIR TEMPERATURE]**

Zeigt den Status der Temperatur um die Projektorlampe herum an.

#### **13 [LAMP RUNTIME]**

Zeigt die Laufzeit der Lampe (umgerechneter Wert) an.

### **14 [SELF TEST]**

Zeigt die Daten zur Eigendiagnose an.

### **15 [PROJECTOR RUNTIME]**

Zeigt die Laufzeit des Projektors an.

### **Fehlerinformationsseite**

Zeigt den Stummschaltstatus an.

**8 [AV MUTE]**

Wenn [Error (Detail)] oder [Warning (Detail)] in der Eigendiagnose-Anzeige des Bildschirms für den [Projector status] angezeigt wird, klicken Sie darauf, um die Fehler/Warnungsdetails anzuzeigen.

f Der Projektor tritt je nach Fehlerinhalt eventuell in den Standby-Status ein, um den Projektor zu schützen.

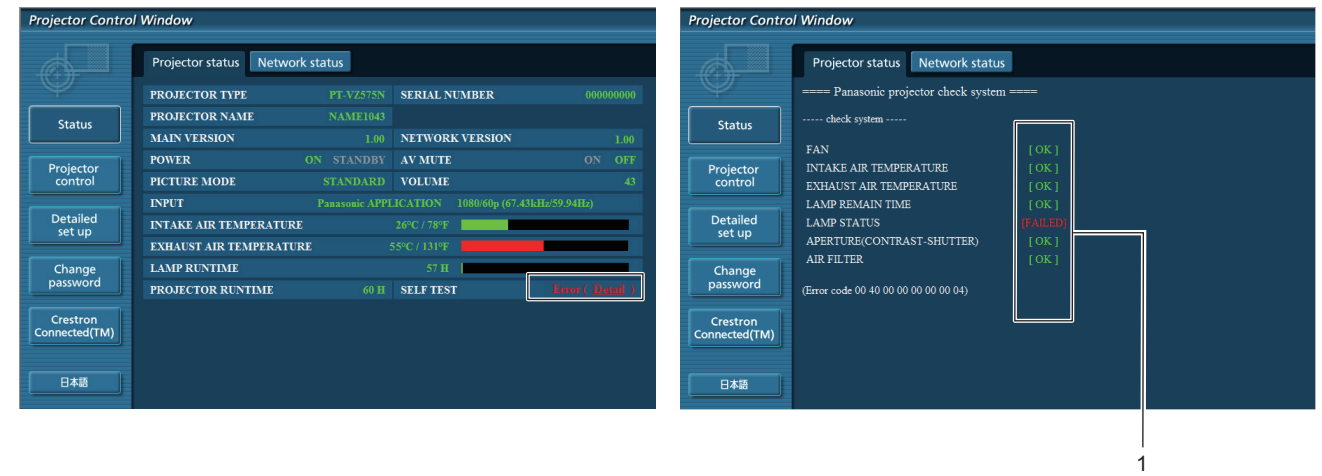

#### **1 Selbstdiagnoseanzeige**

Zeigt die Prüfergebnisse des Elements an. **[OK]:** Zeigt an, dass der Betrieb normal ist. **[FAILED]:** Zeigt an, dass ein Problem vorliegt. **[WARNING]:**Zeigt an, dass es eine Warnung gibt.

#### ■ [FAILED] (fehlerhafte) Elemente, die angezeigt werden, wenn ein Problem aufgetreten ist

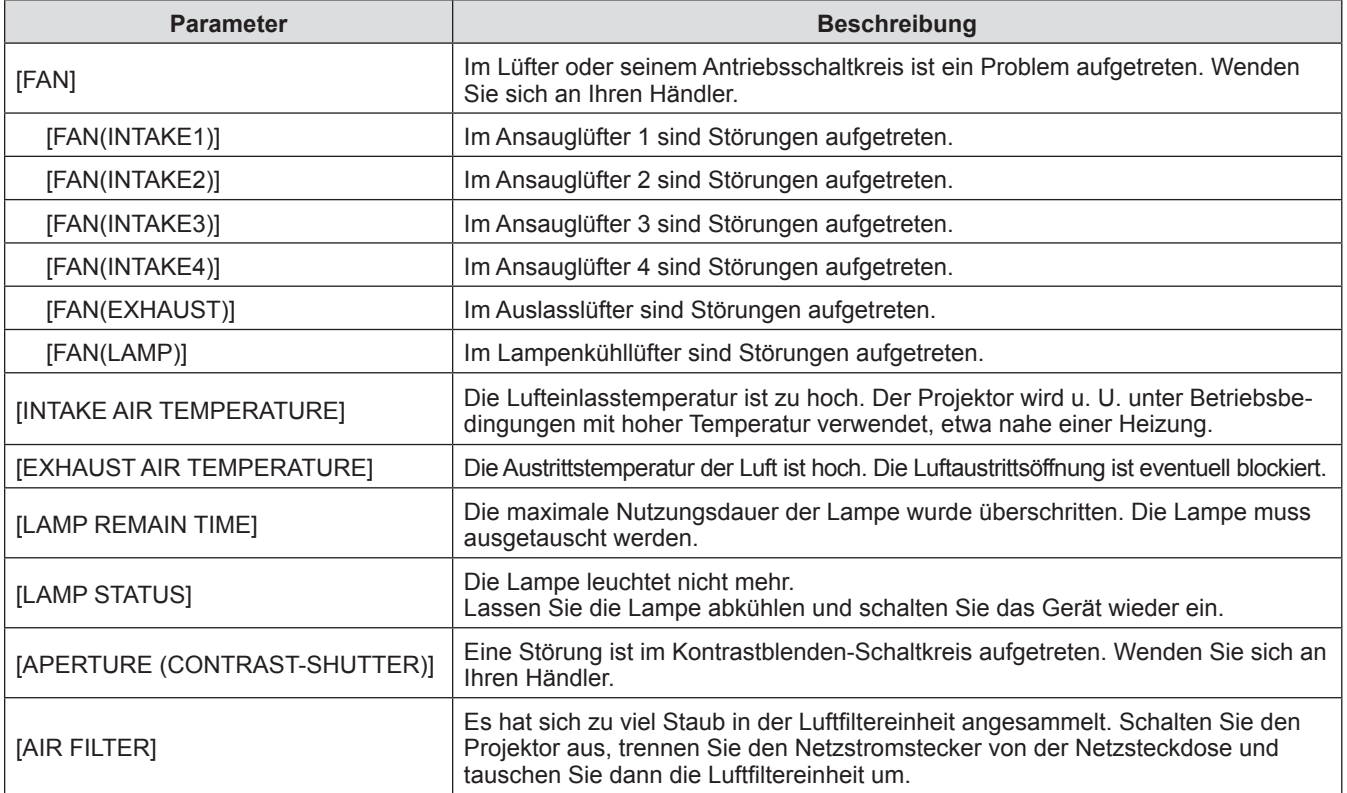

### **Seite für den [Network status]**

Klicken Sie auf [Status]  $\rightarrow$  [Network status].

Der aktuelle Status der Netzwerkeinstellung wird angezeigt.

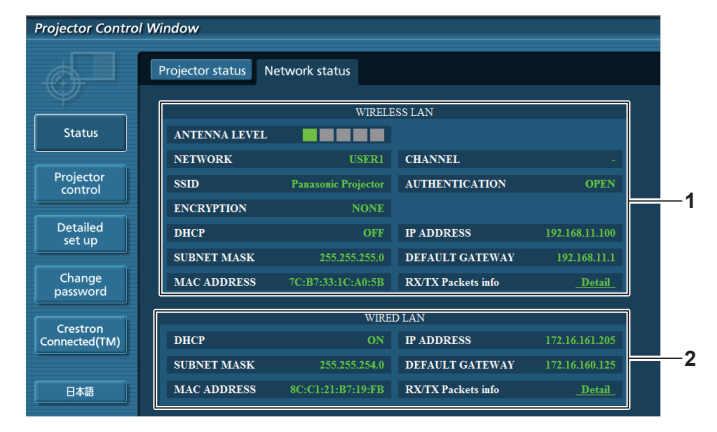

#### **1 [WIRELESS LAN]**

Zeigt die Konfigurationsdetails des WLAN-Netzwerks an.

**2 [WIRED LAN]**

Zeigt die Konfigurationsdetails des KABEL-Netzwerks an.

### **Seite für die [Basic control]**

Klicken Sie auf [Projector control] → [Basic control].

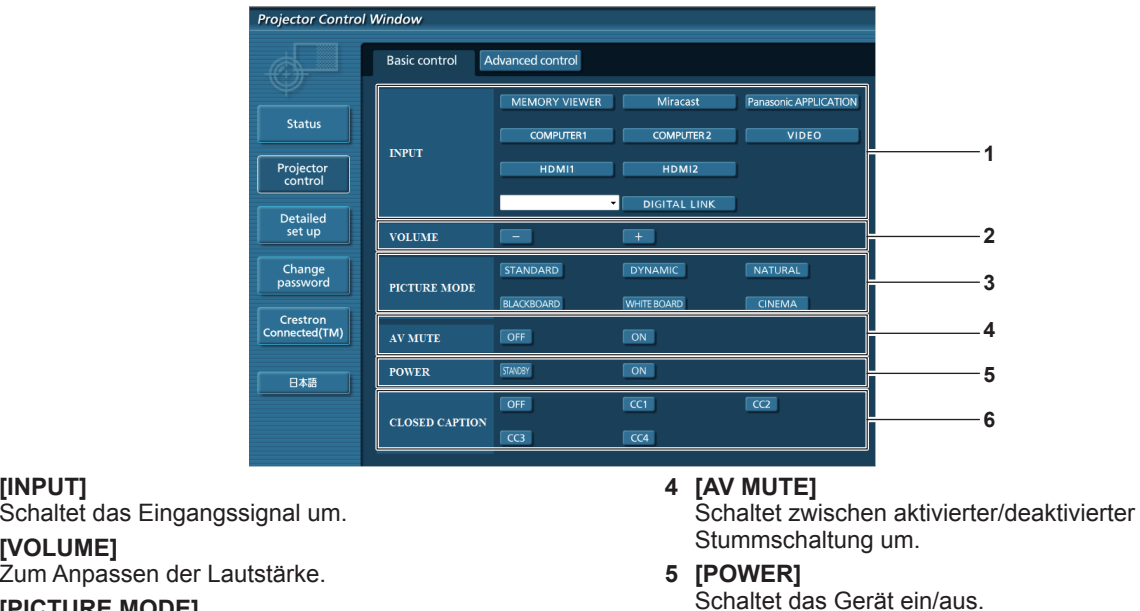

**3 [PICTURE MODE]** Schaltet den Bildmodus um.

**6 [CLOSED CAPTION]** Wechselt den Untertitelmodus.

### **Hinweis**

**1 [INPUT]**

**2 [VOLUME]** Zum Anpassen

f Wenn [NETWORK/USB] → [KABELLOSES NETZWERK] auf [EINFACH], [S-DIRECT] oder [M-DIRECT] gesetzt und die Web-Steuerfunktion in der kabellosen WLAN-Verbindung aktiviert ist, und der Eingang auf [MEMORY VIEWER] oder [Miracast] gewechselt wird, wird die WLAN-Verbindung unterbrochen und die Web-Steuerfunktion steht nicht mehr zur Verfügung.

### **Seite für die [Advanced control]**

Klicken Sie auf [Projector control] → [Advanced control].

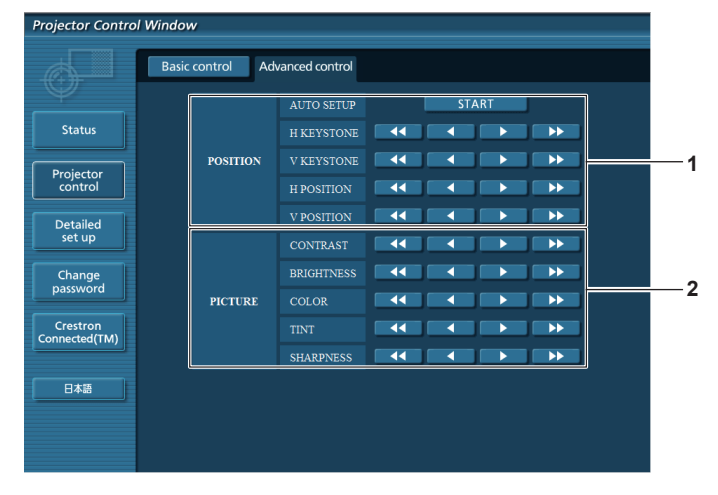

### **1 [POSITION]**

Stellt die Position des Bildes und die Trapezkorrektur ein.

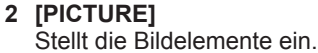

### **Seite für die [Network config]**

Klicken Sie [Detailed set up]  $\rightarrow$  [Network config].

- **1) Klicken Sie auf [Network Config].**
	- Der Bildschirm für [CAUTION!] wird angezeigt.

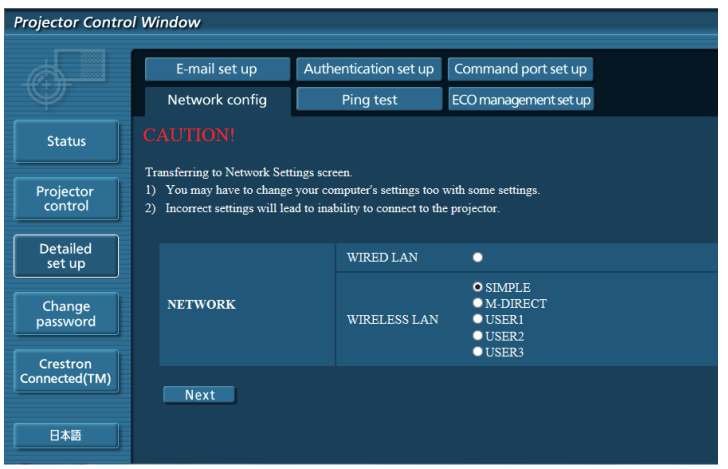

- **2) Wählen Sie das zu ändernde Element und klicken Sie auf [Next].**
	- Die aktuelle Einstellung wird angezeigt.

### **3) Klicken Sie auf [Change].**

• Der Bildschirm für Einstellungsänderungen wird angezeigt.

### **Kabel-Netzwerk**

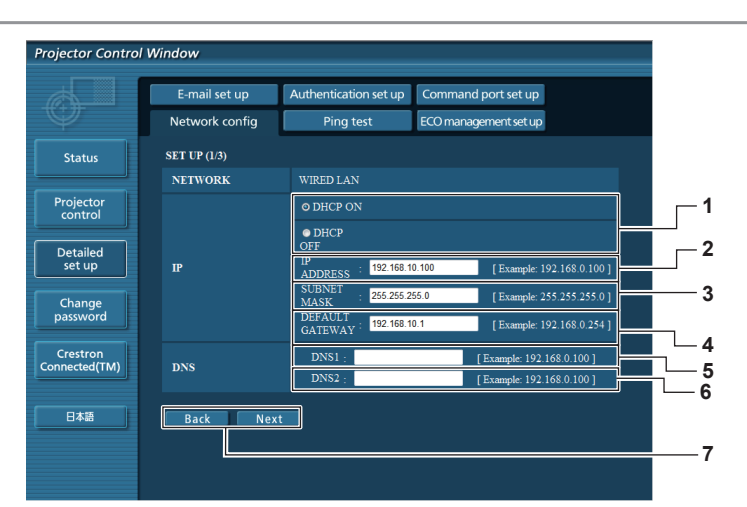

### **1 [DHCP ON], [DHCP OFF]**

Um die DHCP-Client-Funktion zu aktivieren, setzen Sie die Einstellung auf [DHCP ON].

### **2 [IP ADDRESS]**

Geben Sie die IP-Adresse ein, wenn Sie keinen DHCP-Server verwenden.

### **3 [SUBNET MASK]**

Geben Sie die Subnet-Maske ein, wenn Sie keinen DHCP-Server verwenden.

### **4 [DEFAULT GATEWAY]**

Geben Sie die Standard-Gateway-Adresse ein, wenn Sie keinen DHCP-Server verwenden.

**5 [DNS1]**

Geben Sie die Server-Adresse für DNS1 ein. Zulässige Zeichen für die Eingabe der DNS1-Server-Adresse.

#### (Primär):  $\overline{Z}$ ahlen (0 - 9), Punkt (.) (Beispiel: 192.168.0.253)

### **6 [DNS2]**

Geben Sie die Server-Adresse für DNS2 ein. Zulässige Zeichen für die Eingabe der DNS2-Server-Adresse. (Sekundär): Zahlen (0 - 9), Punkt (.) (Beispiel: 192.168.0.254)

**7 [Back], [Next]**

Klicken Sie auf die Taste [Back], um zum ursprünglichen Bildschirm zurückzukehren. Die aktuellen Einstellungen werden durch Drücken der Taste [Next] angezeigt. Klicken Sie auf die Taste [Submit], um die Einstellungen zu aktualisieren.

### **Hinweis**

- Wenn Sie die Funktionen "Weiter" und "Zurück" Ihres Browsers verwenden, erscheint möglicherweise die Warnmeldung "Seite ist abgelaufen". In diesem Fall klicken Sie erneut auf [Network config], da die folgende Bedienung nicht garantiert werden kann.
- f Eine Änderung der LAN-Einstellungen während einer aktiven Netzwerkverbindung kann zu einer Verbindungsunterbrechung führen.

#### **Kabelloses Netzwerk (EINFACH)**

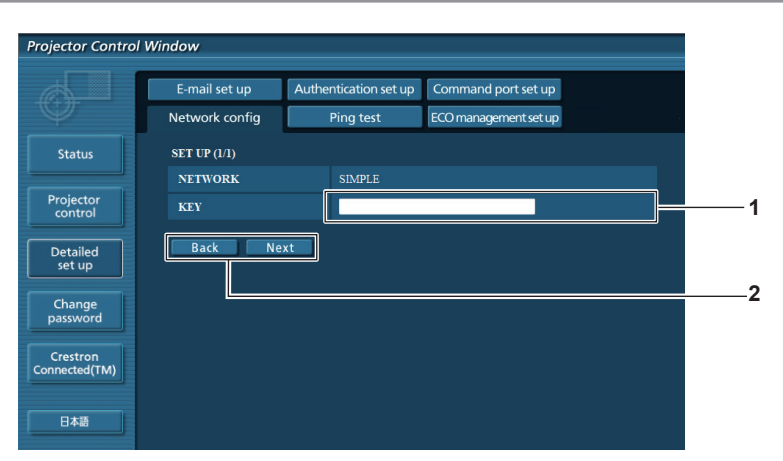

#### **1 [SCHLÜSSEL]**

Stellen Sie den Schlüssel ein, der in EINFACH verwendet werden soll.

Geben Sie 8 bis 15 alphanumerische Zeichen ein.

#### **2 [Back], [Next]**

Klicken Sie auf die Taste [Back], um zum ursprünglichen Bildschirm zurückzukehren. Die aktuellen Einstellungen werden durch Drücken der Taste [Next] angezeigt. Klicken Sie auf die Taste [Submit], um die Einstellungen zu aktualisieren.

#### **Kabelloses Netzwerk (M-DIRECT)**

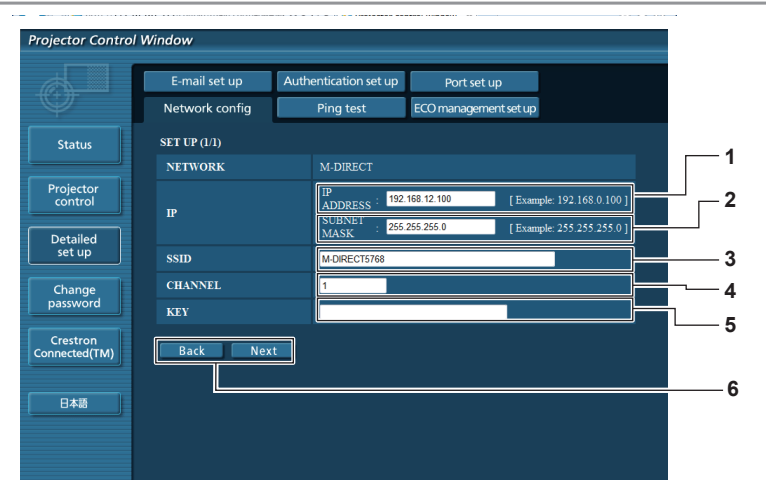

#### **1 [IP ADDRESS]**

Geben Sie die IP-Adresse ein, wenn Sie keinen DHCP-Server verwenden.

#### **2 [SUBNET MASK]**

Geben Sie die Subnet-Maske ein, wenn Sie keinen DHCP-Server verwenden.

#### **3 [SSID]**

Stellen Sie das SSID ein, das in M-DIRECT verwendet werden soll.

#### **4 [CHANNEL]**

Stellen Sie den Kanal ein, der in M-DIRECT verwendet werden soll.

#### **5 [KEY]**

Stellen Sie den Schlüssel ein, der in M-DIRECT verwendet werden soll.

Geben Sie entweder 8 bis 63 alphanumerische Zeichen oder eine 64 Zeichen umfassende Zeichenkette im Hexadezimalformat ein.

#### **6 [Back], [Next]**

Klicken Sie auf die Taste [Back], um zum ursprünglichen Bildschirm zurückzukehren. Die aktuellen Einstellungen werden durch Drücken der Taste [Next] angezeigt. Klicken Sie auf die Taste [Submit], um die Einstellungen zu aktualisieren.

### **Kabelloses Netzwerk (USER 1 - USER 3)**

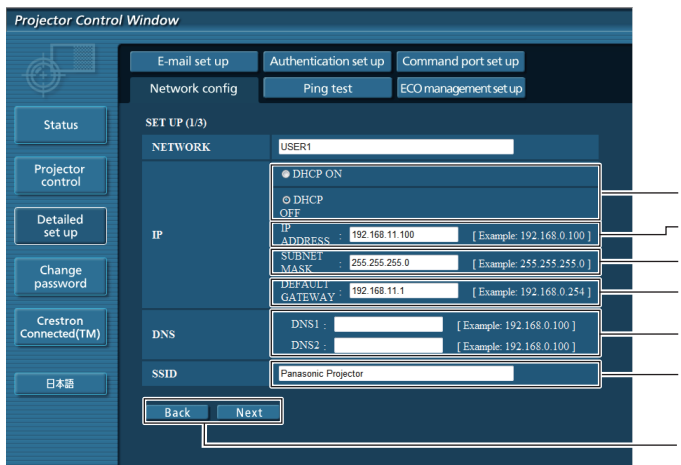

### **1 [DHCP ON], [DHCP OFF]**

Um die DHCP-Client-Funktion zu aktivieren, setzen Sie die Einstellung auf [DHCP ON].

### **2 [IP ADDRESS]**

Geben Sie die IP-Adresse ein, wenn Sie keinen DHCP-Server verwenden.

### **3 [SUBNET MASKE]**

Geben Sie die Subnet-Maske ein, wenn Sie keinen DHCP-Server verwenden.

#### **4 [DEFAULT GATEWAY]**

Geben Sie die Standard-Gateway-Adresse ein, wenn Sie keinen DHCP-Server verwenden.

**5 [DNS1], [DNS2]**

Geben Sie den bevorzugten DNS/alternativen DNS-Server ein, wenn Sie keinen DHCP-Server verwenden.

**6 [SSID]**

Geben Sie die gleiche Zeichenfolge, die im Zugangspunkt registriert ist.

#### **SET UP (2/3)**  $\overline{\odot}$  OPEN  $\overline{\bullet}$  SHARED  $\bullet$  WPA-PSK  $\bullet$  WPA2-PSK **AUTHENTICATION 8 WPA-EAP/WPA2-EAP**  $\bullet$  WPA-EAP  $\bullet$  WPA2-EAP  $\bullet$  PEAP(GTC  $E\overline{A}$ **9**  $\begin{array}{ll} \bullet \text{ EAP-TTLS}(\text{MS-CHAPv2})\\ \bullet \text{ EAP-FAST(GTC)} \end{array}$ **1** Ba **2 7 3**  $\frac{1}{\sqrt{2}}$ **4**  $\bullet$  WEI  $\circ$  KEY **5 ENCRYPTION 10**  $\bullet$  KEY **6**  $\bullet$  KEY  $\bullet$  KEY4 **7 7**

#### **7 [Back], [Next]**

Klicken Sie auf die Taste [Back], um zum ursprünglichen Bildschirm zurückzukehren. Die aktuellen Einstellungen werden durch Drücken der Taste [Next] angezeigt. Klicken Sie auf die Taste [Submit], um die Einstellungen zu aktualisieren.

#### **8 [AUTHENTICATION]**

Dient zur Einstellung der von dem Netzwerk, zu dem die Verbindung hergestellt werden soll, verwendeten Benutzerbestätigungsmethode.

#### **9 [EAP]**

Wählen Sie die EAP-Einstellung im RADIUS-Server.

#### **10 [ENCRYPTION]**

Dient zur Wahl der Verschlüsselungsmethode, die für die Kommunikation zwischen dem Projektor und dem Netzwerk verwendet werden soll.

### **Hinweis**

f Die Bildschirmelemente werden, entsprechend der Authentifizierungsmethode des angeschlossenen kabellosen Netzwerks, geändert.

### **Seite für [Ping test]**

Auf dieser Seite können Sie überprüfen, ob das Netzwerk mit dem E-Mail-Server, POP-Server, DNS-Server usw. verbunden ist. Klicken Sie auf [Detailed set up]  $\rightarrow$  [Ping test].

#### **Projector Control Window** E-mail set up Authentication set up Command port set up PING 192.168.10.218 (192.168.10.218): 56 data bytes **ECO** management set up Network config Ping test **Status 1** 64 bytes from 192.168.10.218: seq=2 ttl=128 time=0.854 ms<br>64 bytes from 192.168.10.218: seq=2 ttl=128 time=0.854 ms Input IP addre **3 Projecto 2** --- 192.168.10.218 ping statistics ---<br>4 packets transmitted, 4 packets received, O% packet loss<br>round-trip min/avg/max = 0.854/0.996/1.228 ms Detailed<br>set up Change<br>password PING 192.168.10.217 (192.168.10.217): 56 data bytes Crestron<br>Connected(TM) - 192.168.10.217 ping statistics <mark>-</mark> **4** 4 packets transmitted, 0 packets received, 100% packet loss 日本語

### **1 [Input IP address]**

Geben Sie die IP-Adresse des Servers ein, der getestet werden soll.

- **3 Anzeigebeispiel für eine erfolgreiche Verbindung**
- **4 Anzeigebeispiel für eine fehlgeschlagene Verbindung**

### **2 [Submit]**

Führt den Verbindungstest aus.

### **Seite für [E-mail set up]**

Im Falle eines Problems oder wenn die Laufzeit einer Lampe einen bestimmten Wert erreicht, kann eine E-Mail an im Voraus eingestellte E-Mail-Adressen (bis zu zwei) gesendet werden.

Klicken Sie auf [Detailed set up]  $\rightarrow$  [E-mail set up].

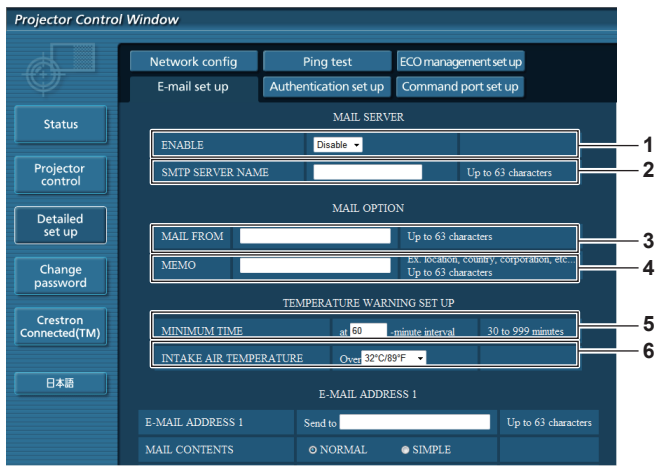

#### **1 [ENABLE]**

Wählen Sie [Enable], um die E-Mail-Funktion zu verwenden.

### **2 [SMTP SERVER NAME]**

Geben Sie die IP-Adresse oder den Servernamen des E-Mail-Servers (SMTP) ein. Um den Server-Namen eingeben, muss der DNS-Server eingerichtet werden.

#### **3 [MAIL FROM]**

Geben Sie die E-Mail-Adresse des Projektors ein. (Bis zu 63 Zeichen als Single-Byte)

#### **4 [MEMO]**

Geben Sie Informationen wie den Standort des Projektors ein, der den Absender der E-Mail benachrichtigt. (Bis zu 63 Zeichen als Single-Byte)

#### **5 [MINIMUM TIME]**

Projector Control Windov

Ändert das Mindestzeitintervall für die Temperaturwarnungs-E-Mail. Der Standardwert beträgt 60 Minuten. In diesem Fall wird nach dem Versenden einer Temperatur-Warn-E-Mail 60 Minuten lang keine weitere E-Mail versendet, auch wenn die Warntemperatur erneut erreicht wird.

#### **6 [INTAKE AIR TEMPERATURE]**

Ändern Sie die Temperatureinstellung für die Temperatur-Warn-E-Mail. Eine Temperatur-Warn-E-Mail wird versendet, wenn die Temperatur diesen Wert übersteigt.

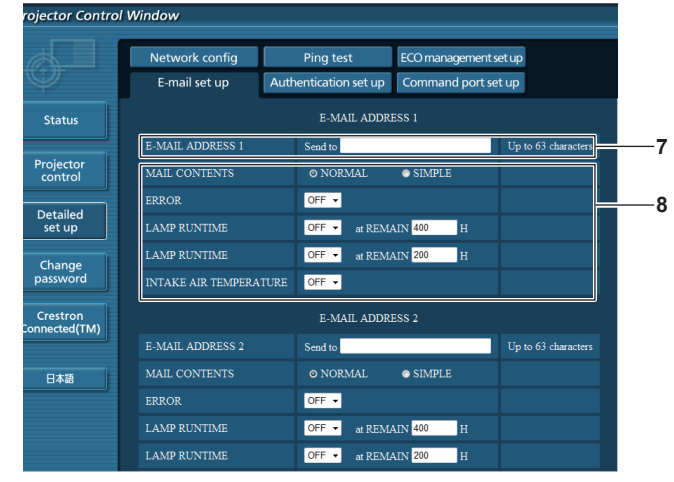

- **1 [E-MAIL ADDRESS 1]/[E-MAIL ADDRESS 2]** Geben Sie die E-Mail-Adresse ein, an die gesendet werden soll. Lassen Sie [E-MAIL-ADDRESS 2] leer, wenn keine zwei E-Mail-Adressen benötigt werden.
- **2 Einstellungen der Bedingungen, bei denen eine E-Mail versendet werden soll**

Wählen Sie die Bedingungen, die gesendet werden sollen. [**MAIL CONTENTS**]:

Wählen Sie entweder [NORMAL] oder [SIMPLE]. **[ERROR]:**

Sendet eine E-Mail, wenn ein Fehler aufgetreten ist.

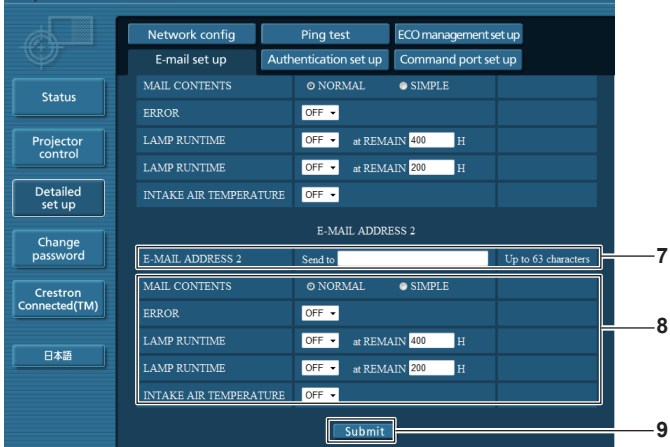

### **[LAMP RUNTIME]:**

Eine E-Mail-Nachricht wird gesendet, wenn die verbleibende Lampennutzungsdauer, den im rechten Feld eingestellten Wert erreicht hat.

#### **[INTAKE AIR TEMPERATURE]:**

Eine E-Mail-Nachricht wird gesendet, wenn die Temperatur der zugeführten Luft, den im obigen Feld eingestellten Wert erreicht hat.

#### **3 [Submit]**

Aktualisiert die Einstellungen.
#### **Seite für [Authentication set up]**

Legt die Authentifizierungselemente fest, wenn POP-Authentifizierung oder SMTP-Authentifizierung erforderlich ist, um eine E-Mail senden.

Klicken Sie auf [Detailed set up]  $\rightarrow$  [Authentication set up].

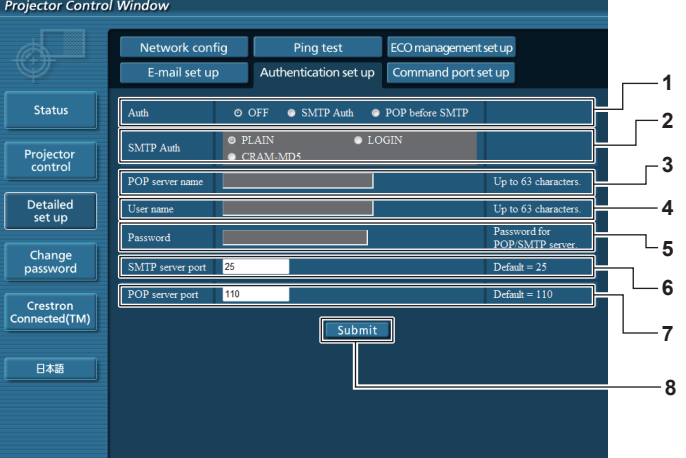

#### **1 [Auth]**

Wählt die Authentifizierungsmethode, die von Ihrem Internet-Service-Provider vorgegeben ist.

**2 [SMTP Auth]**

Wird eingestellt, wenn die SMTP-Authentifizierung ausgewählt ist.

#### **3 [POP server name]**

Geben Sie den Namen des POP-Servers ein. Erlaubte Zeichen: Alphanumerische Zeichen (A - Z, a - z, 0 - 9)

Minuszeichen (-) und Punkt (.)

#### **4 [User name]**

Geben Sie den Benutzernamen für den POP-Server oder SMTP-Server ein.

**5 [Password]**

Geben Sie das Passwort für den POP-Server oder dem SMTP-Server ein.

- **6 [SMTP server port]** Geben Sie die Port-Nummer für den SMTP-Server ein. (Normalerweise 25)
- **7 [POP server port]** Geben Sie die Port-Nummer für den POP-Server ein. (Normalerweise 110)
- **8 [Submit]** Aktualisiert die Einstellungen.

#### **Inhalt der versendeten E-Mail**

#### **Beispiel der gesendeten E-Mail, wenn E-Mail eingestellt ist**

Wenn die E-Mail-Einrichtung abgeschlossen wurde, werden E-Mails mit folgendem Inhalt versendet.

=== Panasonic projector report(CONFIGURE) === Projector Type : PT-VX605N<br>Serial No : SH1234567 Serial No : SH1234567 ----- E-mail setup data ----- TEMPERATURE WARNING SETUP<br>MINIMUM TIME at at [ 60] minutes interval INTAKE AIR TEMPERATURE Over [ 32degC / 89degF ] ERROR [ OFF ] LAMP RUNTIME [ OFF ] at REMAIN [ 400] H LAMP RUNTIME [ OFF ] at REMAIN [ 200] H INTAKE AIR TEMPERATURE [ OFF ] ----- check system -----<br>FAN FAN [ OK ] INTAKE AIR TEMPERATURE [ OK ] EXHAUST AIR TEMPERATURE [ OK ] LAMP REMAIN TIME [ OK ] LAMP STATUS [ OK ] APERTURE (CONTRAST-SHUTTER) [ OK ]<br>AIR FILTER [ OK ] AIR FILTER [ OK ] (Error code 00 00 00 00 00 00 00 00) Intake air temperature : 31 degC / 87 degF Exhaust air temperature : 37 degC / 98 degF PROJECTOR RUNTIME 800 H LAMP ECO 500 H LAMP NORMAL 100 H LAMP NORMAL 1999<br>LAMP REMAIN 3400 H -------- Current status --------- MAIN VERSION 1.00 NETWORK VERSION 1.00 sub version 1.00<br>LAMP STATUS LAMI SUB VERSION  $\begin{tabular}{ll} \tt LAMP = ON \\ \tt IMNP \\ \tt INPUT \\ \tt RGB \\ \end{tabular}$ SIGNAL NAME XGA6 SIGNAL NAME XGA6 SIGNAL FREQUENCY 0.00kHz / 0.00Hz ----- Wired Network configuration ----- DHCP Client OFF IP address 192.168.10.100 MAC address 04:20:9A:00:00:00 ----- Wireless Network configuration ----- DHCP Client OFF IP address 192.168.0.100 MAC address 04:20:9A:00:00:00 ----- Memo -----

#### **Beispiel einer E-Mail, wenn ein Fehler aufgetreten ist**

Wenn ein Fehler auftritt, wird folgende E-Mail versendet.

```
=== Panasonic projector report(ERROR) ===
Projector Type : PT-VX605N<br>Serial No : SH1234567
                        : SH1234567
----- check system -----
FAN [ OK ]<br>INTAKE AIR TEMPERATURE [ OK ]
INTAKE AIR TEMPERATURE [ OK ]
EXHAUST AIR TEMPERATURE [ OK ]
EARROUT ATA TERRITORE (CR. )<br>
LAMP REMAIN TIME [ OK ]<br>
LAMP STATUS [ OK ]
LAMP STATUS [ OK ]
APERTURE (CONTRAST-SHUTTER) [ OK ]
AIR FILTER [ FAILED ]
(Error code 00 00 00 20 00 00 00 08)
Intake air temperature : 31 degC / 87 degF
Exhaust air temperature : 37 degC / 98 degF
PROJECTOR RUNTIME 800 H
LAMP ECO 500 H<br>LAMP NORMAL 500 H
LAMP NORMAL<br>LAMP REMAIN
                 3400 H
-------- Current status ---------<br>MAIN VERSION 1.00<br>NEWSION 1.00
MAIN VERSION 1.00<br>NETWORK VERSION 1.00
NETWORK VERSION 1.00<br>SUB VERSION 1.00
SUB VERSION 1.00<br>
LAMP STATUS LAMP=OFF
LAMP STATUS LAM<br>TNPUT
INPUT
----- Wired Network configuration -----
DHCP Client OFF 
IP address 192.168.10.100
MAC address 04:20:9A:00:00:00
----- Wireless Network configuration -----
DHCP Client OFF 
IP address 192.168.0.100
MAC address 04:20:9A:00:00:00
----- Memo -----
```
#### **Seite für [Command port set up]**

Stellen Sie die Port-Nr. ein, die für die Befehlssteuerung verwendet wird. Klicken Sie auf [Detailed set up]  $\rightarrow$  [Command port set up].

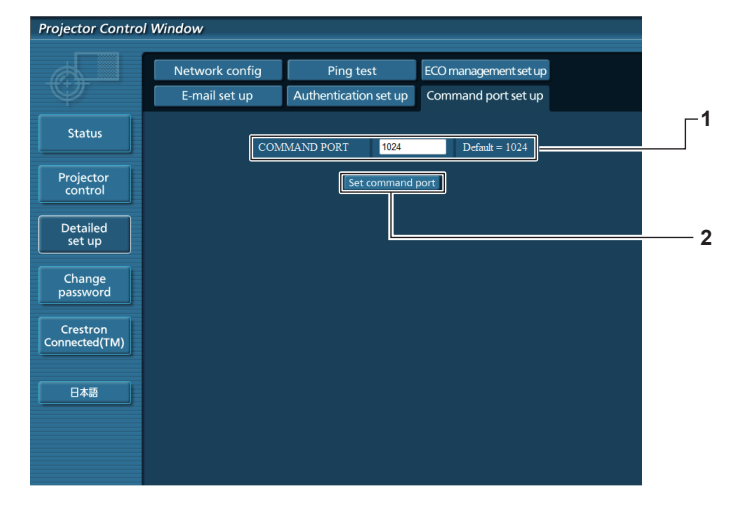

**1 [COMMAND PORT]**

Stellen Sie die Port-Nr. ein, die für die Befehlssteuerung verwendet wird.

**2 [Set command port]** Aktualisiert die Einstellungen.

#### **Seite für [ECO management set up]**

Einstellungen, die sich auf die Funktion ECO Management des Projektors beziehen, können vorgenommen werden. Klicken Sie auf [Detailed set up]  $\rightarrow$  [ECO management set up].

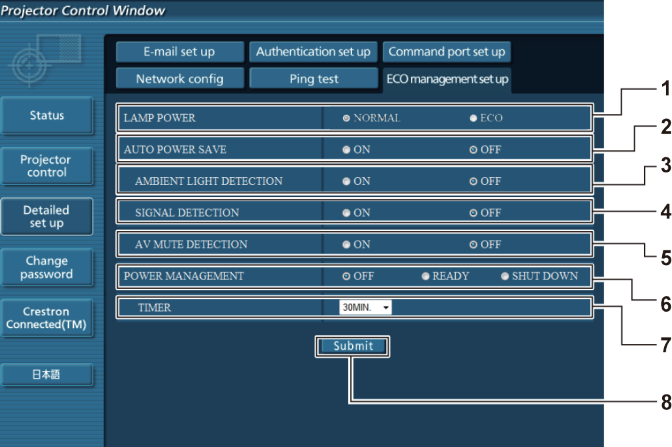

**1 [LAMP POWER]**

Wählt die Einstellung [LAMPENLEISTUNG].

- **2 [AUTO POWER SAVE]** Wählen Sie [ON], um [AMBIENT LIGHT DETECTION],[SIGNAL DETECTION], und [AV MUTE DETECTION] einzustellen.
- **3 [AMBIENT LIGHT DETECTION]** Aktivieren ([ON])/Deaktivieren ([OFF]) der Funktion Raumlichterkennung.
- **4 [SIGNAL DETECTION]** Aktivieren ([ON])/Deaktivieren ([OFF] der Funktion Signalerkennung.

**5 [AV MUTE DETECTION]**

Aktivieren ([ON])/Deaktivieren ([OFF]) der Funktion AV Stummschaltung.

- **6 [POWER MANAGEMENT]** Wählt den Stromverbrauchsmodus.
- **7 [TIMER]**
- Wählen Sie die Zeit, nach der die Lampe ausgeschaltet wird, wenn die Funktion POWER MANAGEMENT aktiv ist. **8 [Submit]**
	- Aktualisiert die Einstellungen.

#### **Hinweis**

f Eine detaillierte Beschreibung der einzelnen Optionen finden Sie im Menü [PROJEKTOR EINST.] → [ECO MANAGEMENT] des Projektors. (→ Seite 77)

#### **Seite für [Change password]**

Klicken Sie auf [Change password].

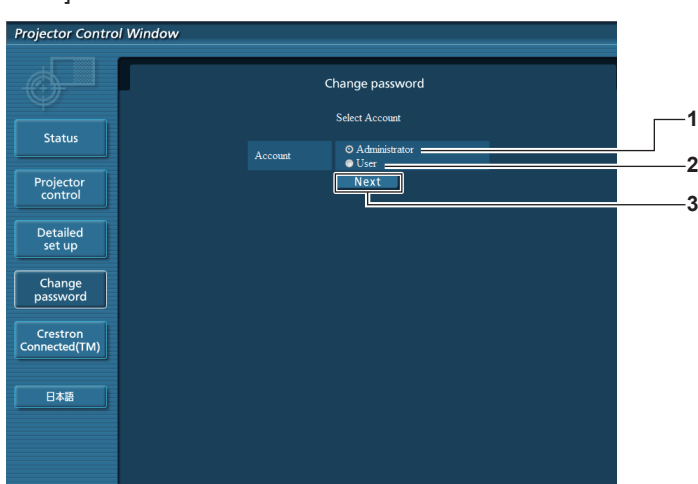

#### **1 [Administrator]**

Wird verwendet, um die Einstellung von [Administrator] zu ändern.

#### **2 [User]**

Wird verwendet, um die Einstellung von [User] zu ändern.

#### **3 [Next]**

Wird verwendet, um die Einstellung des Passworts zu ändern.

#### **[Administrator]-Konto**

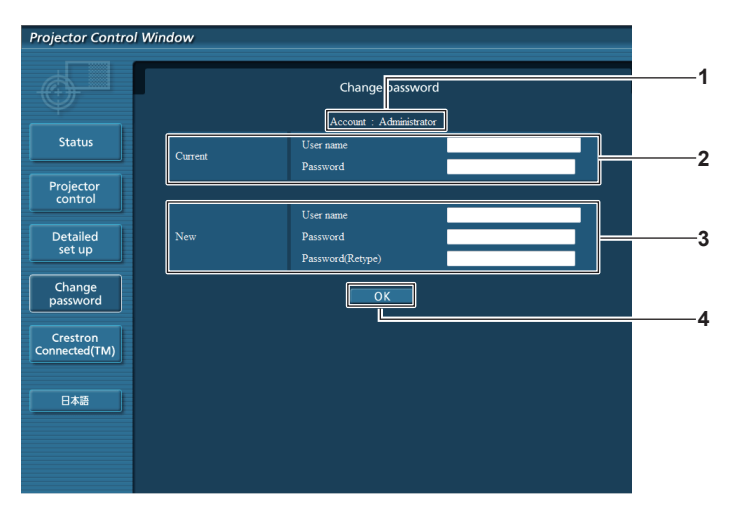

#### **1 [Account]**

Zeigt das zu ändernde Konto an.

#### **2 [Current]**

#### **[User name]:**

Geben Sie den Benutzernamen vor der Änderung ein. **[Password]:**

Geben Sie das aktuelle Passwort ein.

#### **3 [New]**

#### **[User name]:**

Geben Sie den gewünschten neuen Benutzernamen ein. (Bis zu 16 Zeichen als Single-Byte)

#### **[User]-Konto**

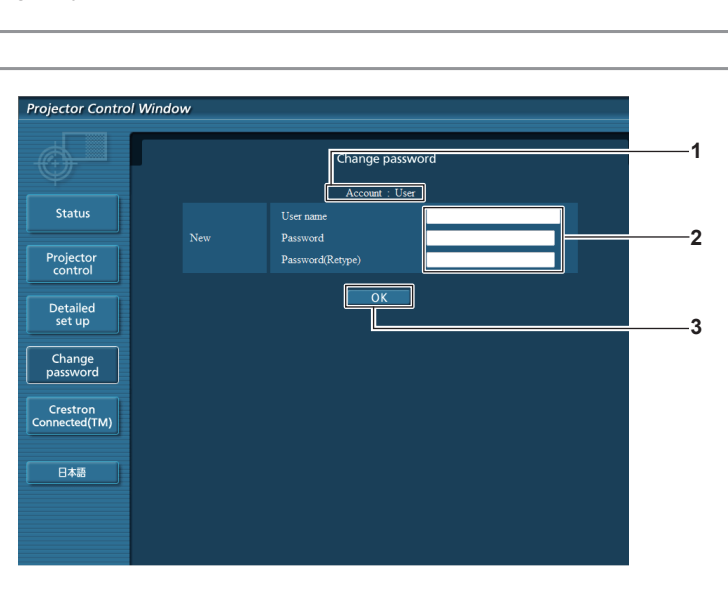

#### **1 [Account]**

Zeigt das zu ändernde Konto an.

#### **2 [New]**

**[User name]:**

Geben Sie den gewünschten neuen Benutzernamen ein. (Bis zu 16 Zeichen als Single-Byte)

#### **[Password]:**

Geben Sie das gewünschte neue Passwort ein. (Bis zu 16 Zeichen als Single-Byte)

#### **[Password (Retype)]:**

Geben Sie das gewünschte neue Passwort erneut ein.

**3 [OK]** Bestätigt die Änderung des Passworts.

### **[Password]:**

Geben Sie das gewünschte neue Passwort ein. (Bis zu 16 Zeichen als Single-Byte) **[Password (Retype)]:** Geben Sie das gewünschte neue Passwort erneut ein.

#### **4 [OK]**

Bestätigt die Änderung des Passworts.

#### **[Change password] (Für Benutzerrechte)**

Unter den Benutzerrechten ist nur die Änderung des Passworts aktiviert.

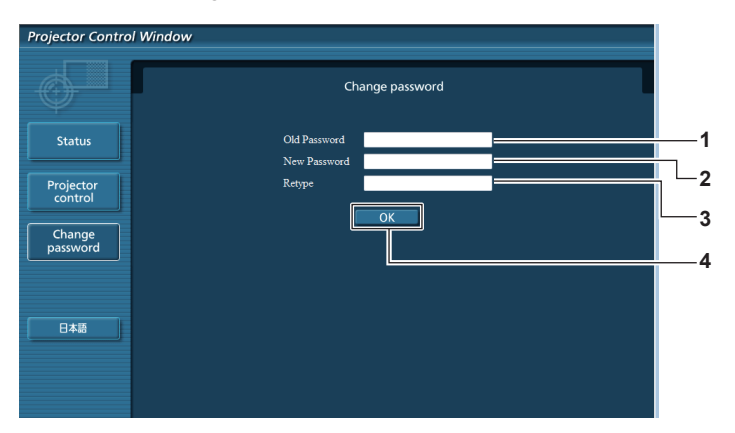

#### **1 [Old Password]**

Geben Sie das aktuelle Passwort ein.

#### **2 [New Password]**

Geben Sie das gewünschte neue Passwort ein. (Bis zu 16 Zeichen als Single-Byte)

- **3 [Retype]**
- Geben Sie das gewünschte neue Passwort erneut ein.
- **4 [OK]**
	- Bestätigt die Änderung des Passworts.

#### **Hinweis**

f Um das Konto des Administrators zu ändern, müssen Sie [User name] und [Password] in [Current] eingeben.

#### **Seite [Crestron Connected(TM)]**

Der Projektor kann mit Crestron Connected™ überwacht/gesteuert werden.

Um die Steuerseite für Crestron Connected™ vom Web-Steuerbildschirm aus zu starten, müssen Sie sich mit Administratorrechten anmelden. (Für Benutzerrechte wird die Taste [Crestron Connected(TM)] nicht auf der Web-Steuerung angezeigt.) Die Steuerseite für Crestron Connected™ wird angezeigt, wenn Sie auf [Crestron Connected(TM)] klicken. Sie wird nicht angezeigt, wenn Adobe® Flash® Player nicht auf dem Computer installiert ist, oder der verwendete Browser Flash nicht unterstützt. In diesem Fall klicken Sie auf der Steuerseite auf [Back], um zur vorherigen Seite zurückzukehren.

#### **Steuerungsseite**

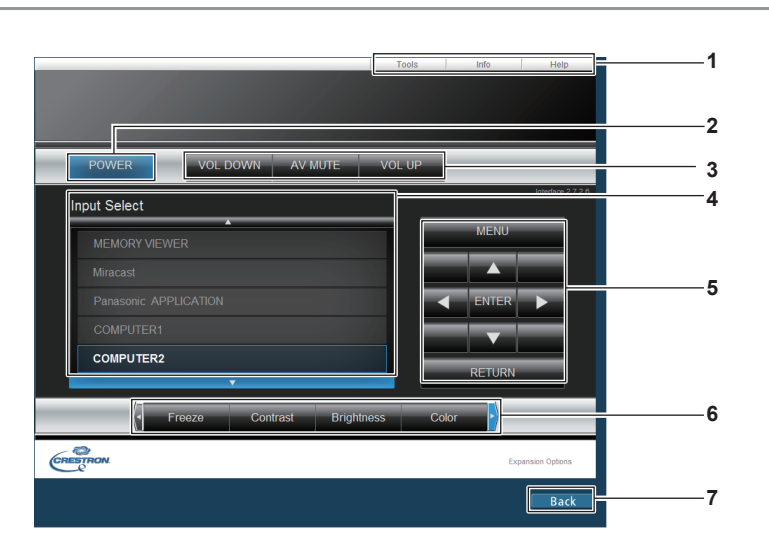

**1 [Tools], [Info], [Help]**

Registerkarten für die Auswahl der Einstellung, der Informationen oder der Hilfeseite des Projektors.

**2 [POWER]** Schaltet das Gerät ein/aus.

- **3 [VOL DOWN], [AV MUTE], [VOL UP]** Passt die Lautstärke an. Schaltet die AV Stummschaltungs-Funktion ein/aus.
- **4 [Input Select]**
- Steuert die Eingangsauswahl. Nicht verfügbar, wenn die Stromversorgung des Projektors ausgeschaltet ist.
- **5 Steuerungsschaltflächen des Menübildschirms** Dient zur Navigation im Menübildschirm.
- **6 Einstellung Einfrieren/Bildqualität** Steuert die Menüoptionen im Zusammenhang mit Einfrieren/Bildqualität.
- **7 [Back]**

Kehrt zur vorigen Seite zurück.

## 114 - DEUTSCH

#### **Seite [Tools]**

Klicken Sie auf der Steuerseite auf [Tools].

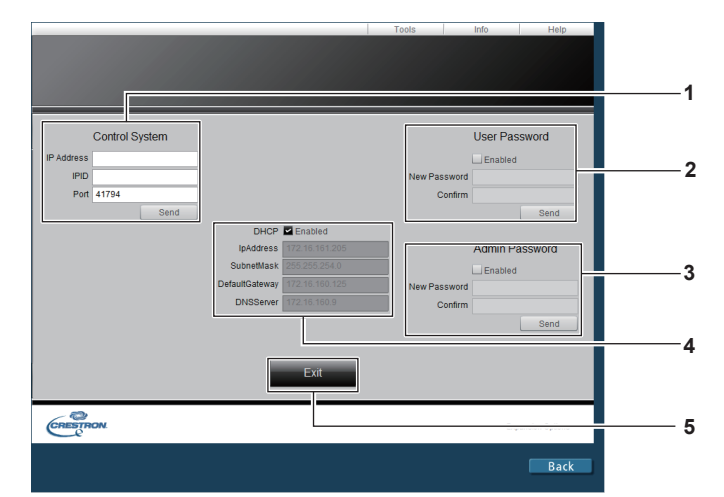

#### **1 [Control System]**

Nehmen Sie die Einstellungen vor, die für die Kommunikation des Projektors mit dem anzuschließenden Controller erforderlich sind.

**2 [User Password]**

Legt das Benutzerrechte-Passwort für die Steuerung der Seite Crestron Connected™ fest.

- **3 [Admin Password]** Legt das Administratorrechte-Passwort für die Steuerung der Seite Crestron Connected™ fest.
- **4 Netzwerkstatus** Zeigt die Einstellung des kabelgebundenen LAN an.

#### **[DHCP]**

Zeigt die aktuelle Einstellung an. **[IpAddress]** Zeigt die aktuelle Einstellung an. **[SubnetMask]** Zeigt die aktuelle Einstellung an. **[DefaultGateway]** Zeigt die aktuelle Einstellung an. **[DNSServer]** Zeigt die aktuelle Einstellung an.

**5 [Exit]** Kehrt zur Steuerungsseite zurück.

#### **Seite [Info]**

Klicken Sie auf der Steuerseite auf [Info].

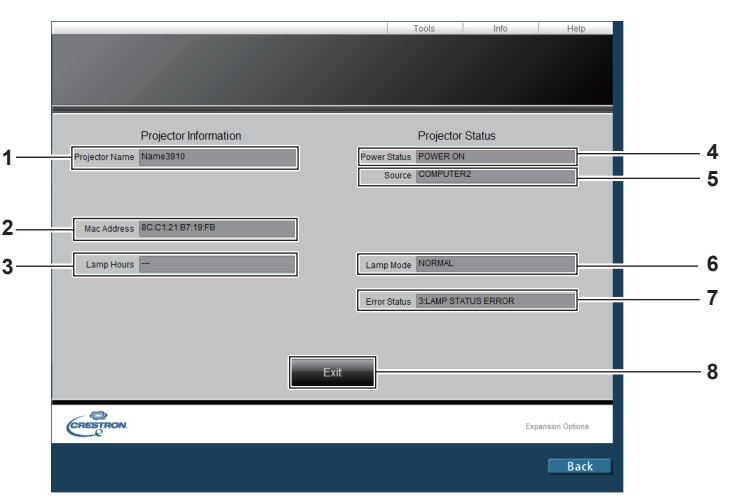

**1 [Projector Name]**

Zeigt den Projektornamen an. **2 [Mac Address]**

- Zeigt die MAC-Adresse an.
- **3 [Lamp Hours]** Zeigt die Laufzeit der Lampe (umgerechneter Wert) an.
- **4 [Power Status]** Zeigt den Betriebszustand an.

**5 [Source]**

Zeigt den ausgewählten Eingang an.

**6 [Lamp Mode]**

Zeigt die [LAMPENLEISTUNG] an.  $\Leftrightarrow$  Seite 77)

**7 [Error Status]**

Zeigt den Fehlerstatus an.

**8 [Exit]**

Kehrt zur Steuerungsseite zurück.

#### **Seite [Help]**

Klicken Sie auf der Steuerseite auf [Help].

Das Fenster [Help Desk] erscheint.

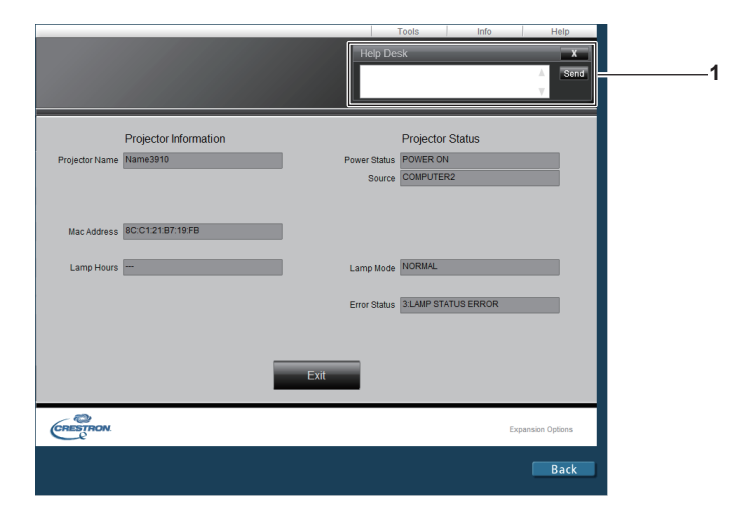

#### **1 [Help Desk]**

Zum Senden/Empfangen von Nachrichten an einen/von einem Administrator, der Crestron Connected™ verwendet.

# **Kapitel 5 Bedienung der Funktion**

Dieses Kapitel beschreibt die Bedienungsmethoden einiger Funktionen.

# **Memory Viewer-Funktion**

Durch die Memory Viewer-Funktion ist es möglich, die auf einem USB-Speicher gespeicherten Videos und Bilder zu projizieren.

### **Was mit der Memory Viewer-Funktion wiedergegeben werden kann**

Die Memory Viewer-Funktion unterstützt die folgenden Dateien.

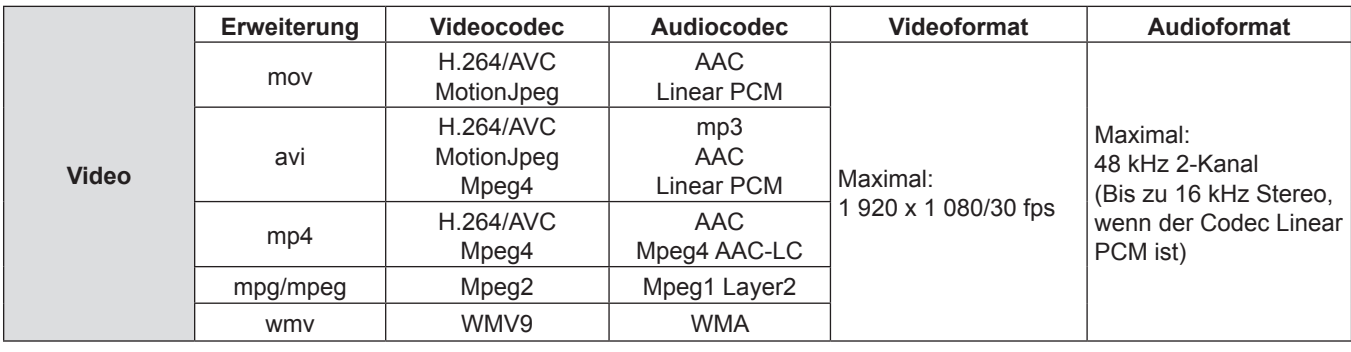

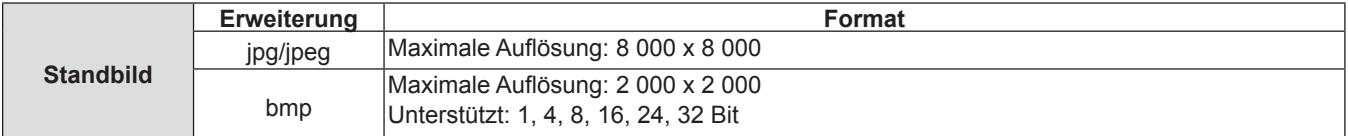

#### **Hinweis**

f Die maximale Größe der Datei beträgt 2 GB. Die maximale Anzahl der Ordner/Dateien beträgt bis zu 1 000. Wenn die Anzahl überschritten wird, kann der/die Ordner/ Datei nicht angezeigt werden und eine Fehlermeldung erscheint.

f Die Wiedergabe ist u. U. unmöglich, auch wenn die Datei in dem unterstützten Format aufgezeichnet wurde.

#### **Vorsichtsmaßnahmen bei der Verwendung von USB-Speichern**

Bitte beachten Sie die Folgenden.

- f Bewahren Sie den USB-Speicher und dessen Schutzkappe außer Reichweite von Kindern auf. Bei Verschlucken besteht Erstickungsgefahr!
- f Entwickelt sich Rauch oder ein seltsamer Geruch, entfernen Sie den USB-Speicher vom Projektor und wenden Sie sich an Ihren Händler.
- f Vermeiden Sie jeglichen Kontakt zwischen dem USB-Speicher und Wasser, Öl und/oder Chemikalien. Dies kann Kurzschlüsse oder Feuer auslösen.
- f Stecken Sie keine Fremdkörper oder Metallgegenstände in den USB-Anschluss. Durch statische Elektrizität könnten Daten verloren gehen oder beschädigt werden.
- f Trennen Sie den USB-Speicher nicht vom Computer oder Projektor, während er Daten liest oder schreibt. Dies kann zum Verlust oder Beschädigung der Daten führen.
- f Bewahren Sie den USB-Speicher nicht an warmen, feuchten oder staubigen Orten oder in der Nähe von magnetischen Objekten auf.

#### **Hinweis**

- Es ist mit handelsüblichen USB-Speichern kompatibel.
- f Es kann nicht in einem anderen Format als den mit FAT16 und FAT32 formatierten verwendet werden.

#### **Anschließen des USB-Speichers**

#### **1) Schließen Sie den USB-Speicher direkt an dem Anschluss <USB A (VIEWER)> an.**

#### **Achtung**

f Achten Sie beim Einstecken des USB-Speichers auf die Ausrichtung des Steckers und bestätigen Sie den Anschluss nicht.

#### **Entfernen des USB-Speichers**

**1) Stellen Sie sicher, dass der USB-Speicher nicht blinkt, und ziehen Sie ihn dann heraus.**

#### **Achtung**

- Bitte beachten Sie folgende Punkte beim Entfernen des USB-Speichers.
	- Die Anzeige des USB-Speichers blinkt, dies bedeutet, dass der Projektor Daten ausliest. Ziehen Sie niemals den USB-Speicher aus dem USB-Anschluss des Projektors heraus, während diese Anzeige blinkt.
	- Bei der Verwendung eines USB-Speichers ohne entsprechende Anzeige können Sie nicht erkennen, ob der Projektor Daten ausliest oder nicht. Nehmen Sie ihn bitte deshalb nur dann aus dem Projektor heraus, wenn die Memory Viewer-Funktion oder der Projektor selbst ausgeschaltet ist.
	- Schließen Sie den USB-Speicher nicht innerhalb kurzer Zeit an und entfernen ihn gleich wieder. Warten Sie nach dem Anschließen mindestens 5 Sekunden, bevor Sie den Speicher wieder entfernen. Warten Sie auch nach dem Entfernen mindestens 5 Sekunden, bevor Sie den USB-Speicher wieder anschließen. Beim Einsetzen oder Entfernen des USB-Speichers benötigt der Projektor ca. 5 Sekunden, um diesen Bedienvorgang zu erkennen.

#### **Hinweis**

**• Der USB-Speicher kann unabhängig vom Betriebsstatus eingesetzt oder entfernt werden.** 

#### **Anzeige des Bildschirms Memory Viewer**

- **1) Schließen Sie den USB-Speicher, auf dem sich die Video- oder die Standbilddatei befindet, direkt an dem Anschluss <USB A (VIEWER)> an.**
	- Weitere Informationen über die Verwendung von USB-Speichern finden Sie unter "Vorsichtsmaßnahmen bei der Verwendung von USB-Speichern". (→ Seite 118)

#### **2) Drücken Sie die Taste <MEMORY VIEWER>.**

- Der Memory Viewer-Bildschirm (in Miniatur- oder Listenansicht) wird projiziert.
- Im Anzeigebereich der Miniaturansichten oder der Listen wird rechts im Bildschirm ein Cursor angezeigt. (Der Hintergrund ist gelb.)

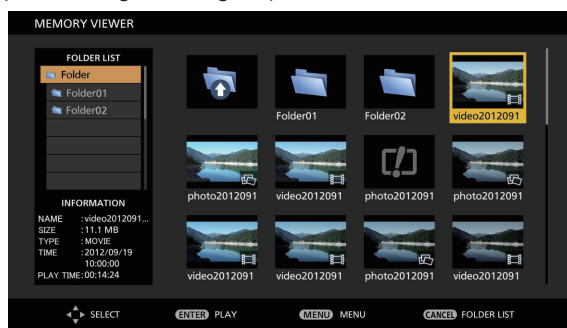

**TYPE SIZE** Folder01 FOLDER Folder02 FOLDER 20120919a.m photo20120919b.jpg 100 KB **IMAGE** 2012/09/19 10:00:00 video20120919c.mpc 100 MB 2012/09/19 10:00:00 MOVIE photo20120919d.jpg 1.11 MB **IMAGE** 2012/09/19 10:00:00 photo20120919e.ipg 10.0 MB **BAACE** 2012/09/19 10:00:00 ideo20120919f.m 1.111 GB 2012/09/19 10:00:00 **ENTER** PLAY **MENU** MEN **GANGED** FOLDER LIS

Miniaturansicht-Anzeige Listenanzeige

#### **Hinweis**

f Das Anzeigeverfahren des Memory Viewer-B (in Miniatur- oder Listenansicht) kann im Menü [NETZWERK/USB] → [MEMORY VIEWER]  $\rightarrow$  [ANSICHT] eingestellt werden. ( $\rightarrow$  Seite 94)

#### **Bedienungen des Memory Viewer-Bildschirms**

Im Folgenden werden die Bedienfunktionen nach der Anzeige des Memory Viewer-Bildschirms beschrieben.

#### **Anzeige der Miniaturansicht**

- **1) Drücken Sie die Taste <AUTO SETUP/CANCEL>.**
	- f Der Cursor bewegt sich vom Anzeigebereich der Miniaturansichten auf der rechten Seite des Bildschirms zur Ordnerliste oben links im Bildschirm. (Der Hintergrund ist orange.)
- 2) Drücken Sie ▲▼, um einen Ordner auszuwählen und drücken Sie die Taste <ENTER>.
	- Falls ein Ordner in der unteren Ebene vorhanden ist, wird er erweitert und in der Ordnerliste oben links im Bildschirm angezeigt.
	- **Der ausgewählte Ordner (Cursor-Position) wird auf einem orangefarbenen Hintergrund angezeigt.**
- **3)** Drücken Sie ▲▼◀▶, um die gewünschte Datei auszuwählen.
	- f Die detaillierten Informationen der ausgewählten Datei werden im Informationsbereich unten links im Bildschirm angezeigt.

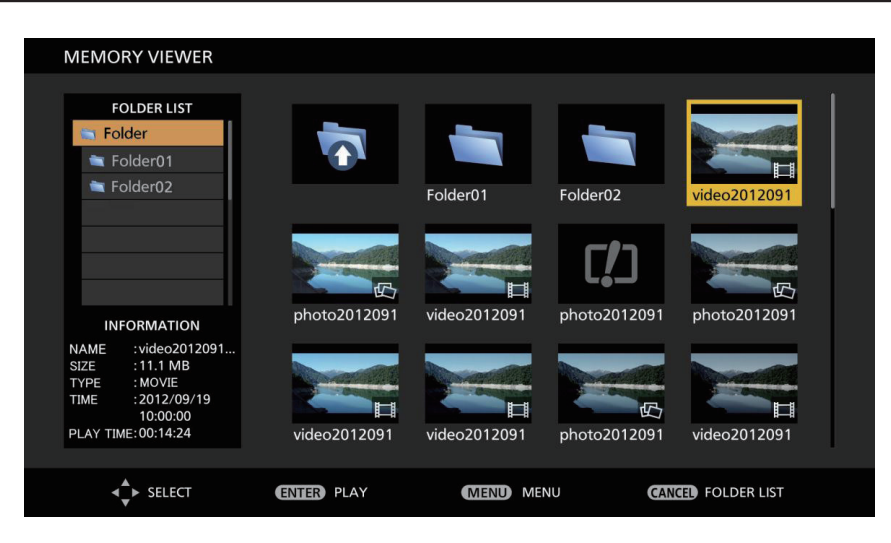

#### **4) Drücken Sie die Taste <ENTER>.**

- Die Datei wird auf dem ganzen Bildschirm angezeigt.
- Detaillierte Informationen über die Wiedergabereihenfolge finden Sie unter "Standbild-Wiedergabe" (+ Seite 121) oder "Video-Wiedergabe" ( $\blacktriangleright$  Seite 122).

#### **5) Drücken Sie die Taste <AUTO SETUP/CANCEL>, um die Wiedergabe zu beenden.**

- f Verlassen Sie die Vollbildanzeige, dann wird der Memory Viewer-Bildschirm (in Miniaturansicht) angezeigt.
- Falls Sie eine andere Datei wiedergeben möchten, folgen Sie den Schritten 1-4 erneut.

#### **Hinweis**

- Wenn der Memory Viewer-Bildschirm angezeigt wird, bewegt sich jedes Mal der Cursor zwischen dem Ordnerlistenbereich und dem Anzeigebereich der Miniaturansicht (oder Liste), wenn Sie die Taste <AUTO SETUP / CANCEL> drücken.
- f Die Anzeigereihenfolge der Miniaturansicht erfolgt gemäß den Einstellungen im Menü [NETZWERK/USB] → [MEMORY VIEWER]  $\rightarrow$  [SORTIEREN]. ( $\rightarrow$  Seite 94)

#### **Anzeige in der Liste**

#### **1) Drücken Sie die Taste <AUTO SETUP/CANCEL>.**

• Der Cursor bewegt sich vom Listen-Anzeigebereich auf der rechten Seite des Bildschirms zur Ordnerliste oben links im Bildschirm. (Der Hintergrund ist orange.)

#### 2) Drücken Sie ▲▼, um einen Ordner auszuwählen und drücken Sie die Taste <ENTER>.

- Falls ein Ordner in der unteren Ebene vorhanden ist, wird er erweitert und in der Ordnerliste oben links im Bildschirm angezeigt.
- Der ausgewählte Ordner (Cursor-Position) wird auf einem orangefarbenen Hintergrund angezeigt.

#### **3)** Drücken Sie ▲▼, um die gewünschte Datei auszuwählen.

f Die Miniaturansicht des ausgewählten Standbilds oder der Filmdatei wird im Informationsbereich unten links im Bildschirm angezeigt.

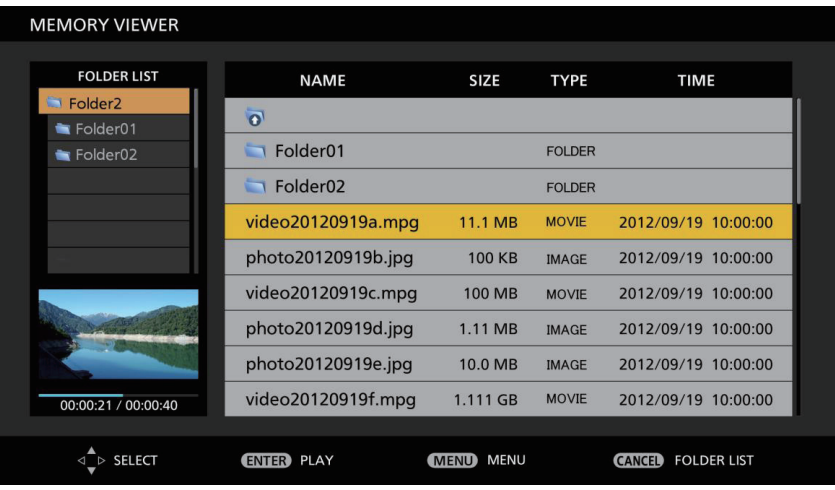

#### **4) Drücken Sie die Taste <ENTER>.**

- Die Datei wird auf dem ganzen Bildschirm angezeigt.
- Detaillierte Informationen über die Wiedergabereihenfolge finden Sie unter "Standbild-Wiedergabe" ( $\blacktriangleright$  Seite 121) oder "Video-Wiedergabe" ( $\blacktriangleright$  Seite 122).

### 120 - DEUTSCH

#### **5) Drücken Sie die Taste <AUTO SETUP/CANCEL>, um die Wiedergabe zu beenden.**

- Verlassen Sie die Vollbildanzeige, dann wird der Memory Viewer-Bildschirm (in Listenansicht) angezeigt.
- Falls Sie eine andere Datei wiedergeben möchten, folgen Sie den Schritten 1-4 erneut.

#### **Hinweis**

- Wenn der Memory Viewer-Bildschirm angezeigt wird, bewegt sich jedes Mal der Cursor zwischen dem Ordnerlistenbereich und dem Anzeigebereich der Miniaturansicht (oder Liste), wenn Sie die Taste <AUTO SETUP/CANCEL> drücken.
- f Die Anzeigereihenfolge der Liste erfolgt gemäß den Einstellungen im Menü [NETZWERK/USB] → [MEMORY VIEWER] →  $[SORTIEREN]$  ( $\blacktriangleright$  Seite 94).

#### **Standbild-Wiedergabe**

Folgen Sie dem Verfahren im Beispiel der Bedienung des MEMORY VIEWER-Bildschirms der Anzeigemethode [MINIATURANSICHT].

Im MEMORY VIEWER-Bildschirm der Anzeigemethode [LISTE] können Sie für die Wiedergabe außer beim Auswahlvorgang der Datei wie bei der vorher beschriebenen Methode vorgehen.

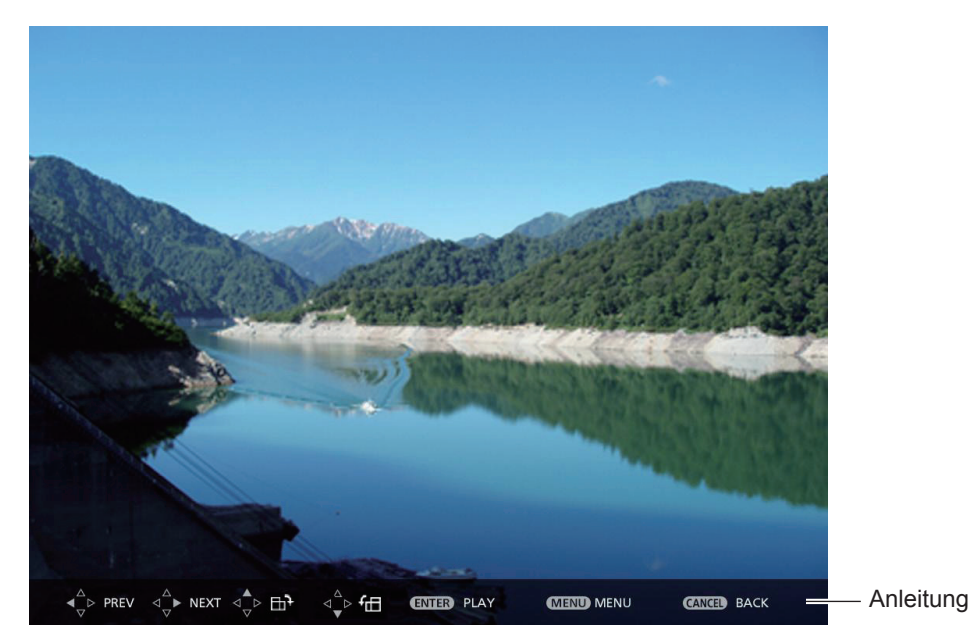

Anzeigebeispiel der automatischen Wiedergabe (Standbild)

#### **Automatische Wiedergabefunktion aktiv**

Aktivieren Sie diese Funktion im Menü [MEMORY VIEWER] → [AUTOPLAY] mit [EIN] ( $\blacklozenge$  Seite 94). In diesem Fall werden alle Standbilddateien im gleichen Ordner automatisch entsprechend den Einstellungen im Menü [MEMORY VIEWER] ( $\Rightarrow$  Seite 94)  $\rightarrow$  [ZEITINTERVALL] und [EFFEKT] wiedergegeben.

- **Drücken Sie ▲▼◀▶, um eine Datei auszuwählen, die zuerst aus der Miniaturansicht wiedergegeben werden soll, und drücken Sie dann die Taste <ENTER>.**
	- Sie wird dann im Vollbildmodus wiedergegeben.
	- f Wenn Sie die Taste <ENTER> erneut drücken, wird die Wiedergabe vorübergehend angehalten. Wenn Sie die Wiedergabe fortsetzen möchten, drücken Sie die Taste erneut.
	- Nach dem Ende der Wiedergabe beginnt die Wiedergabe der nächsten Datei.
	- Wenn Sie während der Wiedergabe > drücken, wird von der aktuell wiedergegebenen Datei zur nächsten Datei gesprungen.
	- Wenn Sie während der Wiedergabe < drücken, wird die Wiedergabe mit der vorherigen Datei fortgesetzt.
	- Falls Sie während der Wiedergabe A drücken, wird das Bild um 90° im Uhrzeigersinn gedreht, während das Seitenverhältnis beibehalten wird.
	- · Falls Sie während der Wiedergabe ▼ drücken, wird das Bild um 90° im Gegenuhrzeigersinn gedreht, während das Seitenverhältnis beibehalten wird.

#### **2) Drücken Sie die Taste <AUTO SETUP/CANCEL>.**

f Beenden Sie die automatische Wiedergabe und kehren Sie zum MEMORY VIEWER-Bildschirm (Miniaturansicht) zurück.

#### **Automatische Wiedergabe-Funktion nicht aktiv**

Aktivieren Sie diese Funktion im Menü [MEMORY VIEWER] → [AUTOPLAY] mit [AUS] ( $\blacklozenge$  Seite 94). In diesem Fall wird eine Datei einer nach der anderen wiedergegeben.

#### 1) Drücken Sie  $\blacktriangle\nabla\blacktriangleleft\blacktriangleright$ , um eine Datei aus der Miniaturansicht auszuwählen und drücken Sie dann die **Taste <ENTER>.**

- Das ausgewählte Bild wird im Vollbildmodus wiedergegeben.
- Drücken Sie  $\blacktriangleright$ , um die nächste Datei wiederzugeben.
- Drücken Sie <, um die vorherige Datei wiederzugeben.

#### **2) Drücken Sie die Taste <AUTO SETUP/CANCEL>.**

• Verlassen Sie den Vollbildmodus und gehen Sie zurück zum MEMORY VIEWER-Bildschirm mit der Anzeigemethode Miniaturansicht.

#### **Hinweis**

- f Wenn die Anzahl der aufgenommenen Pixel unter der Anzahl der Anzeigenpixel\*1 liegt, wird das Bild vergrößert, wobei das Seitenverhältnis beibehalten wird.
- Wenn die Anzahl der aufgenommenen Pixel über der Anzahl der Anzeigenpixel<sup>\*1</sup> liegt, wird das Bild verkleinert, wobei das Seitenverhältnis beibehalten wird.
- Die Reihenfolge der Wiedergabe folgt der im Menü [MEMORY VIEWER] → [SORTIEREN] eingestellten ( $\blacktriangleright$  Seite 94).
- f Auch wenn die Video- und Bilddateien im Ordner vermischt sind, werden Sie gemäß der Einstellung unter [SORTIEREN] wiedergegeben.
- f Die Anleitung unten im Wiedergabe-Bildschirm kann ausgeschaltet werden, wenn [MEMORY VIEWER] → [ANLEITUNG] auf [AUS] eingestellt ist  $($   $\blacklozenge$  Seite 95).
- \*1 Die Anzahl der Anzeigepixel beträgt 1 920 x 1 200 für PT-VZ575N und 1 280 x 800 für PT-VW535N sowie 1 024 x 768 für PT-VX605N.

#### **Video-Wiedergabe**

Folgen Sie dem Verfahren im Beispiel der Bedienung des MEMORY VIEWER-Bildschirms der Anzeigemethode [MINIATURANSICHT].

Im MEMORY VIEWER-Bildschirm der Anzeigemethode [LISTE] können Sie für die Wiedergabe außer beim Auswahlvorgang der Datei wie bei der vorher beschriebenen Methode vorgehen.

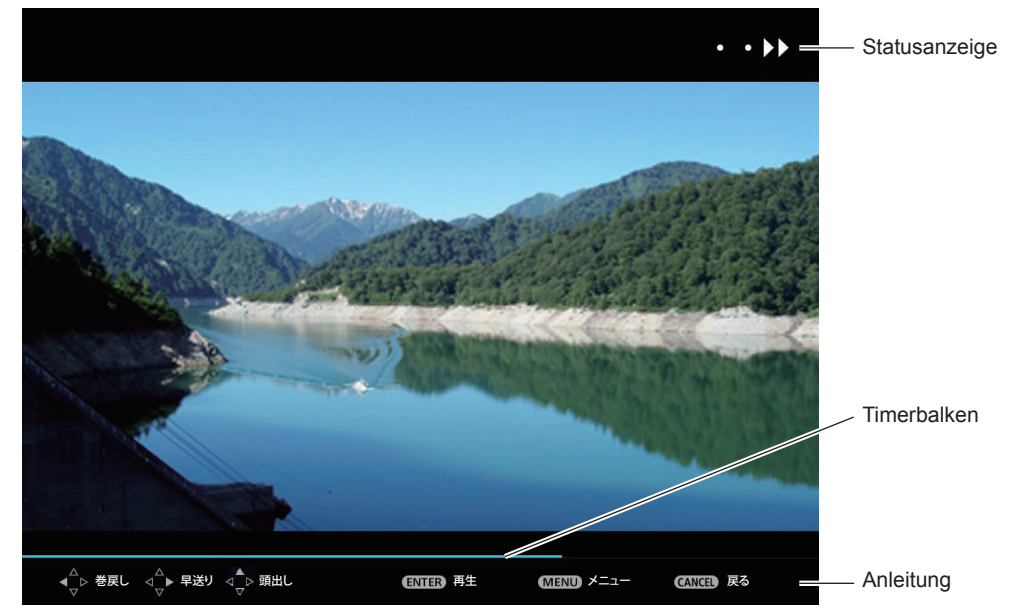

Anzeigebeispiel (10 Geschwindigkeiten) schneller Vorwärtslauf während der Wiedergabe

#### **Automatische Wiedergabefunktion aktiv**

Aktivieren Sie diese Funktion im Menü [MEMORY VIEWER] → [AUTOPLAY] mit [EIN] ( $\blacklozenge$  Seite 94). Dann werden alle Video-Dateien im gleichen Ordner automatisch wiedergegeben.

- **1)** Drücken Sie ▲▼◀▶, um eine Datei auszuwählen, die zuerst aus der Miniaturansicht wiedergegeben **werden soll, und drücken Sie dann die Taste <ENTER>.**
	- Sie wird dann im Vollbildmodus wiedergegeben.
	- f Drücken Sie zum Unterbrechen der Wiedergabe auf <ENTER>. Drücken Sie die Taste erneut, um die Wiedergabe des

## 122 - DEUTSCH

Videos an der Position der Pause wieder fortzusetzen.

- Nach dem Ende der Wiedergabe beginnt die Wiedergabe der nächsten Datei.
- Wenn Sie die Taste > während der Wiedergabe drücken, wird der schnelle Vorwärtslauf aktiviert. Darüber hinaus wird die Geschwindigkeit bei jeder Betätigung der Taste > erhöht (3 Stufen).
- Wenn Sie die Taste < während der Wiedergabe drücken, wird der schnelle Rückwärtslauf aktiviert. Darüber hinaus wird die Geschwindigkeit bei jeder Betätigung der Taste q erhöht (3 Stufen).
- Drücken Sie während der Wiedergabe A, dann wird die Wiedergabe vom Anfang an fortgesetzt (Wiedergabe ab Anfang).
- Wenn Sie während der Pause  $\blacktriangleright$  drücken, wird von der aktuell wiedergegebenen Datei zur nächsten Datei gesprungen.
- Drücken Sie während der Pause <, dann wird die Wiedergabe mit der vorherigen Datei fortgesetzt.

#### **2) Drücken Sie die Taste <AUTO SETUP/CANCEL>.**

f Beenden Sie die automatische Wiedergabe und kehren Sie zum MEMORY VIEWER-Bildschirm (Miniaturansicht) zurück.

#### **Automatische Wiedergabe-Funktion nicht aktiv**

Aktivieren Sie diese Funktion im Menü [MEMORY VIEWER] → [AUTOPLAY] mit [AUS] ( $\blacktriangleright$  Seite 94). In diesem Fall wird eine Datei einer nach der anderen wiedergegeben.

- **1)** Drücken Sie ▲▼◀▶, um eine Datei aus der Miniaturansicht auszuwählen und drücken Sie dann die **Taste <ENTER>.**
	- Sie wird dann im Vollbildmodus wiedergegeben.
	- f Drücken Sie zum Unterbrechen der Wiedergabe auf <ENTER>. Drücken Sie die Taste erneut, um die Wiedergabe des Videos an der Position der Pause wieder fortzusetzen.
	- f Nach dem Ende der Wiedergabe wechselt die Wiedergabe am Anfang der Datei in den Pause-Status.
	- Wenn Sie die Taste  $\blacktriangleright$  während der Wiedergabe drücken, wird der schnelle Vorwärtslauf aktiviert. Darüber hinaus wird die Geschwindigkeit bei jeder Betätigung der Taste > erhöht (3 Stufen).
	- Wenn Sie die Taste < während der Wiedergabe drücken, wird der schnelle Rückwärtslauf aktiviert. Darüber hinaus wird die Geschwindigkeit bei jeder Betätigung der Taste < erhöht (3 Stufen).
	- Drücken Sie während der Wiedergabe A, dann wird die Wiedergabe vom Anfang an fortgesetzt (Wiedergabe ab Anfang).
	- Wenn Sie während der Pause  $\blacktriangleright$  drücken, wird von der aktuell wiedergegebenen Datei zur nächsten Datei gesprungen.
	- Drücken Sie während der Pause <, dann wird die Wiedergabe mit der vorherigen Datei fortgesetzt.

#### **2) Drücken Sie die Taste <AUTO SETUP/CANCEL>.**

f Beenden Sie die automatische Wiedergabe und kehren Sie zum MEMORY VIEWER-Bildschirm (Miniaturansicht) zurück.

#### **Hinweis**

- f Wenn die Anzahl der aufgenommenen Pixel unter der Anzahl der Anzeigenpixel\*1 liegt, wird das Bild vergrößert, wobei das Seitenverhältnis beibehalten wird.
- f Wenn die Anzahl der aufgenommenen Pixel über der Anzahl der Anzeigenpixel\*1 liegt, wird das Bild verkleinert, wobei das Seitenverhältnis beibehalten wird.
- Die Reihenfolge der Wiedergabe folgt der im Menü [MEMORY VIEWER] → [SORTIEREN] eingestellten ( $\blacktriangleright$  Seite 94).
- f Auch wenn die Video- und Bilddateien im Ordner vermischt sind, werden Sie gemäß der Einstellung unter [SORTIEREN] wiedergegeben.
- f Die Anleitung unten im Wiedergabe-Bildschirm kann ausgeschaltet werden, wenn [MEMORY VIEWER] → [ANLEITUNG] auf [AUS] eingestellt ist  $($   $\blacklozenge$  Seite 95).
- \*1 Die Anzahl der Anzeigepixel beträgt 1 920 x 1 200 für PT-VZ575N und 1 280 x 800 für PT-VW535N sowie 1 024 x 768 für PT-VX605N.

Für PT-VZ575N ist die maximale Auflösung für die Video-Wiedergabe auf bis zu 1 920 x 1 080 begrenzt.

#### **Fortsetzen der Wiedergabe-Funktion**

Die Wiederaufnahme der Wiedergabe-Funktion kann verwendet werden, wenn die Auto-Play-Funktion unter ([MEMORY VIEWER]  $\rightarrow$  [AUTOPLAY] auf [AUS]) gesetzt ist ( $\rightarrow$  Seite 94).

Wenn Sie die Wiedergabe eines Videos stoppen und dann die Wiedergabe desselben Videos fortsetzen, ermöglicht diese Funktion die Wiedergabe ab der Position, an der sie angehalten wurde.

Die Video-Wiedergabe startet ab der Stelle, wo Sie sie das letzte Mal gestoppt haben, wenn Sie wie folgt vorgehen:

- f Wenn Sie das Video während der Wiedergabe gestoppt haben und zum Memory Viewer-Bildschirm zurückgekehrt sind, wählen Sie dann dasselbe Video.
- f Wenn Sie das erste Video nach der Wiedergabe einer weiteren Video- oder Bilddatei wiedergeben möchten.

#### **Hinweis**

- f Während der Wiedergabe können Sie die Taste <ENTER> zum Anhalten des Videos drücken und die Taste <AUTO SETUP/ CANCEL>, um die Vollbildanzeige zu verlassen. Die Wiederaufnahmeinformationen (die Position, an der das Video während der Wiedergabe gestoppt wurde) wird automatisch gespeichert.
- f Die maximale Anzahl von Dateien, deren Wiederaufnahmeinformationen (die Position, an der das Video während der Wiedergabe gestoppt wurde) automatisch gespeichert werden, beträgt 50. Wenn diese Zahl überschritten wird, werden die Wiederaufnahmeinformationen der ältesten Datei gelöscht.
- **Eventuell ist es unmöglich, die Wiedergabe der Datei wieder an der Position der Pause fortzusetzen.**
- f Nach Wechsel des Eingangs auf [Miracast] oder [Panasonic APPLICATION], nach Trennen des Netzkabels und nach Entfernen des USB-Speichers werden die Wiederaufnahmeinformationen verworfen.

#### **Beschreibung des Memory Viewer-Bildschirms**

Die Anzeige der Symbole auf dem Memory Viewer-Bildschirm ist wie folgt:

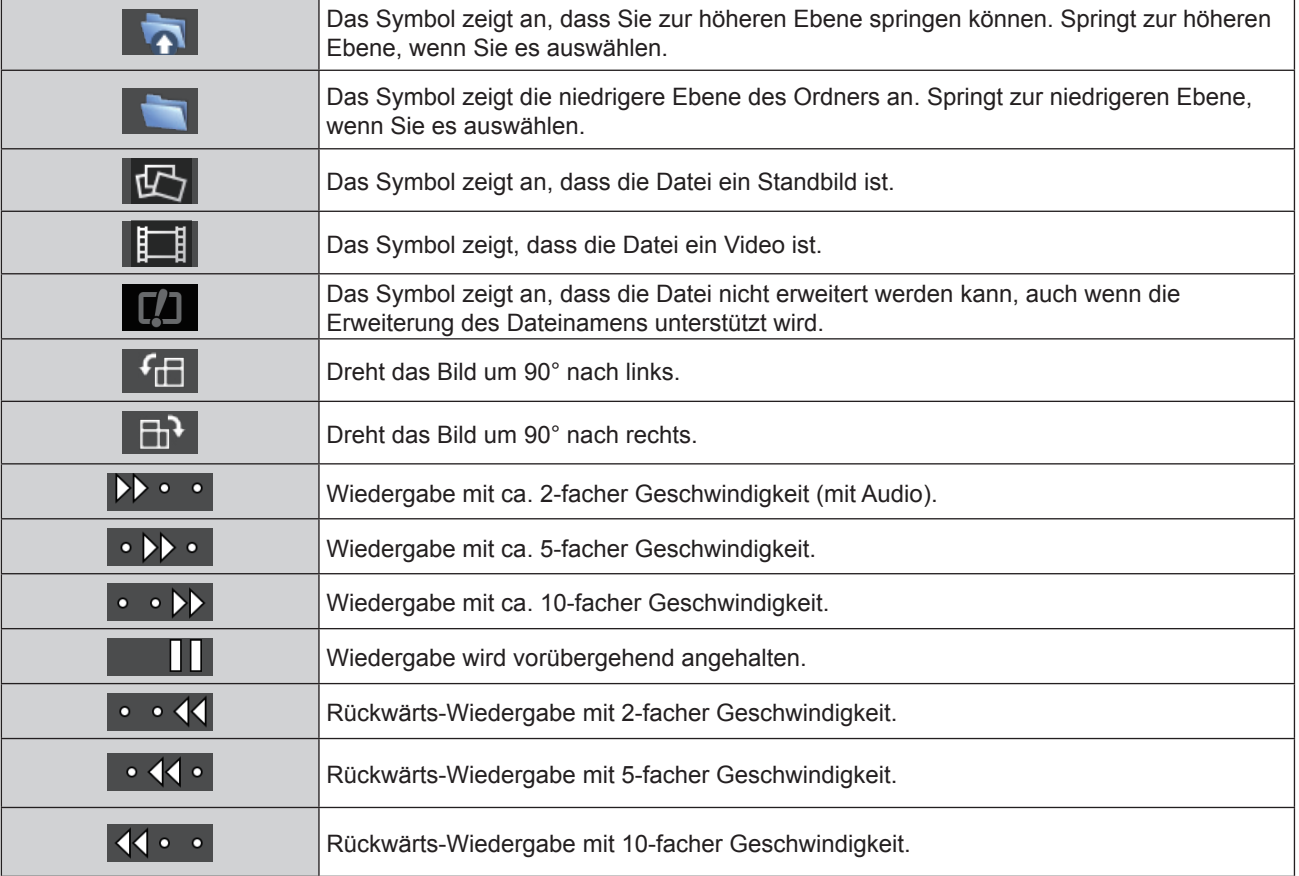

# **Zu Miracast**

Mit dieser Funktion werden die Bilder auf dem Miracast-zertifizierten Gerät vom Projektor über die kabellose WLAN-Verbindung projiziert.

#### **Verbinden mit Miracast-zertifiziertem Gerät**

- **1) Drücken Sie die Taste <Miracast> auf der Fernbedienung.**
	- Wechseln Sie zum Miracast-Eingang, dann wird der Miracast-Ruhebildschirm angezeigt.
	- f Alternativ können Sie den Miracast-Eingang durch Drücken der Taste <INPUT SELECT> auf dem Bedienfeld auswählen.

#### Miracast-Ruhebildschirm

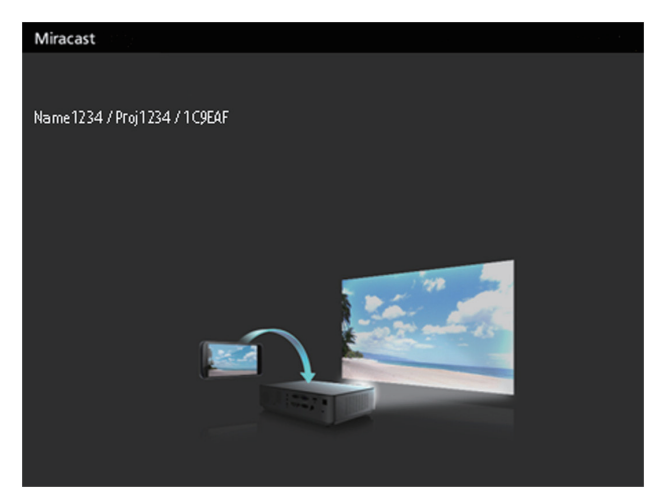

- **2) Starten Sie die Miracast-Anwendung der entsprechenden Miracast-Geräte und des PCs.**
	- f Überprüfen Sie Projektorname/Netzwerk-ID/MAC-Adresse des kabellosen WLAN-Netzwerks, die auf dem Miracast-Ruhebildschirm angezeigt werden und wählen Sie den Gerätenamen in der Miracast-Anwendung aus.
- 3) Drücken Sie < $\blacktriangleright$ , um im Bestätigungsbildschirm des angeschlossenen Gerätes [JA] auszuwählen und **drücken Sie die Taste <ENTER>.**
	- Der Bildschirm des angeschlossenen Gerätes wird angezeigt.

#### **Hinweis**

- f Der Name der Miracast-Anwendung und die Startmethoden unterscheiden sich je nach Gerät.
- f Informationen zur Bedienung der Miracast-Anwendung finden Sie in der Bedienungsanleitung Ihres Gerätes.

#### **Trennen des Miracast-zertifizierten Gerätes**

Schließen Sie die Miracast-Anwendung des Gerätes. Dann wird der Miracast-Ruhebildschirm projiziert.

Wenn Sie das Gerät gewaltsam trennen, ohne die Anwendung zu schließen, z. B. beim Ausschalten des Gerätes, kann es eine längere Zeit dauern, bis der Miracast-Ruhebildschirm angezeigt wird.

#### **Hinweis**

- **Miracast ist ein System, das von der Wi-Fi Alliance standardisiert wurde und mit dem Inhalte unter Urheberrechtsschutz** (HDCP-verschlüsselte DVDs usw.) wiedergegeben werden können.
- f Bei einer Verbindung mit Miracast kann die Lautstärke nicht durch Drücken der Tasten <VOL-/VOL+> auf der Fernbedienung angepasst werden.
- Die Miracast-Funktion ist deaktiviert, wenn [KABELLOSES NETZWERK] auf [INAKTIV] eingestellt ist. ( $\blacktriangleright$  Seite 88)
- Das Zeichen nach dem Leerzeichen wird auf Miracast-zertifizierten Geräten nicht angezeigt, wenn das Leerzeichen in [NAMEN ÄNDERN] verwendet wird.

# **Kapitel 6 Wartung**

Dieses Kapitel beschreibt Prüfungsverfahren bei Problemen, der Wartung und dem Austausch der Einheiten.

# **Anzeige für Lampe und Temperatur**

### **Wenn eine Anzeigelampe aufleuchtet**

Wenn ein Problem innerhalb des Projektors auftreten sollte, werden Sie durch die Lampenanzeige <LAMP> und die Temperaturanzeige <TEMP> durch Leuchten oder Blinken informiert. Überprüfen Sie den Status der Anzeigen und beheben Sie die angezeigten Probleme wie folgt.

#### **Achtung**

• Schalten Sie vor dem Ergreifen einer Maßnahme die Stromversorgung entsprechend der Anleitung in "Ausschalten des Projektors" aus. (→ Seite 41)

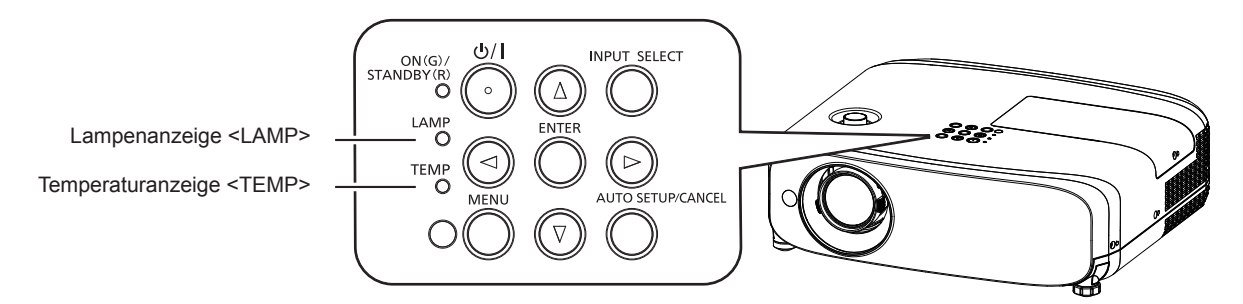

#### **Lampenanzeige <LAMP>**

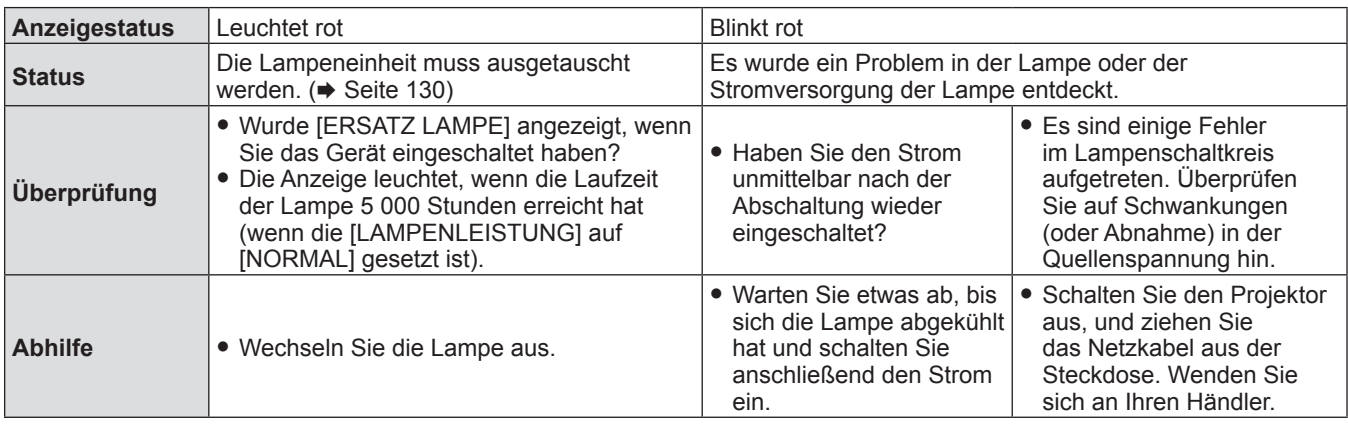

#### **Hinweis**

f Wenn die Lampenanzeige <LAMP> immer noch leuchtet oder blinkt, nachdem die vorhergehenden Maßnahmen durchgeführt wurden, lassen Sie Ihr Gerät von Ihrem Händler reparieren.

#### **Temperaturanzeige <TEMP>**

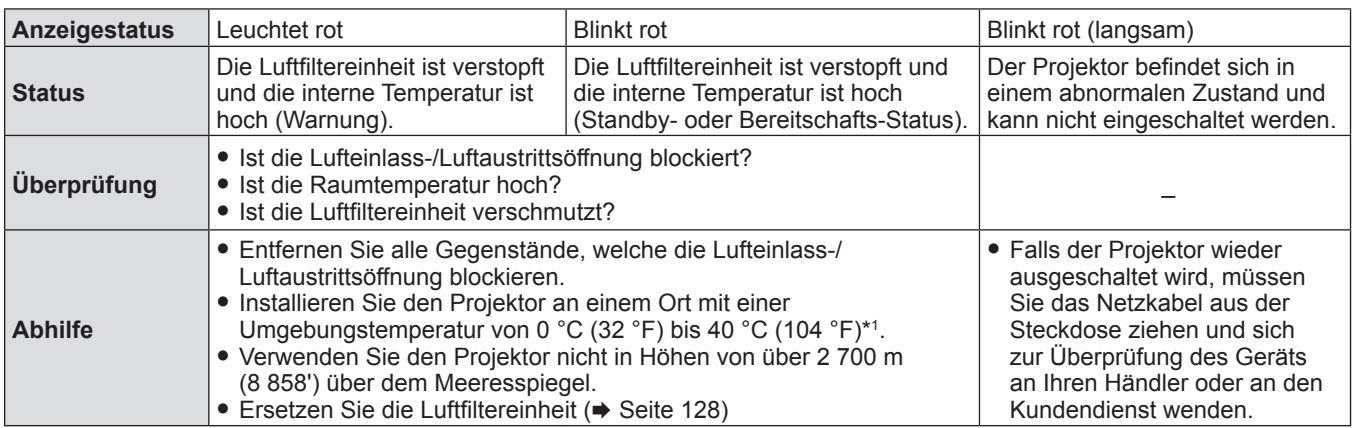

\*1 Wenn der Projektor in großen Höhen (zwischen 1 200 m (3 937') und 2 700 m (8 858') ü. Meereshöhe) betrieben wird, sollte die Umgebungsbetriebstemperatur zwischen 0 °C (32 °F) und 30 °C (86 °F) liegen.

#### **Hinweis**

f Wenn die Temperaturanzeige <TEMP> immer noch leuchtet oder blinkt, nachdem die vorhergehenden Maßnahmen durchgeführt wurden, lassen Sie Ihr Gerät von Ihrem Händler reparieren.

Wenn die [LAMPENLEISTUNG] auf [NORMAL] gesetzt ist, wird die [LAMPENLEISTUNG] u. U. zwangsweise auf [ECO] gesetzt, um den Projektor zu schützen, wenn die Betriebsumgebungstemperatur auf 35 °C (95 °F) oder höher steigt 40 °C (104 °F).

# **Wartung/Austausch**

### **Vor der Wartung/dem Ersatz**

- f Achten Sie darauf, dass der Strom vor der Wartung oder dem Austausch der Einheit ausgeschaltet wird  $\Leftrightarrow$  Seiten 41, 38).
- f Befolgen Sie beim Ausschalten des Projektors das unter "Ausschalten des Projektors" beschriebene Verfahren  $\Leftrightarrow$  Seite 41).

#### **Wartung**

#### **Außengehäuse**

Wischen Sie Schmutz und Staub mit einem weichen, trockenen Tuch ab.

- f Wenn der Schmutz hartnäckig ist, tränken Sie das Tuch in Wasser und wringen Sie es gründlich aus, bevor Sie das Gerät abwischen. Trocknen Sie den Projektor mit einem trockenen Tuch ab.
- f Verwenden Sie kein Benzin, Verdünnungsmittel, Reinigungsalkohol, andere Lösungsmittel oder Haushaltsreiniger. Diese können das Außengehäuse beschädigen.
- f Wenn Sie chemisch behandelte Staubtücher verwenden, befolgen Sie die Anweisungen auf der Verpackung.

#### **Objektivvorderseite**

Wischen Sie Schmutz und Staub von der Vorderseite des Objektivs mit einem weichen, sauberen Tuch ab.

- Verwenden Sie kein flauschiges, staubiges oder in Öl/Wasser getränktes Tuch.
- f Da das Objektiv zerbrechlich ist, wenden Sie beim Abwischen des Objektivs keine übermäßige Kraft an.

#### **Achtung**

f Das Objektiv besteht aus Glas. Stöße oder übermäßiger Kraftaufwand beim Abwischen können die Oberfläche verkratzen. Behandeln Sie sie sorgfältig.

#### **Austausch der Einheit**

#### **Luftfiltereinheit**

Die geschätzte Nutzungsdauer vor dem Austausch beträgt ca. 7 000 Stunden, aber es wird empfohlen, die Luftfiltereinheit früher auszutauschen, falls der Projektor in einer staubigen Umgebung eingesetzt wird.

Ersetzen Sie die Luftfiltereinheit in den folgenden Fällen:

• Wenn die Luftfiltereinheit verstopft ist, erscheint die Meldung "Temperature Warning" auf dem Bildschirm, und die Temperaturanzeige <TEMP> leuchtet rot, u. U. wird die Stromzufuhr des Projektors automatisch ausgeschaltet und er wechselt in den Bereitschaftsmodus.

• "ZÄHLUHR FILTER hat die festgelegte Zeitdauer erreicht." wird angezeigt.

Wenden Sie sich für den Kauf der optionalen Luftfiltereinheit (Modell-Nr.: ET‑RFV400) an Ihren Fachhändler.

#### **So ersetzen Sie die Luftfiltereinheit**

#### **Achtung**

- f Achten Sie darauf, dass der Strom vor dem Austausch der Luftfiltereinheit ausgeschaltet wird.
- f Überprüfen Sie, ob der Projektor stabil steht, und führen Sie den Austausch an einem sicheren Ort durch, an dem die Einheit nicht beschädigt wird, selbst wenn Sie die Luftfiltereinheit fallenlassen.
- **Setzen Sie nach dem Austausch des Luftfilters die Zähluhr des Filters zurück. Andernfalls erscheint "ZÄHLUHR FILTER hat** die festgelegte Zeitdauer erreicht." auf dem Bildschirm.

#### **1) Entfernen Sie die Luftfilterabdeckung.**

• Ziehen Sie die Luftfilterabdeckung vom Haken des Projektors heraus, während Sie die Laschen der Luftfilterabdeckung leicht nach oben drücken, und öffnen Sie sie in Richtung des Pfeils in der Abbildung.

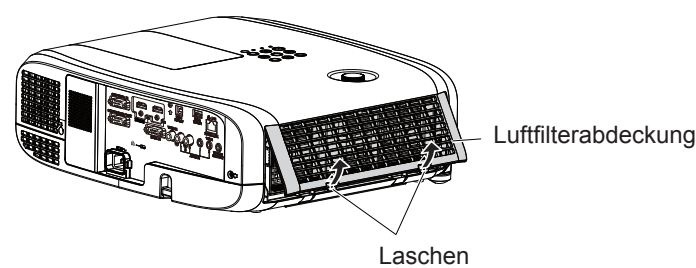

128 - DEUTSCH

#### **2) Nehmen Sie die Luftfiltereinheit ab.**

- Halten Sie die Lasche auf der linken Seite der Luftfiltereinheit und ziehen Sie sie in Richtung des Pfeils heraus.
- f Nach dem Entfernen der Luftfiltereinheit entfernen Sie Fremdkörper und Staub aus dem Luftfilterfach und der
- Lufteinlassöffnung des Projektors, falls vorhanden.

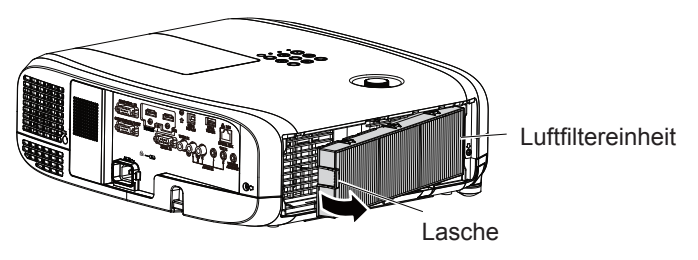

- **3) Befestigen Sie die optionale Austausch-Filtereinheit (Modell-Nr.: ET-RFV400) am Projektor.**
	- f Halten Sie die Luftfiltereinheit so, dass die Lasche sich wie in der Abbildung auf der linken Seite befindet. Setzen Sie zuerst die rechte Seite wie in der Abbildung ein und drücken Sie die Laschenseite, bis ein Klick-Geräusch ertönt.
	- f Drücken Sie bei der Installation auf die Lasche der Luftfiltereinheit und nicht auf den gefalteten Filter.

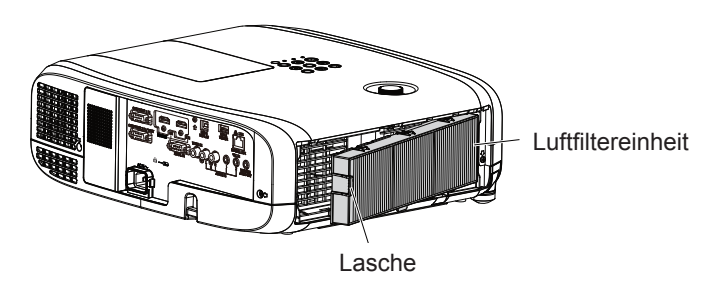

- **4) Bringen Sie die Luftfilterabdeckung am Projektor an.**
	- Führen Sie Schritt 1) in "So ersetzen Sie die Luftfiltereinheit" ( $\blacktriangleright$  Seite 128) in umgekehrter Reihenfolge aus.
	- Kontrollieren Sie, ob die Filterabdeckung fest geschlossen ist.
- **5)** Schließen Sie den Netzstecker an, drücken Sie die Ein/Aus-Taste < $\phi$ //> auf dem Bedienfeld oder der **Fernbedienung, um die Stromzufuhr einzuschalten.**
- **6)** Drücken Sie die Taste <MENU>, um das Hauptmenü anzuzeigen, drücken Sie dann die Taste ▲▼, um **[PROJEKTOR EINST.] auszuwählen.**
- 7) Drücken Sie die Taste <ENTER>, dann ▲▼, um [ZÄHLUHR FILTER] auszuwählen.
- 8) Drücken Sie die Taste <ENTER>, drücken Sie ▲▼, um [RESET ZÄHLUHR FILTER] auszuwählen.
- **9) Drücken Sie die Taste <ENTER>.**
	- Die Bestätigung für [RESET ZÄHLUHR FILTER] wird angezeigt.
- **10) Drücken Sie** qw**, um [JA] auszuwählen, und drücken Sie dann die Taste <ENTER>.**
	- Die Filterbetriebszeit beträgt nach dem Zurücksetzen [0].

#### **Achtung**

- Bringen Sie unbedingt die Luftfiltereinheit an, wenn Sie den Projektor verwenden. Wenn sie nicht installiert wird, saugt der Projektor Schmutz und Staub an, was eine Fehlfunktion verursacht.
- f Stecken Sie keine Gegenstände in die Lüfteröffnungen. Dies kann zu einer Fehlfunktion des Projektors führen.
- Die Luftfiltereinheit, die Sie einsetzen, sollte ein neues Produkt sein.

#### **Hinweis**

f Die Wechselfrist für die Luftfiltereinheit hängt in hohem Maße von der Nutzungsumgebung ab.

#### **Lampeneinheit**

Die Lampeneinheit ist ein Verschleißteil. Details des Austauschintervalls finden Sie unter "Zeitpunkt des Lampenwechsels"  $\leftrightarrow$  Seite 130).

Wenden Sie sich für den Kauf der optionalen Ersatzlampeneinheit (Modell-Nr.: ET-LAV400) an Ihren Fachhändler.

## **Warnung**

**Tauschen Sie die Lampeneinheit nicht in heißem Zustand aus. (Warten Sie nach der Verwendung mindestens 1 Stunde.)**

Das Innere der Abdeckung kann sehr heiß werden. Gehen Sie vorsichtig vor, um Verbrennungen zu vermeiden.

#### **Anmerkungen zum Austausch der Lampe**

• Die Lichtquelle der Lampe besteht aus Glas und kann beim Auftreffen auf eine harte Oberfläche oder beim Herunterfallen platzen.

Gehen Sie vorsichtig vor.

- Zum Ersetzen der Lampeneinheit wird ein Kreuzschlitz-Schraubendreher benötigt.
- f Halten Sie die Lampeneinheit beim Austauschen am Griff.
- Wenn Sie die Lampe nach einem Ausfall ersetzen möchten, achten Sie darauf, ob die Lampe möglicherweise beschädigt ist. Wenn Sie die Lampe eines an der Decke befestigten Projektors ersetzen möchten, gehen Sie immer davon aus, dass die Lampe kaputt sein könnte. Stellen Sie sich daher immer seitlich der Lampenabdeckung und nicht darunter. Nehmen Sie die Lampenabdeckung vorsichtig ab. Beim Abnehmen der Lampenabdeckung können Glassplitter herausfallen. Sollten Glassplitter in Ihre Augen oder in Ihren Mund gelangen, suchen Sie sofort ärztliche Hilfe auf.
- f Die Lampe ist u. U. zerbrochen. Achten Sie darauf, dass keine Splitter des defekten Lampenglases beim Austausch der Lampeneinheit zurückbleiben. Teile der defekten Lampe können von der Lampeneinheit fallen, vor allem, wenn der Projektor an der Decke montiert ist. Stellen Sie sich deshalb beim Austausch der Lampeneinheit nicht direkt unterhalb des Projektors auf und halten Sie Ihr Gesicht von ihm fern.
- Die Lampe enthält Quecksilber. Wenden Sie sich zur korrekten Entsorgung gebrauchter Lampeneinheiten an Ihre örtliche Verwaltung oder Ihren Händler.

#### **Achtung**

Panasonic übernimmt keine Verantwortung für mögliche Schäden oder Funktionsstörungen des Produktes, die durch die Verwendung von Lampeneinheiten entstehen, die nicht durch Panasonic hergestellt wurden. Verwenden Sie nur spezifizierte Lampen.

#### **Hinweis**

f Die Modellnummern des Zubehörs und des Sonderzubehörs können ohne Ankündigung geändert werden.

#### **Zeitpunkt des Lampenwechsels**

Die Lampeneinheit ist ein Verschleißteil. Da ihre Helligkeit nach und nach abnimmt, muss die Lampeneinheit regelmäßig ersetzt werden.

Zeit für den Austausch

Wenn die [LAMPENLEISTUNG] ständig auf [NORMAL] gesetzt ist, ohne auf andere Modi umzuschalten = 5 000 Stunden Wenn die [LAMPENLEISTUNG] ständig auf [ECO] gesetzt ist, ohne auf andere Modi umzuschalten = 7 000 Stunden

Allerdings kann die Lampe je nach individuellen Leuchtmitteleigenschaften, Nutzungsbedingungen und Installationsumgebungen auch vor Ablauf der o. g. Stundenanzahl ausfallen. Es wird empfohlen, die Ersatzleuchtmitteleinheit frühzeitig vorzubereiten.

Gehen Sie für eine ungefähre Schätzung der Lampenersatzzeit zu [STATUS] (→ Seite 75) → [LAUFZEIT] → [LAMPE] → [NORMAL] / [ECO]. Diese Zeit kann auch mit der folgenden Formel berechnet werden. (Die Zeit, die in [ECO] angezeigt wird, ist die konvertierte Nutzungszeit bei Einstellung auf [NORMAL].)

Formel für die Lampenersatzzeit (grobe Schätzung) = "Lampenlaufzeit von [NORMAL]" + "Lampenlaufzeit von [ECO]" × 5/7. Wenn die bei der o. g. Berechnung erhaltene Zeit 5 000 Stunden beträgt, schaltet sich die Lampe nach ungefähr 10 Minuten automatisch ab, um eine Projektorfehlfunktion zu vermeiden.

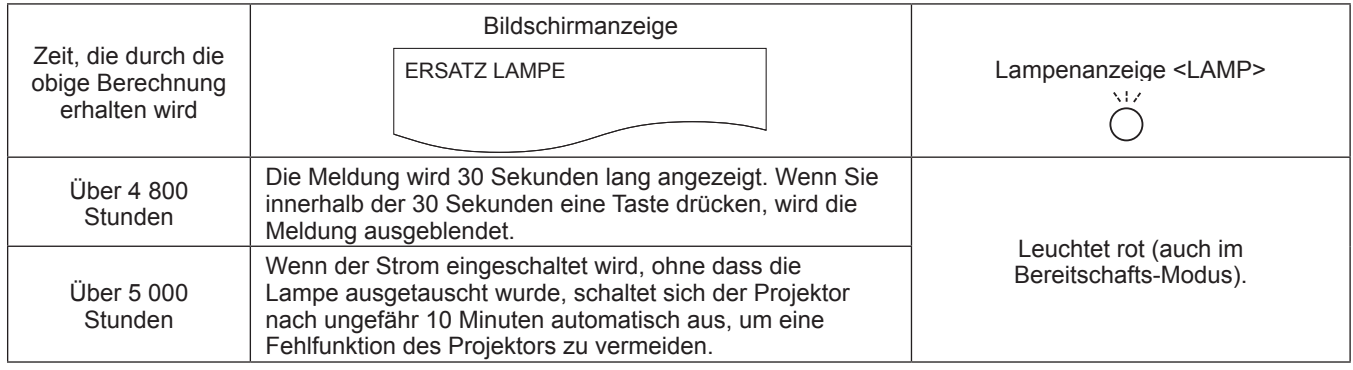

#### **Hinweis**

• Die Zeit von "5 000 Stunden", die durch die Formel für die Lampenersatzzeit erhalten wird, ist eine grobe Richtlinie, aber keine Garantie. Die Lampenlaufzeit variiert in Abhängigkeit von der Einstellung des Menüs "LAMPENLEISTUNG".

#### **Austauschen der Lampeneinheit**

#### **Achtung**

- f Wenn der Projektor an einer Decke montiert ist, halten Sie Ihr Gesicht beim Arbeiten nicht in die Nähe des Projektors.
- $\bullet$  Lösen Sie keine anderen als die vorgesehenen Schrauben.
- Bringen Sie die Lampeneinheit und deren Abdeckung sicher an.

1) Schalten Sie den Projektor entsprechend der Anleitung unter "Ausschalten des Projektors" aus **(** $\rightarrow$  Seite 41).

**Ziehen Sie den Netzstecker aus der Netzsteckdose.** 

- Warten Sie mindestens 1 Stunde und stellen Sie sicher, dass die Lampeneinheit und ihre Umgebung kühl sind.
- **2) Verwenden Sie einem Kreuzschlitz-Schraubendreher, um die Befestigungsschraube der Lampenabdeckung (×1) zu lösen, bis sie sich frei dreht, und entfernen Sie dann die Lampenabdeckung.**
	- f Nehmen Sie die Lampenabdeckung ab, indem Sie sie langsam in Pfeilrichtung ziehen.

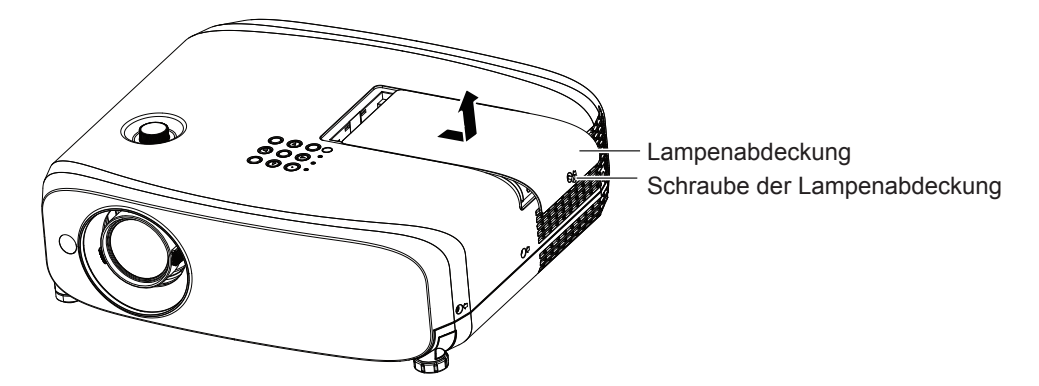

- **3) Verwenden Sie einem Kreuzschlitz-Schraubendreher, um die drei Schrauben der Lampenabdeckung (×3) zu lösen, bis sie sich frei drehen.**
- **4) Halten Sie die gebrauchte Lampeneinheit an den Griffen fest und ziehen Sie sie vorsichtig aus dem Projektor heraus.**

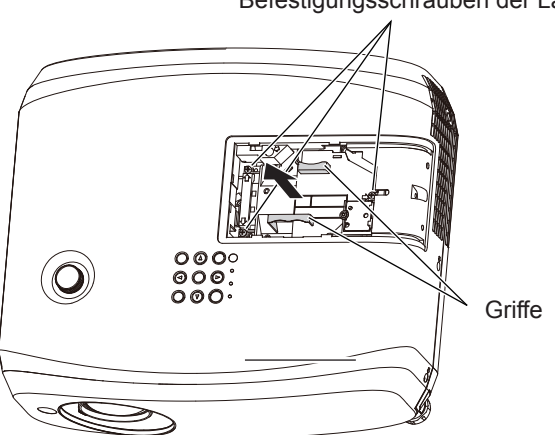

Befestigungsschrauben der Lampe

- **5) Setzen Sie die neue Lampeneinheit in der richtigen Richtung ein. Ziehen Sie die drei Befestigungsschrauben (×3) der Lampeneinheit mit einem Kreuzschlitz-Schraubendreher sicher fest.**
	- f Wenn beim Einbauen der Lampe Schwierigkeiten auftreten, entfernen Sie die Lampeneinheit noch einmal, und wiederholen Sie den Versuch. Wenn Sie beim Einbauen der Lampeneinheit Gewalt anwenden, kann der Anschluss beschädigt werden.
- **6) Bringen Sie die Lampenabdeckung an. Ziehen Sie die Befestigungsschraube (×1) der Lampenabdeckung mit einem Kreuzschlitz-Schraubendreher sicher fest.**
	- f Führen Sie Schritt 2). in der umgekehrten Reihenfolge aus, um die Lampenabdeckung anzubringen.

#### **Hinweis**

f Wenn Sie die Lampeneinheit durch eine neue, setzt der Projektor die Laufzeit der Lampeneinheit automatisch zurück.

# **Fehlerbehebung**

Überprüfen Sie folgende Punkte. Schlagen Sie sich für Einzelheiten auf den entsprechenden Seiten nach.

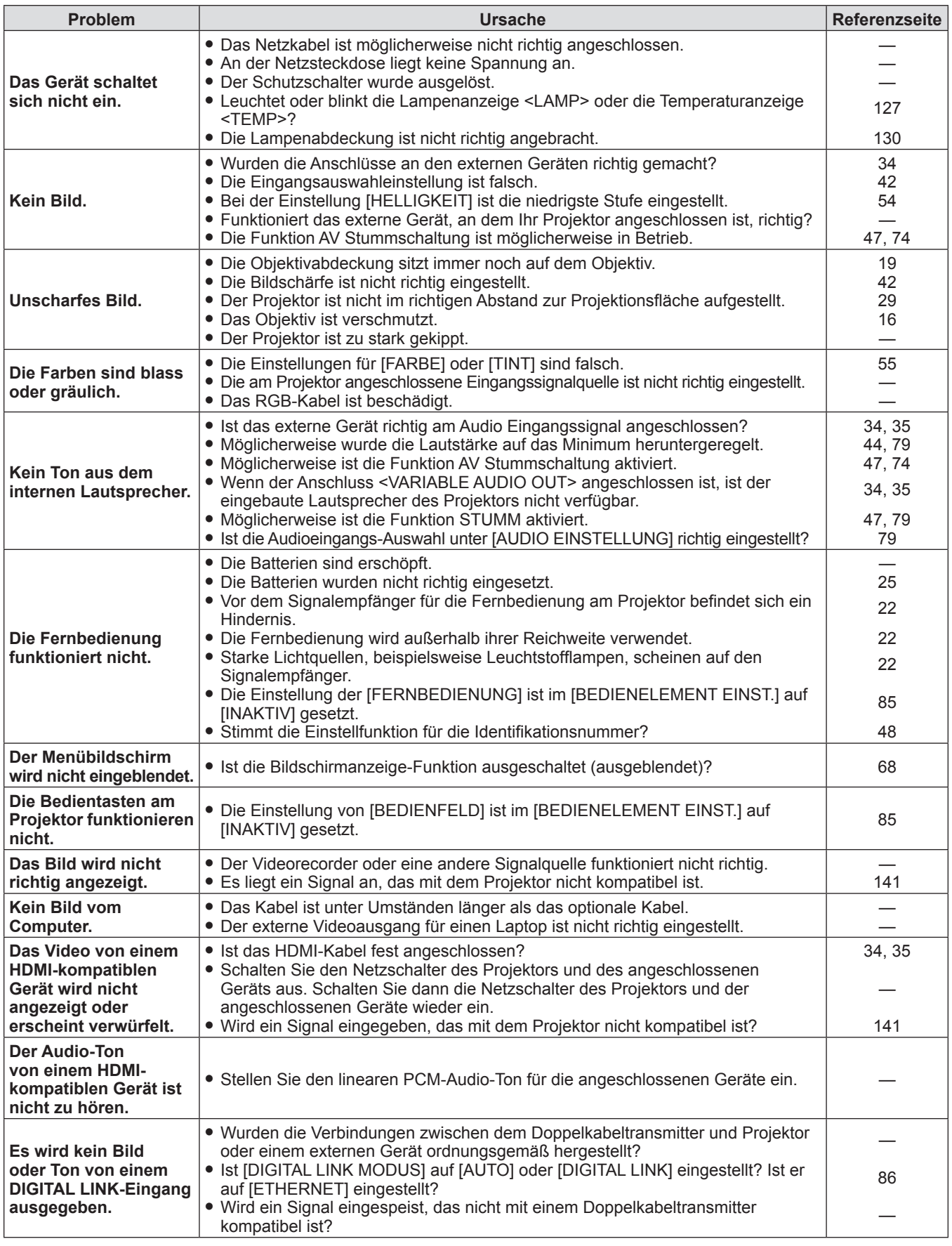

#### **Achtung**

f Wenn das Problem nach der Überprüfung der Hinweise in dieser Tabelle anhält, wenden Sie sich an Ihren Händler.

÷,

# **Unsere FAQ**

Bitte beachten Sie die folgenden Punkte, wenn Sie Probleme mit der WLAN-Verbindung haben.

#### **Die kabellose WLAN-Verbindung ist plötzlich unterbrochen.**

- Das Bild kann durch die Funkwellen in der Umgebung verzerrt werden. In solchen Fällen versuchen Sie bitte die folgenden Maßnahmen.
	- Stellen Sie bitte das WLAN-Verbindungsgerät in die Nähe des Projektors.
	- Platzieren Sie es fern von Geräten, die elektromagnetische Strahlung aussenden können, wie Mikrowellengeräte,
	- Spielautomaten. Verwenden Sie diese Geräte nicht, wenn das Problem immer noch nicht gelöst werden konnte. - Wenn mehrere drahtlose Geräte mit dem gleichen Router verbunden sind, ist u. U. die Bandbreite nicht ausreichend.
	- Verwenden Sie den Projektor nicht an Orten, die statischer Elektrizität ausgesetzt sind, z. B. auf einem Teppich.
- f Falls die WLAN-Verbindung unerwartet unterbrochen wird, stellen Sie [KABELLOSES NETZWERK] im Menü [NETZWERK/USB] auf [INAKTIV] und stellen Sie die WLAN-Verbindung wieder her, damit das WLAN-Modul wieder auf den Normalzustand hergestellt wird.

Bitte beachten Sie auch die folgenden Punkte, wenn Sie Probleme mit der Miracast-Verbindung haben.

#### **Keine Miracast-Verbindung möglich**

- Ist das Menü [KABELLOSES NETZWERK] auf [INAKTIV] eingestellt?
- Ist die Eingangsquelle [Miracast] korrekt ausgewählt?
- f Wurde [MEMORY VIEWER] oder [Panasonic APPLICATION] im Menü [VERBINDUNGSSPERRE] ausgewählt? Ändern Sie diese Einstellung bitte.
- f Bitte überprüfen Sie die Einstellung des Miracast-zertifizierten Gerätes. Details über die Verbindungsmethoden von Miracast finden Sie in der Bedienungsanleitung Ihres Miracast-zertifizierten Gerätes.
- f Gibt es irgendwelche Hindernisse zwischen dem Miracast-zertifizierten Gerät und dem Projektor? Ist das Miracastzertifizierte Gerät weit vom Projektor entfernt?
- Bitte entfernen Sie die Hindernisse oder bringen Sie das Miracast-zertifizierte Gerät in die Nähe des Projektors.
- f Die Spalte "Gekoppelte Geräte" speichert die Verbindungsinformationen, z. B. das Miracast-zertifizierte Gerät usw., aber die Verbindung mit dem Bildschirm kann nicht hergestellt werden. Stellen Sie bitte die Verbindung mit den verbindbaren Geräten auf der Liste her.
- f Je nach Status des Miracast-zertifizierten Gerätes schlägt die Verbindung fehl.

#### **Plötzlich getrennt oder Bild kann nicht aktualisiert werden.**

- f Wenn der Miracast-Ruhebildschirm nicht angezeigt wird, wird kein Ton ausgegeben. Die Verbindung ist fehlgeschlagen. Bitte starten Sie den Projektor neu und wiederholen Sie den Vorgang nach der folgenden Methode.
	- Stellen Sie den [BEREITSCHAFTS MODUS] auf [ECO], schalten Sie das Gerät aus und wieder ein. (Wenn der [BEREITSCHAFTS MODUS] bereits auf [ECO] eingestellt ist, ist dieses Verfahren nicht erforderlich.)
	- Bitte schalten Sie das Gerät aus und ziehen Sie den Netzstecker aus der Steckdose.
	- Bitte schalten Sie den Projektor und das Miracast-zertifizierte Gerät aus.

#### **Das Bild von Miracast ist verzerrt.**

- f Stellen Sie den Modus des kabellosen WLAN-Netzwerks auf [S-DIRECT] oder [M-DIRECT].
- Da Miracast drahtlos verbunden ist, kann das Bild durch die Funkwellen in der Umgebung verzerrt werden. In solchen Fällen versuchen Sie bitte die folgenden Maßnahmen.
	- Stellen Sie bitte das Miracast-zertifizierte Gerät in die Nähe des Projektors.
	- Platzieren Sie es fern von Geräten, die elektromagnetische Strahlung aussenden können, wie Mikrowellengeräte, Spielautomaten. Verwenden Sie diese Geräte nicht, wenn das Problem immer noch nicht gelöst werden konnte.
- Wenn mehrere drahtlose Geräte mit dem gleichen Router verbunden sind, ist u. U. die Bandbreite nicht ausreichend. f Falls ein Problem mit dem Inhalt besteht, kann das Bild verzerrt werden, überprüfen Sie deshalb bitte den Inhalt.
- f Die Bilder von Miracast können je nach Miracast-zertifiziertem Gerät verzerrt sein. Dies kann durch die Verarbeitungskapazität und die drahtlose Übertragungsleistung des Miracast-zertifizierten Gerätes verursacht werden, und es ist keine Fehlfunktion des Projektors.

#### **Die Verbindung von Miracast wird unterbrochen, wenn nach der Verbindung mit Miracast keine Betätigung vorgenommen wird.**

- Je nach Konfiguration des Miracast-zertifizierten Gerätes kann die Verbindung nach einiger Zeit verloren gehen. Bitte überprüfen Sie die Energiespar-Einstellung des Gerätes.
- f Das Problem wird durch die Aktualisierung der WLAN-Treiber und der Firmware verbessert. Wenden Sie sich bitte an den Hersteller für den technischen Kundendienst des Gerätes.

#### **Sonstige**

- f Je nach Miracast-zertifiziertem Gerät wird der Bildschirm zur Bestätigung der erneuten Verbindung als Verbindungsname "from UNKNOWN (von Unbekannt)" angezeigt. Wählen Sie dann bitte "NEIN", um die erneute Verbindung abzubrechen.
- Je nach Miracast-zertifizierten Gerät kann es erforderlich sein, das Profil während der Verbindung zu entfernen. Entfernen Sie bitte in diesem Fall das Gerät gemäß den Anweisungen.

# **Kapitel 7 Anhang**

Dieses Kapitel beschreibt Spezifikationen und den Kundendienst für den Projektor.

## **Technische Informationen**

### **JLink Protokoll**

Die Netzwerkfunktion des Projektors unterstützt PJLink Klasse 1 und mit dem Protokoll PJLink können Einstellungen am Projektor über einen Computer vorgenommen werden. Auch der Projektorstatus kann über den PC abgefragt werden.

#### **Steuerungsbefehle**

In der folgenden Tabelle werden die Protokollbefehle für PJLink aufgeführt, die zur Steuerung des Projektors verwendet werden können.

 $\bullet$  Das Zeichen x in den Tabellen ist ein unspezifisches Zeichen.

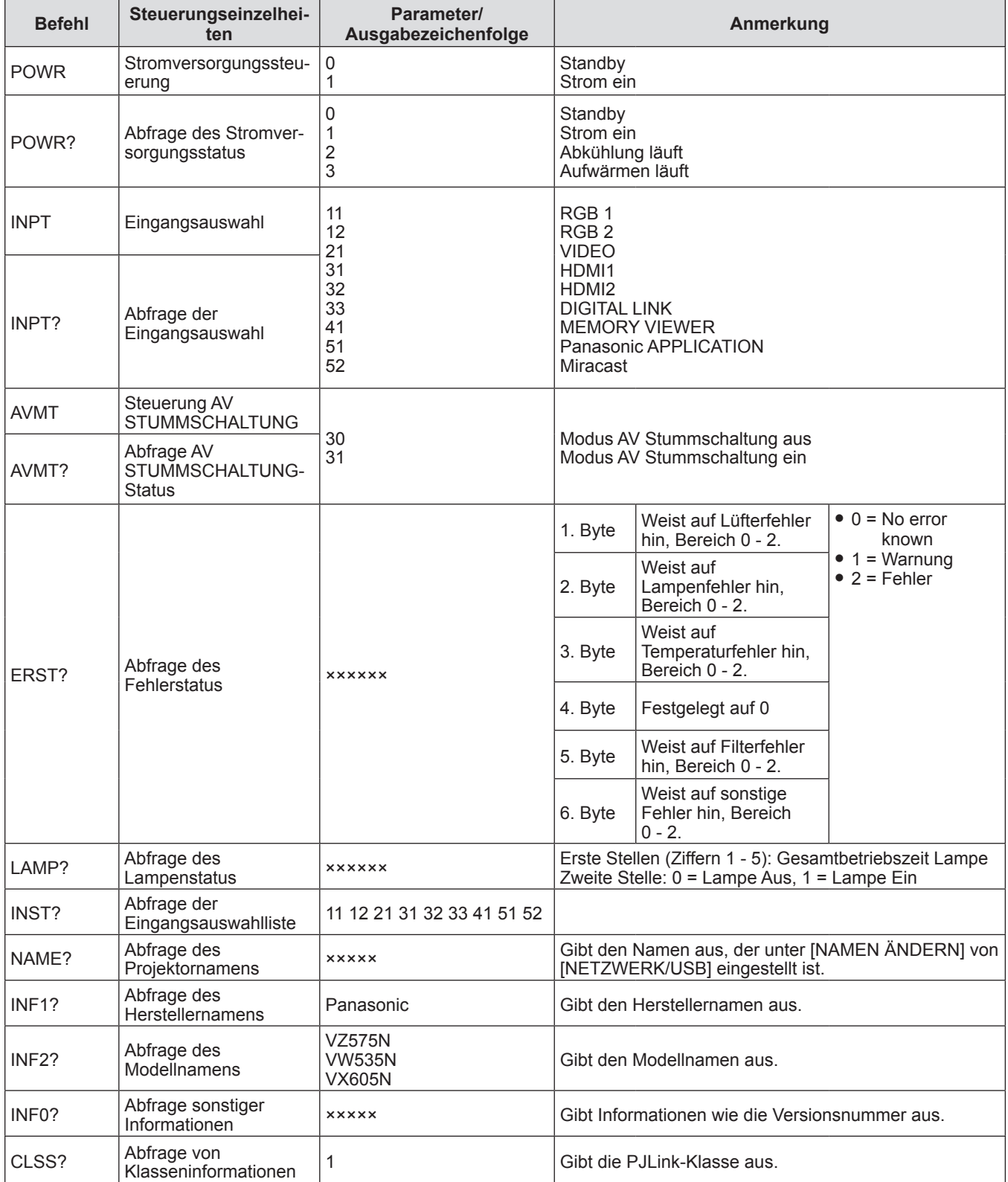

#### **PJLink-Sicherheitsauthentifizierung**

Das für PJLink verwendete Passwort ist das gleiche, das für die Websteuerung eingestellt ist.

Wenn Sie den Projektor ohne Sicherheitsauthentifizierung verwenden, legen Sie kein Passwort für die Websteuerung fest. f Informationen zu den PJLink-Spezifikationen finden Sie auf der Website der (Japan Business Machine and Information System Industries Association - Japanische Vereinigung der Maschinen- und Informationssystemindustrie). URL http://pjlink.jbmia.or.jp/english/

#### **Steuerungsbefehle via LAN**

#### **Wenn in WEB-Steuerung das Passwort für Administratorrechte eingestellt ist (Sicherheitsmodus)**

#### **Verbindungsmethode**

#### **1) Suchen Sie die IP-Adresse und Port-Nummer (Ausgangswert = 1 024) des Projektors und fordern Sie die Verbindung zum Projektor an.**

f Entnehmen Sie die IP-Adresse dem Menü-Bildschirm des Projektors und die Port-Nummer der WEB-Steuerseite.

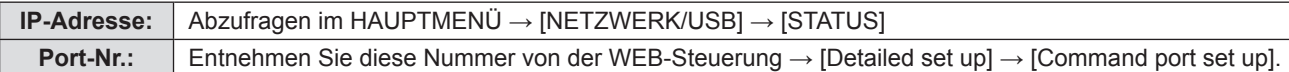

#### **2) Es gibt eine Rückmeldung vom Projektor.**

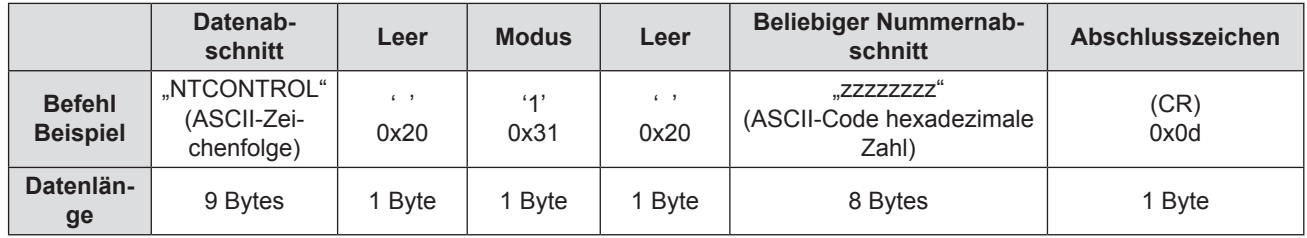

 $\bullet$  Modus: 1 = Sicherheitsmodus

#### **3) Erstellen Sie einen 32-Byte Hash-Wert aus den folgenden Daten, indem Sie MD5-Algorithmus benutzen.**

f "xxxxxx:yyyyy:zzzzzzzz"

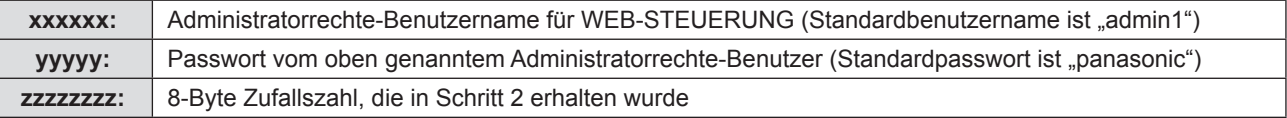

#### **Befehl-Übertragungsverfahren**

Führen Sie die Übertragung aus, indem Sie das folgende Befehlsformat benutzen.

#### ■ Übertragene Daten

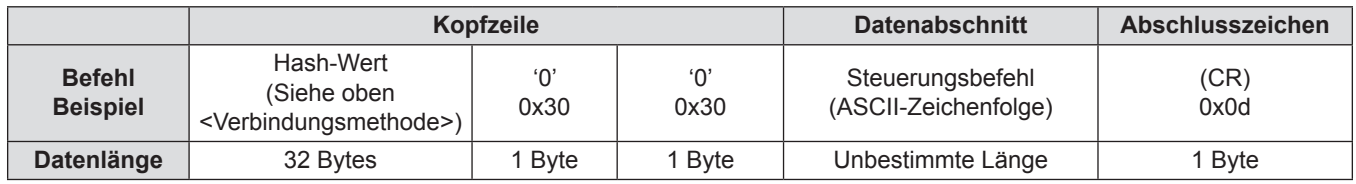

#### **Empfangene Daten**

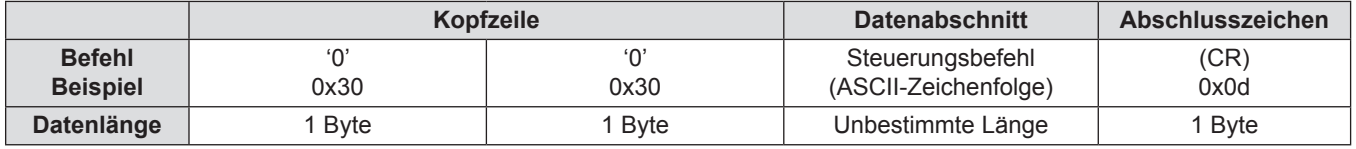

#### r **Fehlerrückmeldung**

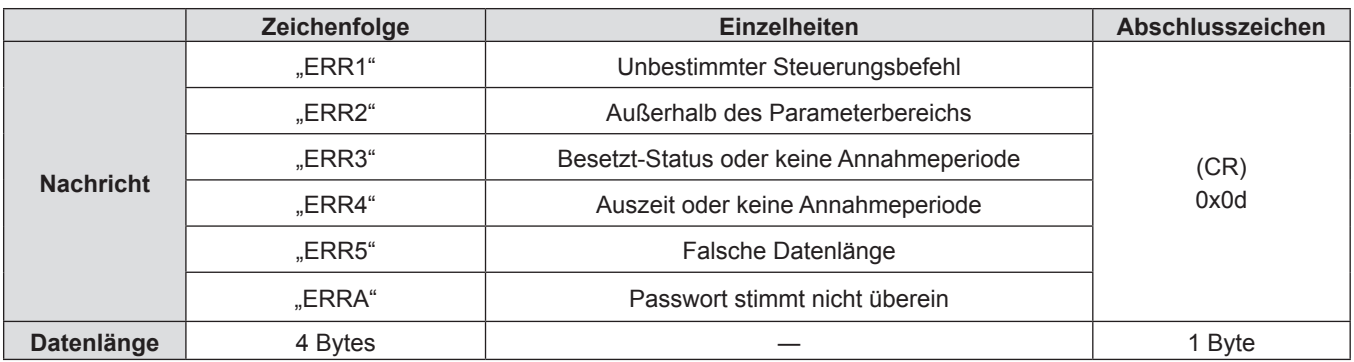

#### **Wenn in WEB-Steuerung kein Passwort für Administratorrechte eingestellt ist (kein Sicherheitsmodus)**

#### **Verbindungsmethode**

#### **1) Suchen Sie die IP-Adresse und Port-Nummer (Ausgangswert = 1 024) des Projektors und fordern Sie die Verbindung zum Projektor an.**

f Entnehmen Sie die IP-Adresse dem Menü-Bildschirm des Projektors und die Port-Nummer der WEB-Steuerseite.

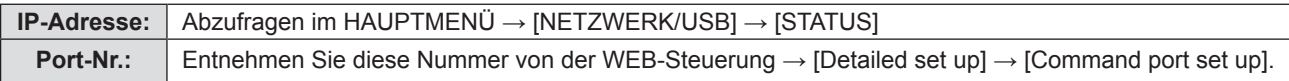

#### **2) Es gibt eine Rückmeldung vom Projektor.**

#### r **Rückmeldungsdaten**

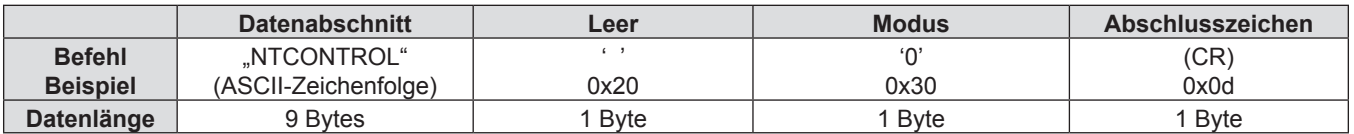

 $\bullet$  Modus: 0 = kein Sicherheitsmodus

#### **Befehl-Übertragungsverfahren**

Führen Sie die Übertragung aus, indem Sie das folgende Befehlsformat benutzen.

#### ■ Übertragene Daten

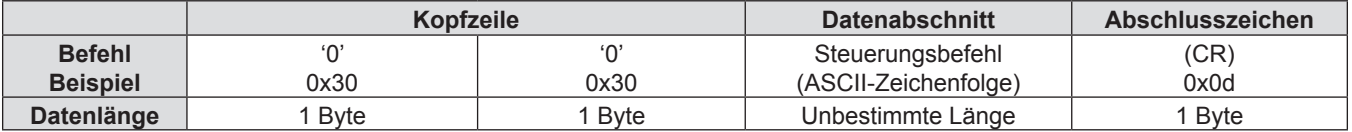

#### $\blacksquare$  **Empfangene Daten**

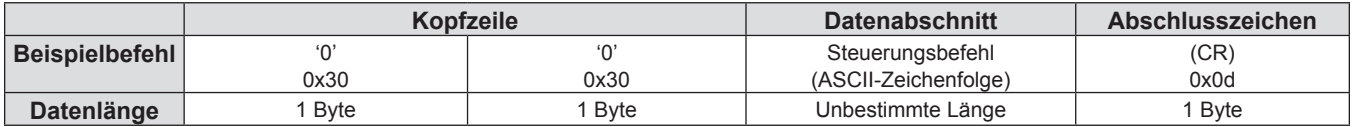

#### ■ Rückmeldungsdaten

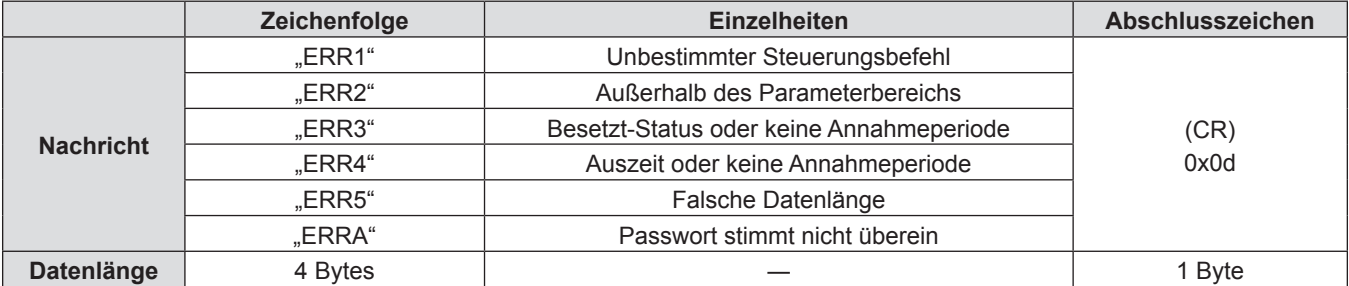

#### **<SERIAL IN>-Anschluss**

Der <SERIAL IN>-Anschluss des Projektors entspricht RS-232C, sodass der Projektor an einen Computer angeschlossen und darüber gesteuert werden kann.

#### **Anschließen**

#### **● Wenn Sie die Verbindung direkt herstellen**

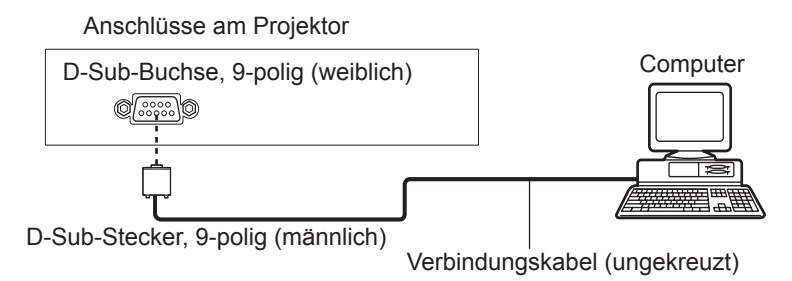

#### **● Beim Anschließen von mit DIGITAL LINK-kompatiblen Geräten**

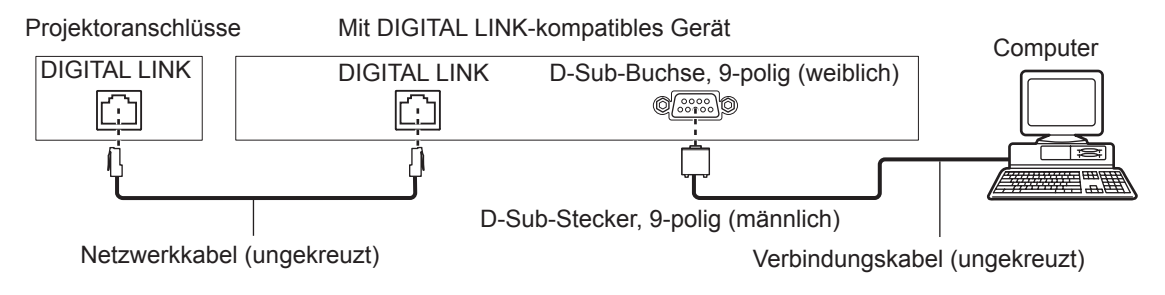

#### **Hinweis**

• Die Zieleinheit von [RS-232C] (→ Seite 78) muss entsprechend der Verbindungsmethode eingestellt werden.

f Wenn die Verbindung mit einem DIGITAL LINK-kompatiblen Gerät hergestellt wird, stellen Sie das Menü [PROJEKTOR EINSTELLUNGEN] → [ECO MANAGEMENT] → [BEREITSCHAFTS MODUS] ( $\blacktriangleright$  Seite 78) auf [NORMAL] ein, um den Projektor während des Standbymodus zu steuern.

Ist [BEREITSCHAFTS MODUS] auf [ECO] eingestellt, kann der Projektor während des Standby-Modus nicht gesteuert werden.

#### **Stiftbelegungen und Signalnamen**

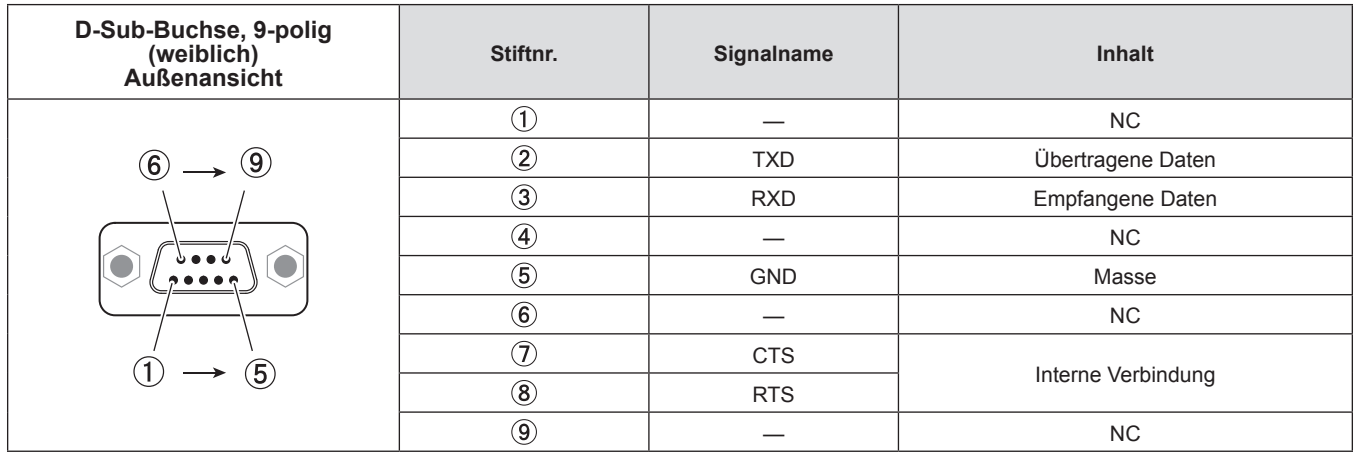

#### **Kommunikationsbedingungen (Werksstandard)**

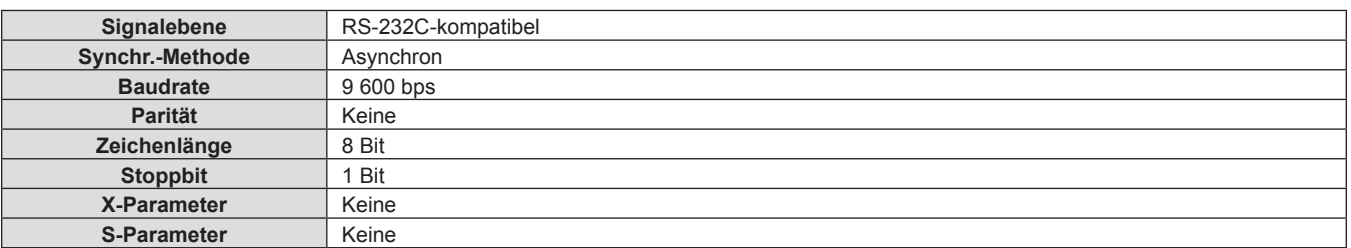

#### **Grundformat**

Die Übertragung vom Computer startet mit STX und wird dann mit dem Befehl, dem Parameter und schließlich ETX fortgesetzt. Fügen Sie die Parameter entsprechend den Details der Steuerung hinzu.

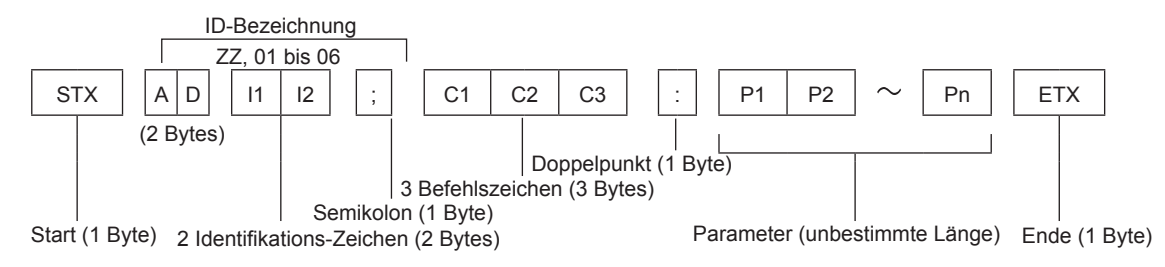

#### **Grundformat (mit Unterbefehl)**

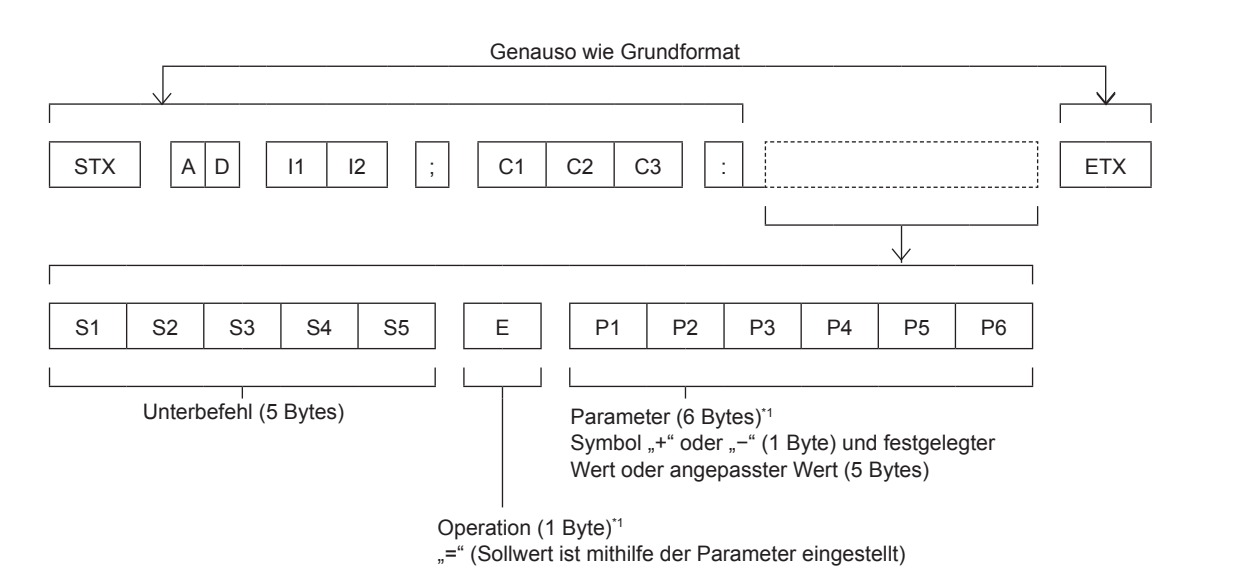

\*1 Bei der Übertragung des Befehls, der keine Parameter benötigt, sind die Operation (E) und Parameter nicht notwendig.

#### **Achtung**

- f Wenn ein Befehl übertragen wird, nachdem die Lampe eingeschaltet wurde, kann es eine Verzögerung bei der Rückmeldung geben oder der Befehl wird eventuell nicht ausgeführt. Versuchen Sie einen Befehl nach 60 Sekunden zu senden oder zu empfangen.
- f Wenn Sie mehrere Befehle übertragen, warten Sie 0,5 Sekunden nach Empfang der Rückmeldung vom Projektor, bevor Sie den nächsten Befehl senden. Bei der Übertragung eines Befehls, der keinen Parameter benötigt, ist ein Doppelpunkt (:) nicht erforderlich.

#### **Hinweis**

- f Wenn ein Befehl nicht ausgeführt werden kann, wird die "ER401"-Rückmeldung vom Projektor zum Computer gesendet.
- Wenn ein ungültiger Parameter gesendet wird, wird die "ER402"-Rückmeldung vom Projektor zum Computer gesendet.
- f Die ID-Übertragung bei RS-232C unterstützt ZZ (ALLE) und 01 bis 06.
- f Wenn ein Befehl mit einer festgelegten ID gesendet wird, wird eine Rückmeldung nur in den folgenden Fällen zum Computer gesendet.
	- Sie entspricht der Projektor-ID.
- [PROJEKTOR ID] ist auf [ALLE] gesetzt.  $($   $\blacktriangleright$  Seite 76)
- STX und ETX sind Zeichencodes. STX, dargestellt in Hexadezimalzahlen, ist 02, und ETX, dargestellt in

#### **Kabelspezifikationen**

[Bei Anschluss an einen Computer]

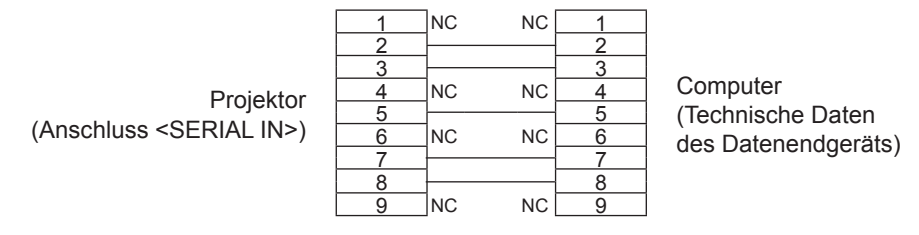

#### **Steuerungsbefehle**

Bei der Bedienung des Projektors über einen Computer stehen folgende Befehle zur Verfügung.

#### $\blacksquare$  **Projektor-Steuerungsbefehl**

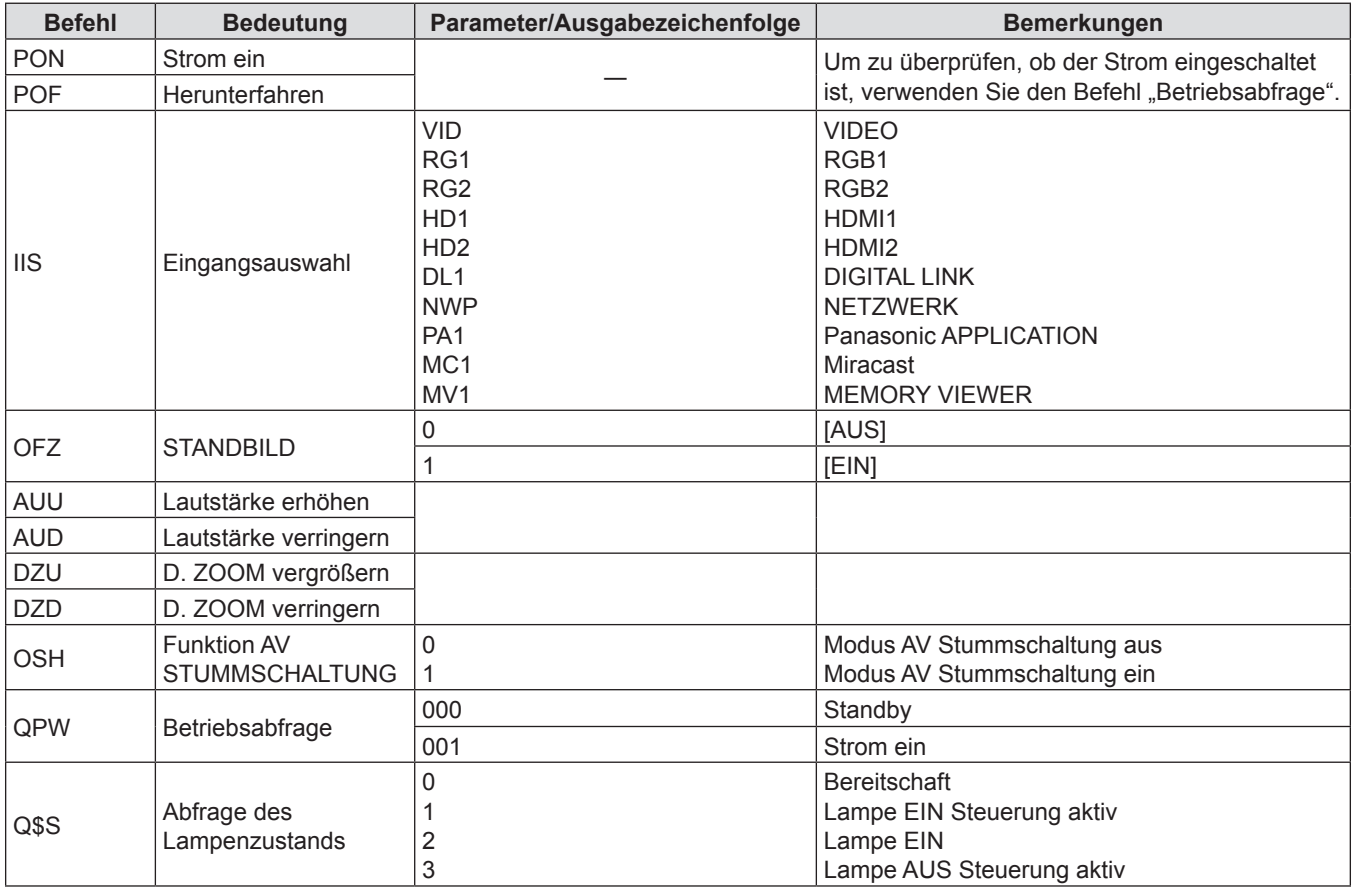

### **Bedienfunktionen von [MENU-PASSWORT]**

Wenden Sie sich für die Initialisierung Ihres Passwortes an Ihren Händler.

### **Liste der kompatiblen Signale**

Die folgende Tabelle gibt die mit den Projektoren kompatiblen Signaltypen an.

- f Folgende Symbole zeigen Formate an.
	- g V: VIDEO
	- $= R: RGB$
	- Υ: YC<sub>B</sub>C<sub>R</sub>/YP<sub>B</sub>P<sub>R</sub>
	- H: HDMI/DIGITAL LINK

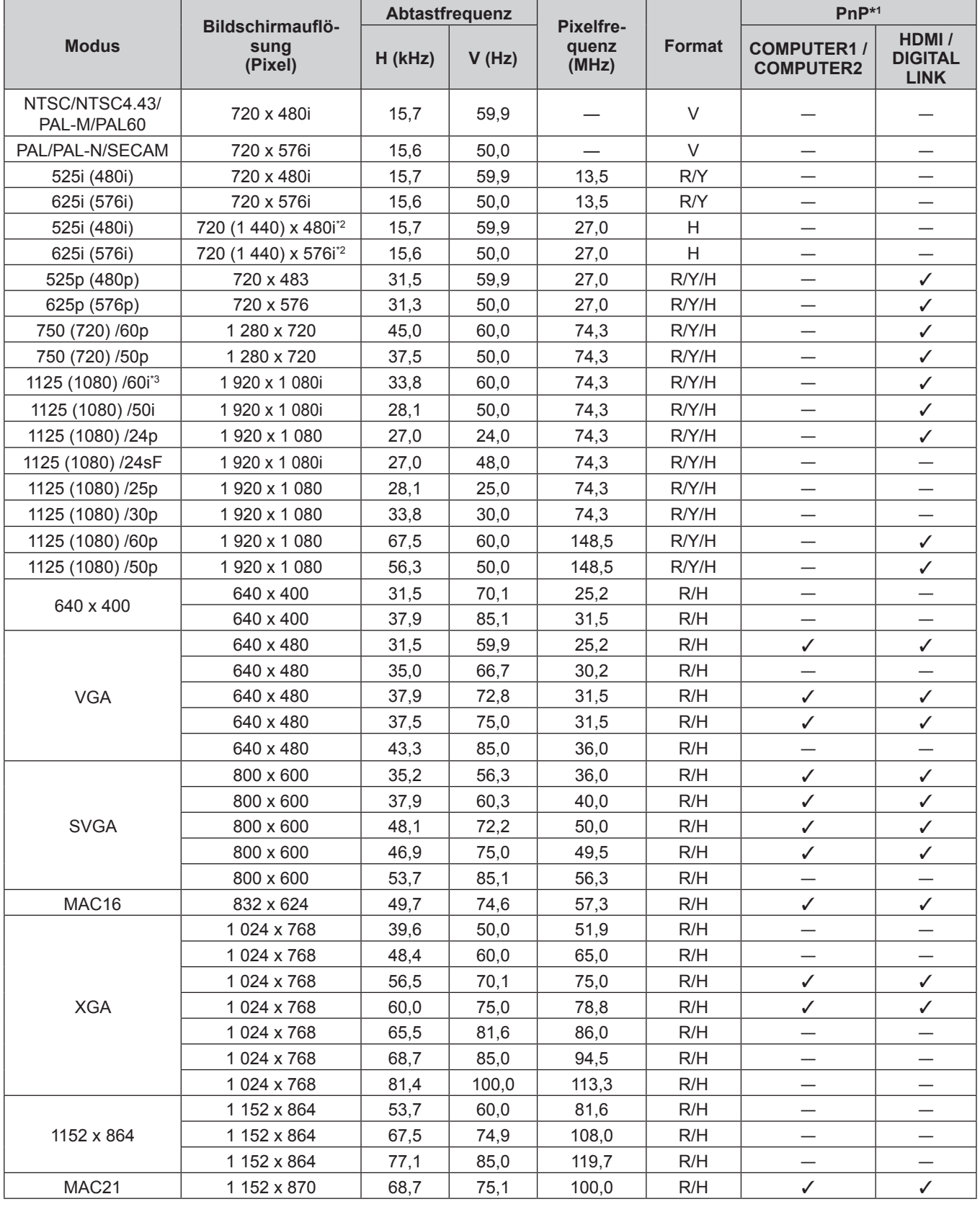

| <b>Modus</b> | Bildschirmauflö-<br>sung<br>(Pixel) | Abtastfrequenz |       |                             |              | $PnP^{*1}$                            |                                        |
|--------------|-------------------------------------|----------------|-------|-----------------------------|--------------|---------------------------------------|----------------------------------------|
|              |                                     | H (kHz)        | V(Hz) | Pixelfre-<br>quenz<br>(MHz) | Format       | <b>COMPUTER1/</b><br><b>COMPUTER2</b> | HDMI/<br><b>DIGITAL</b><br><b>LINK</b> |
| 1280 x 720   | 1 280 x 720                         | 37,1           | 49,8  | 60,5                        | R/H          |                                       |                                        |
|              | 1 280 x 720                         | 44,8           | 59,9  | 74,5                        | R/H          | $\overline{\phantom{0}}$              |                                        |
| 1280 x 768   | 1 280 x 768                         | 60,3           | 74,9  | 102,3                       | R/H          |                                       | —                                      |
|              | 1 280 x 768                         | 68,6           | 84,8  | 117,5                       | R/H          |                                       |                                        |
| 1280 x 800   | 1 280 x 800                         | 41.3           | 50,0  | 68,0                        | R/H          |                                       |                                        |
|              | 1 280 x 800                         | 49.7           | 59,8  | 83,5                        | R/H          | $\mathcal{I}^{*5}$                    | $\mathcal{V}^{*5}$                     |
|              | 1 280 x 800                         | 62,8           | 74,9  | 106,5                       | R/H          |                                       | $\qquad \qquad -$                      |
|              | 1 280 x 800                         | 71,6           | 84,9  | 122,5                       | R/H          |                                       | $\overline{\phantom{0}}$               |
| 1280 x 960   | 1 280 x 960                         | 60,0           | 60,0  | 108,0                       | R/H          | $\overline{\phantom{0}}$              |                                        |
| <b>SXGA</b>  | 1 280 x 1 024                       | 64,0           | 60,0  | 108,0                       | R/H          |                                       |                                        |
|              | 1 280 x 1 024                       | 80,0           | 75,0  | 135,0                       | R/H          | $\overline{\phantom{0}}$              | $\overline{\phantom{0}}$               |
|              | 1 280 x 1 024                       | 91,1           | 85,0  | 157,5                       | R/H          |                                       |                                        |
| 1366 x 768   | 1 366 x 768                         | 39,6           | 49.9  | 69,0                        | R/H          |                                       |                                        |
|              | 1 366 x 768                         | 47,7           | 59,8  | 85,5                        | R/H          | $\qquad \qquad -$                     | $\overline{\phantom{0}}$               |
| 1400 x 1050  | 1400 x 1050                         | 65,2           | 60,0  | 122,6                       | R/H          |                                       |                                        |
|              | 1 400 x 1 050                       | 65,3           | 60,0  | 121,8                       | R/H          |                                       |                                        |
|              | 1400 x 1050                         | 82,2           | 75,0  | 156,0                       | R/H          |                                       | $\overline{\phantom{0}}$               |
| 1440 x 900   | 1440 x 900                          | 55,9           | 60,0  | 106,5                       | R/H          |                                       | $\qquad \qquad$                        |
| 1600 x 900   | 1 600 x 900                         | 46,3           | 50,0  | 97,0                        | R/H          |                                       |                                        |
|              | 1 600 x 900                         | 55,9           | 60,0  | 119,0                       | R/H          |                                       |                                        |
| <b>UXGA</b>  | 1600 x 1200                         | 75,0           | 60,0  | 162,0                       | R/H          | ✓                                     | ✓                                      |
| 1680 x 1050  | 1680 x 1050                         | 54,1           | 50,0  | 119,5                       | R/H          |                                       |                                        |
|              | 1680 x 1050                         | 65,3           | 60,0  | 146,3                       | R/H          | —                                     |                                        |
| 1920 x 1080  | 1920 x 1080                         | 55,6           | 49,9  | 141,5                       | R/H          | $\overline{\phantom{0}}$              | $\overline{\phantom{0}}$               |
|              | 1 920 x 1 080*4                     | 66,6           | 59,9  | 138,5                       | R/H          |                                       | $\qquad \qquad$                        |
|              | 1 920 x 1 080 <sup>*6</sup>         | 67,2           | 60,0  | 173,0                       | $\mathsf{R}$ |                                       | $\overline{\phantom{0}}$               |
| <b>WUXGA</b> | 1920 x 1200                         | 61,8           | 49,9  | 158,3                       | R/H          |                                       |                                        |
|              | 1 920 x 1 200*4                     | 74,0           | 60,0  | 154,0                       | R/H          | $V^{*7}$                              | $V^{*7}$                               |
|              | 1 920 x 1 200*6                     | 74,6           | 59,9  | 193,3                       | $\mathsf R$  |                                       |                                        |

**Kapitel 7 Anhang - Technische Informationen**

\*1 Wenn Signale mit "v" markiert sind, bedeutet dies, dass Plug-and-Play mit der EDID des Projektors kompatibel ist. Unmarkierte Signale sind möglicherweise ebenfalls mit Plug-and-Play kompatibel, wenn die Eingangsanschlüsse in der Formatliste aufgeführt sind. Wenn Plug-and-Play nicht markiert ist und nichts in der Formatliste aufgeführt ist, können Schwierigkeiten bei der Projektion auftreten, auch wenn der Computer und der Projektor die gleiche Auflösung besitzen.

\*2 Nur Pixel-Repetition-Signal (Dot clock-Frequenz 27,0 MHz)

\*3 Wenn ein 1125 (1035)/60i-Signal eingespeist wurde, wird es als 1125 (1080)/60i-Signal angezeigt.

\*4 VESA CVT-RB (Reduced Blanking)-kompatibel

\*5 Nur für PT-VW535N

\*6 Tastet die Pixel im Bild-Verarbeitungskreislauf ab und zeigt das Bild an.

\*7 Nur für PT-VZ575N

#### **Hinweis**

f Die Anzahl der Anzeigepixel beträgt 1 920 x 1 200 für PT-VZ575N und 1 280 x 800 für PT-VW535N sowie 1 024 x 768 für PT-VX605N.

Ein Signal mit einer anderen Auflösung kann projiziert werden, nachdem die Auflösung so geändert wurde, dass sie der Projektoranzeige entspricht.

• Der Buchstabe "i" hinter dem Auflösungswert kennzeichnet ein Signal mit Zeilensprung (Interlaced).

f Wenn Interlaced- oder Zeilensprung-Signale anliegen, kann das projizierte Bild unter Umständen flackern.

f Obwohl die oben genannten Signale vorhanden sind, werden evtl. einige Bildsignale, die mit einer speziellen Methode aufgenommen wurden, nicht angezeigt.

# **Glossar für Netzwerkfunktionen**

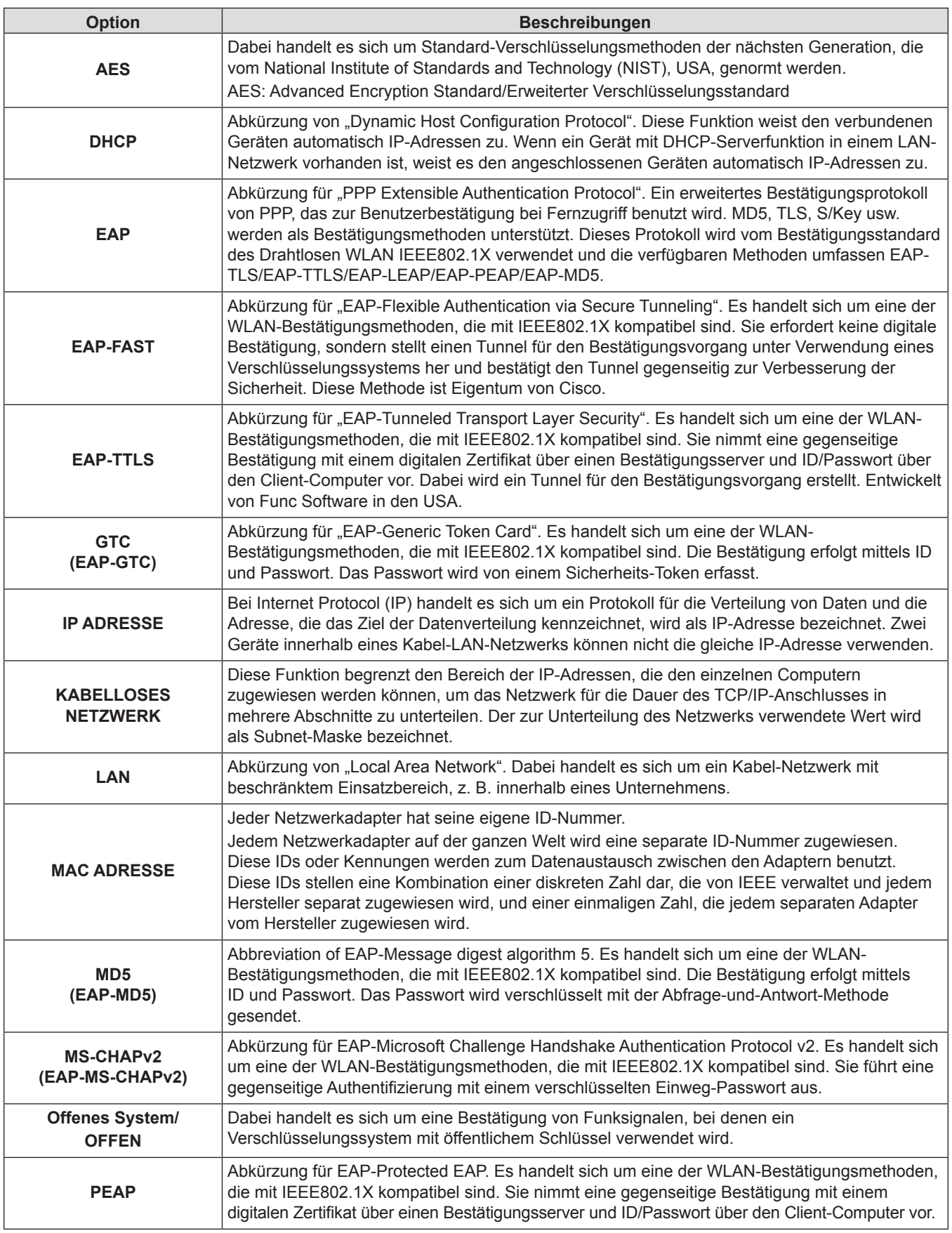

### **Kapitel 7 Anhang - Glossar für Netzwerkfunktionen**

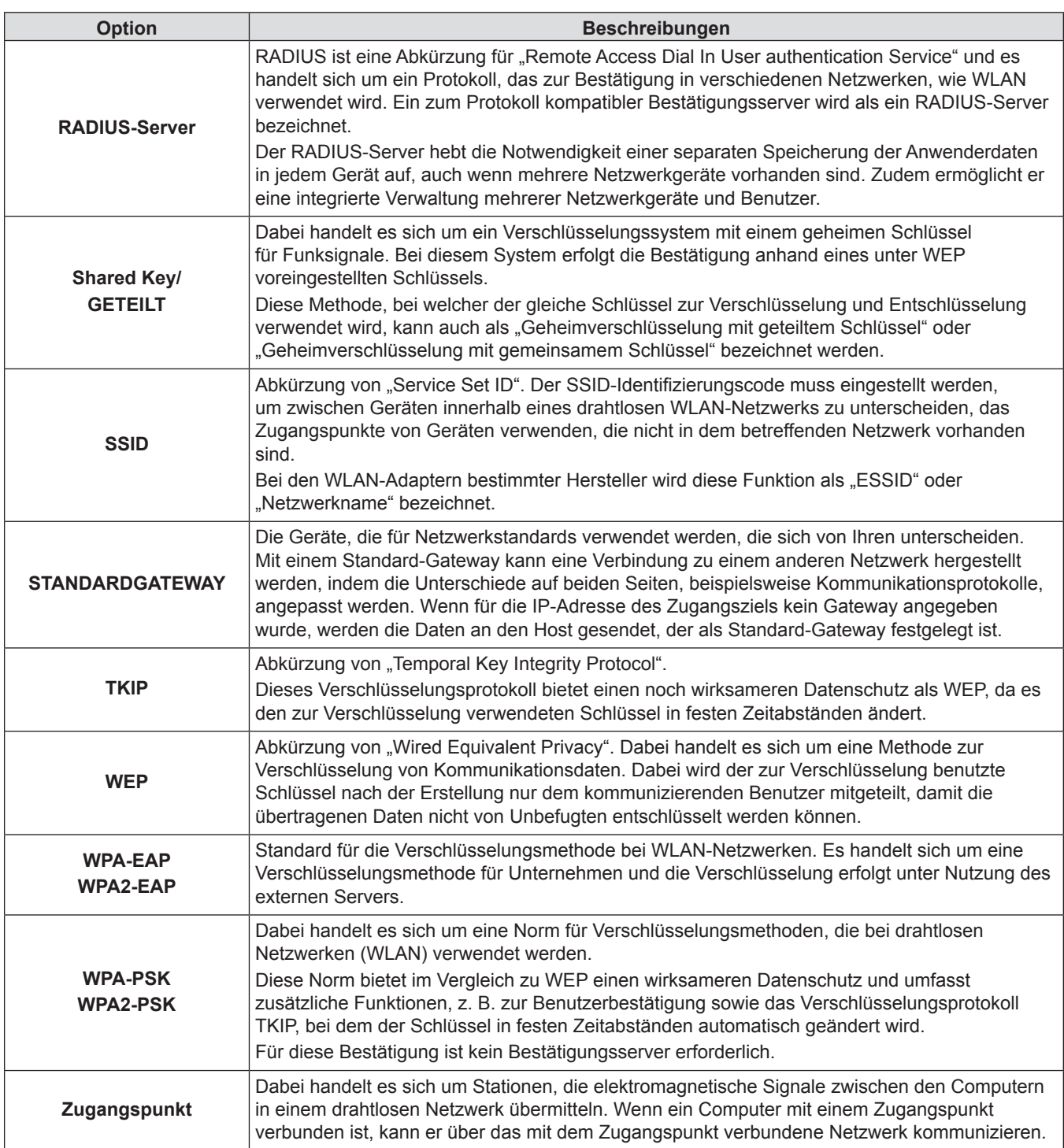
# **Technische Daten**

Die Spezifikationen dieses Projektors sind wie folgt.

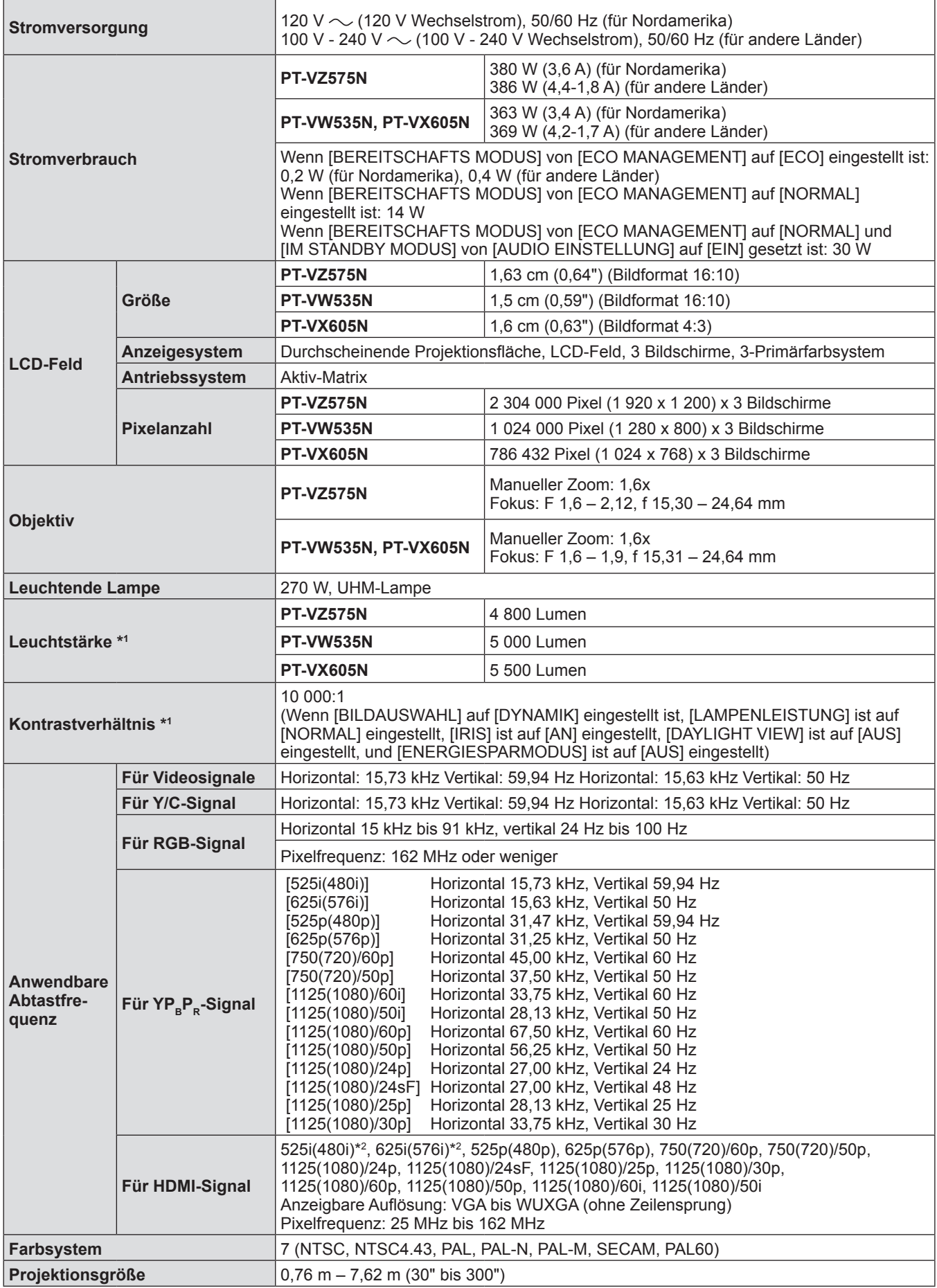

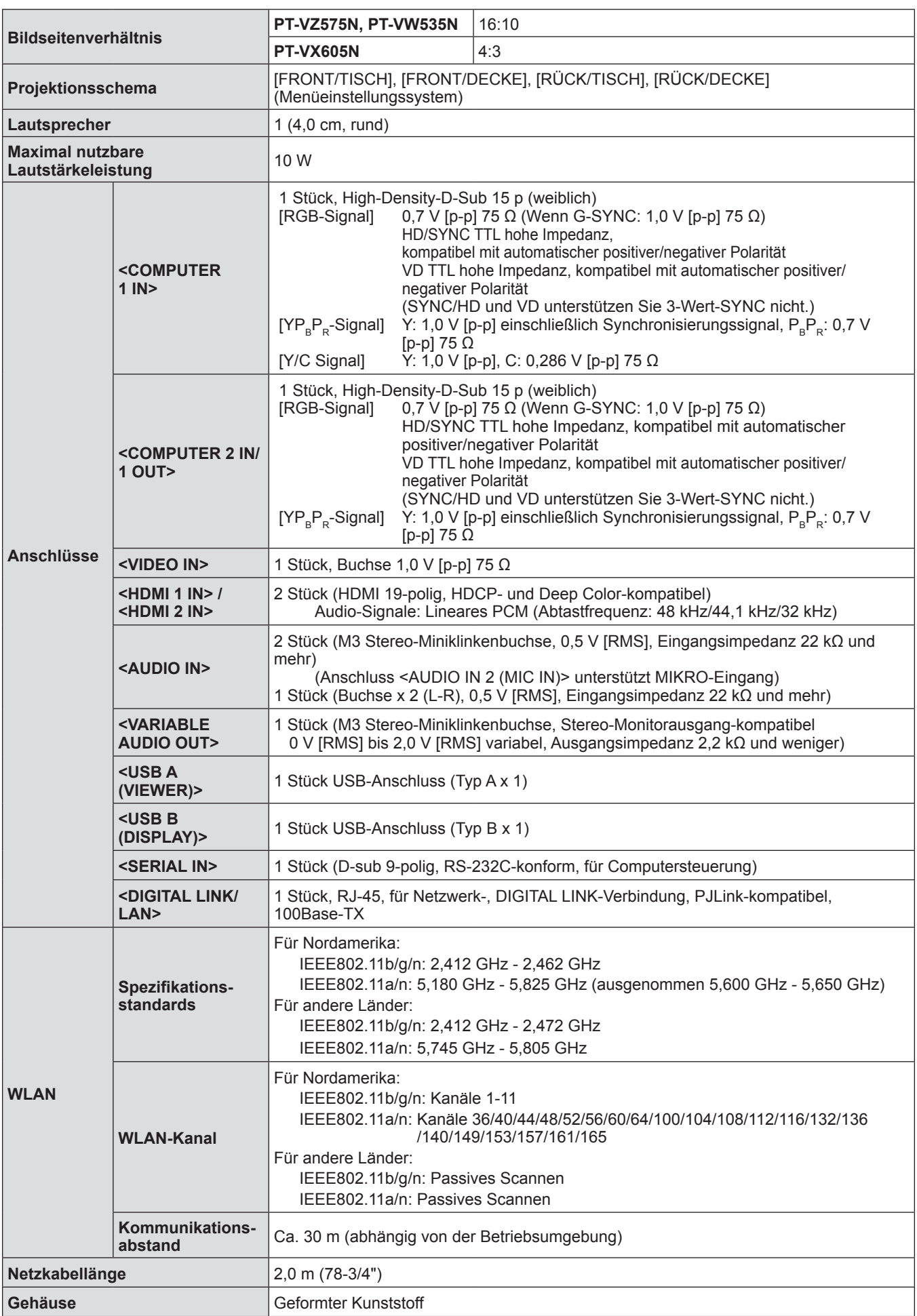

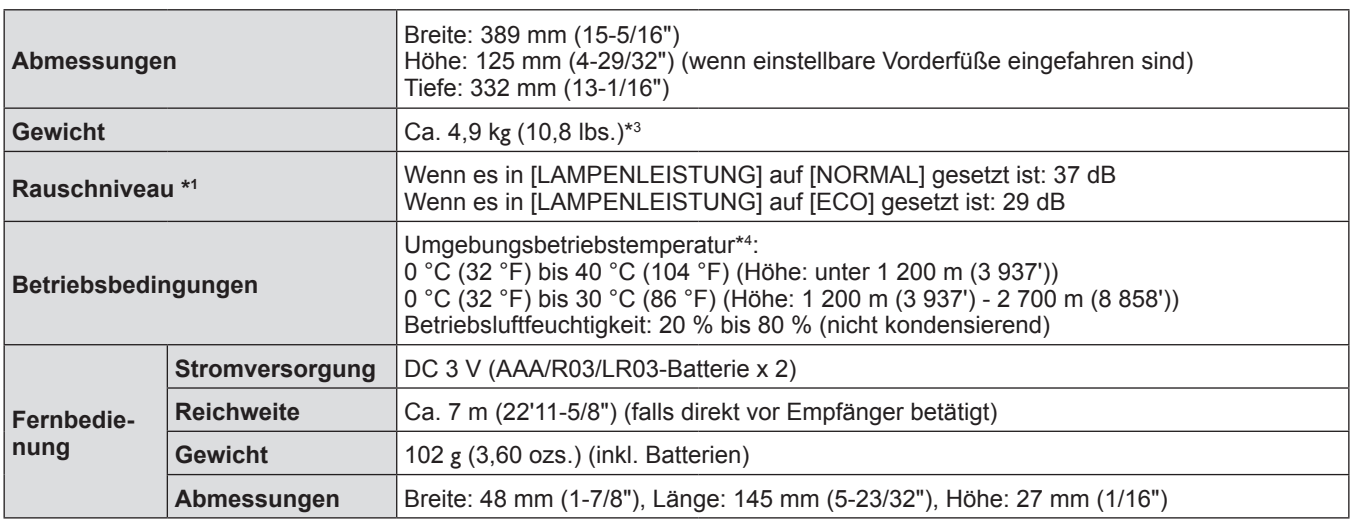

\*1 Die Messung, die Messbedingungen und die Notationsweise erfüllen alle internationalen ISO21118-Normen.

\*2 Nur Pixel-Repetition-Signal (Dot clock-Frequenz 27,0 MHz)

\*3 Dies ist ein Durchschnittswert. Er kann bei einzelnen Produkten abweichen.

\*4 Die [LAMPENLEISTUNG] wird automatisch auf [ECO] umgeschaltet, wenn die Umgebungsbetriebstemperatur zwischen 35 °C (95 °F) bis 40 °C (104 °F) liegt.

#### **Hinweis**

f Die Referenznummer für Zubehör und optionale Teile können ohne Ankündigung geändert werden.

# **Abmessungen**

<Einheit: mm (Zoll)>

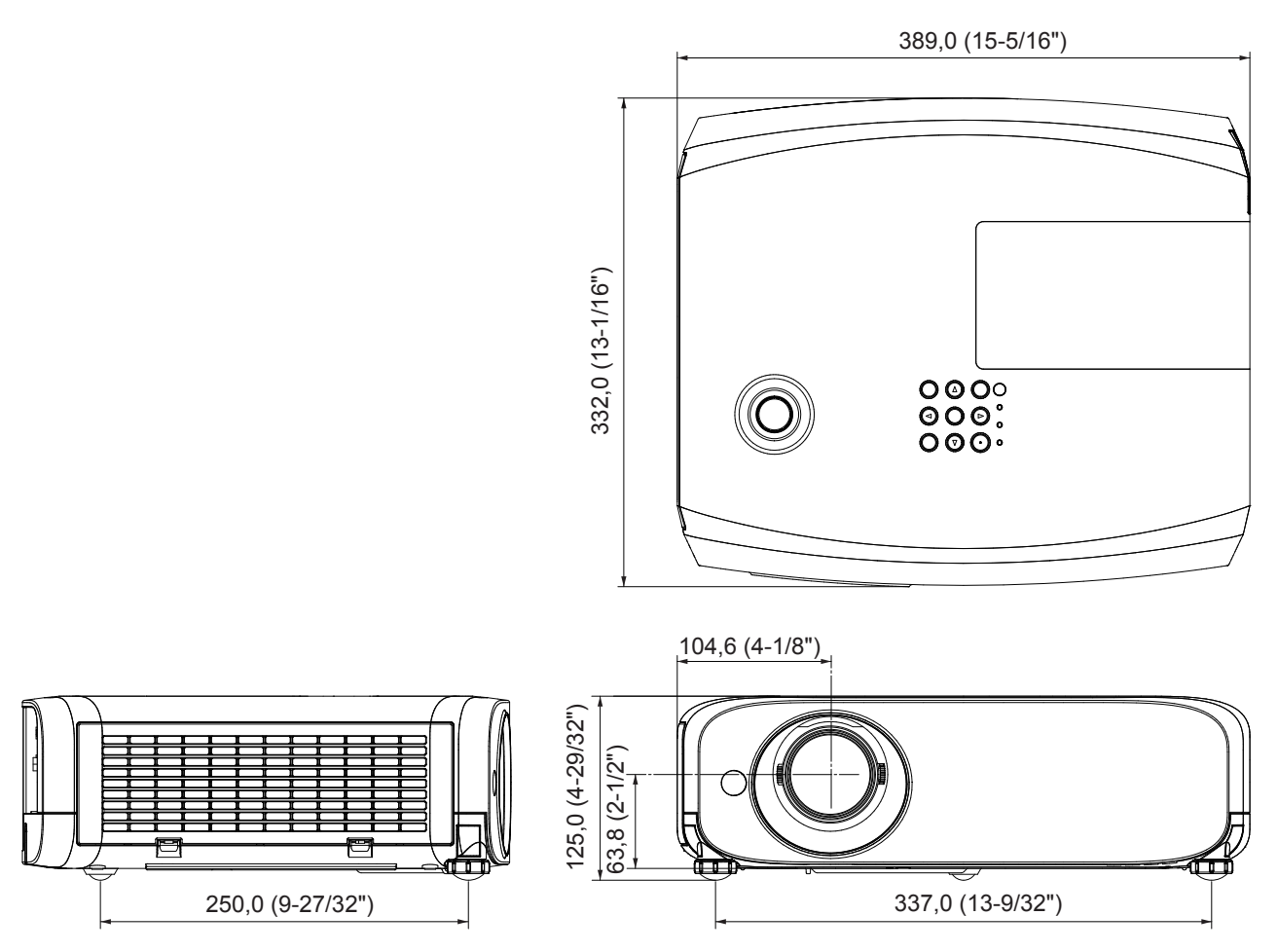

Tatsächliche Abmessungen können abweichen.

# **Sicherheitsregeln betreffend Aufhängevorrichtung**

- f Wenn der Projektor an der Decke installiert wird, müssen Sie die angegebene, optionale Deckenaufhängevorrichtung für Projektoren verwenden.
	- Modell-Nr. der Deckenaufhängevorrichtung:
	- ET-PKL100S (für niedrige Decken); ET-PKV400B (Projektormontagehalterung)
	- ET-PKL100H (für hohe Decken); ET-PKV400B (Projektormontagehalterung)
- f Befestigen Sie bei der Installation des Projektors das mit der Deckenaufhängevorrichtung mitgelieferte Projektor-Sicherungsset.
- f Überlassen Sie Installationsarbeiten wie die Deckenmontage des Projektors einem qualifizierten Techniker.
- Wir übernehmen keinerlei Verantwortung für Schäden am Projektor, die sich aus der Verwendung einer Aufhängevorrichtung ergeben, der nicht von Panasonic hergestellt wurde, oder die sich aus einem nicht geeigneten Installationsort ergeben, auch wenn die Garantiezeit des Projektors noch nicht abgelaufen ist.
- f Ungenutzte Produkte müssen unverzüglich durch einen qualifizierten Techniker abgenommen werden.
- f Verwenden Sie einen Schraubendreher oder einen Drehmomentschlüssel, um die Schrauben mit ihrem spezifischen Anzugdrehmoment festzudrehen. Benutzen Sie keine Elektroschrauber oder Schlagschrauber.
- f Lesen Sie weitere Details in den Installationsanweisungen für die Deckenaufhängevorrichtung für Projektoren.
- f Die Modellnummern des Zubehörs und des Sonderzubehörs können ohne Ankündigung geändert werden.

#### **Unteransicht**

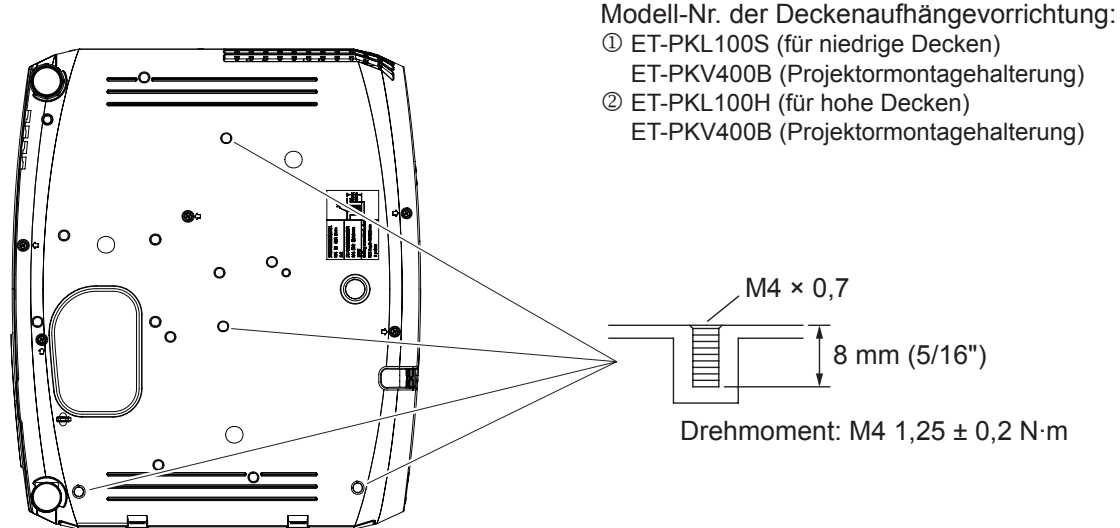

Hinweise für die Sicherheit . . . . . . . . 14

# **Index**

#### **A**

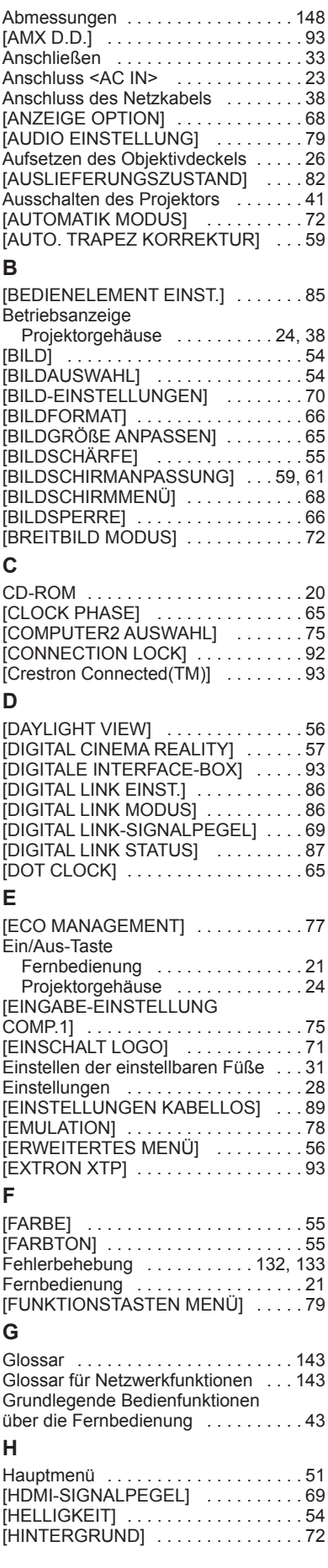

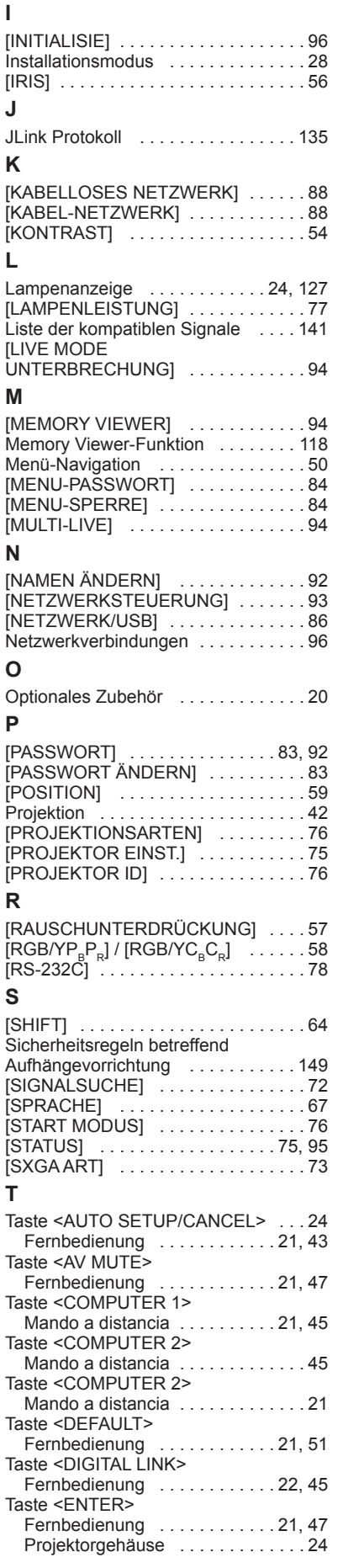

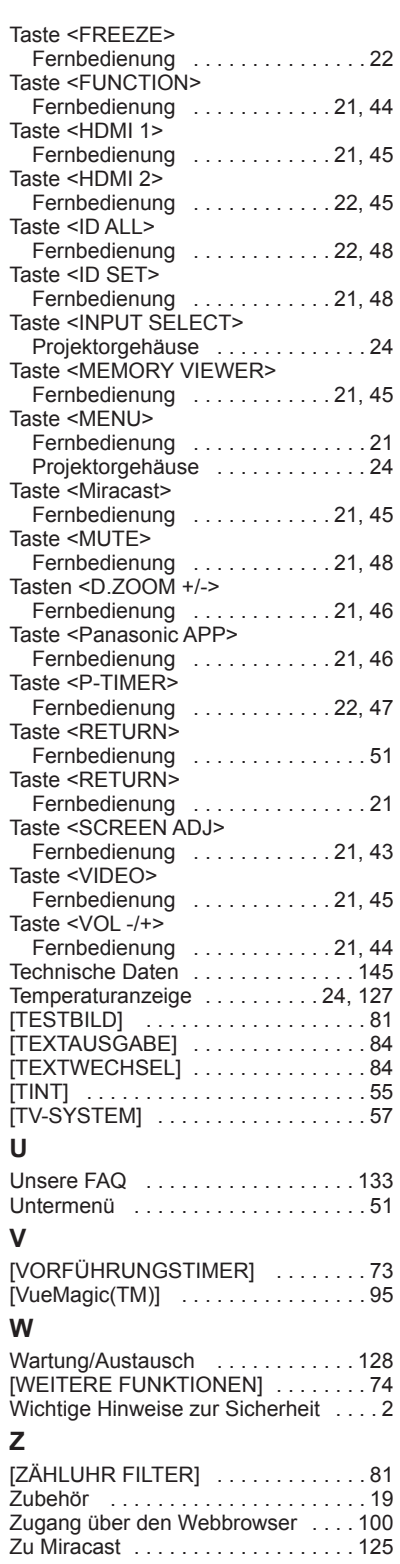

#### **Benutzerinformation zur Sammlung und Entsorgung von veralteten Geräten und benutzten Batterien**

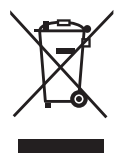

Diese Symbole auf den Produkten, Verpackungen und/oder Begleitdokumenten bedeuten, dass benutzte elektrische und elektronische Produkte und Batterien nicht in den allgemeinen Hausmüll gegeben werden sollen. Bitte bringen Sie diese alten Produkte und Batterien zur Behandlung, Aufarbeitung bzw. zum Recycling gemäß Ihrer Landesgesetzgebung und den Richtlinien 2002/96/EG und 2006/66/EG zu Ihren zuständigen Sammelpunkten.

Indem Sie diese Produkte und Batterien ordnungsgemäß entsorgen, helfen Sie dabei, wertvolle Ressourcen zu schützen und eventuelle negative Auswirkungen auf die menschliche Gesundheit und die Umwelt zu vermeiden, die anderenfalls durch eine unsachgemäße Abfallbehandlung auftreten können.

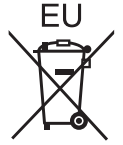

Wenn Sie ausführlichere Informationen zur Sammlung und zum Recycling alter Produkte und Batterien wünschen, wenden Sie sich bitte an Ihre örtlichen Verwaltungsbehörden, Ihren Abfallentsorgungsdienstleister oder an die Verkaufseinrichtung, in der Sie die Gegenstände gekauft haben.

Gemäß Landesvorschriften können wegen nicht ordnungsgemäßer Entsorgung dieses Abfalls Strafgelder verhängt werden.

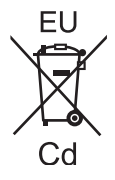

#### **Für geschäftliche Nutzer in der Europäischen Union**

Wenn Sie elektrische oder elektronische Geräte entsorgen möchten, wenden Sie sich wegen genauerer Informationen bitte an Ihren Händler oder Lieferanten.

#### **Informationen zur Entsorgung in Ländern außerhalb der Europäischen Union**

Diese Symbole gelten nur innerhalb der Europäischen Union. Wenn Sie solche Gegenstände entsorgen möchten, erfragen Sie bitte bei den örtlichen Behörden oder Ihrem Händler, welches die ordnungsgemäße Entsorgungsmethode ist.

#### **Hinweis zum Batteriesymbol (unten zwei Symbolbeispiele):**

Dieses Symbol kann in Kombination mit einem chemischen Symbol verwendet werden. In diesem Fall erfüllt es die Anforderungen derjenigen Richtlinie, die für die betreffende Chemikalie erlassen wurde.

# Panasonic Corporation